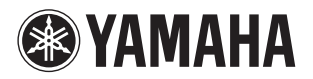

# **CLAVIER ARRANGEUR PROFESSIONNEL** Yros

**Tyros5-76 Tyros5-61 Manuel de référence**

Ce Manuel de référence décrit les fonctions avancées du Tyros5 qui ne sont pas expliquées dans le Mode d'emploi. Lisez attentivement le Mode d'emploi avant de consulter le présent Manuel de référence.

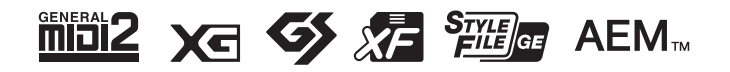

C.S.G., DMI Development Division © 2013-2014 Yamaha Corporation Published 02/2014 PO-B0

## Tables des matières

\* Chaque chapitre de ce Manuel de référence correspond au chapitre correspondant du Mode d'emploi.

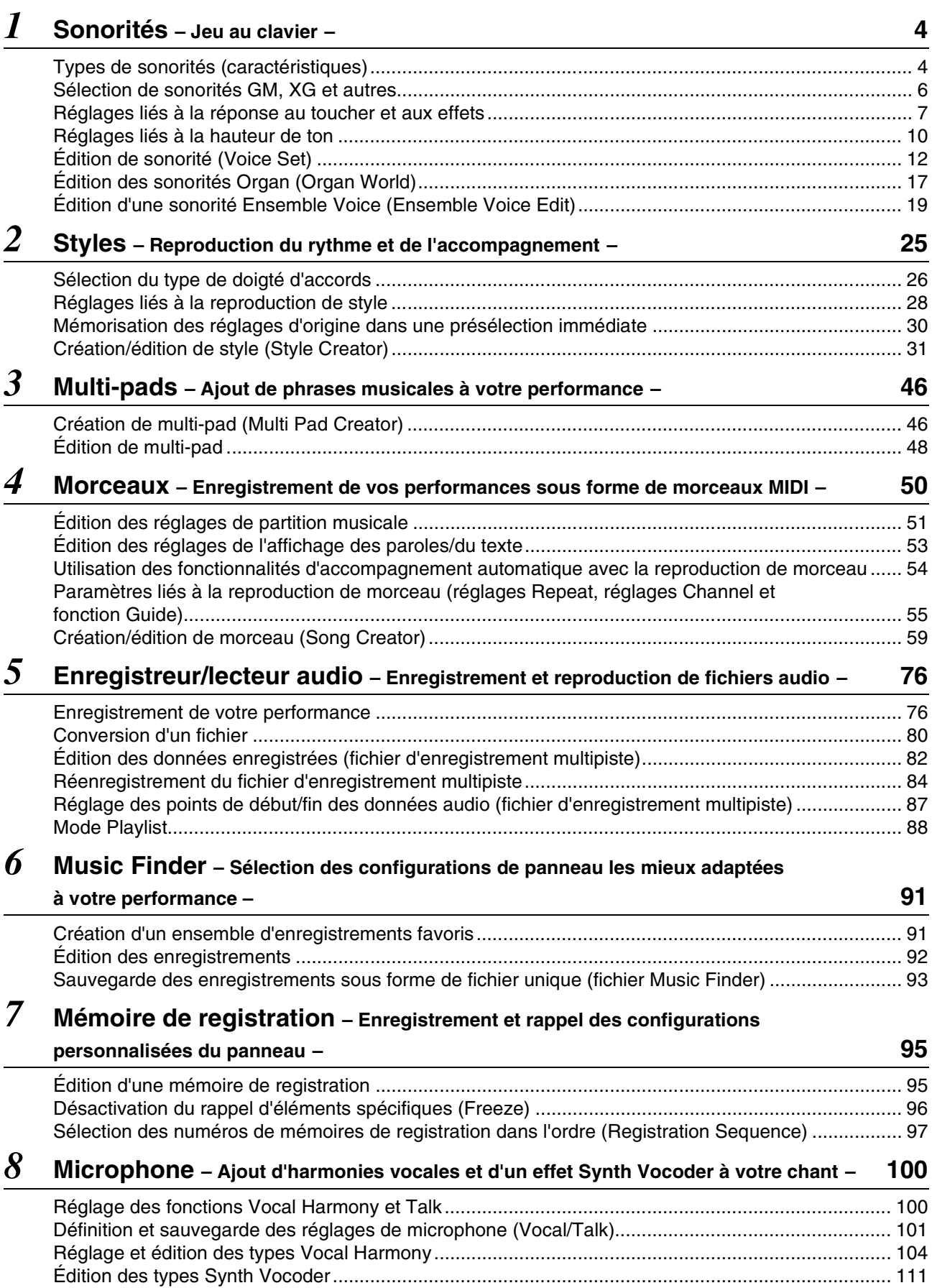

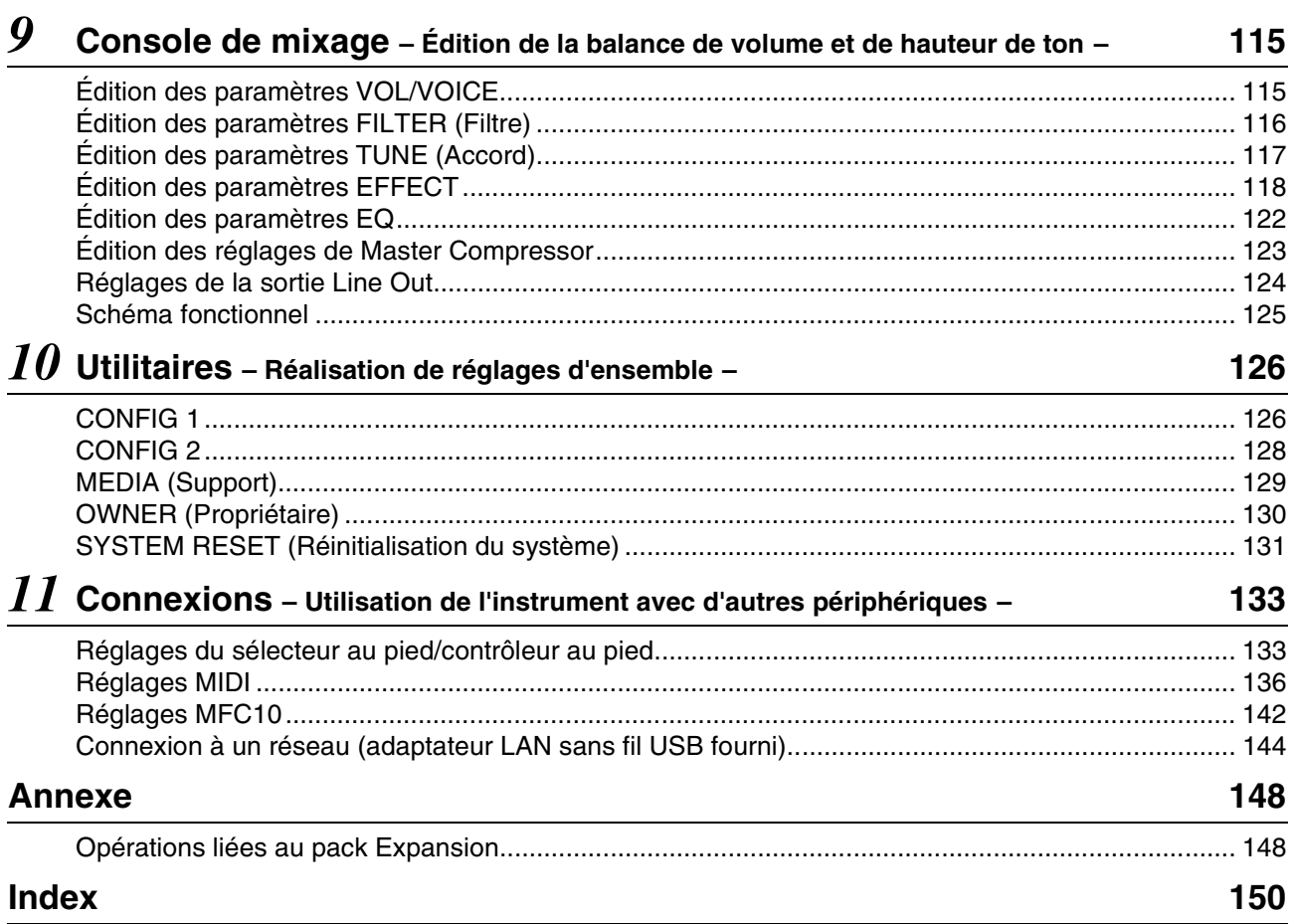

#### **Utilisation du manuel au format PDF**

• Pour atteindre rapidement les éléments et les rubriques qui vous intéressent, cliquez sur les éléments souhaités dans l'index « Signets » situé à gauche de la fenêtre de l'écran principal. (Cliquez sur l'onglet « Signets » pour ouvrir l'index si celui-ci n'est pas affiché.)

• Cliquez sur les numéros de page figurant dans le présent manuel afin d'accéder directement aux pages correspondantes.

• Sélectionnez les options « Rechercher » ou « Recherche » du menu « Edition » sous Adobe Reader, puis entrez un mot-clé afin de localiser les informations connexes dans l'ensemble du document.

**E** NOTE

Les noms et les emplacements des éléments de menu peuvent varier en fonction de la version d'Adobe Reader utilisée.

- Les illustrations et les pages d'écran figurant dans ce manuel sont uniquement proposées à titre d'information et peuvent être différentes de celles de votre instrument. Notez que toutes les illustrations contenues dans ce guide sont en anglais.
- Les noms de sociétés et de produits cités dans ce manuel sont des marques commerciales ou déposées appartenant à leurs détenteurs respectifs.

#### <span id="page-3-0"></span>**Table des matières**

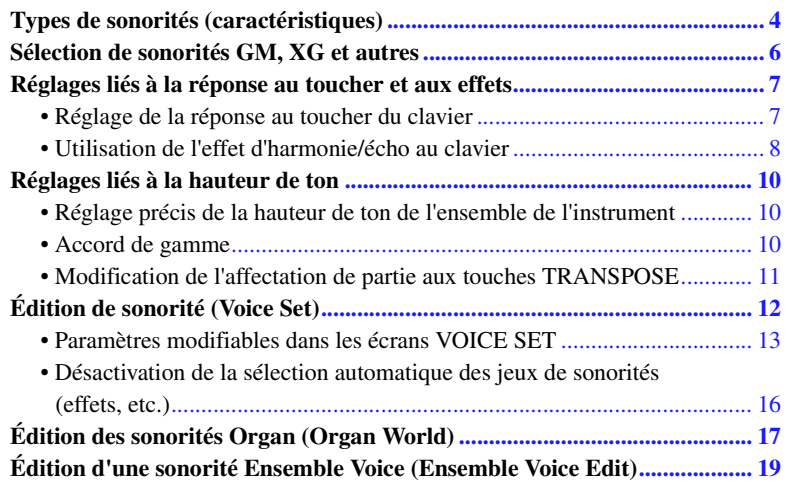

## <span id="page-3-1"></span>Types de sonorités (caractéristiques)

Le type de sonorité est affiché en haut à gauche du nom de la sonorité sur l'écran Voice Selection (Sélection de sonorité). Les caractéristiques qui définissent ces sonorités et leurs avantages pour la performance sont décrits ci-dessous.

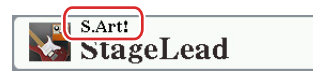

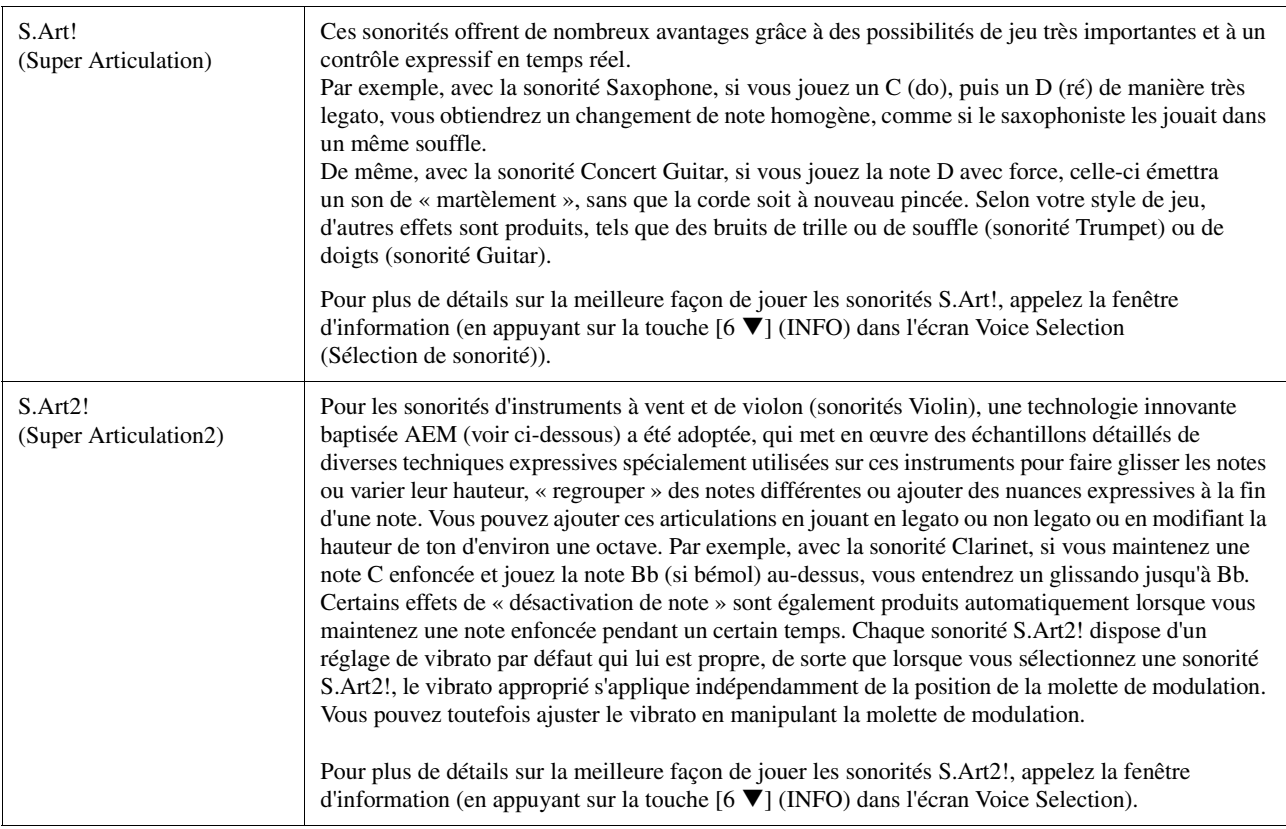

#### PAGE SUIVANTE

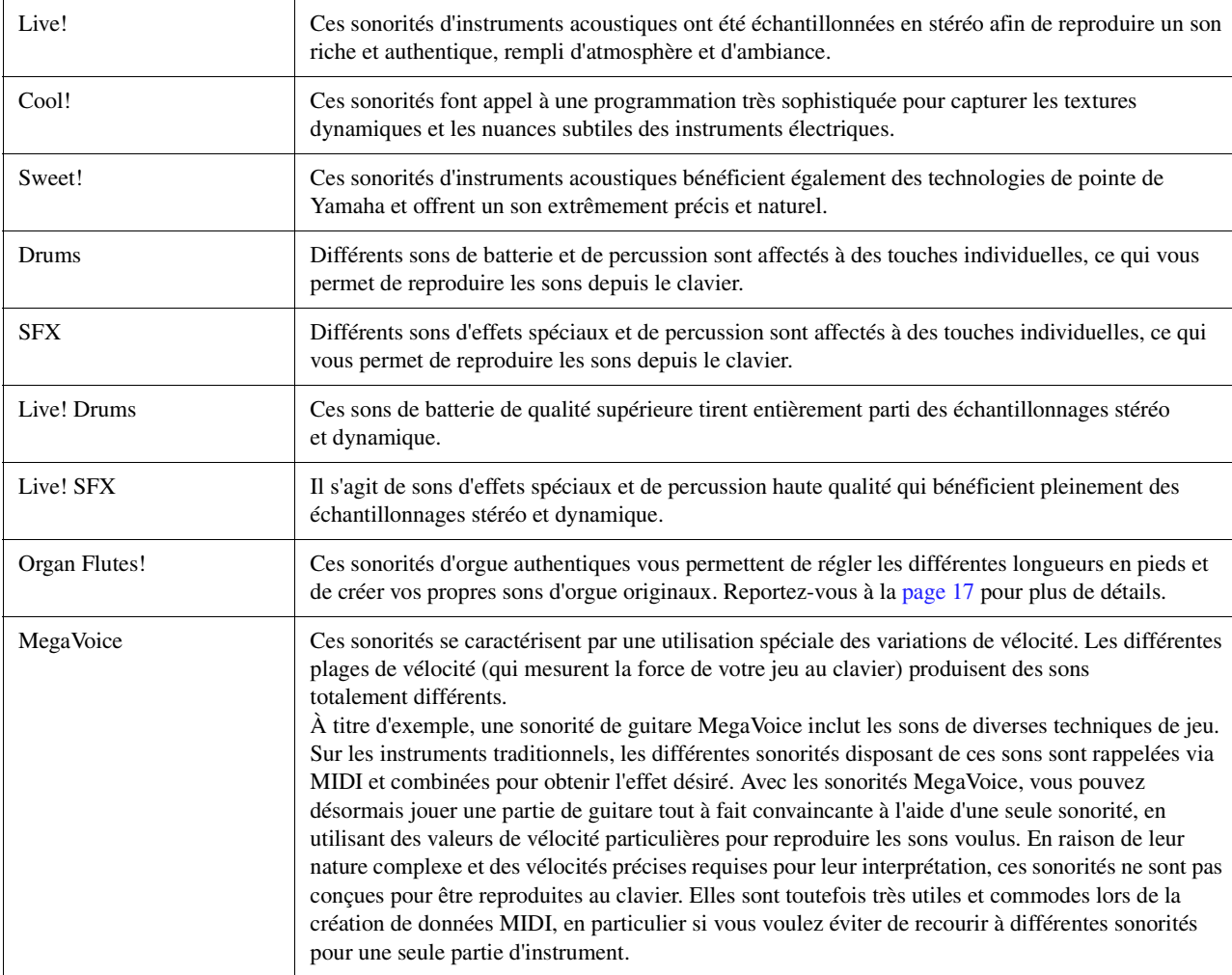

#### $\mathbb{Z}_0$  note

Les sonorités S.Art!, S.Art2! et MegaVoice sont exclusives à cet instrument et ne sont pas compatibles avec d'autres modèles d'instrument. Cela explique que les données de morceau ou de style créées sur cet instrument à l'aide de ces sonorités ne retentiront pas correctement sur des instruments ne disposant pas de ces deux types de sonorités.

#### $\mathbb{Z}_0$  note

Le son des sonorités S.Art!, S.Art2! et Mega Voice varie en fonction d'un certain nombre de facteurs, notamment la plage de clavier, la vélocité et le toucher. Par conséquent, si vous appliquez un effet HARMONY/ECHO (Harmonie/Écho) ou modifiez le réglage de transposition ou les paramètres de réglage de sonorité, vous risquez d'obtenir un son inattendu ou indésirable.

#### $\mathbb{Z}_D$  NOTE

Les caractéristiques des sonorités S.Art2! (réglage du vibrato par défaut et effets d'articulation appliqués par les touches [ART]) sont mises en œuvre dans le cadre de performances en temps réel. Il est toutefois possible que ces effets ne soient pas reproduits pleinement lors de la reproduction d'un morceau MIDI enregistré à l'aide de sonorités S.Art2!.

Pour obtenir la liste complète des sonorités présélectionnées, reportez-vous à la « Liste des sonorités » figurant dans la Liste des données disponible en ligne depuis la bibliothèque Yamaha.

#### **Conversion des sonorités d'un morceau MIDI en sonorités MegaVoice (MEGAEnhancer)**

Le MEGAEnhancer est un logiciel qui convertit les données de morceau XG/GM (fichier MIDI standard) en données de morceau pouvant être reproduites sur un instrument ou un générateur de sons contenant des sonorités MegaVoice. Grâce à l'utilisation des sonorités MegaVoice sophistiquées, MEGAEnhancer confère automatiquement un son beaucoup plus réaliste et authentique aux fichiers de morceaux traditionnels comportant des parties de guitare, de basse et autres. Vous pouvez télécharger MEGAEnhancer depuis le site Web de Yamaha.

http://download.yamaha.com/

#### **Technologie AEM**

Lorsque vous jouez au piano et appuyez sur une touche « C », vous obtenez une note C précise et relativement fixe. Par contre, lorsque vous jouez d'un instrument à vent, un même doigté peut produire plusieurs sons différents selon la force du souffle, la longueur des notes, l'ajout de trilles ou d'effets de variation et d'autres techniques de jeu. De même, lorsque vous jouez deux notes en continu (C et D, par exemple), celles-ci sont liées de manière homogène au lieu de produire des sons indépendants, comme sur un piano.

La technologie AEM (Articulation Element Modeling) est utilisée pour simuler cette caractéristique des instruments. Lors de la performance, les échantillons de son les plus appropriés sont sélectionnés dans l'ordre et en temps réel parmi les nombreuses données échantillonnées. Ils sont ensuite liés de manière homogène et émis aussi naturellement que sur un véritable instrument acoustique.

Cette technologie de liaison homogène de différents échantillons permet d'appliquer un vibrato réaliste. En général, sur les instruments de musique électroniques, un vibrato est appliqué en modifiant périodiquement la hauteur de son. La technologie AEM approfondit le processus en analysant et en désagrégeant les ondes de vibrato échantillonnées, puis en reliant progressivement les données ainsi désagrégées, en temps réel, durant votre performance. Si vous manipulez la molette de modulation en cours d'exécution de la sonorité S.Art2! (à l'aide de la technologie AEM), vous pourrez également contrôler la profondeur du vibrato, tout en conservant son côté réaliste.

## <span id="page-5-0"></span>Sélection de sonorités GM, XG et autres

Cet instrument est doté de sonorités spécialement fournies pour assurer la reproduction de styles et la compatibilité XG/GM. Ces sonorités ne peuvent pas être appelées directement à partir des touches de sélection de la catégorie VOICE. Vous pouvez par contre les sélectionner comme décrit ci-dessous.

- **1 Appuyez sur la touche PART SELECT (Sélection de partie) correspondant à la partie que vous voulez utilisez.**
- **2 Appuyez sur une des touches de sélection de la catégorie VOICE (Sonorité) autre que les touches [ORGAN WORLD], [ENSEMBLE] et [EXPANSION/USER] pour appeler l'écran Voice Selection.**
- **3** Appuyez sur la touche [8 ▲] (UP) (Haut) pour appeler les catégories de sonorités.

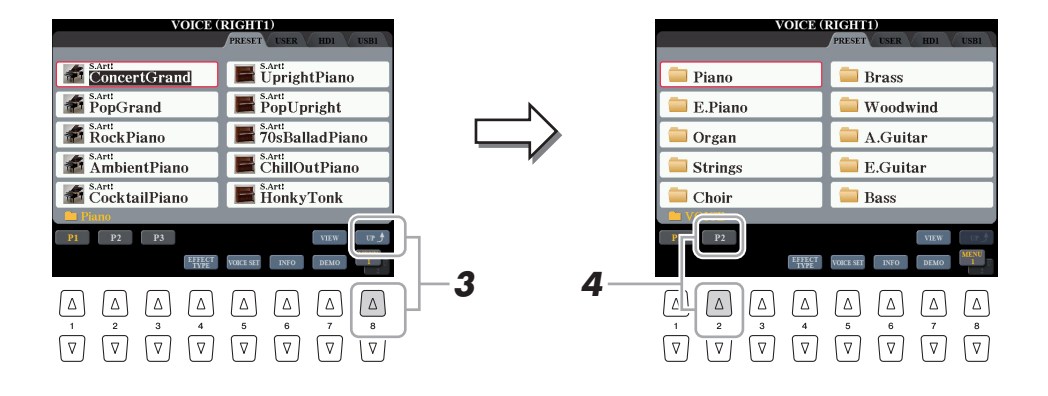

- **4 Appuyez sur la touche [2 ▲] (P2) pour afficher la page 2.**
- **5 Appuyez sur l'une des touches [A]–[J] afin d'appeler l'écran Voice Selection pour les sonorités GM&XG, GM2, etc.**
- **6 Sélectionnez la sonorité souhaitée.**

#### $\mathbb{Z}_0$  note

Le dossier « Legacy » est consultable à partir de cet écran. Il contient des sonorités issues de précédents claviers Yamaha (Tyros, Tyros2 et Tyros3, Tyros4, par exemple) afin de garantir la compatibilité des données avec d'autres modèles d'instruments.

## <span id="page-6-0"></span>Réglages liés à la réponse au toucher et aux effets

## <span id="page-6-1"></span>**Réglage de la réponse au toucher du clavier**

La réponse au toucher détermine la manière dont le son répond à votre force de jeu au clavier. Le type de réponse au toucher choisi s'appliquera à toutes les sonorités.

#### **1 Appelez l'écran approprié.**

 $[FUNCTION] \rightarrow [D] \mbox{CONTROLLER} \rightarrow \mbox{Tab} \mbox{ [A][b]} \mbox{KEYBOARD/PANE}$ 

**2 Utilisez les touches [A]/[B] pour sélectionner le paramètre souhaité, comme suit : « 1 INITIAL TOUCH » (1 Toucher initial) ou « 2 AFTER TOUCH » (2 Modification ultérieure).**

#### **E** NOTE

Certaines sonorités sont spécialement conçues sans réponse au toucher, de manière à émuler les caractéristiques du véritable instrument (comme par exemple les orgues traditionnels, qui n'ont pas de réponse au toucher).

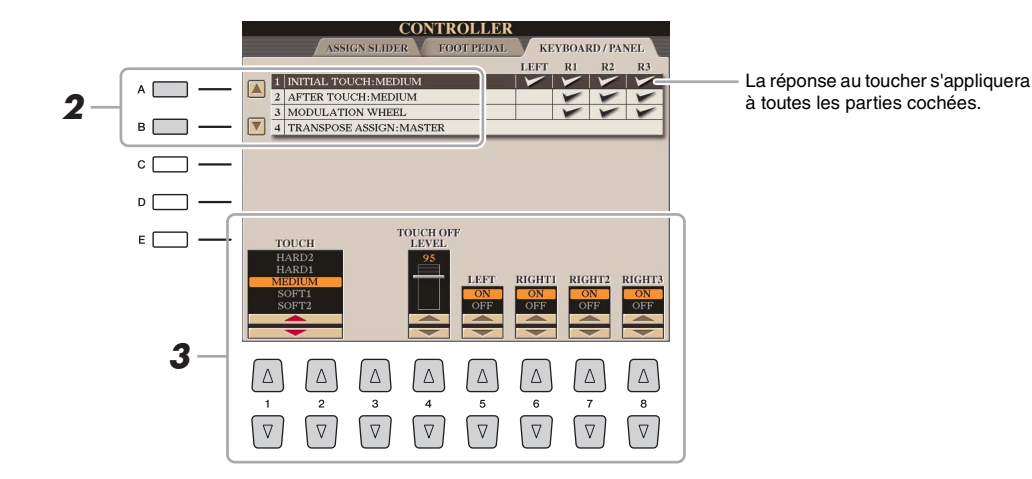

## **3** Utilisez les touches [1 ▲▼]–[8 ▲▼] pour régler la réponse au toucher.

#### **1 INITIAL TOUCH (Toucher initial)**

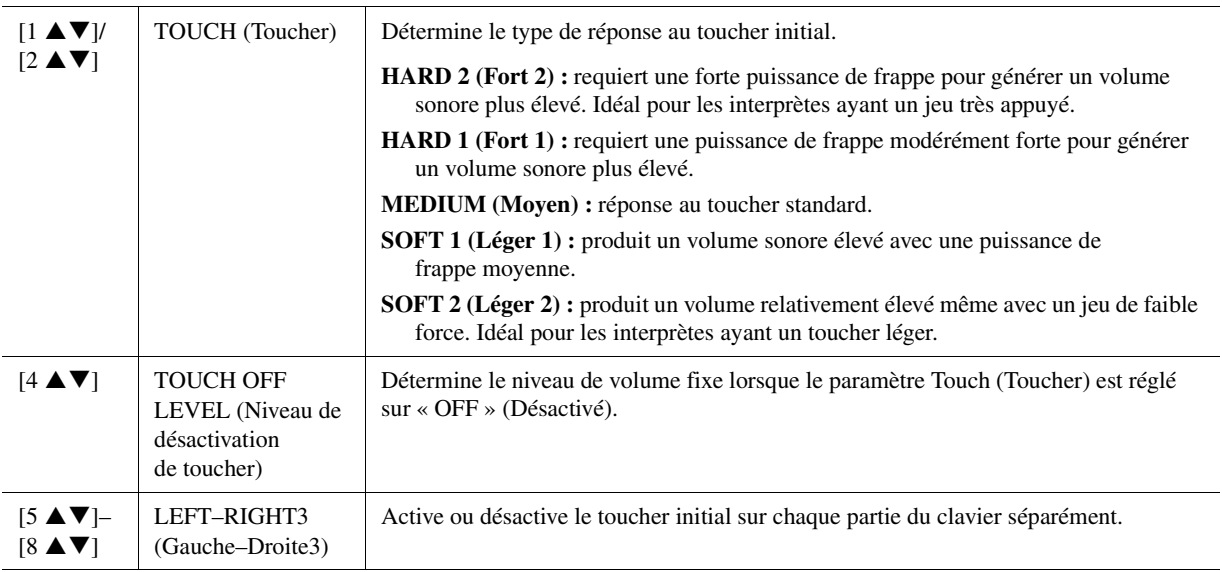

#### **2 AFTER TOUCH (Modification ultérieure)**

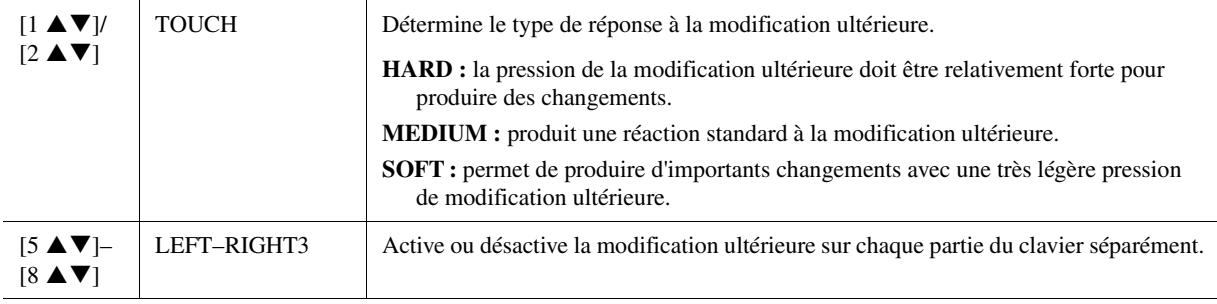

## <span id="page-7-0"></span>**Utilisation de l'effet d'harmonie/écho au clavier**

Vous pouvez sélectionner l'effet d'harmonie/écho souhaité parmi un vaste choix de types disponibles.

- **1 Activez la touche [HARMONY/ECHO] (Harmonie/Écho).**
- **2 Appelez l'écran approprié.**

 $[FUNCTION] \rightarrow [F]$  HARMONY/ECHO

**3** Utilisez les touches [1 ▲▼]–[3 ▲▼] pour sélectionner le type **d'harmonie/écho.**

Les types d'harmonie/écho sont répartis en trois groupes (types Harmony, type Multi Assign (Affectation multiple) et types Echo), selon l'effet appliqué.

#### **4** Utilisez les touches [4 **A V**]–[8 **A V**] pour sélectionner les différents réglages **d'harmonie/écho.**

Les réglages disponibles varient en fonction du type d'harmonie/écho.

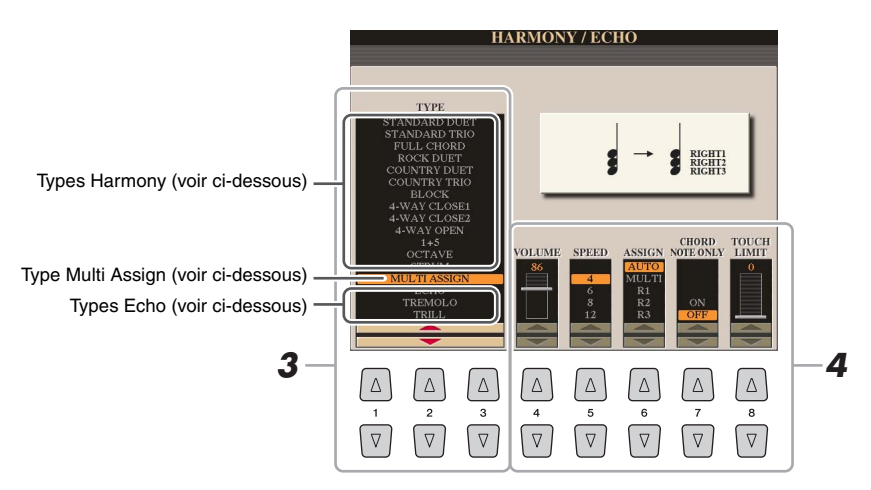

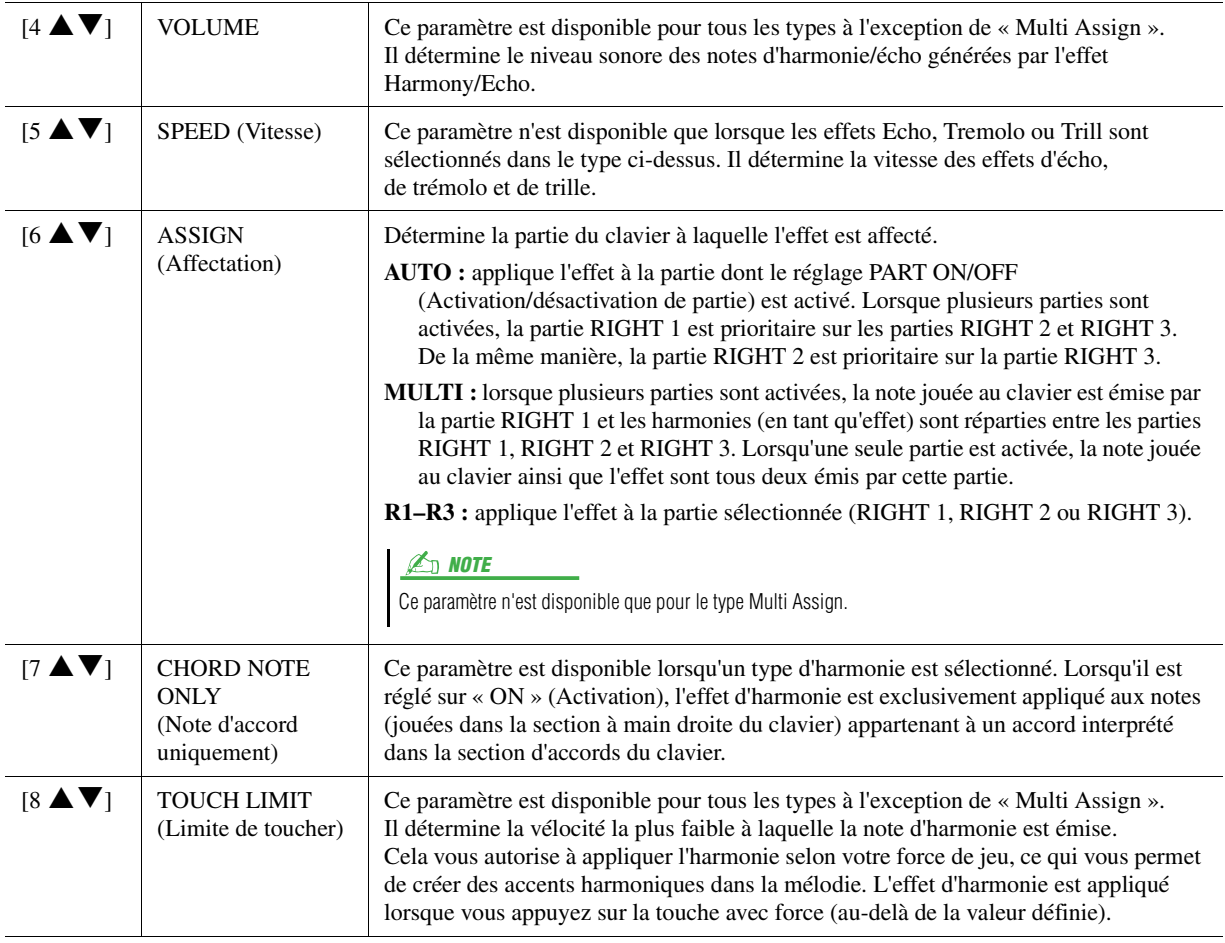

**Z**<sup>D</sup> NOTE

Lorsque la touche [MONO] est activée ou que vous utilisez les sonorités S.Art!/S.Art2!, l'effet d'harmonie/écho peut ne pas fonctionner correctement.

#### **ENOTE**

Les types d'harmonie/écho disponibles varient lorsqu'une sonorité Ensemble Voice est sélectionnée.

#### **Types d'harmonie**

L'effet d'harmonie est appliqué à la note jouée dans la section à main droite du clavier selon l'accord spécifié dans la section des accords ou la section à main gauche illustrées ci-dessous.

Vous pouvez effectuer les différents réglages liés au point de partage selon vos préférences de jeu.

#### $\mathbb{Z}_D$  note

Les réglages « 1+5 » et « Octave » ne sont pas affectés par l'accord.

#### $\mathscr{A}_D$  NOTE

En mode de fonctionnement normal, l'opération dépend des réglages du point de partage. Pour plus d'informations, reportez-vous à la section « Interprétation d'accords de la main droite tout en jouant une partie de basse de la main gauche » du Mode d'emploi.

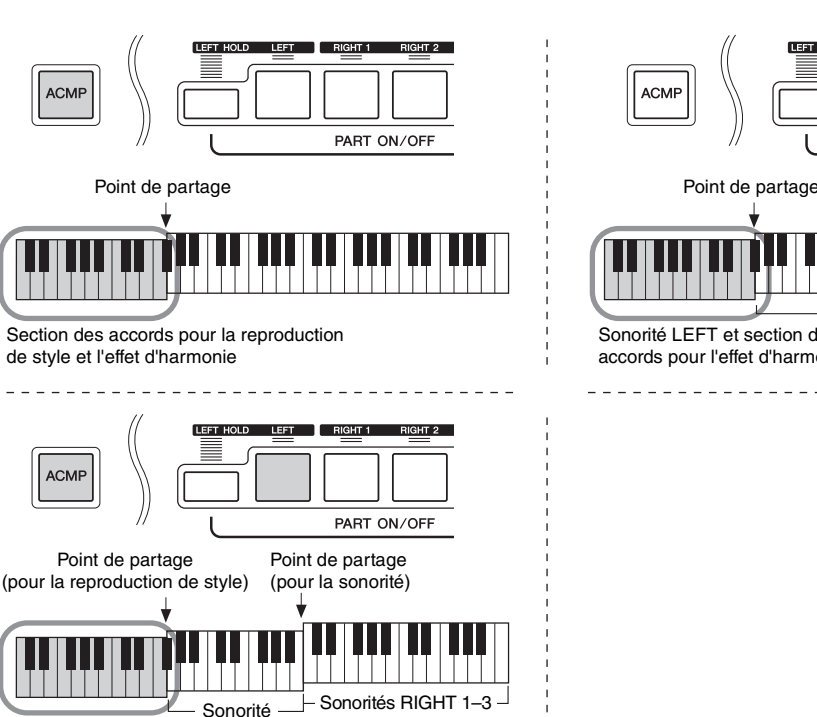

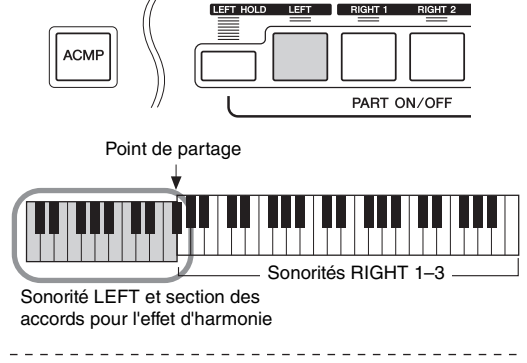

# Sonorités - Jeu au clavier Sonorités – Jeu au clavier –

*1*

#### **Type Multi Assign**

Section des accords pour la reproduction de style et l'effet d'harmonie

**ACM** 

LEFT

L'effet Multi Assign affecte automatiquement les notes des accords que vous interprétez dans la section à main droite du clavier à des parties distinctes (sonorités). Par exemple, si vous interprétez un accord à trois notes, la première note sera jouée par la sonorité RIGHT 1 (Droite 1), la deuxième par la sonorité RIGHT 2 (Droite 2) et la troisième par la sonorité RIGHT 3 (Droite 3). L'effet Multi Assign n'est pas affecté par l'état d'activation/désactivation de la touche [ACMP] (Accompagnement) et de la partie LEFT (Gauche).

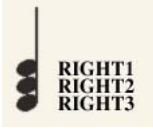

#### **Types Echo**

Les effet Echo, Tremolo ou Trill sont appliqués à la note jouée dans la section à main droite du clavier en synchronisation avec le tempo actuellement défini, indépendamment de l'état d'activation/désactivation de la touche [ACMP] et de la partie LEFT. Gardez à l'esprit que l'effet Trill est activé lorsque vous maintenez deux notes du clavier enfoncées simultanément (ou les deux dernières notes en cas de maintien de plusieurs notes) et que celles-ci sont jouées en alternance.

## <span id="page-9-0"></span>Réglages liés à la hauteur de ton

## <span id="page-9-1"></span>**Réglage précis de la hauteur de ton de l'ensemble de l'instrument**

Vous pouvez régler avec précision la hauteur de ton de l'instrument tout entier, notamment les parties de clavier, de style et de morceau (à l'exception de la partie de clavier jouée par les sonorités Drum Kit ou SFX Kit et de la reproduction audio) — une fonction utile lorsque vous utilisez le Tyros5 en association avec d'autres instruments ou avec un CD musical.

#### **1 Appelez l'écran approprié.**

 $[FUNCTION] \rightarrow [A]$  MASTER TUNE/SCALE TUNE  $\rightarrow$  TAB  $[ \blacktriangleleft] [\blacktriangleright]$  MASTER TUNE

## **2** Utilisez les touches [4 ▲▼]/[5 ▲▼] pour régler l'accordage par pas de 0,2 Hz.

Appuyez simultanément sur les touches  $[\triangle]$  et  $[\nabla]$  (de 4 et 5) pour réinitialiser le réglage sur sa valeur d'usine (440,0 Hz).

#### <span id="page-9-2"></span>**Accord de gamme**

Cette fonction permet de sélectionner des accords de gamme personnalisés spécifiques à des périodes historiques ou à des genres musicaux déterminés.

#### **1 Appelez l'écran approprié.**

 $[\mathsf{FUNCTION}] \to [\mathsf{A}] \ \mathsf{MASTER} \ \mathsf{TIME/SCALE} \ \mathsf{TIME} \to \mathsf{TAB} \ [\ \blacktriangleleft] [\blacktriangleright] \ \mathsf{SCALE} \ \mathsf{TUNE}$ 

## **2 Utilisez les touches [A]/[B] pour sélectionner la gamme de votre choix.**

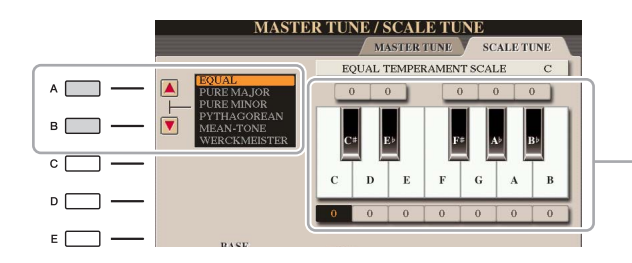

L'accordage de chaque note de la gamme actuellement sélectionnée est indiqué.

#### **Types de gamme présélectionnés**

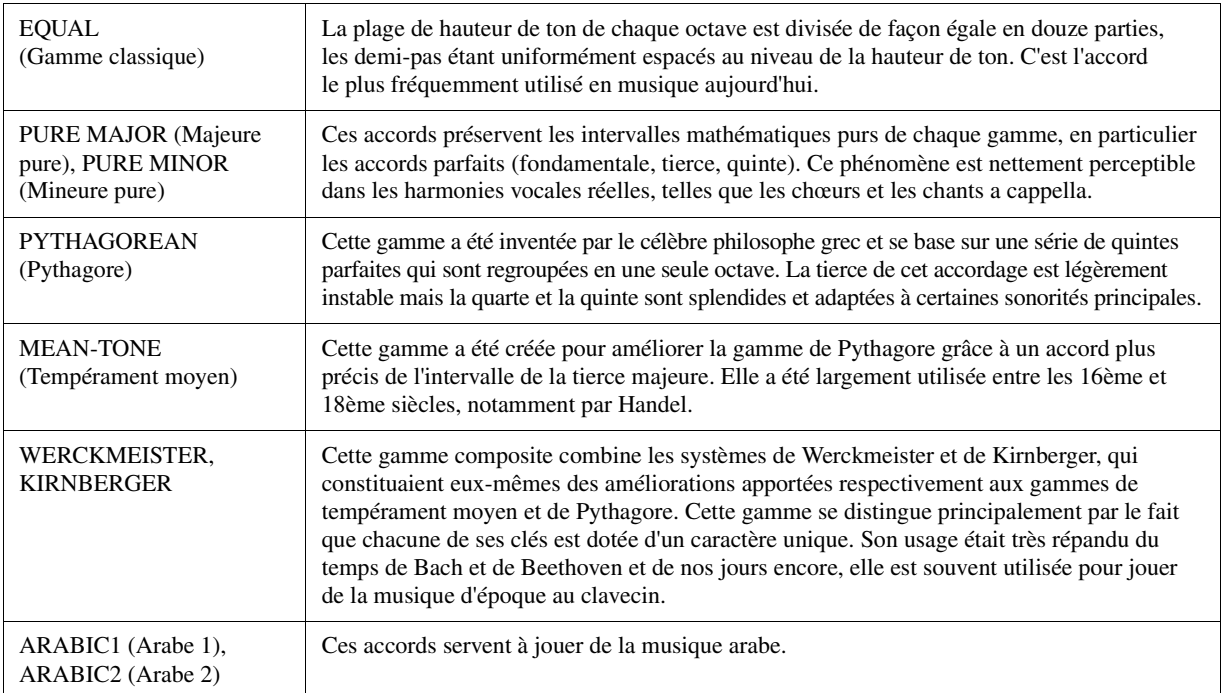

#### **PAGE SUIVANTE**

#### **3 Modifiez les réglages suivants selon les besoins.**

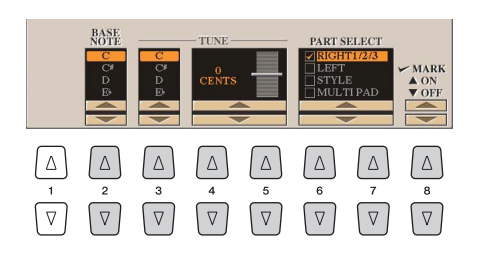

 $\mathbb{Z}_0$  note

Pour enregistrer les réglages d'accord de gamme dans la mémoire de registration, prenez soin de cocher l'élément SCALE (Gamme) dans l'écran REGISTRATION MEMORY CONTENTS (Contenu de la mémoire de registration).

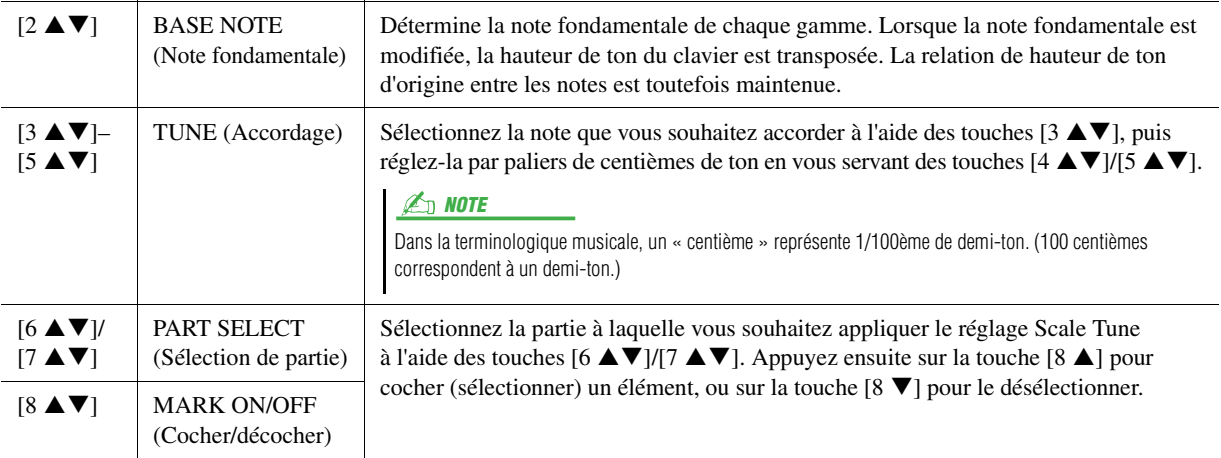

## <span id="page-10-0"></span>**Modification de l'affectation de partie aux touches TRANSPOSE**

Vous pouvez déterminer les parties auxquelles vous souhaitez appliquer les touches [-]/[+] de la section TRANSPOSE (Transposition).

**1 Appelez l'écran approprié.**

 $[FUNCTION] \rightarrow [D] \; CONTROLLER \rightarrow TAB \; [\blacktriangle] [\blacktriangleright] \; KEYBOARD/PANEL$ 

- **2 Utilisez la touche [B] pour sélectionner « 4 TRANSPOSE ASSIGN » (Affecter la transposition).**
- **3** Appuyez sur les touches [4 ▲▼]/[5 ▲▼] pour sélectionner l'affectation de **partie souhaitée.**

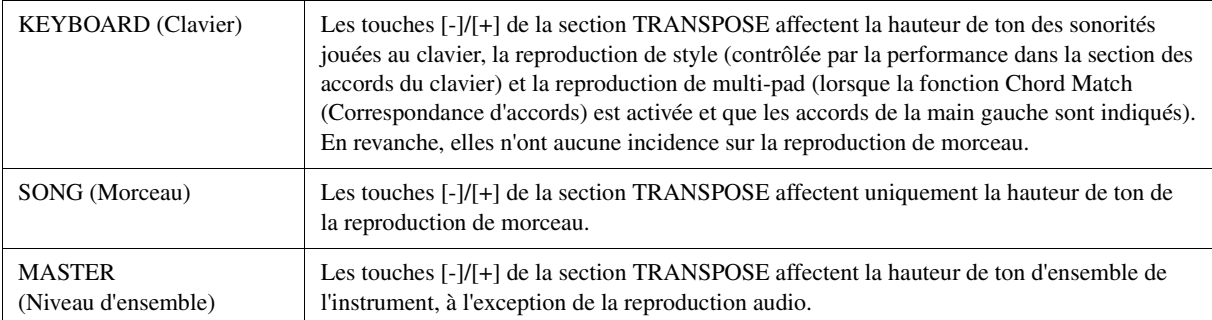

Vous pouvez vérifier l'affectation dans la fenêtre déroulante appelée via les touches [-]/[+] de la section TRANSPOSE.

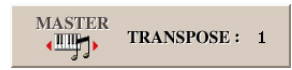

## <span id="page-11-0"></span>Édition de sonorité (Voice Set)

La fonction Voice Set (Réglage de sonorité) vous permet de créer vos propres sonorités en modifiant certains paramètres liés aux sonorités existantes. Une fois la sonorité créée, vous pouvez l'enregistrer sous forme de fichier dans la mémoire interne (lecteur utilisateur) ou sur des périphériques externes en vue de la rappeler ultérieurement.

#### **1 Sélectionnez la sonorité souhaitée (autre qu'Organ World/Ensemble Voice).**

La méthode d'édition des sonorités Organ World/Ensemble Voice est différente de celle décrite ici. Pour obtenir des instructions sur l'édition des sonorités Organ World, reportez-vous à la [page 17](#page-16-0). Pour obtenir des instructions sur l'édition des sonorités Ensemble Voice, reportez-vous à la [page 19.](#page-18-0)

## **2** Appuyez sur la touche [5 ▼] (VOICE SET) pour appeler l'écran VOICE SET.

**3 Utilisez les touches [**E**][**F**] de la section TAB pour appeler la page de réglage appropriée.**

Pour obtenir des informations relatives aux paramètres disponibles sur les différentes pages, reportez-vous à la section « [Paramètres modifiables dans les écrans VOICE SET](#page-12-0) » à la [page 13](#page-12-0).

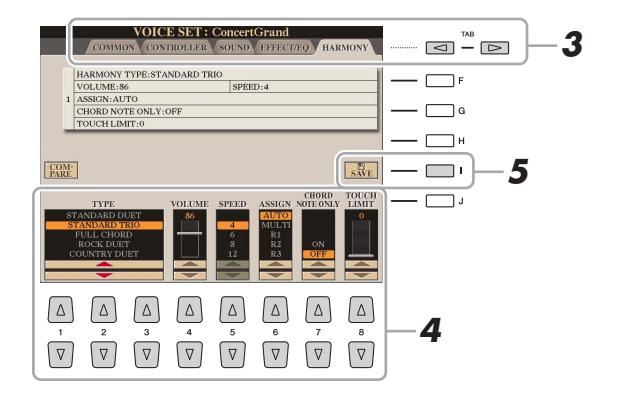

**4 Utilisez les touches [A]/[B] selon les besoins pour sélectionner l'élément (le paramètre)**  à éditer et modifiez la sonorité à l'aide des touches [1 **▲▼**]–[8 **▲▼**] ou des curseurs.

Appuyez sur la touche [D] (COMPARE) (Comparer) pour comparer le son de la sonorité éditée avec la sonorité d'origine non modifiée.

#### **5 Appuyez sur la touche [I] (SAVE) (Enregistrer) pour sauvegarder la sonorité éditée.**

Pour plus de détails sur l'opération de sauvegarde, reportez-vous à la section Procédures de base dans le Mode d'emploi.

AVIS

**Les réglages seront perdus si vous sélectionnez une nouvelle sonorité ou si vous mettez l'instrument hors tension sans avoir exécuté l'opération de sauvegarde.**

## <span id="page-12-0"></span>**Paramètres modifiables dans les écrans VOICE SET**

Les paramètres Voice Set sont répartis sur cinq pages différentes. Les paramètres des différentes pages sont décrits ci-dessous.

#### $\mathbb{Z}_0$  note

Les paramètres disponibles varient en fonction de la sonorité sélectionnée.

#### **Page COMMON (Paramètres communs)**

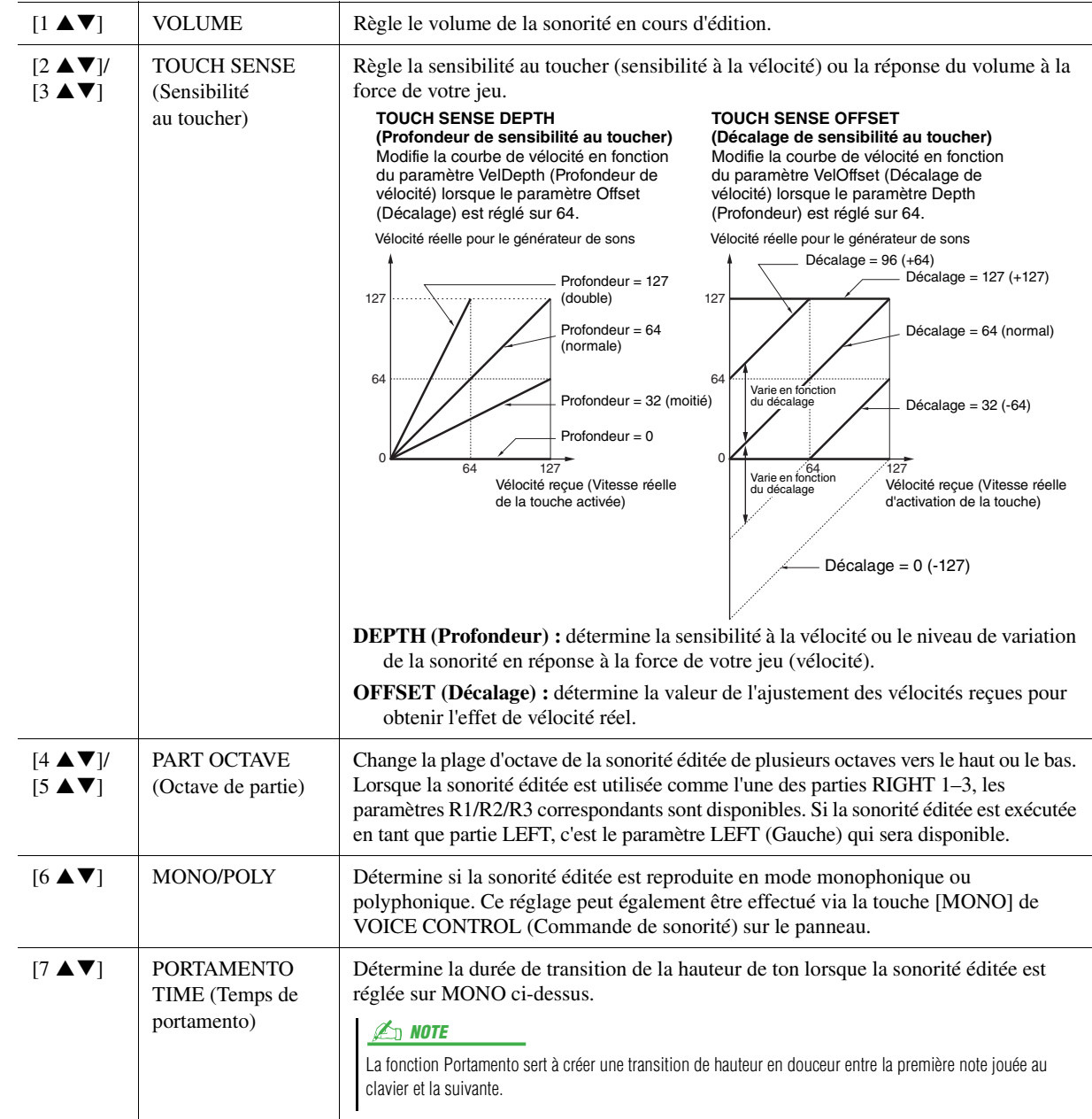

#### **Page CONTROLLER (Contrôleur)**

#### **1 MODULATION**

La molette MODULATION permet de varier les paramètres ci-dessous, ainsi que la hauteur de ton (vibrato). Vous pouvez régler ici l'impact de la molette de MODULATION sur chacun des paramètres suivants.

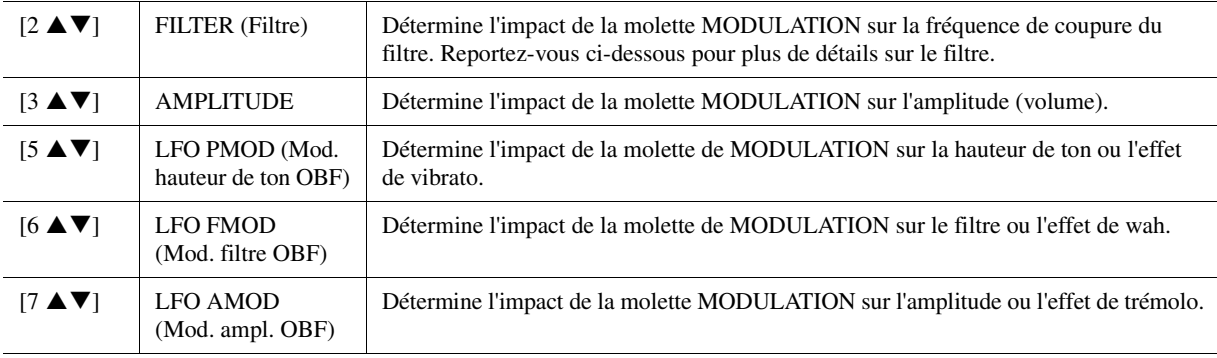

#### **2 AFTER TOUCH (Modification ultérieure)**

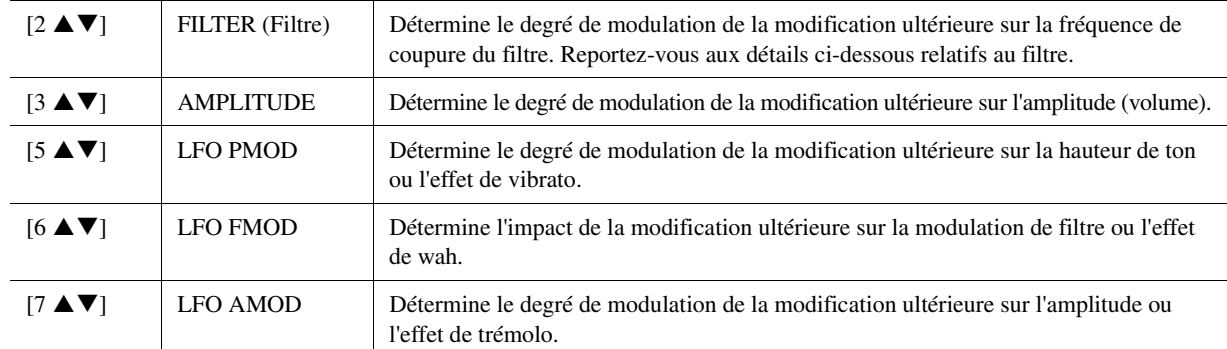

La modification ultérieure permet de moduler les paramètres ci-dessous. Vous pouvez également régler le degré de modulation de la modification ultérieure pour chacun des paramètres suivants.

#### **Page SOUND (Son)**

#### **FILTER**

Le filtre est un processeur qui modifie le timbre ou le ton d'un son en bloquant ou en autorisant le passage d'une plage de fréquences spécifique. Ces paramètres déterminent le timbre général du son en augmentant ou diminuant une bande de fréquence particulière. Non seulement les filtres servent à éclaircir ou adoucir le son, mais ils peuvent également être utilisés pour produire des effets électroniques de type synthétiseur.

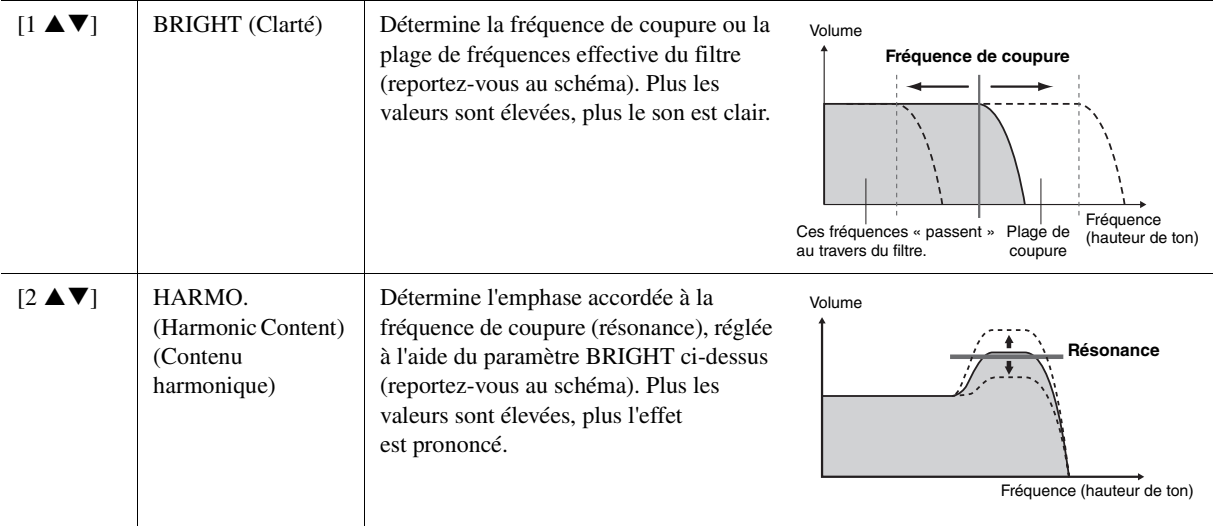

#### **EG (GE)**

Les réglages EG (Envelope Generator) (Générateur d'enveloppe) déterminent la manière dont le niveau du son évolue dans le temps. Cela vous permet de reproduire bon nombre de caractéristiques sonores liées aux véritables instruments acoustiques, comme l'attaque rapide et la chute des sons de percussion ou le long relâchement des sons de piano maintenus.

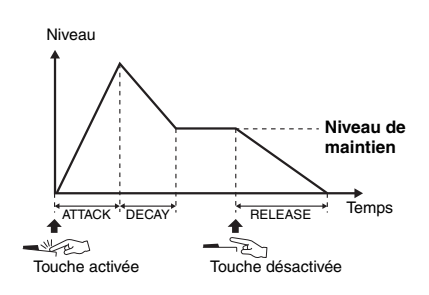

<span id="page-13-0"></span>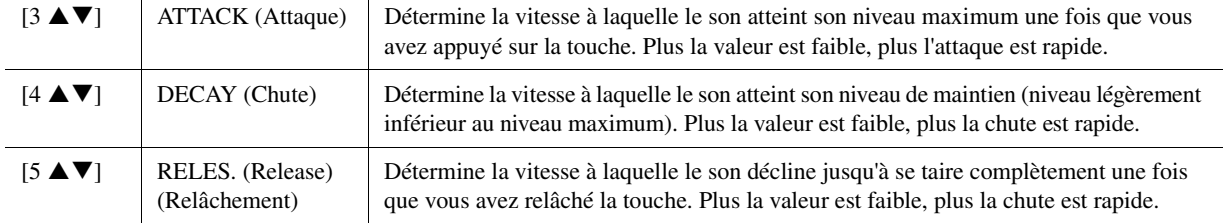

#### **VIBRATO**

Le vibrato est un effet sonore de vibration obtenu en modulant régulièrement la hauteur de ton de la sonorité.

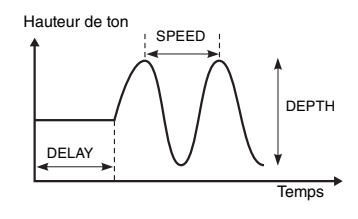

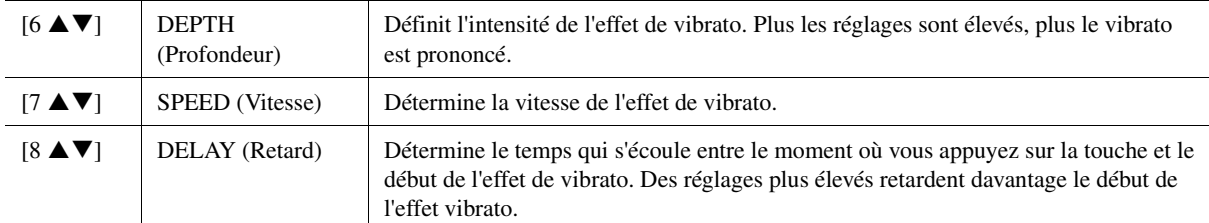

#### <span id="page-14-1"></span> **Page EFFECT/EQ (Effet/EG) 1 REVERB DEPTH / CHORUS DEPTH / DSP DEPTH / PANEL SUSTAIN**

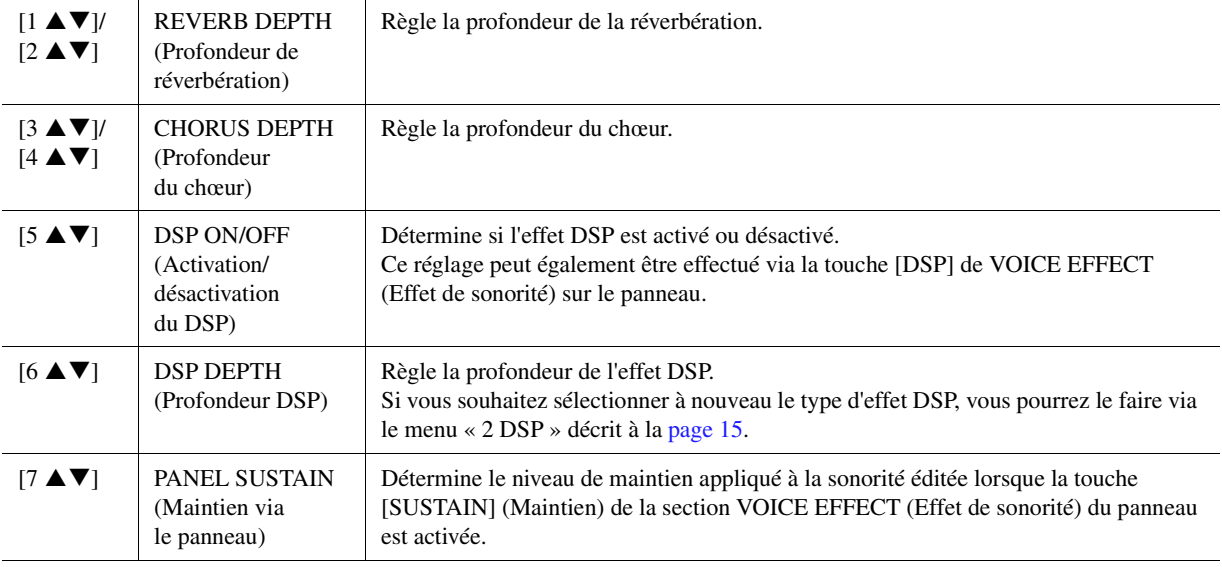

#### <span id="page-14-0"></span>**2 DSP**

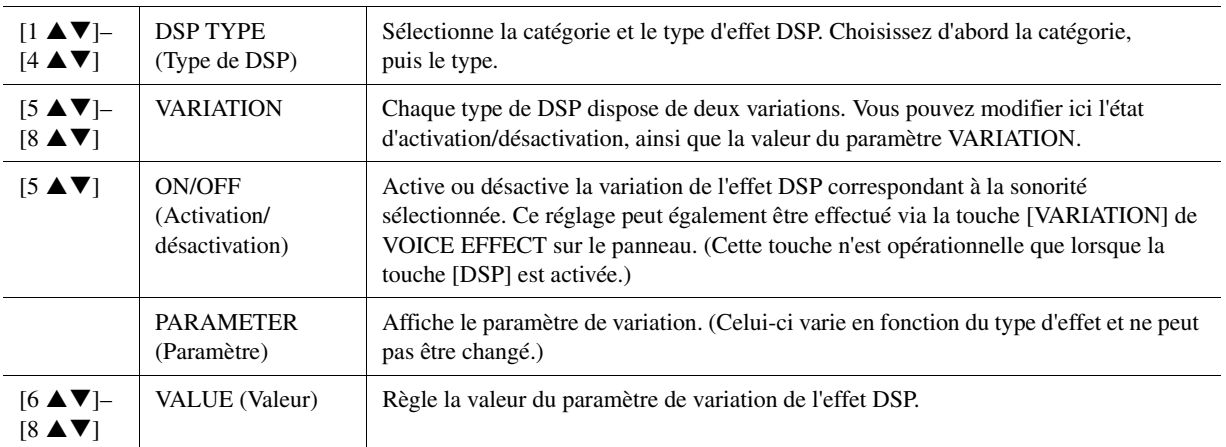

#### **3 EQ**

Détermine la fréquence et le gain des bandes Low (Basse) et High (Haute) de l'égaliseur. Pour plus d'informations sur l'égaliseur, reportez-vous à la [page 122.](#page-121-1)

#### **Page HARMONY**

Identique à l'écran [FUNCTION] → [F] HARMONY/ECHO. Reportez-vous à la section « Utilisation de l'effet d'harmonie/écho au clavier » à la [page 8.](#page-7-0)

## <span id="page-15-0"></span>**Désactivation de la sélection automatique des jeux de sonorités (effets, etc.)**

Chaque sonorité est liée à ses réglages de paramètre VOICE SET par défaut. En général, ces réglages sont appelés automatiquement lorsqu'une sonorité est sélectionnée. Vous pouvez toutefois désactiver cette fonction en exécutant l'opération décrite ci-dessous dans l'écran correspondant. Par exemple, si vous souhaitez modifier la sonorité mais conserver le même effet d'harmonie utilisé avec la sonorité précédente, réglez le paramètre HARMONY/ECHO sur OFF (dans l'écran décrit ci-dessous).

#### **1 Appelez l'écran approprié.**

[FUNCTION] → [E] REGIST SEQUENCE/FREEZE/VOICE SET (Séquence de registration/Gel/Jeu de sonorités)  $\rightarrow$  TAB  $\lceil \blacktriangleleft \rceil$  VOICE SET

## **2 Utilisez les touches [A]/[B] pour sélectionner le paramètre souhaité.**

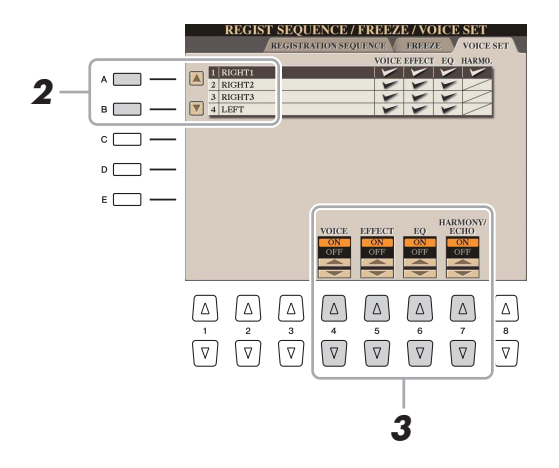

#### **3** Utilisez les touches [4 ▲▼]–[7 ▲▼] pour activer ou désactiver chacun des éléments **de la partie sélectionnée.**

Lorsque cette touche est activée, les réglages de paramètres correspondants sont automatiquement appelés lorsque vous sélectionnez une sonorité. Pour plus d'informations sur les paramètres associés à chaque élément, reportez-vous ci-après.

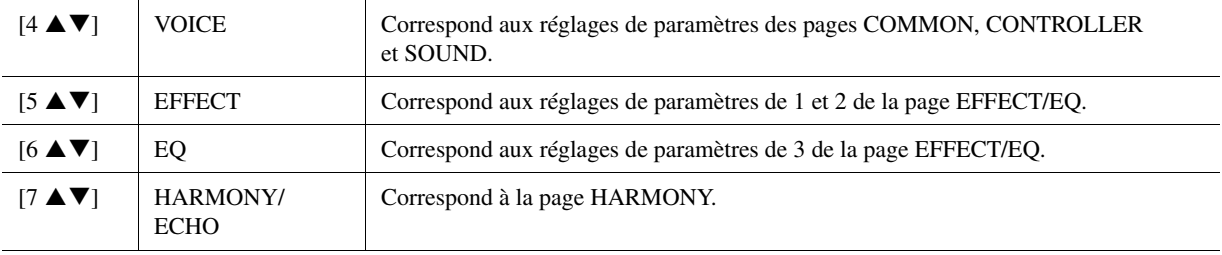

## <span id="page-16-0"></span>Édition des sonorités Organ (Organ World)

Vous pouvez modifier les sonorités Organ World en réglant les leviers de longueurs en pied, en ajoutant un son d'attaque, en appliquant des effets et une égalisation, etc. Si vous le souhaitez, vous pouvez également modifier la vitesse du haut-parleur tournant et définir le réglage de vibrato.

- **1 Sélectionnez la sonorité Organ de votre choix sur l'écran Organ World.**
	- **1-1** Appuyez sur la touche [ORGAN WORLD].
	- 1-2 Utilisez les touches  $\lceil \blacktriangle \rceil$  de la section TAB pour sélectionner le type de sonorité Organ que vous voulez éditer. Si vous avez sélectionné le type CONCERT ou THEATRE, passez à l'étape 3. En effet, seuls les paramètres d'effet ou d'égaliseur sont modifiables sous ces deux types.
	- **1-3** Appuyez plusieurs fois sur la touche [D]/[I] jusqu'à ce que l'écran Preset Select (Sélection des présélections) s'ouvre.

#### **1-4** Utilisez les touches  $[1 \blacktriangle \blacktriangledown]$ – $[8 \blacktriangle \blacktriangledown]$  pour choisir la présélection de votre choix.

**2 Appuyez plusieurs fois sur la touche [D]/[I] pour appeler l'écran de réglage approprié (FOOTAGES (Longueur en pieds) ou VOLUME&ATTACK) (Volume et Attaque).**

Pour obtenir des informations sur les paramètres disponibles dans les différents écrans, reportez-vous aux pages [17](#page-16-1) et [18](#page-17-1).

- **3 Utilisez les touches [A] (EFFECT) (Effet) pour appeler l'écran de réglage de l'effet/égaliseur.** Pour obtenir des informations sur les paramètres disponibles dans les différents écrans, reportez-vous aux pages [15](#page-14-1) et [18](#page-17-0).
- **4 Utilisez les touches [A]/[B] selon les besoins pour sélectionner l'élément (le paramètre)**  à éditer et modifiez la sonorité à l'aide des touches [1 **▲ ▼**]–[8 **▲ ▼**] ou des curseurs.
- **5 Jouez au clavier.**
- <span id="page-16-1"></span>**Page FOOTAGE (Longueur en pieds)**

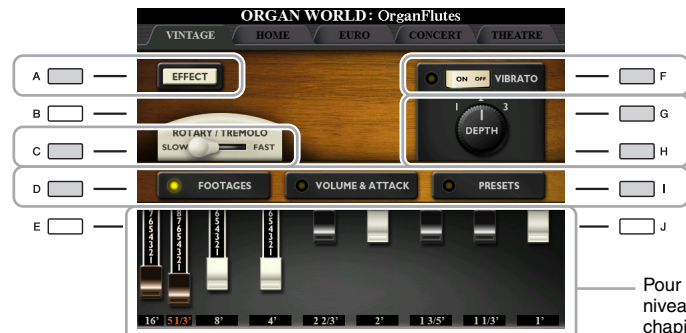

Pour plus de détails sur la manière de régler les niveaux de longueurs en pieds, reportez-vous au chapitre 1 du Mode d'emploi.

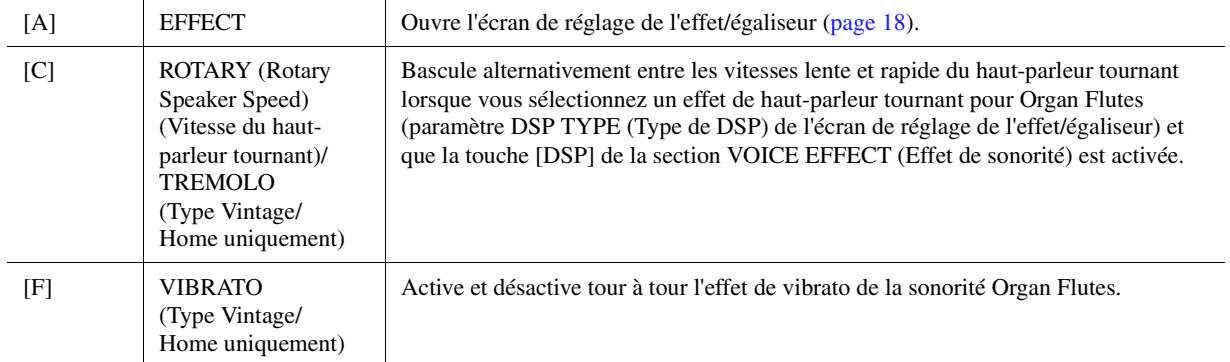

AVIS

**Une fois l'édition terminée, sauvegardez le réglage via la fonction Registration Memory. Les réglages seront perdus si vous sélectionnez une nouvelle sonorité ou si vous mettez l'instrument hors tension sans avoir exécuté l'opération de sauvegarde. Pour plus de détails sur l'opération, reportez-vous au Mode d'emploi.**

#### **DESIGNATE**

Les paramètres disponibles varient selon le type de sonorité Organ utilisé.

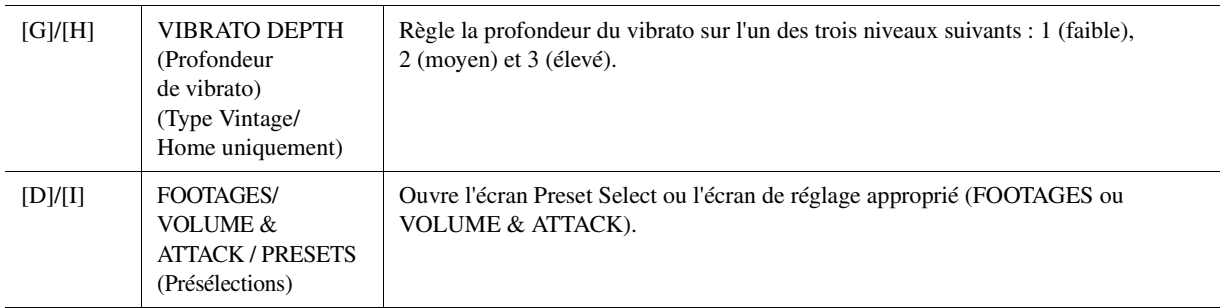

#### <span id="page-17-1"></span>**VOLUME&ATTACK**

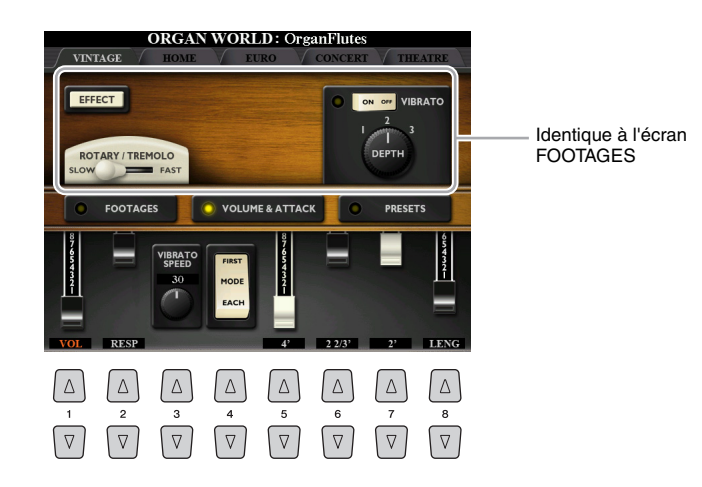

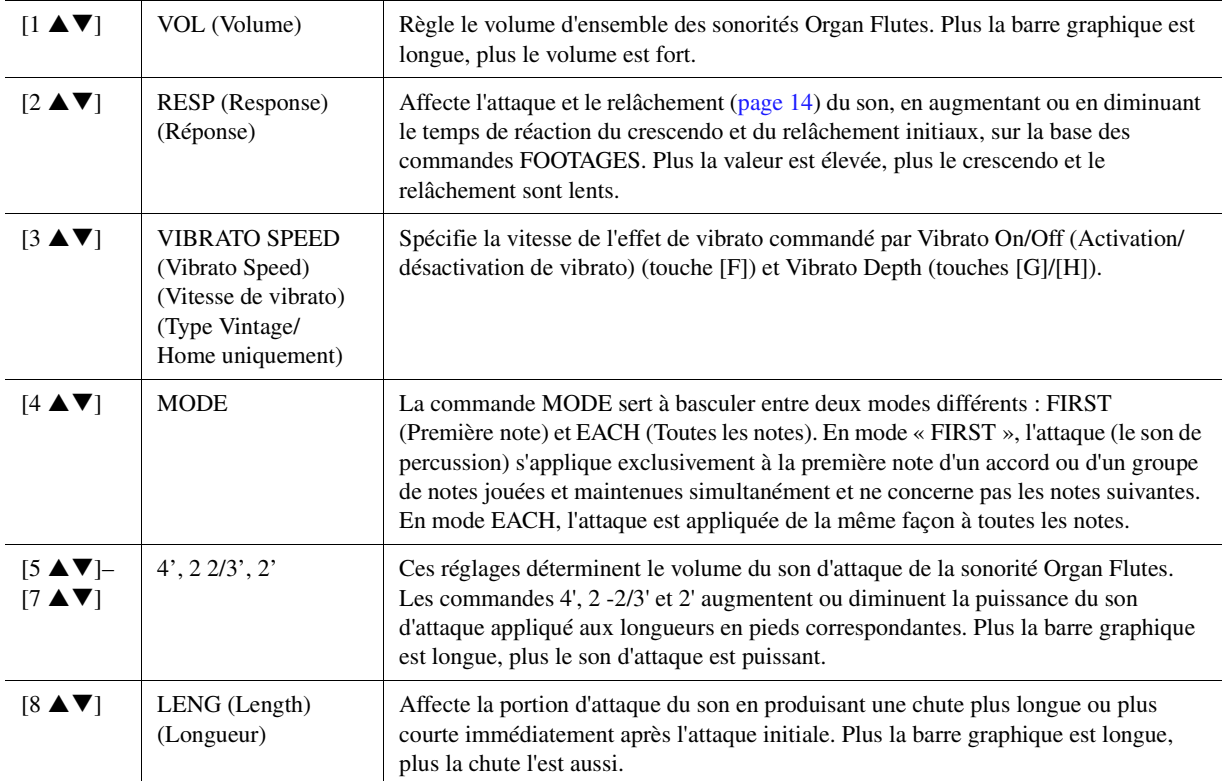

#### <span id="page-17-0"></span>**Écran lié à l'effet/égaliseur**

Paramètres identiques à ceux de la page « EFFECT/EQ » dans la section VOICE SET décrite à la [page 15](#page-14-1).

*1*

## <span id="page-18-0"></span>Édition d'une sonorité Ensemble Voice (Ensemble Voice Edit)

Outre l'utilisation des présélections, vous pouvez créer votre sonorité Ensemble Voice originale en modifiant différents paramètres comme indiqué ici. Ces paramètres pertinents déterminent le choix des notes et des sonorités présélectionnées pour chaque partie séparément, le moment précis où les sons sont effectivement émis ainsi que les modalités de génération de l'enveloppe de hauteur de ton. Ces réglages produisent un son d'ensemble très réaliste, comme si les instruments acoustiques étaient joués par de vrais artistes.

#### **1 Sélectionnez la sonorité Ensemble Voice souhaitée.**

- **1-1** Appuyez sur la touche [ENSEMBLE].
- **1-2** Appuyez sur une des touches  $[1 \blacktriangle \blacktriangledown]$ –[8  $\blacktriangle \blacktriangledown$ ] pour sélectionner la sonorité Ensemble que vous souhaitez modifier.

Si nécessaire, appuyez sur la touche [J] (PRESETS) (Présélections), puis faites votre choix parmi les différentes sonorités Ensemble Voice présélectionnées.

Pour plus d'informations sur la sélection d'autres sonorités Ensemble Voice, reportez-vous au Mode d'emploi.

#### **2 Appuyez sur la touche [E] (EDIT) (Édition) pour appeler l'écran de modification de la sonorité Ensemble Voice.**

**3 Utilisez les touches [][] de la section TAB pour appeler la page de réglage appropriée.** Pour obtenir des informations relatives aux paramètres disponibles sur les différentes pages, reportez-vous aux pages [20](#page-19-0)[–24](#page-23-0).

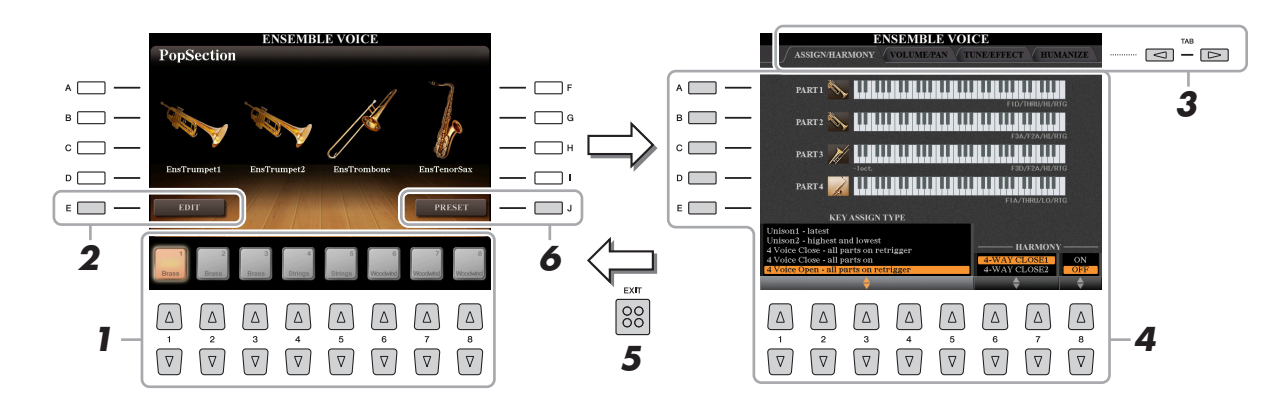

- **4 Utilisez les touches [A]–[E] pour sélectionner un paramètre, puis les touches [1 ]–[8 ] ou les curseurs afin de régler la valeur de chaque partie séparément.**
- **5 Appuyez sur la touche [EXIT] (Quitter) pour quitter l'écran d'édition.**

#### **6 Appuyez sur la touche [J] (PRESET) pour sauvegarder la sonorité éditée.**

Pour plus de détails sur l'opération de sauvegarde, reportez-vous à la section Procédures de base dans le Mode d'emploi.

#### AVIS

**Les données éditées seront perdues si vous changez de sonorité ou mettez l'instrument hors tension sans avoir exécuté l'opération de sauvegarde.**

#### <span id="page-19-0"></span>**ASSIGN / HARMONY (Affectation/Harmonie)**

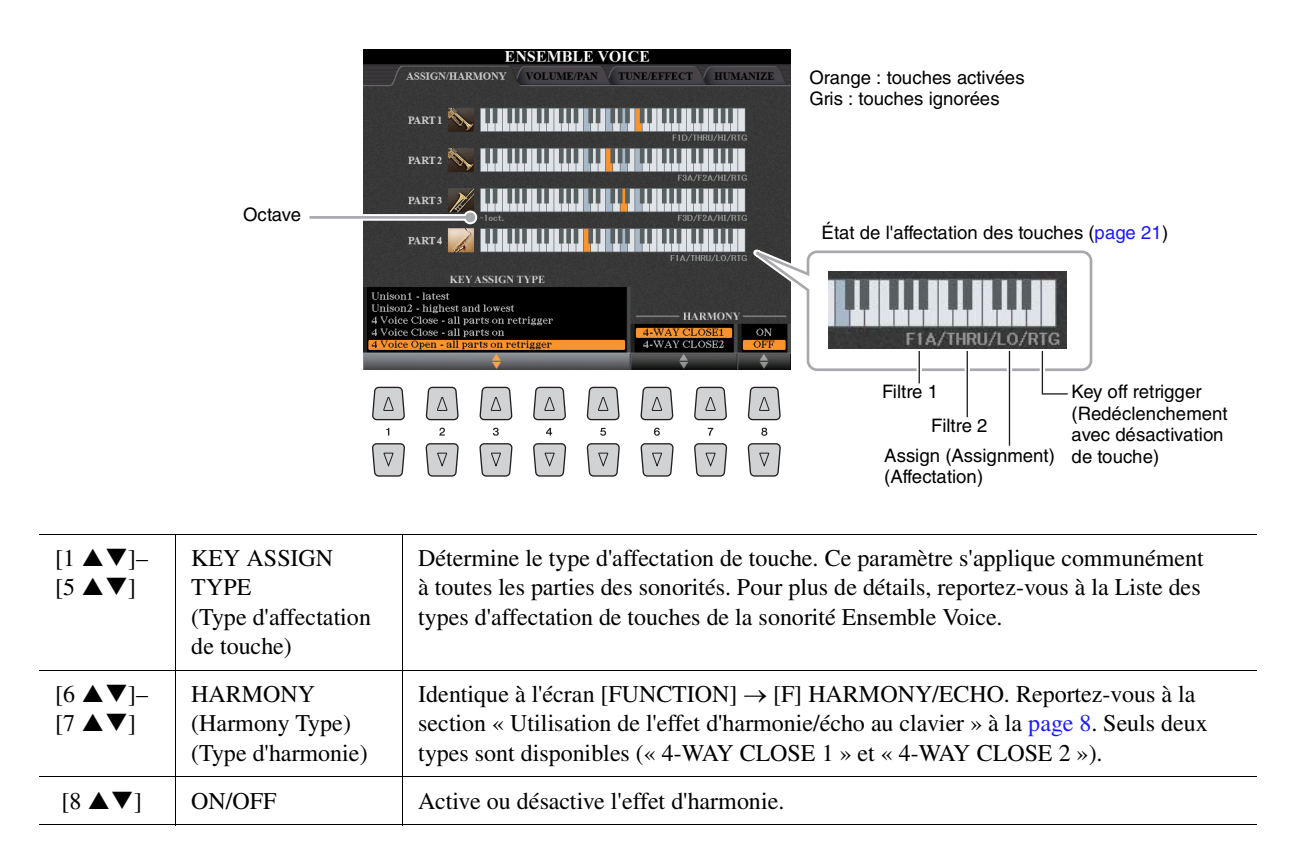

#### **Structure des affectations de touches de la sonorité Ensemble Voice**

Dans chaque partie, les notes sur lesquelles vous avez appuyé sont contrôlées et reproduites en fonction des réglages que vous avez effectués. Pour plus de détails sur les réglages, reportez-vous à la Liste de l'état des affectations de touches de la sonorité Ensemble Voice. Vous pouvez facilement appeler les réglages de toutes les parties à la fois. Le réglage actuellement sélectionné pour chaque partie (état d'affectation des touches) s'affiche à l'écran dans la partie inférieure de la figure de clavier qui lui est associée (voir ci-dessus).

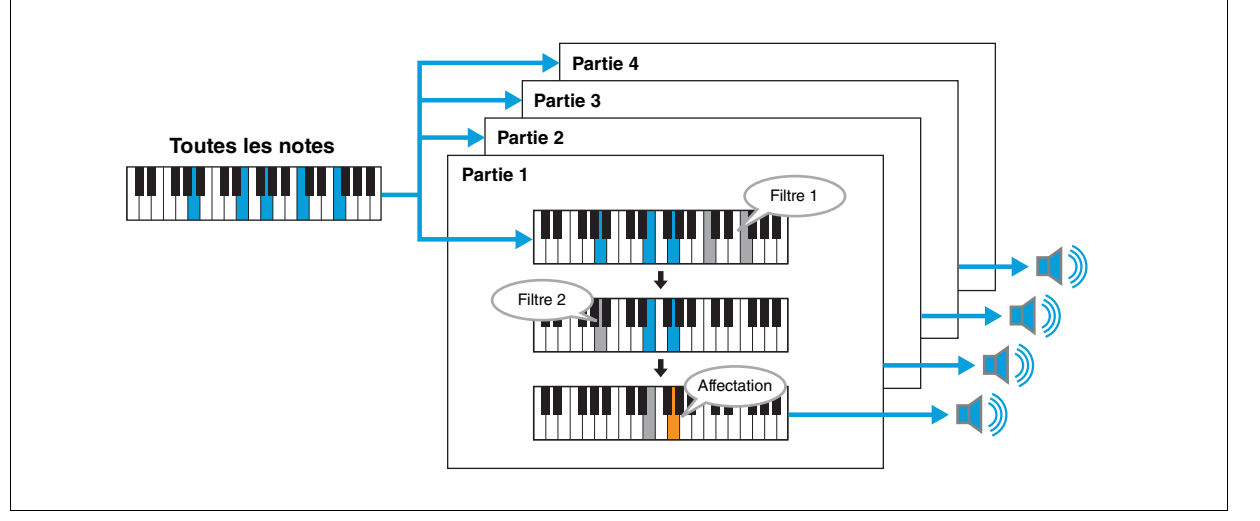

<span id="page-20-0"></span>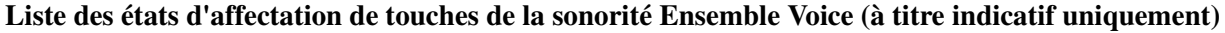

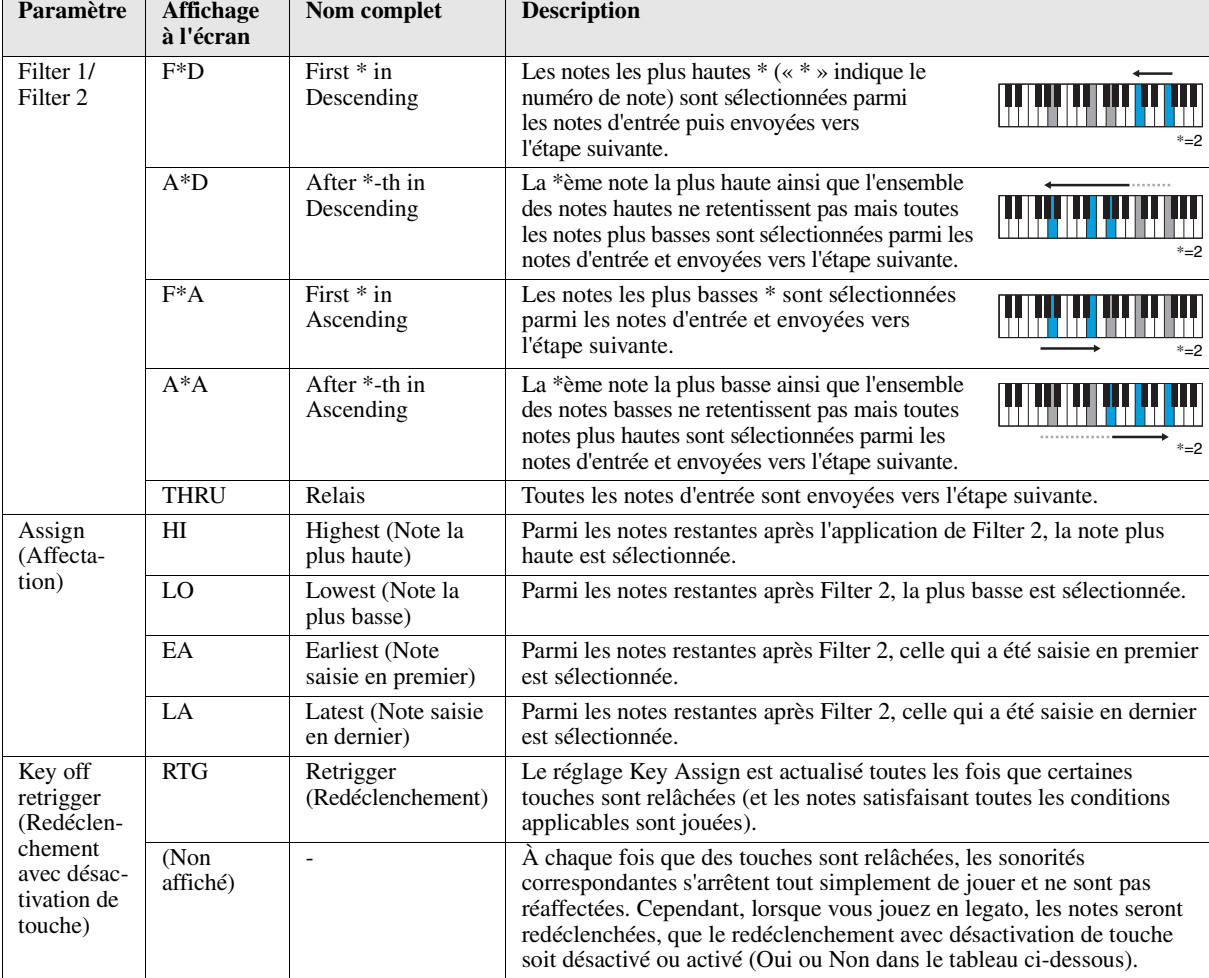

\* Indique qu'il s'agit d'un nombre entier égal ou supérieur à 1.

#### **Liste des types d'affectation de touches de la sonorité Ensemble Voice**

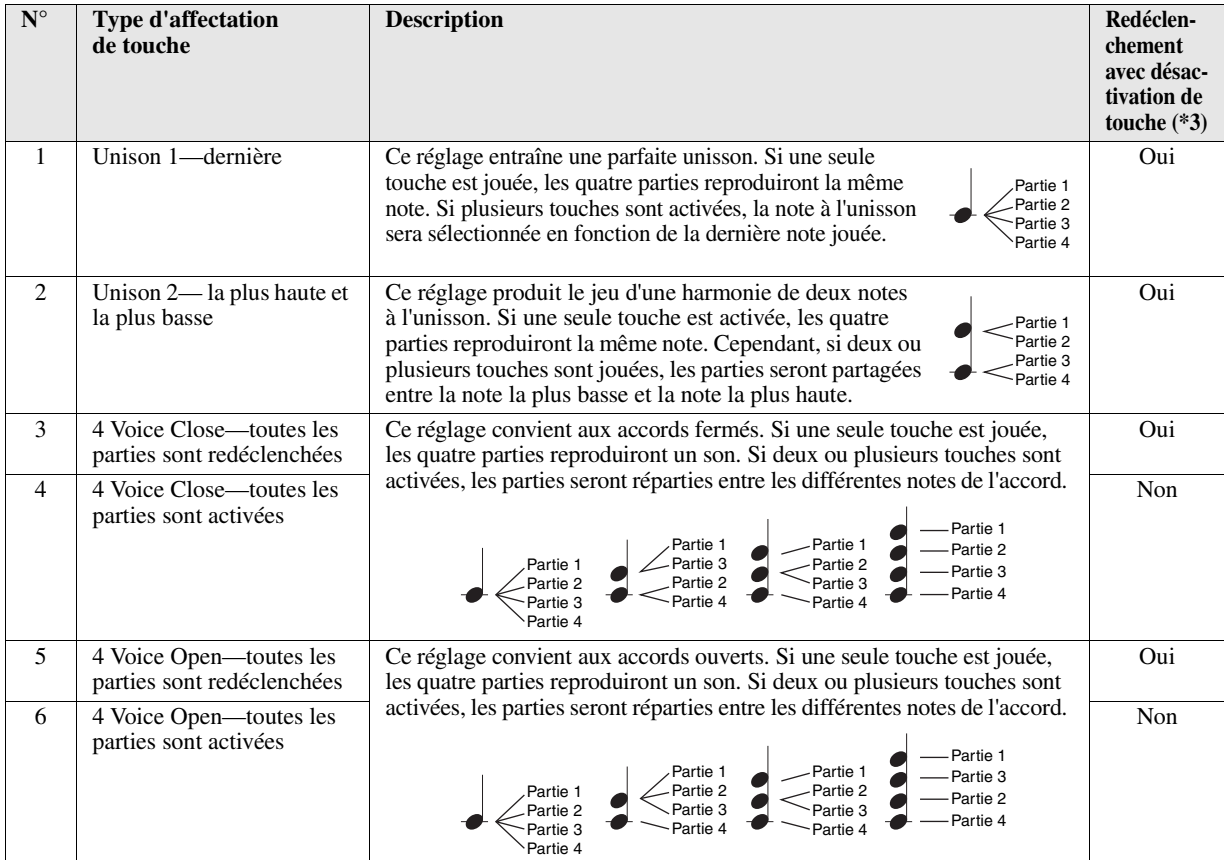

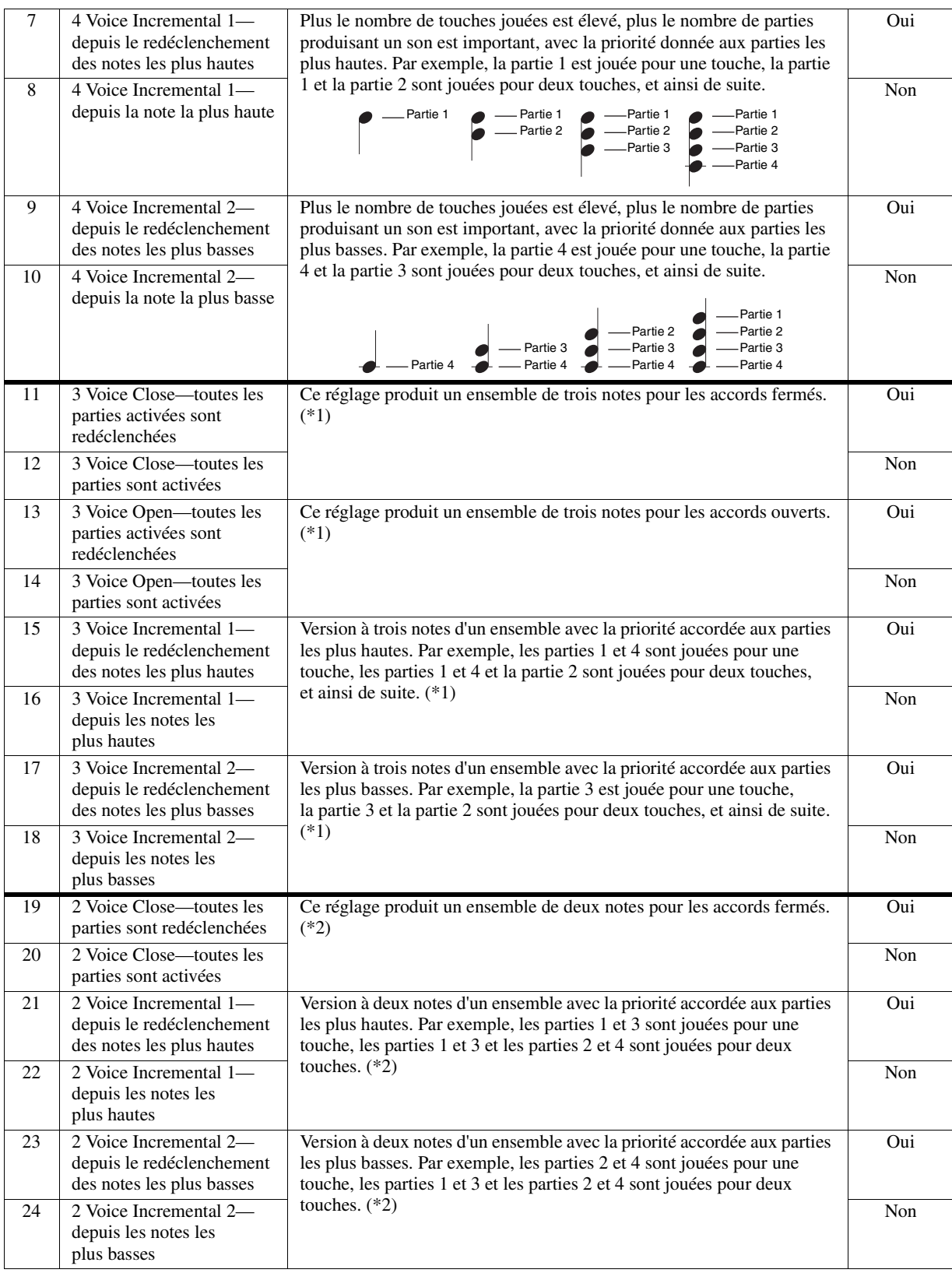

\*1: Dans les ensembles de trois sonorités, le mouvement de la partie 4 est identique à celui de la partie 1.

\*2: Dans les ensembles de deux sonorités, le mouvement de la partie 3 est identique à celui de la partie 1 ; et le mouvement de la partie 4 est identique à celui de la partie 2.

\*3: Avec les types de sonorités Ensemble Voice qui prennent en charge le redéclenchement des touches désactivées, à chaque fois qu'une partie s'arrête de jouer parce que la touche correspondante est relâchée, elle sera réaffectée en fonction des touches maintenues enfoncées et jouera la note appropriée.

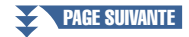

#### **VOLUME / PAN (Panoramique)**

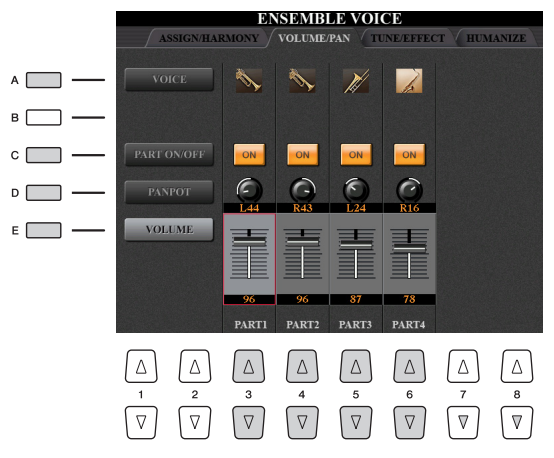

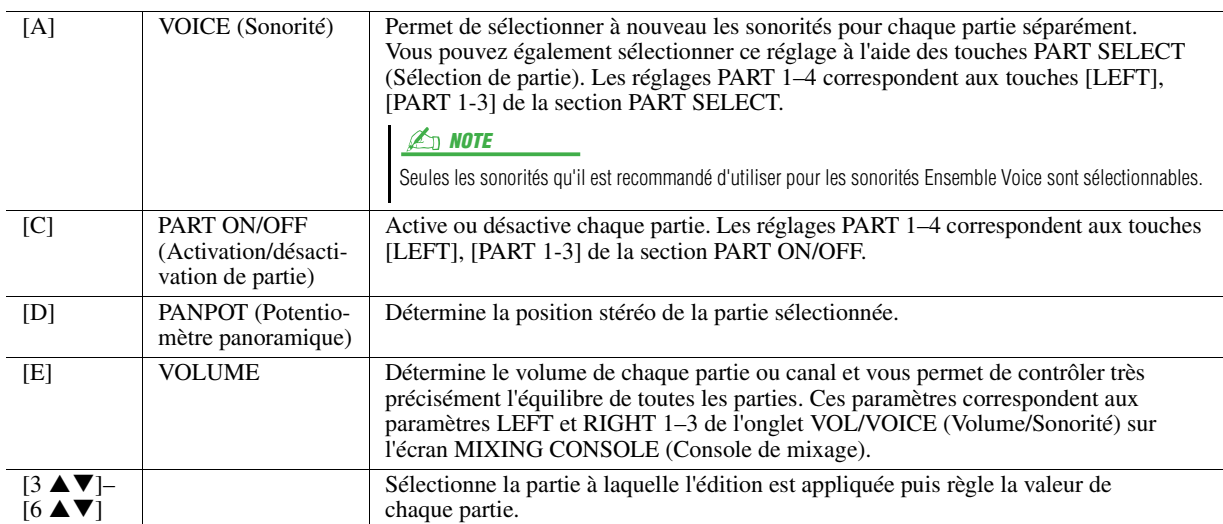

#### **TUNE / EFFECT (Accordage/Effet)**

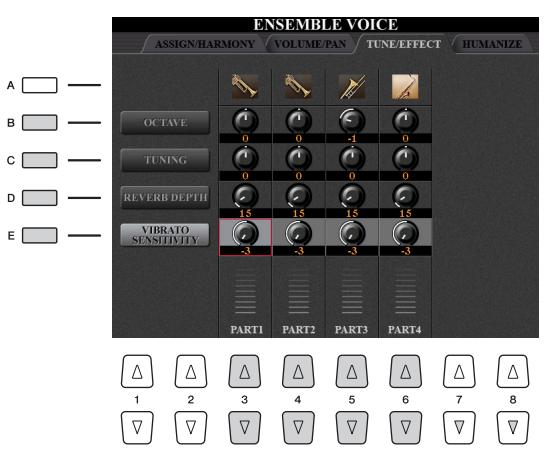

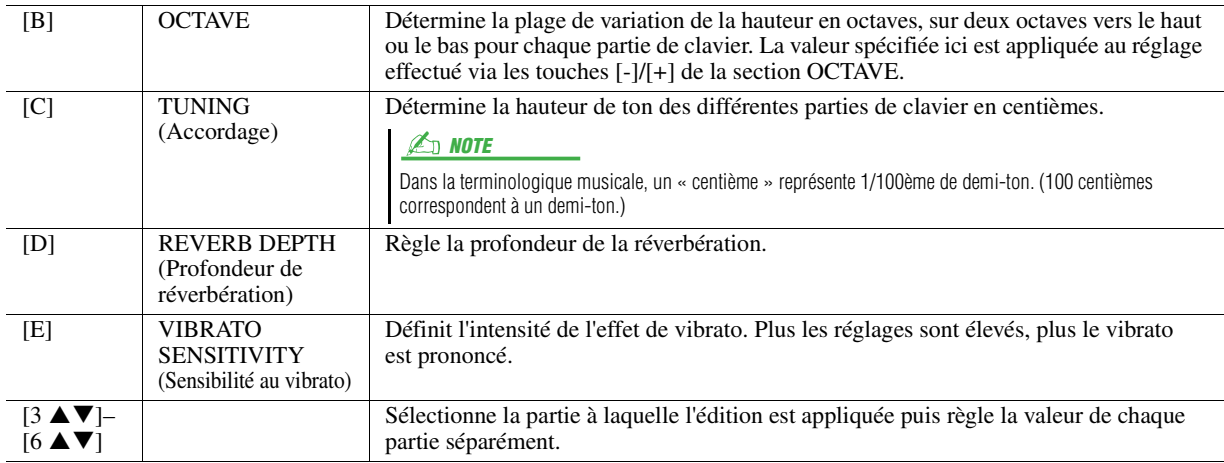

<span id="page-23-0"></span>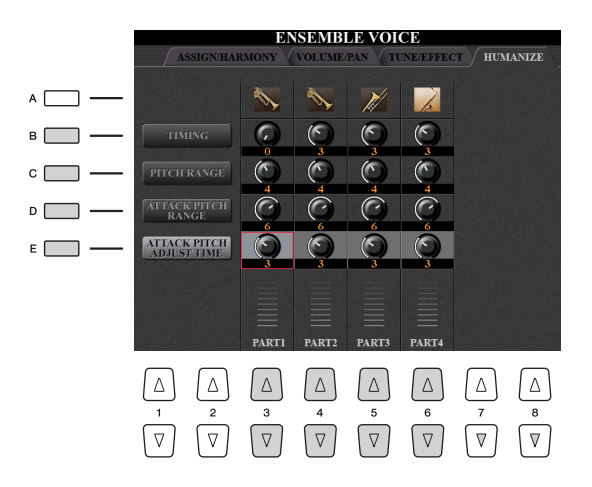

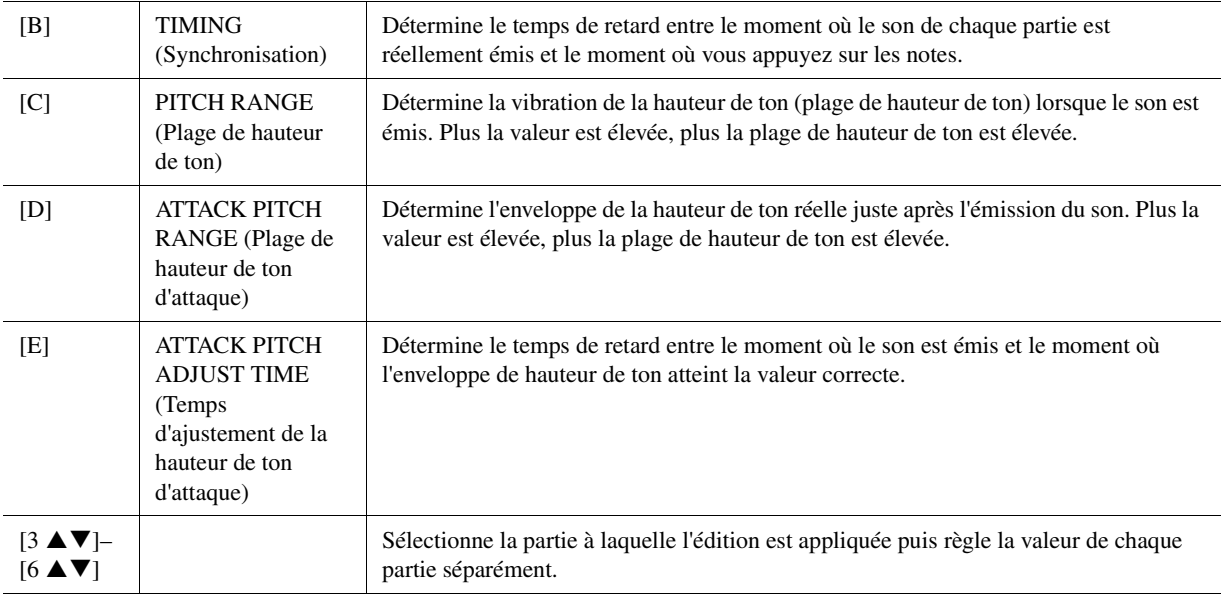

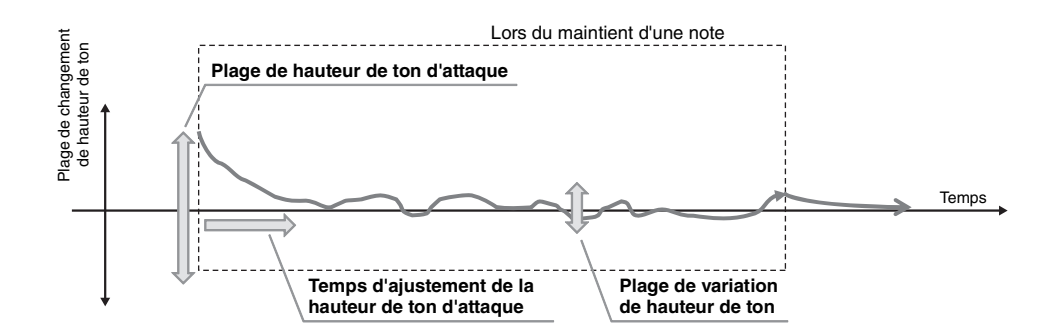

#### <span id="page-24-0"></span>**Table des matières**

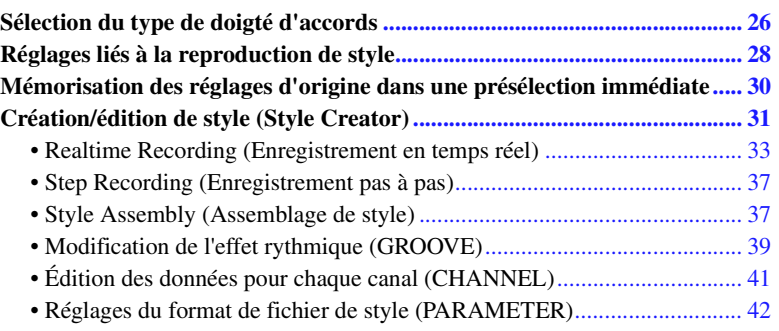

#### **Types de style (caractéristiques)**

Le type de style est affiché en haut à gauche du nom du style sur l'écran Style Selection (Sélection de style). Les caractéristiques qui définissent ces styles et leurs avantages pour la performance sont décrits ci-dessous.

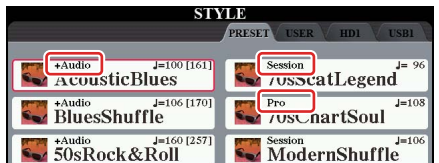

- **Pro :** ces styles proposent des arrangements professionnels fantastiques combinés à des possibilités de jeu sans précédent. L'accompagnement qui en résulte suit avec précision les accords joués par le musicien. Dès lors, les changements d'accords et les harmonies colorées sont instantanément transformés en accompagnements musicaux pleins de vie.
- **Session :** ces styles assurent un réalisme encore plus poussé et un réel accompagnement en mélangeant des types d'accords d'origine et des modifications, ainsi que des riffs spéciaux dotés de changements d'accords sur les sections principales. Ils ont été programmés de manière à « corser » vos performances et à doter d'une touche professionnelle l'exécution de certains morceaux ou genres musicaux. Gardez toutefois à l'esprit que les styles ne conviennent pas nécessairement (ou ne sont pas harmoniquement corrects) pour tous les morceaux et jeux d'accords. Dans certains cas, par exemple, un accord parfait majeur exécuté dans un morceau de musique country produit un accord de septième à l'accent « jazz », tandis qu'un accord de basse engendre un accompagnement inapproprié ou inattendu.
- **Free Play :** ces styles se distinguent par leur performance en rubato. Cela vous permet de jouer librement avec un accompagnement remarquablement expressif, sans subir les contraintes d'un tempo strict.
- **+Audio :** indique le style audio. Pour plus d'informations sur les styles audio, reportez-vous au Mode d'emploi.

Pour obtenir une liste des styles présélectionnés, reportez-vous à la Liste des données téléchargeable depuis la Yamaha Manual Library.

## <span id="page-25-0"></span>Sélection du type de doigté d'accords

Le type de doigté d'accords détermine la façon dont les accords sont spécifiés pour la reproduction de style. Vous pouvez sélectionner le style souhaité parmi les sept types existants.

#### **1 Appelez l'écran approprié.**

 $[FUNCTION] \rightarrow [C]$  STYLE SETTING/SPLIT POINT/CHORD FINGERING  $\rightarrow$  TAB  $[\blacktriangle]$ ] CHORD FINGERING

## **2** Appuyez sur les touches [1 ▲▼]–[3 ▲▼] pour sélectionner un doigté.

Pour plus d'informations sur les différents types de doigtés, reportez-vous à la [page 27](#page-26-0).

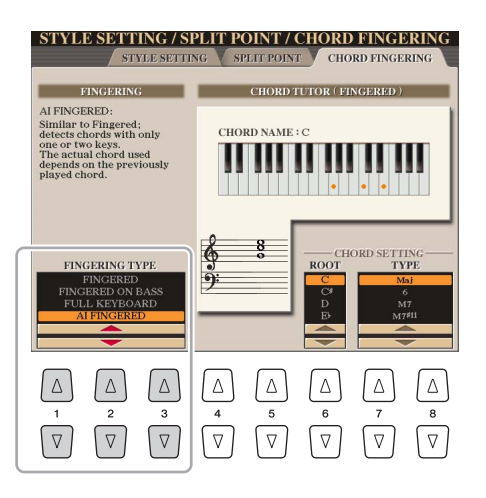

#### **Fonction Chord Tutor (Professeur d'accords)**

Lorsque cette fonction apparaît dans la moitié droite de cet écran, vous pouvez voir les notes à enfoncer pour jouer l'accord. Utilisez-la lorsque vous connaissez le nom d'un accord et ignorez comment le jouer. Bien que cette fonction vous montre uniquement comment jouer un accord dans le cas du doigté « Fingered » (Accord à plusieurs doigts), les indications peuvent également s'avérer utiles lorsqu'un type autre que « Single Finger » (Doigté unique) est sélectionné.

Utilisez les touches  $[6 \blacktriangle \blacktriangledown]$  pour sélectionner la note fondamentale de l'accord, puis les touches

 $[7 \blacktriangle \blacktriangledown]$  pour choisir le type d'accord. Les notes que vous devez jouer s'affichent à l'écran.

#### $\not\equiv$  note

En fonction de l'accord, certaines notes peuvent être omises.

<span id="page-26-0"></span>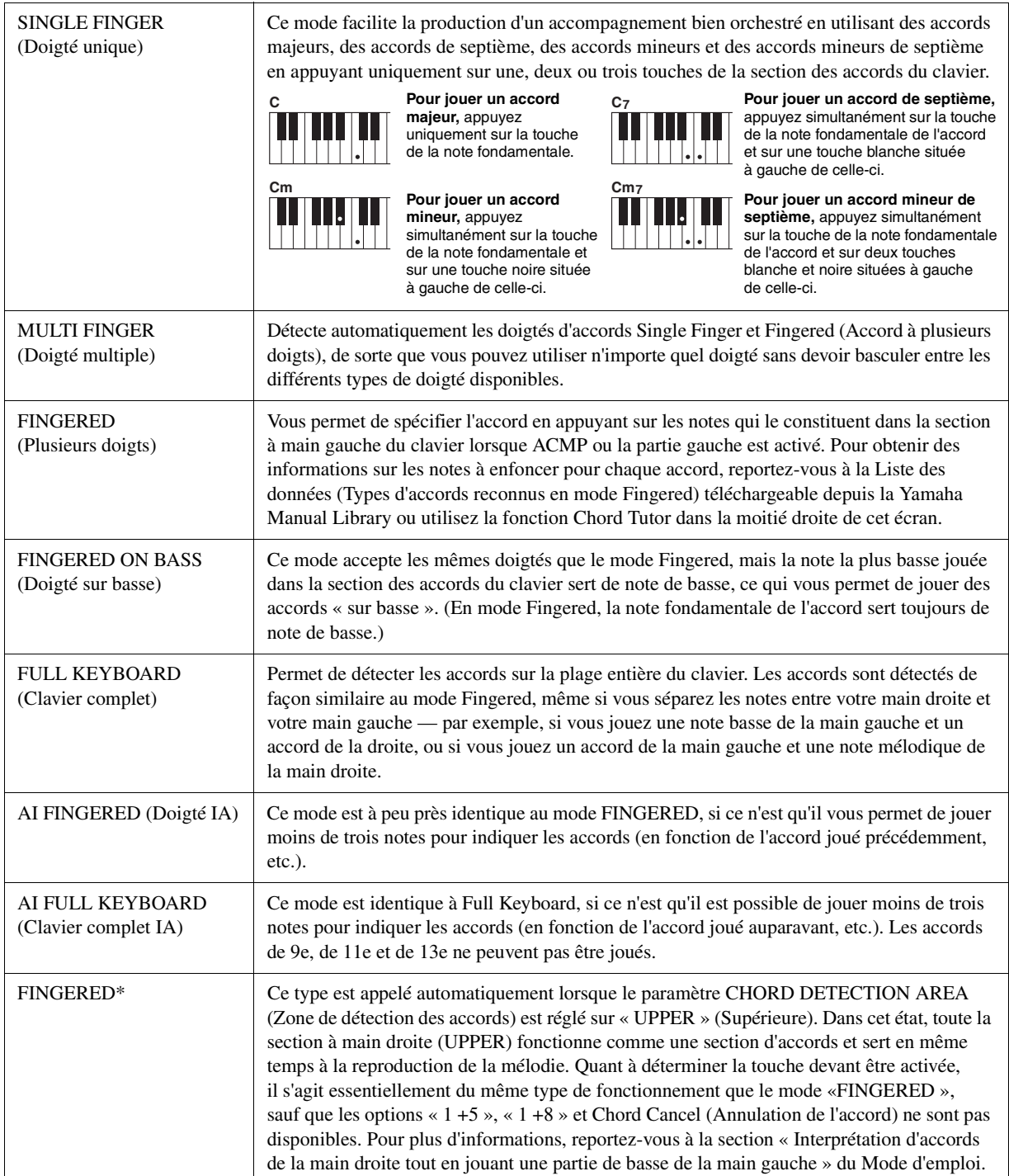

#### **ED NOTE**

« IA » signifie « Intelligence artificielle ».

## <span id="page-27-0"></span>Réglages liés à la reproduction de style

Cet instrument dispose d'une grande diversité de réglages pour la reproduction du style, accessibles depuis l'écran ci-dessous.

#### **1 Appelez l'écran approprié.**

[FUNCTION] [C] STYLE SETTING/SPLIT POINT/CHORD FINGERING TAB [E][F] STYLE SETTING

## **2** Utilisez les touches [1 ▲▼]–[8 ▲▼] pour chaque réglage.

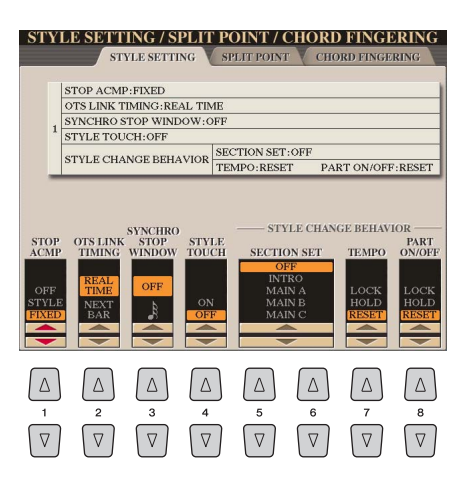

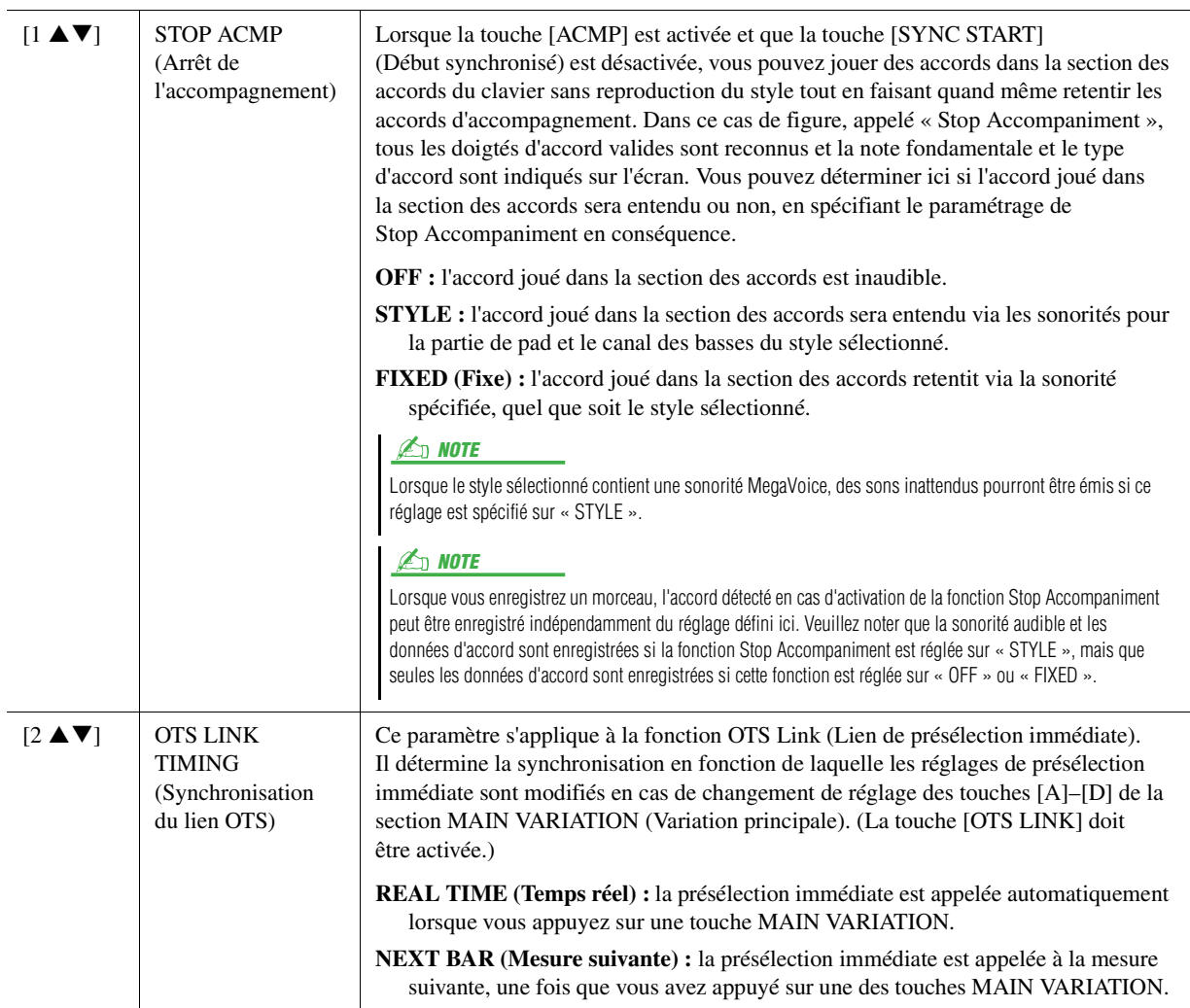

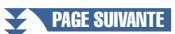

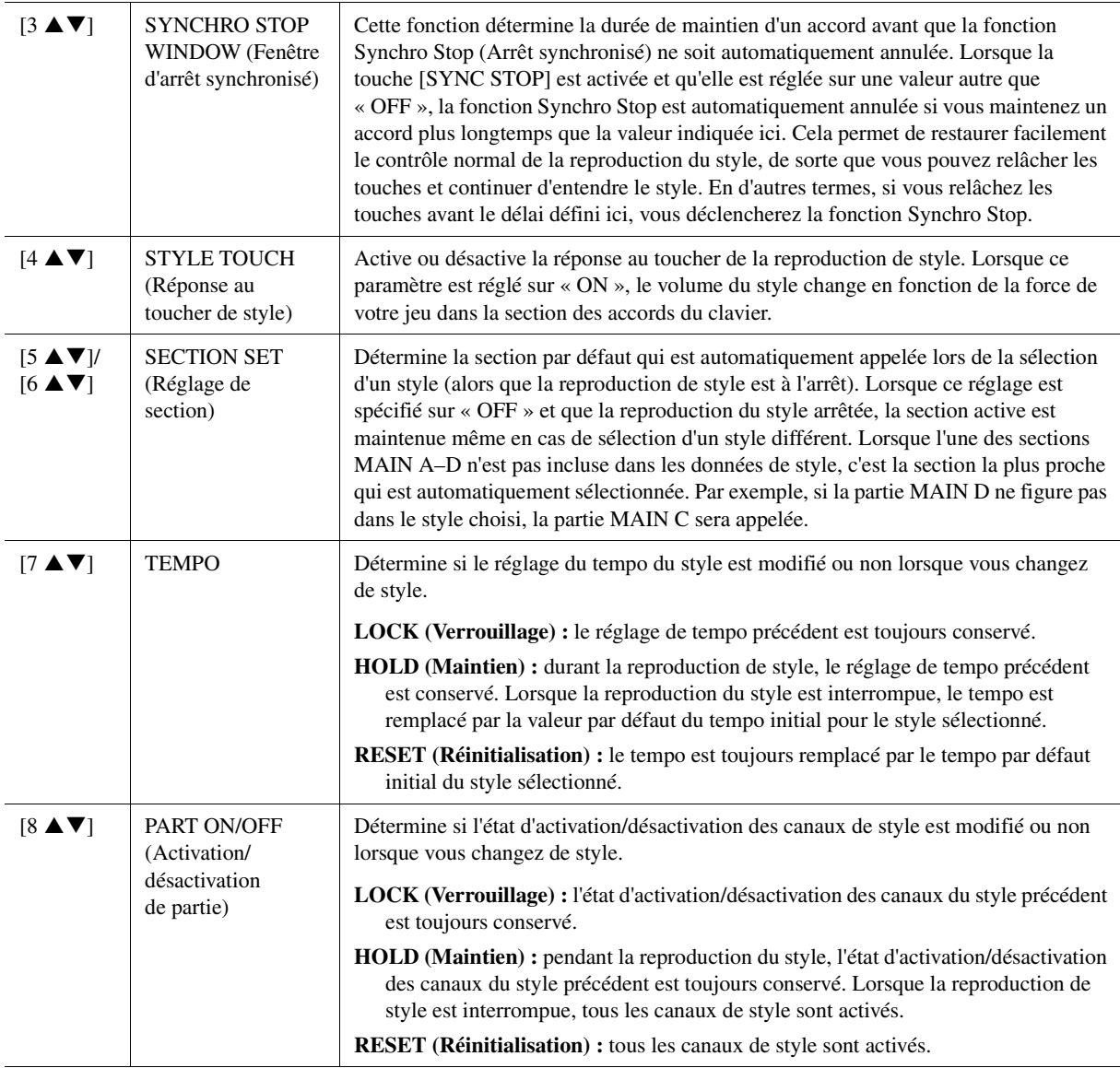

## <span id="page-29-0"></span>Mémorisation des réglages d'origine dans une présélection immédiate

Vous pouvez mémoriser vos réglages de panneau d'origine dans une présélection immédiate (OTS). La nouvelle présélection immédiate créée sera enregistrée dans le lecteur User (Utilisateur) en tant que style et vous pourrez l'appeler en tant que partie du style.

- **1 Sélectionnez le style souhaité pour mémoriser votre présélection immédiate.**
- **2 Effectuez les réglages de panneau souhaités, notamment pour les sonorités et les effets.**
- **3 Appuyez sur la touche [MEMORY] (Mémoire) de la section REGISTRATION MEMORY (Mémoire de registration).**

L'écran REGISTRATION MEMORY CONTENTS (Contenu de la mémoire de registration) apparaît. Il est cependant inutile de définir ces éléments car les réglages On/Off de cet écran n'affectent pas les présélections immédiates.

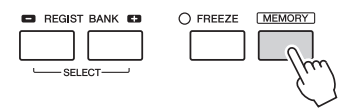

#### **4 Appuyez sur une des touches [1]–[4] de la section ONE TOUCH SETTING (Présélections immédiates) sur laquelle vous souhaitez mémoriser vos réglages de panneau.**

Suivez les instructions du message qui apparaît à l'écran. Pour mémoriser différents réglages de panneau sur d'autres touches, appuyez sur la touche [G] (NO) (Non), puis répétez les étapes 2–4.

#### $\mathbb{Z}_0$  note

Les touches OTS sur lesquelles aucun de vos réglages de panneau d'origine n'a été mémorisé conservent les réglages OTS du style d'origine.

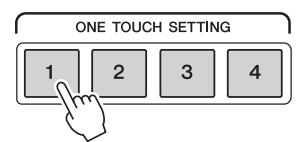

#### **5 Appuyez sur la touche [F] (YES) (Oui) pour appeler l'écran Style Selection et sauvegardez la présélection immédiate sous forme de style.**

Pour obtenir des instructions sur la sauvegarde, reportez-vous à la section Procédures de base du Mode d'emploi.

#### AVIS

**Les réglages de présélections immédiates mémorisés seront perdus si vous changez de style ou mettez l'instrument hors tension sans avoir exécuté l'opération de sauvegarde.**

## <span id="page-30-0"></span>Création/édition de style (Style Creator)

La fonction Style Creator (Créateur de styles) vous permet de créer votre propre style original en enregistrant le motif rythmique via votre performance au clavier et en utilisant les données de style déjà enregistrées. Sélectionnez le style présélectionné qui se rapproche le plus du type que vous voulez créer, puis enregistrez le motif rythmique, la ligne de basse, les accords d'accompagnement ou la phrase (appelés « motifs sources » dans Style Creator) pour les différents canaux de chaque section.

#### **Structure des données de style — constituée de motifs sources**

Un style est constitué de différentes sections (introduction, partie principale, coda, etc.), qui possèdent chacune huit canaux distincts, appelés « motifs sources ». La fonction Style Creator vous permet de créer un style en enregistrant séparément le motif source de chaque canal ou en important des données de motif à partir d'autres styles existants.

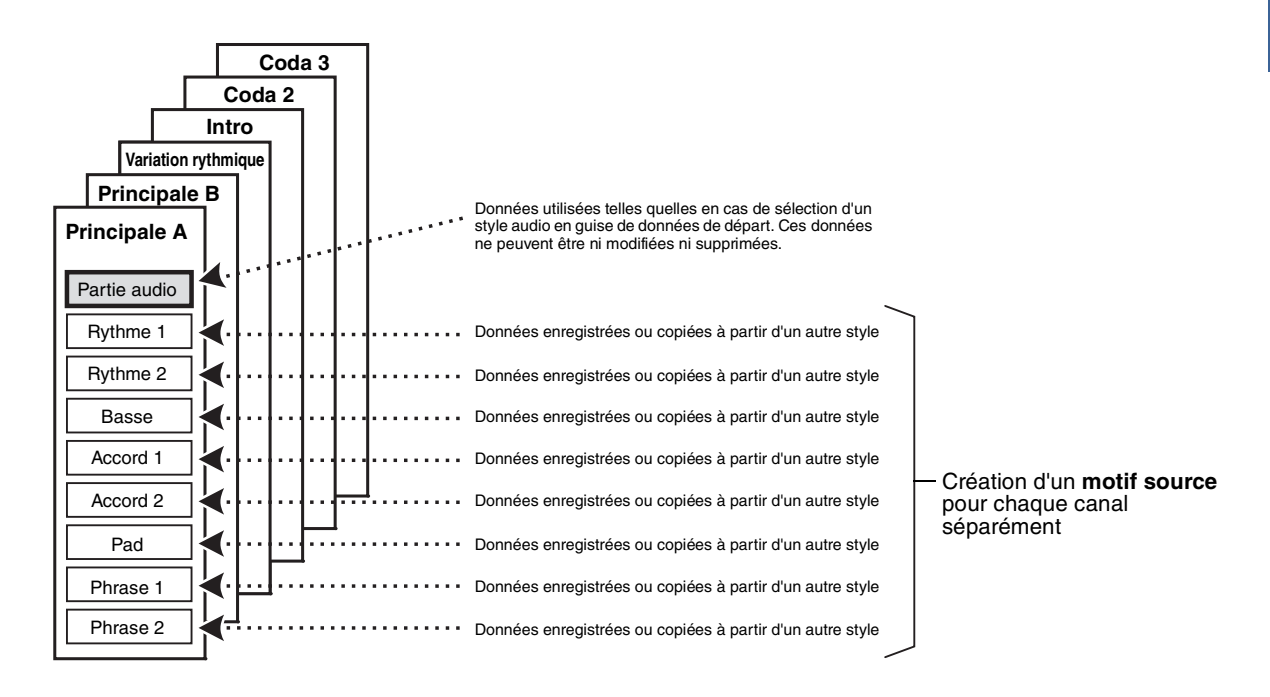

#### **Limitations applicables à la partie audio :**

- Si vous sélectionnez un style audio présélectionné en guise de données de départ, la partie audio sera utilisée telle quelle. La partie audio ne peut pas être ni supprimée ni modifiée ni créée à partir de zéro.
- Le style créé qui contient la partie audio peut uniquement être utilisé via un instrument prenant en charge les styles audio, ainsi que le format SFF GE.
- Vous ne pouvez pas copier la partie audio depuis un autre style ou une autre section sur la page ASSEMBLE (Assemblage). Si vous voulez utiliser une partie audio spécifique, assurez-vous de sélectionner le style audio correspondant avant d'appeler l'écran Style Creator.

#### **Procédure de base pour la création d'un style**

- **1 Sélectionnez le style souhaité pour les données de départ.**
- **2 Appuyez successivement sur les touches [CREATOR] puis [B] (STYLE CREATOR) pour appeler l'écran Style Creator.**
- **3 Depuis la page BASIC (Base), sélectionnez une section, puis effectuez les autres réglages nécessaires.** 
	- Sélectionnez une section à modifier ou à enregistrer. Si l'indication REC CHANNEL (Canal d'enregistrement) apparaît dans la moitié inférieure de l'écran, appuyez sur la touche [EXIT] (Quitter), puis sur [A] pour sélectionner « 1 SECTION », et utilisez les touches  $[3 \blacktriangle \blacktriangledown]$ –[4  $\blacktriangle \blacktriangledown$ ] pour sélectionner une section.
	- Si vous souhaitez créer un style entièrement à partir de zéro, appuyez sur la touche [C] (NEW STYLE) (Nouveau style) pour appeler un nouveau style vierge.
	- Pour la section actuelle, sélectionnez la longueur du motif à l'aide des touches  $[5 \blacktriangle \blacktriangledown]$ –[6  $\blacktriangle \blacktriangledown$ ]. Une fois la sélection effectuée, appuyez sur la touche [D] (EXECUTE) (Exécuter) pour valider la longueur spécifiée. Notez que si vous sélectionnez un style audio en guise de données de départ, la modification de la longueur du motif supprimera la partie audio correspondante.
	- Réglez le tempo et le type de mesure de l'ensemble du style actuel dans l'écran appelé à l'aide de la touche [B].

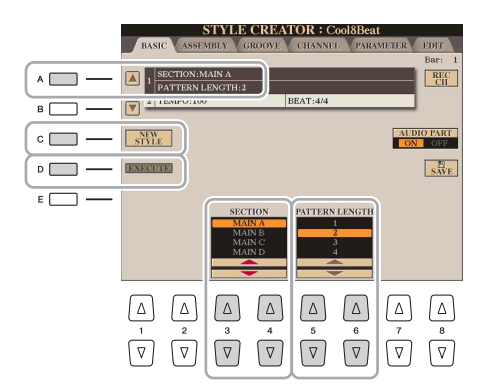

#### <span id="page-31-0"></span>**4 Créez le motif source pour chaque canal.**

- **Enregistrement en temps réel sur la page BASIC [\(page 33\)](#page-32-0)** Permet d'enregistrer le style simplement en jouant au clavier.
- **Enregistrement pas à pas sur la page EDIT (Édition) ([page 37](#page-36-0))** Vous permet d'entrer chaque note individuellement.
- **Assemblage de style sur la page ASSEMBLY ([page 37](#page-36-1))** Vous permet de copier divers motifs à partir d'autres styles présélectionnés ou de styles que vous avez déjà créés.

#### **5 Éditez les données de canal déjà enregistrées.**

**• Édition des données de canal sur les pages GROOVE [\(page 39\)](#page-38-0), CHANNEL (Canal) ([page 41](#page-40-0)) et EDIT ([page 37](#page-36-2))** 

Vous permet de modifier la sensation rythmique, la quantification, la vélocité, etc.

- **Édition des paramètres SFF sur la page PARAMETER (Paramètre) [\(page 42\)](#page-41-0)** Permet de copier divers motifs à partir d'autres styles présélectionnés ou de styles que vous avez déjà créés.
- **6 Répétez les étapes 3 à 5 selon les besoins.**

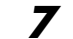

#### **7 Appuyez sur la touche [I] (SAVE) pour sauvegarder le style créé.**

Pour plus de détails, reportez-vous à la section Procédures de base du Mode d'emploi.

<span id="page-32-0"></span>La page BASIC vous permet d'enregistrer votre motif rythmique original depuis le clavier.

#### **Caractéristiques de l'enregistrement en temps réel dans Style Creator**

**• Loop Recording (Enregistrement en boucle)**

La reproduction du style répète « en boucle » les motifs rythmiques de plusieurs mesures. De même, l'enregistrement de style s'effectue au moyen de boucles. Par exemple, si vous commencez à enregistrer une section MAIN à deux mesures, les deux mesures seront enregistrées de manière répétée. Les notes que vous enregistrez sont reproduites à partir de la répétition suivante (boucle), ce qui vous permet de poursuivre l'enregistrement tout en écoutant les données déjà enregistrées.

#### **• Overdub Recording (Enregistrement par surimpression)**

Cette fonction vous permet d'enregistrer de nouveaux éléments sur un canal contenant déjà des données enregistrées sans effacer les données d'origine. Lors de l'enregistrement d'un style, les données enregistrées ne sont pas supprimées, sauf en cas d'utilisation de fonctions telles que Rhythm Clear (Effacer le rythme) ([page 34](#page-33-0)) et Delete ([page 35](#page-34-0)). Par exemple, si vous commencez l'enregistrement par une partie principale à deux mesures, celles-ci seront répétées plusieurs fois. Les notes que vous enregistrez sont reproduites à partir de la répétition suivante, ce qui vous permet de superposer de nouveaux éléments dans la boucle tout en écoutant les éléments déjà enregistrés. Lorsque vous créez un style reposant sur un style interne existant, l'enregistrement par surimpression s'applique uniquement aux canaux rythmiques. Pour tous les autres canaux (à l'exception des canaux de rythme), vous devez supprimer les données d'origine avant l'enregistrement.

#### **Enregistrement des canaux rythmiques 1–2**

La procédure ci-dessous s'applique à l'étape 4 de la Procédure de base de la [page 32](#page-31-0).

#### **• Si vous sélectionnez un style audio en guise de données de départ :**

Vous pouvez activer ou désactiver la reproduction de la partie audio via la touche [H]. Vous ne pouvez par contre pas la modifier ou la supprimer. Veuillez noter que le motif rythmique de cette partie sera utilisé dans le nouveau style que vous comptez créer. Si vous voulez créer une phrase rythmique en plus de la partie audio, suivez les étapes ci-dessous.

#### **1** Depuis la page BASIC, appuyez sur la touche [1 ▼] ou [2 ▼] tout en maintenant la **touche [F] (REC CH) (Canal d'enregistrement) enfoncée pour sélectionner le canal souhaité en tant que cible de l'enregistrement.**

Vous pouvez sélectionner un canal rythmique en tant que cible de l'enregistrement, et ce qu'il contienne déjà ou non des données enregistrées. S'il renferme déjà des données enregistrées, vous pouvez ajouter des notes aux données existantes.

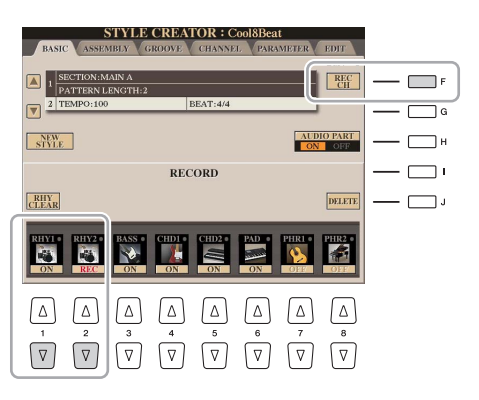

Styles – Reproduction du rythme et de l'accompagnement –

Styles – Reproduction du rythme et de l'accompagnement –

#### **2 Si nécessaire, sélectionnez une sonorité, puis exercez-vous à jouer le motif rythmique à enregistrer.**

Appuyez sur la touche  $[1 \triangle]$  ou  $[2 \triangle]$  (canal sélectionné) pour appeler l'écran Voice Selection, puis sélectionnez la sonorité voulue (Drum Kit, par exemple). Après avoir effectué cette sélection, appuyez sur la touche [EXIT] pour revenir à l'écran d'origine. Une fois la sonorité sélectionnée, exercez-vous sur le motif rythmique à enregistrer.

#### **• Sonorités disponibles pour l'enregistrement**

Sur le canal RHY1, vous pouvez sélectionner n'importe quelle sonorité pour les besoins de l'enregistrement, à l'exception des sonorités Organ World.

Seuls les kits de batterie/SFX peuvent être utilisés à des fins d'enregistrement pour le canal RHY2.

**3 Appuyez sur la touche [START/STOP] (Début/Arrêt) de la section STYLE CONTROL (Contrôle de style) pour lancer l'enregistrement.** 

Tandis que les données déjà enregistrées sont reproduites, utilisez les touches  $[1 \blacktriangledown]$ – $[8 \blacktriangledown]$  pour activer ou désactiver chaque canal à votre guise. Si vous avez sélectionné un style audio en guise de données de départ, activez ou désactivez la partie audio à l'aide de la touche [H].

#### **4 Dès que la reproduction en boucle revient au premier battement de la première mesure, commencez à jouer le motif rythmique à enregistrer.**

Si le rythme est difficile à jouer en temps réel, divisez-le en plusieurs parties et reproduisez chacune d'elles séparément pendant la reproduction en boucle, comme illustré dans l'exemple ci-dessous.

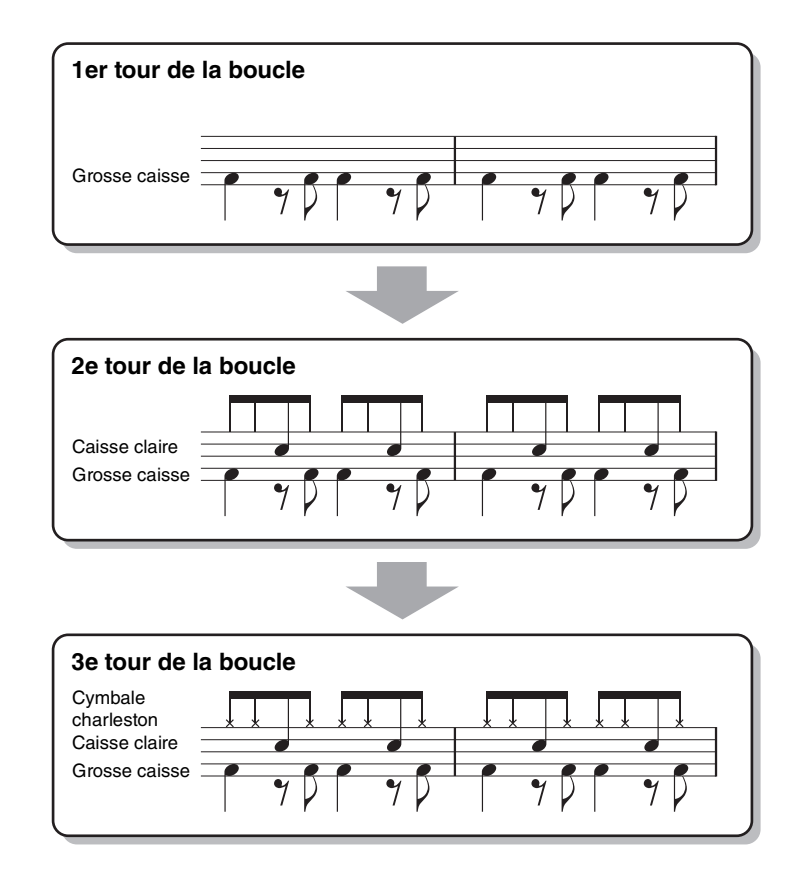

Si vous commettez une erreur ou jouez des notes incorrectes :

<span id="page-33-0"></span>Vous pouvez supprimer les notes d'un instrument de batterie spécifique. Appuyez sur la touche correspondante du clavier tout en maintenant la touche [E] (RHY CLEAR) (Effacer le rythme) enfoncée.

#### **5 Appuyez sur la touche [START/STOP] pour arrêter la reproduction.**

Si vous voulez ajouter plus de notes, appuyez à nouveau sur la touche [START/STOP] pour poursuivre l'enregistrement.

### **6** Appuyez sur la touche [1 ▼] ou [2 ▼] pour désactiver l'enregistrement.

#### **Enregistrement des basses, des accords 1–2, du pad et des phrases 1–2**

La procédure ci-dessous s'applique à l'étape 4 de la Procédure de base de la [page 32](#page-31-0).

**1** Depuis la page BASIC, appuyez une des touches [3 ▼]–[8 ▼] tout en maintenant la **touche [F] (REC CH) enfoncée pour sélectionner le canal souhaité en tant que cible de l'enregistrement.** 

<span id="page-34-0"></span>Un message de confirmation vous demande si vous voulez ou non supprimer les données déjà enregistrées dans le canal sélectionné. Appuyez sur la touche [G] (YES) pour supprimer les données. Le canal sélectionné est alors spécifié en tant que cible de l'enregistrement. Notez qu'il est impossible d'enregistrer par surimpression les données de canal du style présélectionné.

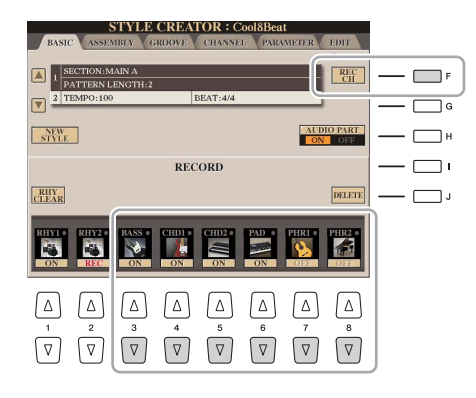

#### **2 Si nécessaire, sélectionnez une sonorité, puis exercez-vous à jouer la ligne de basse, les accords d'accompagnement ou la phrase à enregistrer.**

Appuyez sur une des touches  $[3 \blacktriangle]$ – $[8 \blacktriangle]$  (canal sélectionné) pour appeler l'écran Voice Selection, puis sélectionnez la sonorité voulue. Après avoir effectué cette sélection, appuyez sur la touche [EXIT] pour revenir à l'écran d'origine. Une fois la sonorité sélectionnée, exercez-vous à jouer la phrase ou les accords d'accompagnement à enregistrer.

#### **• Sonorités disponibles pour l'enregistrement**

Aux fins de l'enregistrement, vous pouvez sélectionner n'importe quelle sonorité, à l'exception des sonorités Organ World/Drum Kit/SFX Kit.

**• Enregistrement d'une phrase en C Maj7 (pour jouer les notes appropriées à mesure que les accords changent au cours de la performance)**

Règles à suivre lors de l'enregistrement d'une partie principale ou d'une variation rythmique

Dans les réglages initiaux par défaut, le paramètre Source Root/Chord (Note fondamentale/accord source) est défini sur CMaj7. Cela signifie que vous devez enregistrer un motif source à l'aide de la gamme CMaj7, qui changera en fonction des accords que vous spécifiez lors d'une performance normale. Enregistrez une ligne de basse, une phrase ou des accords d'accompagnement que vous voulez entendre lorsque la gamme CMaj7 est définie. Reportez-vous ci-dessous pour les détails.

- Utilisez uniquement des sons de la gamme CMaj7 lorsque vous enregistrez les canaux BASS et PHRASE (C, D, E, G, A et B).
- Utilisez uniquement les sons d'accord lorsque vous enregistrez les canaux CHORD et PAD (C, E, G et B).

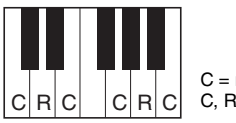

C = note d'accord  $C$ ,  $R$  = note recommandée

Si vous respectez cette règle, les notes de la reproduction du style seront converties comme il se doit en fonction des changements d'accord que vous effectuez au cours de votre performance.

Règles à suivre lors de l'enregistrement d'une introduction ou d'une coda

Ces sections sont conçues en partant du principe que l'accord ne change pas pendant la reproduction. C'est pourquoi vous ne devez pas respecter la règle pour les sections principale et de variation rythmique décrite ci-dessus et que vous pouvez créer des progressions d'accord spéciales lors de l'enregistrement. Suivez toutefois les règles ci-dessous dans la mesure où le paramètre Source Root/Chord est défini sur CMaj7.

- Lors de l'enregistrement de l'introduction, assurez-vous que la phrase enregistrée s'intègre correctement dans la gamme CMaj7.
- Lors de l'enregistrement de la coda, vérifiez que la phrase enregistrée commence par une gamme CMaj7 ou en suit une comme il se doit.

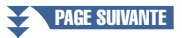

#### **• Réglage de la note fondamentale/de l'accord source si nécessaire.**

Bien que le paramètre Source Root/Chord soit défini sur CMaj7 comme décrit ci-dessus, vous pouvez remplacer ce réglage par la touche ou l'accord de votre choix. Utilisez les touches [E][F] de la section TAB pour appeler la page PARAMETER (Paramètre) et réglez les paramètres SOURCE ROOT (Note fondamentale source) et CHORD respectivement sur la note fondamentale et le type d'accord souhaités. N'oubliez cependant pas que lorsque vous remplacez l'accord source réglé par défaut sur CMaj7 par un autre accord, les notes d'accord et les notes recommandées changent également. Pour plus de détails, reportez-vous à la [page 43.](#page-42-0)

#### **3 Appuyez sur la touche [START/STOP] de la section STYLE CONTROL pour lancer l'enregistrement.**

Tandis que les données déjà enregistrées sont reproduites, utilisez les touches  $[1 \blacktriangledown]$ – $[8 \blacktriangledown]$  pour activer ou désactiver chaque canal à votre guise. Si vous avez sélectionné un style audio en guise de données de départ, activez ou désactivez la partie audio à l'aide de la touche [H].

#### **4 Dès que la reproduction en boucle revient au premier temps de la première mesure, commencez à jouer la ligne de basse, les accords d'accompagnement ou la phrase à enregistrer.**

## **5 Appuyez sur la touche [START/STOP] pour arrêter la reproduction.**

Si vous voulez ajouter plus de notes, appuyez à nouveau sur la touche [START/STOP] pour poursuivre l'enregistrement.

- **Pour entendre le son de la reproduction des canaux déjà enregistrés avec un autre accord/note fondamentale source :** 
	- 1) Utilisez les touches  $\lceil \cdot \cdot \rceil$  de la section TAB pour appeler la page PARAMETER.
	- 2) Tout en maintenant la touche [F] (REC CH) enfoncée, appuyez sur la touche  $[1 \blacktriangledown]$  ou  $[2 \blacktriangledown]$  pour régler un canal rythmique sur REC.
	- 3) Appuyez sur la touche [START/STOP] de la section STYLE CONTROL pour lancer la reproduction.
	- 4) Sur la page PARAMETER, réglez PLAY ROOT (Note fondamentale jouée) et CHORD respectivement sur la note fondamentale de l'accord et le type d'accord souhaités.

L'opération ci-dessus vous permet d'entendre la manière dont le motif source est reproduit à travers les changements d'accords lors d'une performance normale.

#### **6** Appuyez sur la touche [1 ▼] ou [2 ▼] pour désactiver l'enregistrement.
*2*

## **Step Recording (Enregistrement pas à pas)**

Cette section s'applique à l'étape 4 de la Procédure de base de la [page 32.](#page-31-0) Après avoir sélectionné une section et effectué d'autres réglages sur la page BASIC, appelez l'écran STEP RECORD (Enregistrement pas à pas) à l'aide des instructions ci-dessous, puis procédez à l'enregistrement pas à pas.

- 1) Depuis la page BASIC, appuyez une des touches  $[1 \blacktriangledown]$ – $[8 \blacktriangledown]$  tout en maintenant la touche [F] (REC CH) enfoncée pour sélectionner le canal souhaité en tant que cible de l'enregistrement.
- 2) Utilisez la touche  $[\blacktriangleright]$  de la section TAB pour appeler la page EDIT (Édition).
- 3) Si la mention « SYS/EX. » (Exclusive au système) apparaît au niveau de la position correspondant à la touche [F], appuyez sur [F] pour appeler l'écran Channel Edit (Édition de canal).
- 4) Appuyez sur la touche [G] (STEP REC) pour appeler l'écran STEP RECORD.

La procédure d'enregistrement pas à pas dans Style Creator est essentiellement la même que dans Song Creator ([page 59\)](#page-58-0), à l'exception des points suivants :

- Contrairement à Song Creator, la position End Mark (Repère de fin) ne peut pas être modifiée dans Style Creator. En effet, le réglage de la longueur du motif sur la page BASIC détermine la position End Mark. Par exemple, si vous sélectionnez une section de quatre mesures ou que vous réglez la longueur du motif sur « 4 » sur la page BASIC, la position End Mark est automatiquement réglée sur la fin de la quatrième mesure et ne peut pas être changée.
- Contrairement à Song Creator, il est possible de définir un canal d'enregistrement sur la page BASIC. Ce canal ne peut par contre pas être défini sur la page EDIT.
- Contrairement à Song Creator, il est impossible de saisir des données d'accords et de paroles. Ces données sont en effet inutiles pour la reproduction du style.

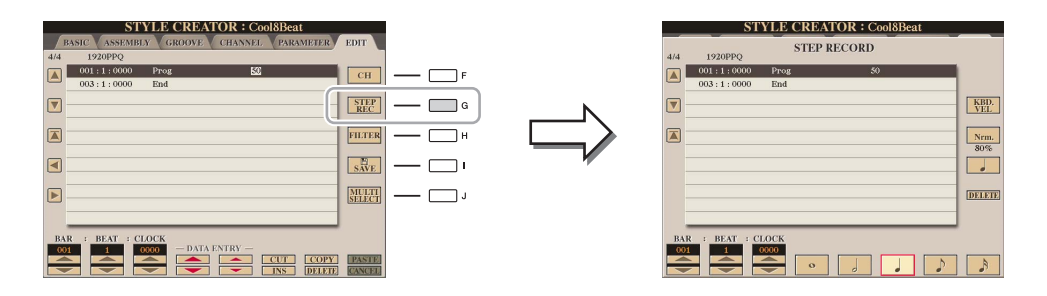

Pour en savoir plus sur l'enregistrement pas à pas, reportez-vous aux pages [60–](#page-59-0)[63.](#page-62-0) Pour plus d'informations sur la page EDIT (correspondant à l'écran Event List (Liste d'événements) dans Song Creator), reportez-vous à la [page 72](#page-71-0).

## **Style Assembly (Assemblage de style)**

Cette fonction vous permet de copier des données de canal en tant que motif source depuis un autre style présélectionné dans le style en cours de création. Utilisez cette fonction si un motif rythmique, une ligne de basse, des accords d'accompagnement ou une phrase d'un autre style vous plaisent.

Les instructions ci-dessous s'appliquent à l'étape 4 de la Procédure de base de la [page 32.](#page-31-0) Après avoir sélectionné une section et effectué d'autres réglages sur la page BASIC, suivez les instructions ci-dessous.

## **1 Appelez l'écran approprié.**

 $[CREATOR] \rightarrow [B] STYLE CREATOR \rightarrow TAB [\blacktriangle] [S]$  ASSEMBLY

## **2 Si nécessaire, sélectionnez la section à éditer.**

Même si la section à éditer a déjà été sélectionnée sur la page BASIC, vous pouvez aussi changer de section sur cette page. Appuyez sur la touche de la section souhaitée sur le panneau pour appeler la fenêtre SECTION, utilisez les touches  $[6 \blacktriangle \blacktriangledown]$ – $[7 \blacktriangle \blacktriangledown]$  si vous voulez sélectionner une variation rythmique, puis appuyez sur la touche  $[8 \triangle] (OK)$  pour valider la sélection.

### $\mathbb{Z}_0$  note

Vous ne pouvez pas copier une partie audio depuis un autre style.

### $\mathscr{A}_D$  note

Si vous sélectionnez un style audio en guise de données de départ, vous ne pourrez pas remplacer la partie audio par d'autres données.

### **D** NOTE

Vous pouvez sélectionner les réglages Intro 4 et Ending 4 sur l'écran, puis les créer en tant que style original, même s'ils ne sont pas disponibles sur le panneau.

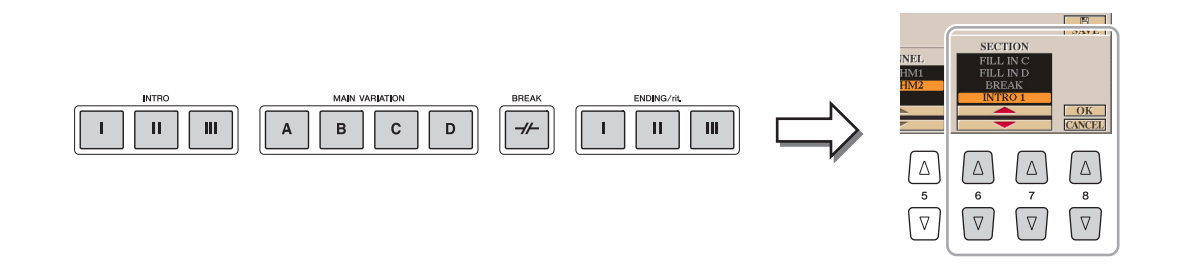

## **3 Remplacez le motif source du canal en question par celui d'un autre style.**

- **3-1** Sélectionnez le canal à remplacer à l'aide des touches [A]–[D] et [F]–[I].
- **3-2** Appuyez à nouveau sur la touche du canal sélectionné pour appeler l'écran Style Selection.
- **3-3** Sélectionnez le style souhaité, puis appuyez sur la touche [EXIT] pour revenir sur l'écran d'origine.
- **3-4** Sélectionnez la section et le canal du style sélectionné à l'aide des touches  $[2 \blacktriangle \blacktriangledown]$ .  $[5 \blacktriangle \blacktriangledown]$ .
- **3-5** Vérifiez le son avec le nouveau motif source attribué à l'aide des touches  $[6 \blacktriangle \blacktriangledown]$ – $[7 \blacktriangle \blacktriangledown]$ . Pour plus de détails, reportez-vous à la section « Reproduction de style pendant l'assemblage de style »

ci-dessous.

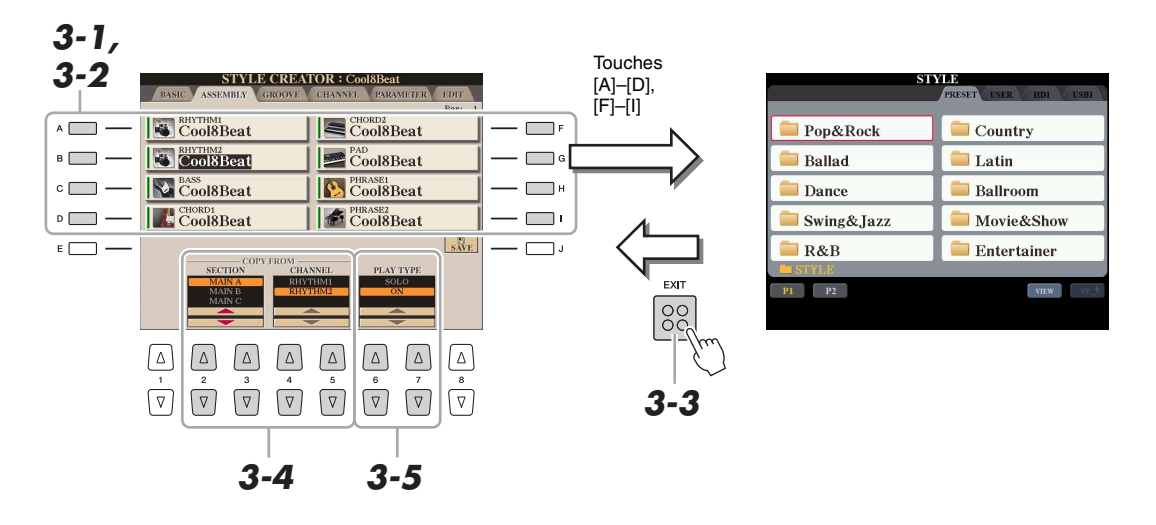

## **4 Exécutez les mêmes opérations pour d'autres canaux, si vous le souhaitez.**

#### **Reproduction de style pendant l'assemblage de style**

Pendant l'assemblage d'un style, vous pouvez reproduire le style et sélectionner la méthode de reproduction. Utilisez les touches  $[6 \blacktriangle \blacktriangledown] / [7 \blacktriangle \blacktriangledown]$  (PLAY TYPE) (Type de reproduction) de l'écran Style Assembly pour sélectionner la méthode de reproduction.

- **SOLO :** reproduit le canal sélectionné sur la page ASSEMBLY. Tous les canaux réglés sur REC dans l'écran REC CHANNEL de la page BASIC sont reproduits simultanément.
- **ON :** reproduit le canal sélectionné sur la page ASSEMBLY. Tous les canaux réglés sur une valeur autre que OFF dans l'écran REC CHANNEL de la page BASIC sont reproduits simultanément.
- **OFF :** assourdit le canal sélectionné sur la page ASSEMBLY.

En changeant la synchronisation de toutes les notes et les vélocités, vous pouvez modifier l'effet rythmique de chacun des canaux de la section actuellement sélectionnée sur la page BASIC ou via la touche du panneau. Les instructions ci-dessous s'appliquent à l'étape 5 de la Procédure de base de la [page 32](#page-31-1).

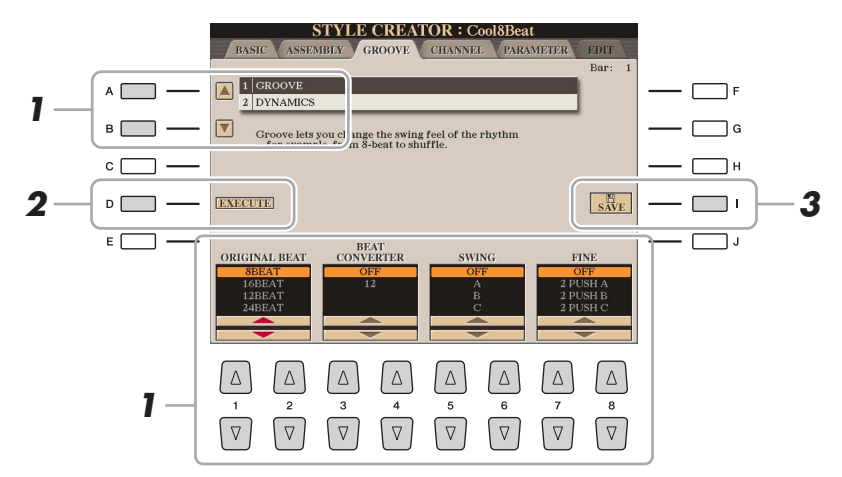

## **1 Sur la page GROOVE, utilisez les touches [A]/[B] pour sélectionner le menu d'édition,**  puis modifiez les données à l'aide des touches [1 **▲**▼]–[8 **▲**▼].

## **1 GROOVE**

Ce paramètre vous permet d'ajouter du swing à la musique ou de modifier le rythme des temps en introduisant des changements subtils au niveau de la synchronisation (horloge) du style. Les réglages Groove s'appliquent à tous les canaux de la section sélectionnée sur la page BASIC.

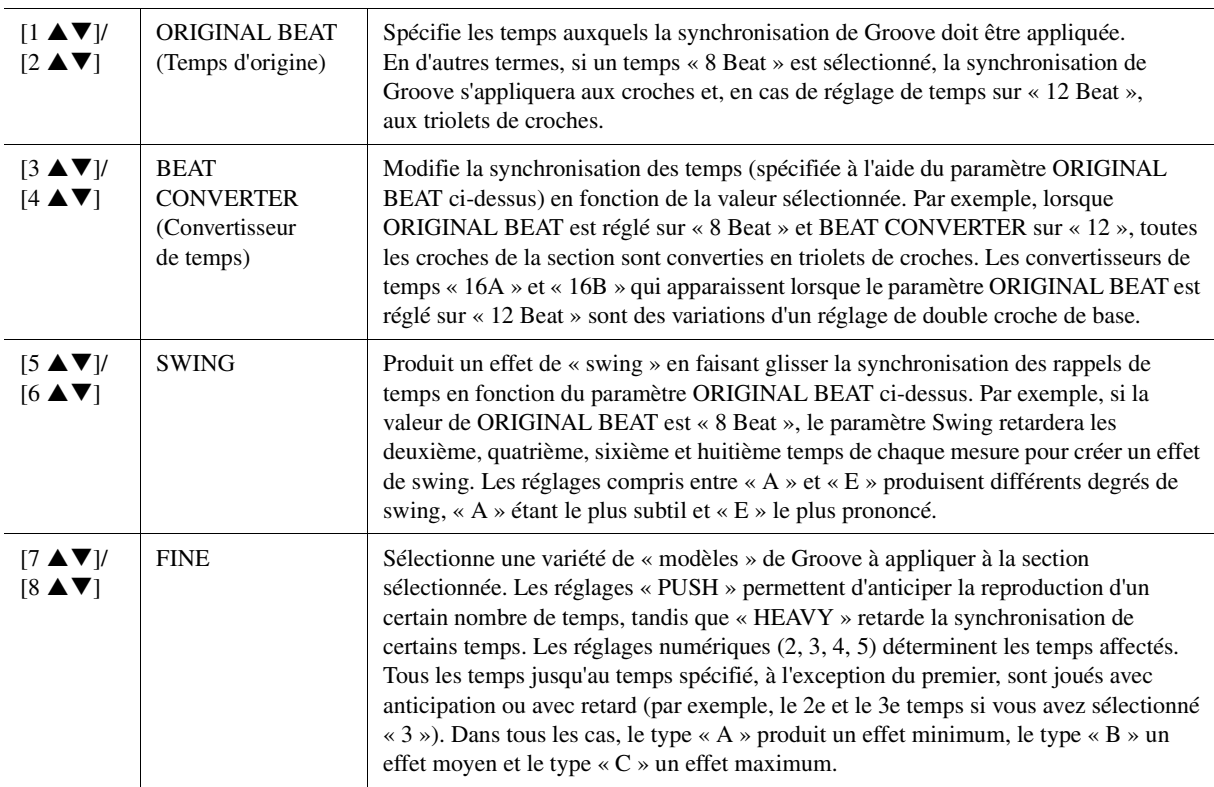

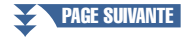

## **2 DYNAMICS (Dynamique)**

Ce paramètre modifie la vélocité/le volume (ou l'accentuation) de certaines notes durant la reproduction de style. Les réglages Dynamics s'appliquent aux canaux individuels ou à l'ensemble des canaux de la section sélectionnée sur la page BASIC.

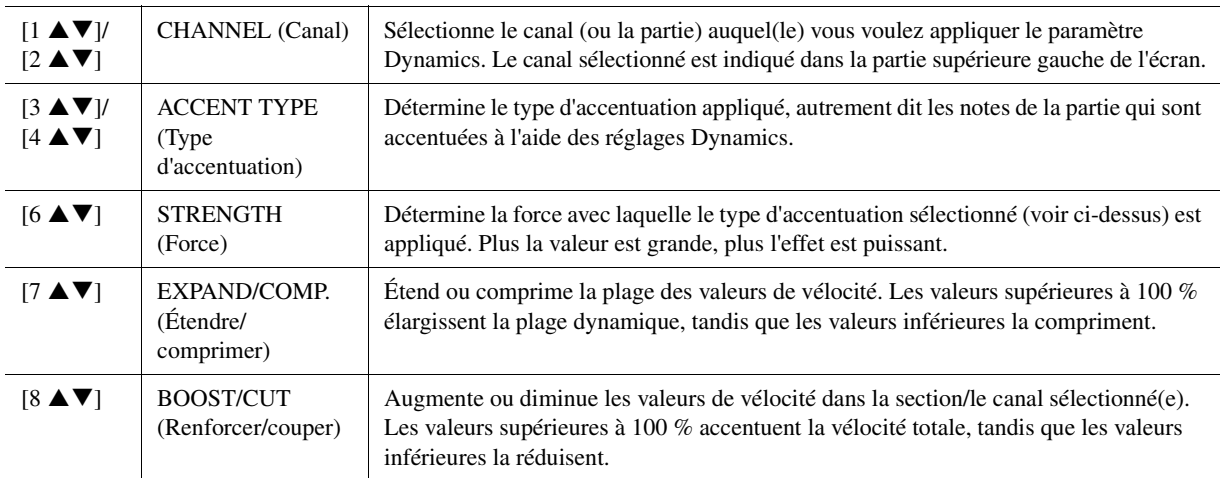

## **2 Appuyez sur la touche [D] (EXECUTE) pour valider les modifications effectuées pour chaque écran.**

Les valeurs affichées pour les paramètres STRENGTH, EXPAND/COMP. et BOOST/CUT sont exprimées sous forme de pourcentage de la dernière valeur réglée.

Au terme de l'opération, cette touche se transforme en fonction « UNDO » (Annuler), ce qui vous permet de restaurer les données d'origine si vous n'êtes pas satisfait des résultats des réglages Groove ou Dynamics. La fonction Undo n'a qu'un seul niveau ; seule la dernière opération peut être annulée.

Vous pouvez modifier les données enregistrées de chacun des canaux de la section actuellement sélectionnée sur la page BASIC ou via les touches du panneau. Les instructions ci-dessous s'appliquent à l'étape 5 de la Procédure de base de la [page 32.](#page-31-1)

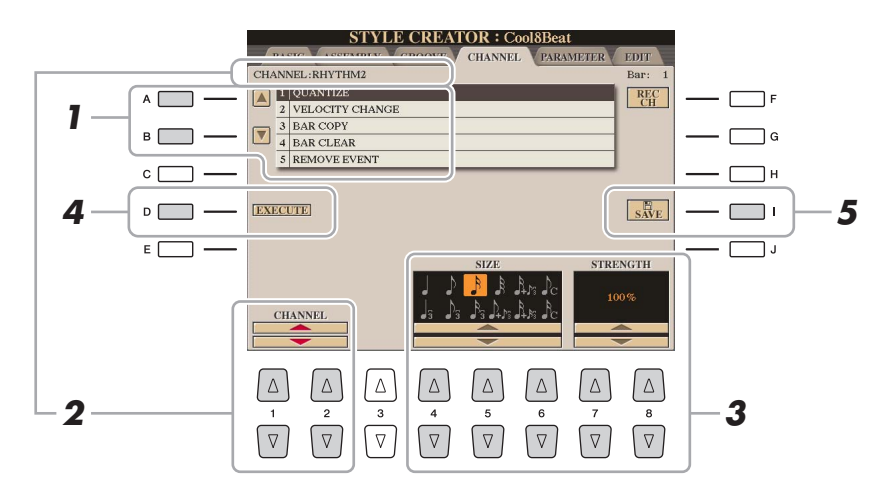

## **1 Sur la page CHANNEL (Canal), utilisez les touches [A]/[B] pour sélectionner l'opération d'édition visée.**

## **1 QUANTIZE (Quantification)**

Identique à la fonction Song Creator [\(page 70\)](#page-69-0), à l'exception des deux paramètres supplémentaires suivants.

 $\Gamma_{\Gamma}$  Croches avec swing

 $\sum_{i=1}^{\infty}$  Doubles croches avec swing

## **2 VELOCITY CHANGE (Modification de vélocité)**

Renforce ou diminue la vélocité de toutes les notes du canal spécifié, en fonction du pourcentage spécifié ici.

### **3 BAR COPY (Copier la mesure)**

Cette fonction permet de copier des données à partir d'une mesure ou d'un groupe de mesures vers un autre emplacement, à l'intérieur du canal spécifié.

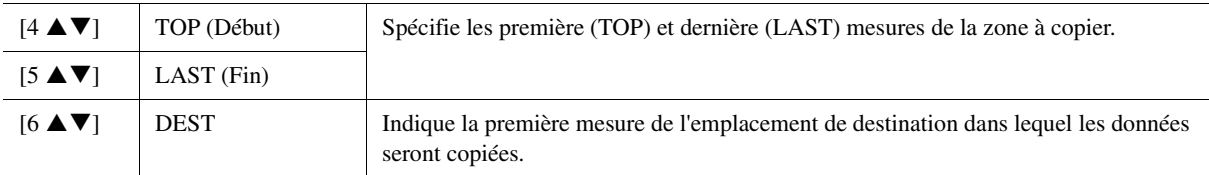

### **4 BAR CLEAR (Effacer la mesure)**

Cette fonction efface toutes les données de la plage de mesures spécifiée à l'intérieur du canal sélectionné.

### **5 REMOVE EVENT (Supprimer l'événement)**

Cette fonction vous permet de supprimer certains événements du canal sélectionné.

**2** Utilisez les touches [1 ▲▼]/[2 ▲▼] (CHANNEL) pour sélectionner le canal à éditer. Le canal sélectionné est indiqué dans la partie supérieure gauche de l'écran.

## **3** Utilisez les touches [4  $\blacktriangle \blacktriangledown$ ]–[8  $\blacktriangle \blacktriangledown$ ] pour modifier les données.

## **4 Appuyez sur la touche [D] (EXECUTE) pour valider les modifications effectuées pour chaque écran.**

Une fois l'opération terminée, cette touche se transforme en fonction « UNDO », ce qui vous permet de restaurer les données d'origine si vous n'êtes pas satisfait du résultat de l'édition. La fonction Undo n'a qu'un seul niveau ; seule la dernière opération peut être annulée.

**5 Appuyez sur la touche [I] (SAVE) pour exécuter l'opération de sauvegarde.**

### AVIS

**Le style édité sera perdu si vous passez à un autre style ou si vous mettez l'instrument hors tension sans avoir exécuté l'opération de sauvegarde.**

## **Réglages du format de fichier de style (PARAMETER)**

Le Style File Format (SFF, Format de fichier de style) réunit tout le savoir-faire de Yamaha en matière d'accompagnement automatique (reproduction de style) dans un format unifié unique. Le réglage des paramètres liés au format SFF détermine la manière dont les notes originales sont converties dans les notes entendues sur la base de l'accord que vous spécifiez dans la section des accords du clavier. L'organigramme de conversion est illustré ci-dessous.

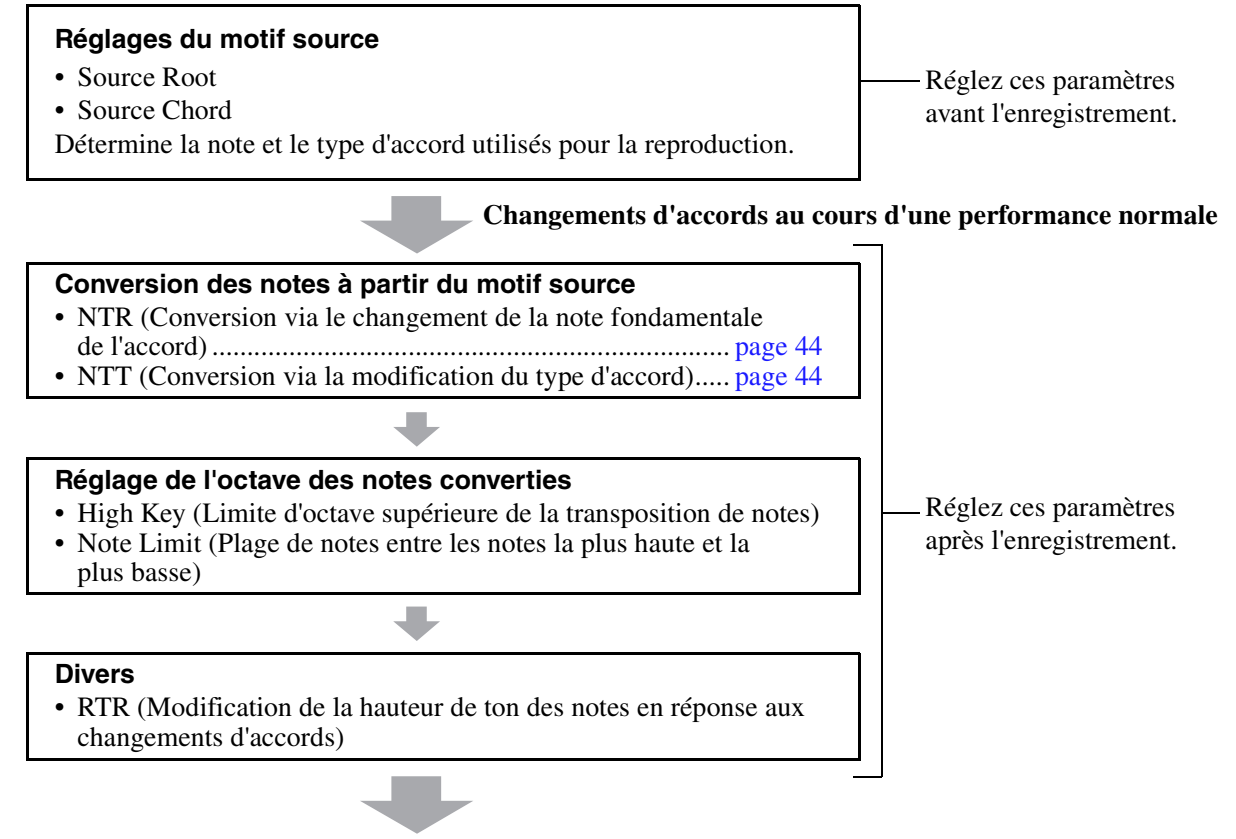

### **Notes réellement retentissantes**

Les instructions ci-dessous s'appliquent à l'étape 5 de la Procédure de base de la [page 32.](#page-31-1)

## **1 Sur la page PARAMETER, utilisez les touches [A]/[B] pour sélectionner l'opération d'édition visée.**

Pour plus d'informations sur les paramètres d'édition, reportez-vous à la [page 43](#page-42-0).

#### $\mathbb{Z}_0$  note

Les paramètres que vous pouvez définir ici sont compatibles avec le format SFF GE. C'est la raison pour laquelle les fichiers de style créés sur cet instrument peuvent uniquement être reproduits sur des instruments compatibles SFF GE.

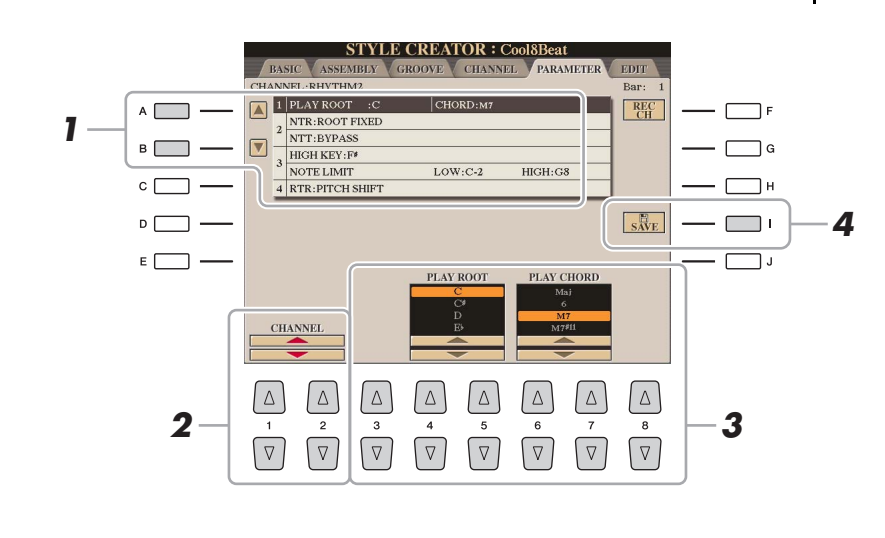

PAGE SUIVANTE

## **2** Utilisez les touches [1 ▲▼]/[2 ▲▼] (CHANNEL) pour sélectionner le canal à éditer.

Le canal sélectionné est indiqué dans la partie supérieure gauche de l'écran.

## **3** Utilisez les touches [3 ▲▼]–[8 ▲▼] pour modifier les données.

Pour plus de détails sur les paramètres éditables, reportez-vous aux explications fournies à partir de l'étape 4 ci-dessous.

**4 Appuyez sur la touche [I] (SAVE) pour exécuter l'opération de sauvegarde.**

### AVIS

**Le style édité sera perdu si vous passez à un autre style ou si vous mettez l'instrument hors tension sans avoir exécuté l'opération de sauvegarde.**

#### **IMPORTANT**

**Vous devez régler ces paramètres avant l'enregistrement. Si vous modifiez les réglages après l'enregistrement, la conversion de notes appropriée ne pourra pas être effectuée si vous spécifiez divers types d'accords.** 

### <span id="page-42-0"></span>**1 SOURCE (PLAY) ROOT/CHORD (Note fondamentale source jouée/Accord source joué)**

Ces paramètres doivent êter réglés avant l'enregistrement. Ils déterminent la touche à utiliser pour la reproduction lorsque vous enregistrez le motif source sur le canal de la basse, de l'accord, du pad ou de la phrase. Si vous réglez cette note sur « Fm7 », la phrase d'origine (motif source) enregistrée sera déclenchée lorsque vous spécifiez Fm7 au cours d'une performance normale. CMaj7 (note fondamentale de l'accord source = C et type d'accord source = Maj7) est réglé par défaut. Selon les réglages effectués ici, les notes que vous pouvez jouer (notes d'accord et notes de gamme recommandées) différeront. Pour plus de détails, reportez-vous ci-dessous.

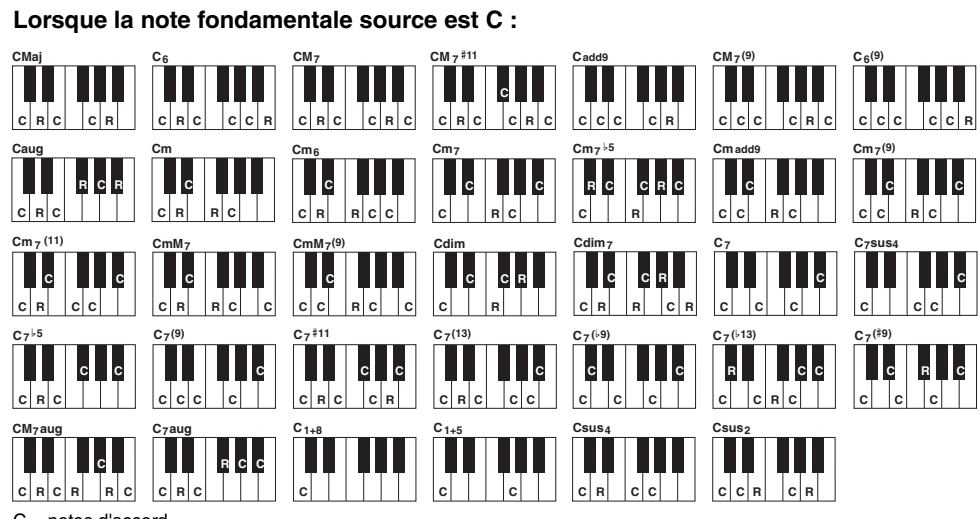

C = notes d'accord C, R = notes recommandées

## $\mathbb{Z}_D$  note

Lorsque Rhy1 ou Rhy2 est sélectionné en tant que cible de l'enregistrement, le nom du paramètre affiché est « PLAY ROOT » (Note fondamentale de la reproduction) à la place de « CHORD ROOT ». Dans un tel cas de figure, vous pouvez vérifier le son réel produit en réponse à chaque type d'accord en modifiant la note fondamentale et le type de l'accord.

### $\mathbb{Z}_0$  note

Les réglages effectués ici ne sont pas appliqués lorsque NTR est réglé sur GUITAR (Guitare).

#### <span id="page-43-0"></span>**2 NTR (Règle de transposition des notes) / NTT (Tableau de transposition des notes)**

Ces réglages déterminent la manière dont les notes d'origine du motif source sont converties en réponse aux changements d'accord au cours d'une performance normale.

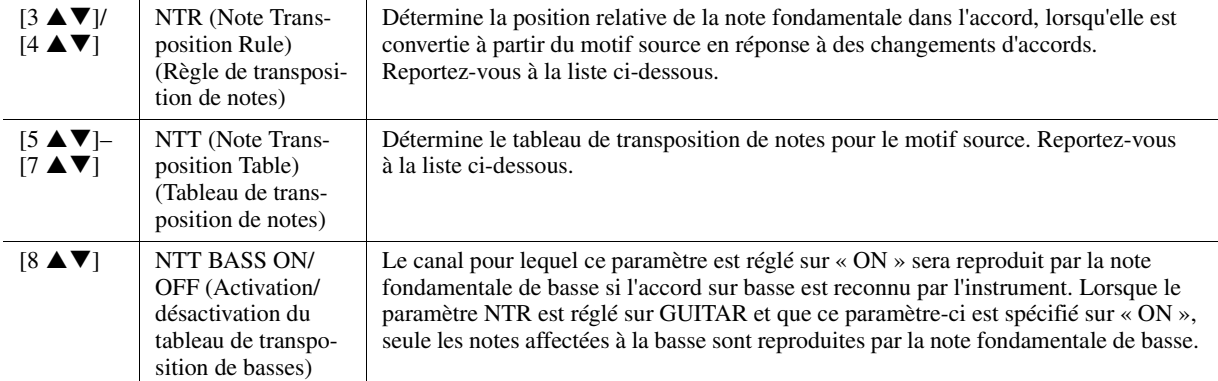

### **NTR (Note Transposition Rule)**

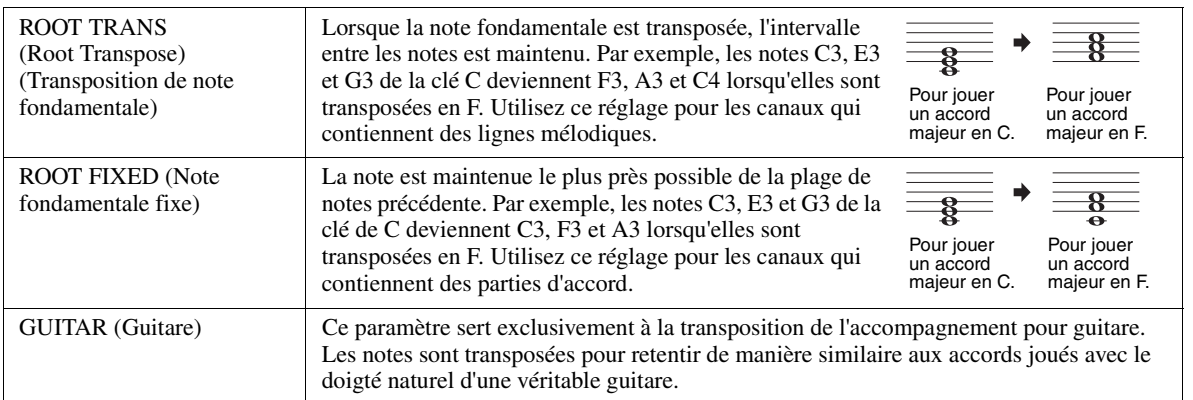

### **NTT (Note Transposition Table)**

## Lorsque le paramètre NTR est réglé sur ROOT TRANS ou ROOT FIXED

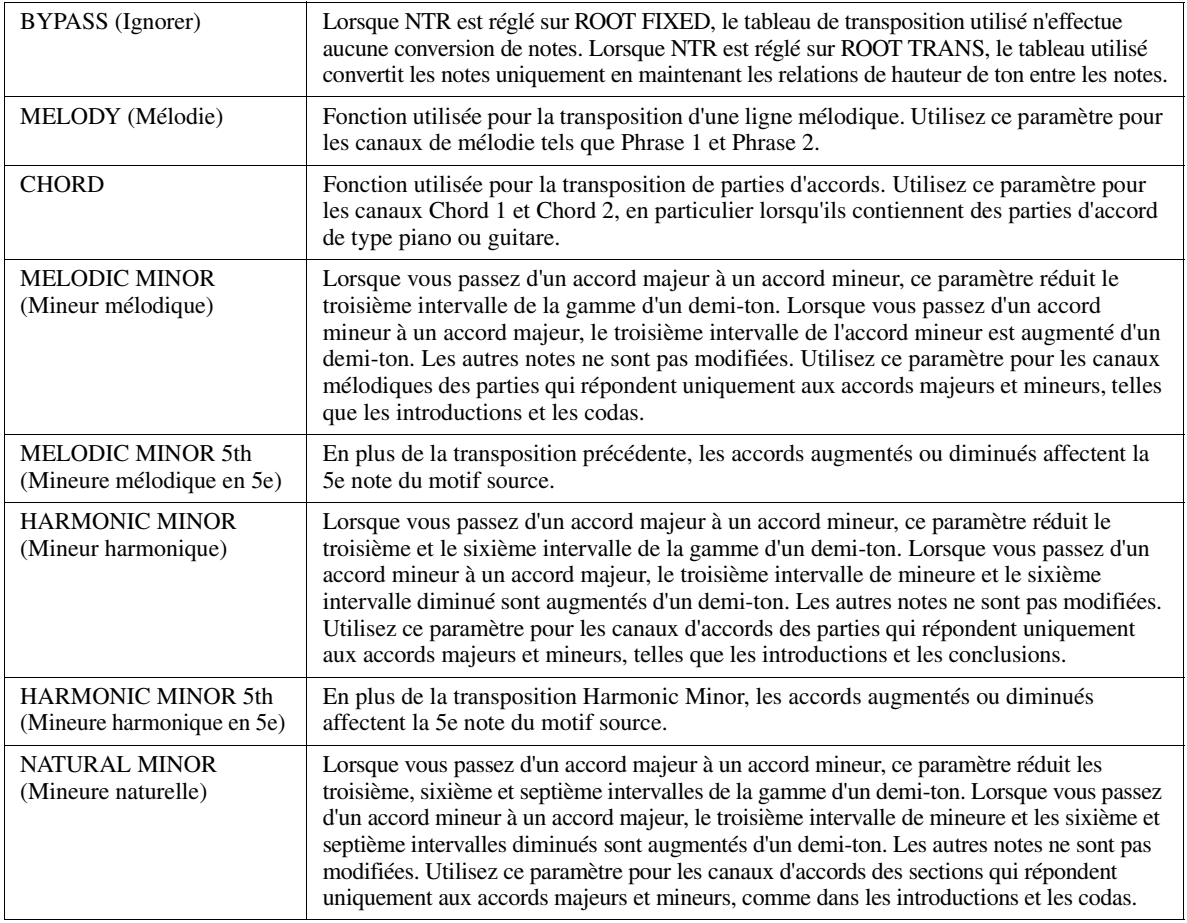

PAGE SUIVANTE

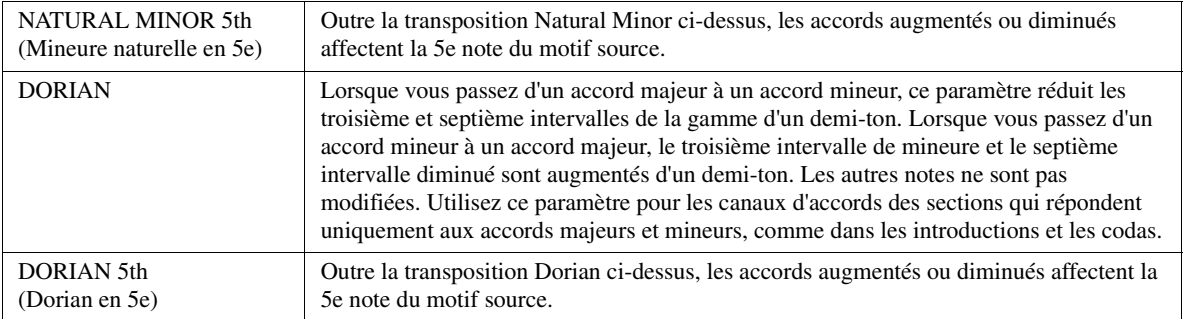

### Lorsque le paramètre NTR est réglé sur GUITAR

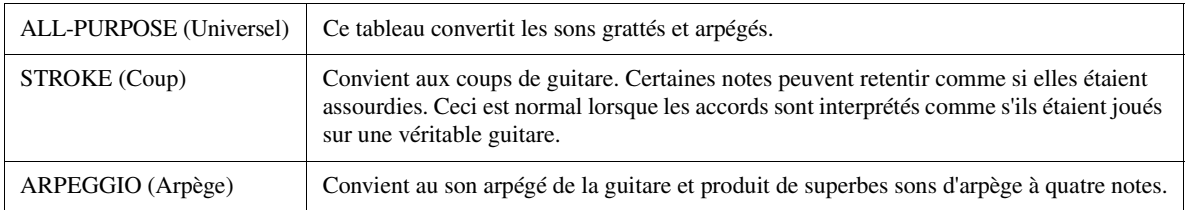

## **3 HIGH KEY / NOTE LIMIT (Clé supérieure / Limite de note)**

Ces réglages ajustent l'octave des notes converties à partir des notes d'origine via NTT et NTR.

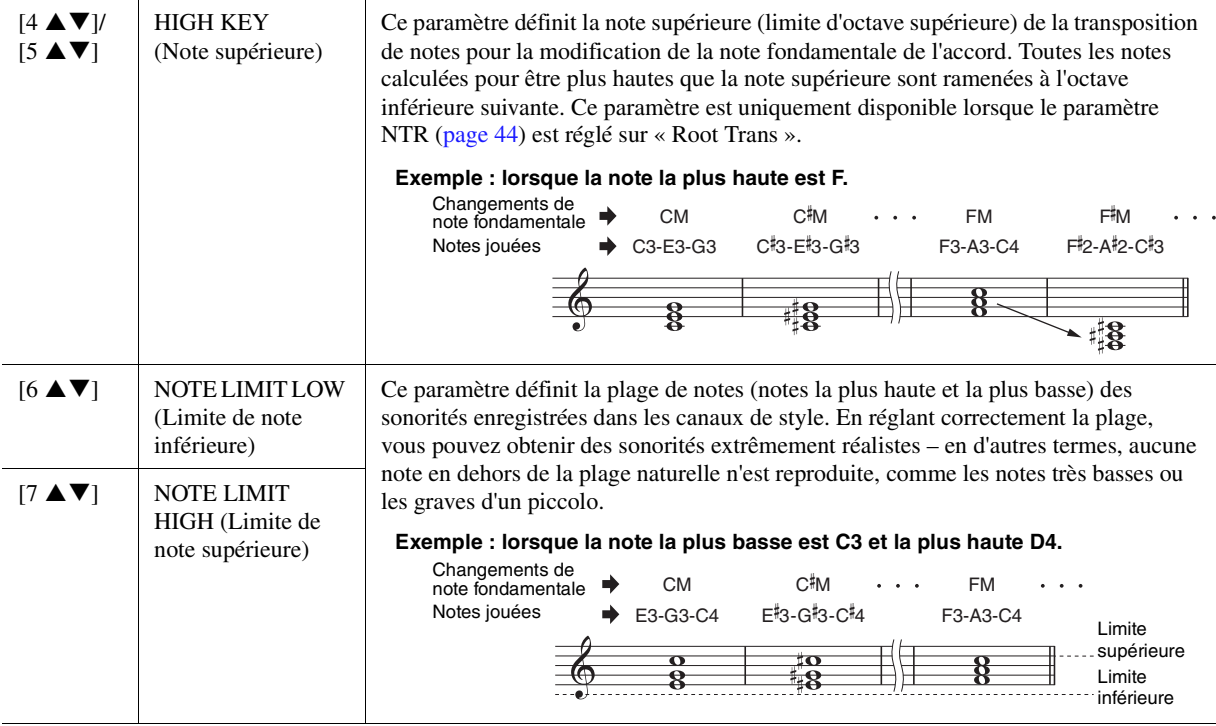

### **4 RTR (Retrigger Rule) (Règle de redéclenchement)**

Ces réglages déterminent si les notes cessent de retentir ou non ainsi que la manière dont leur hauteur change en réponse aux changements d'accords.

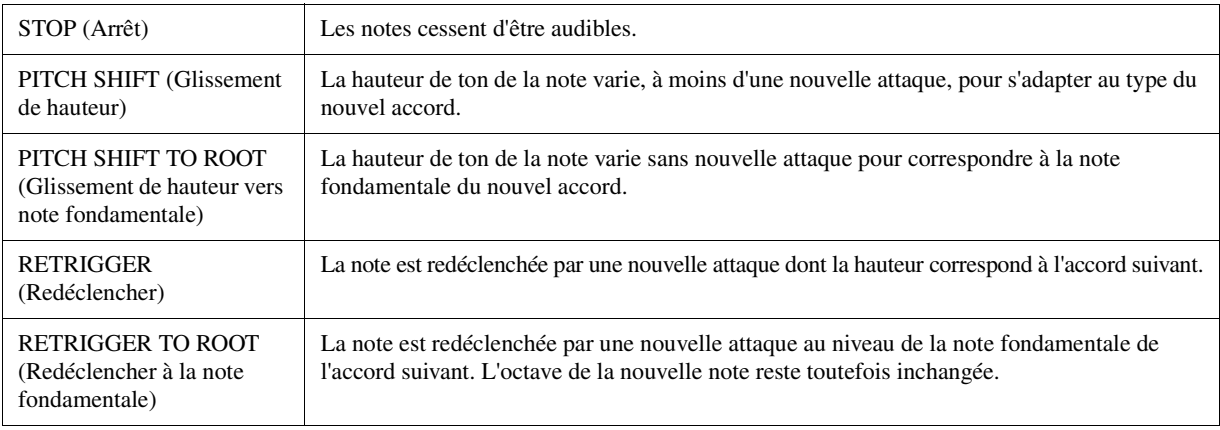

### **Table des matières**

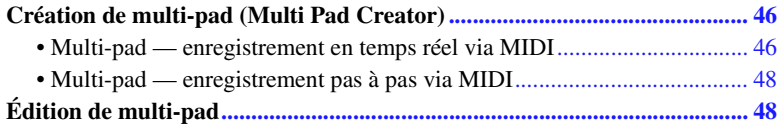

# <span id="page-45-0"></span>Création de multi-pad (Multi Pad Creator)

La fonction Multi Pad Creator (Créateur de multi-pads) vous permet de créer vos propres phrases de multi-pad, notamment en modifiant des phrases de multi-pads existantes. Tout comme Song Creator, Multi Pad Creator propose des fonctions d'enregistrement en temps réel et pas à pas. Cependant, avec Song Creator, un multi-pad ne comprend qu'un seul canal et certaines fonctions pratiques telles que Punch In/Out ne sont pas disponibles.

## <span id="page-45-1"></span>**Multi-pad — enregistrement en temps réel via MIDI**

Avant de lancer l'opération, veuillez noter les points suivants :

- Dans la mesure où seule la performance de la partie Right 1 est enregistrée sous forme d'une phrase de multi-pad, vous devez sélectionner la sonorité souhaitée pour la partie Right 1 au préalable.
- Les sonorités Super Articulation et Organ Flutes ne peuvent pas être utilisées pour l'enregistrement de multi-pads. Si l'une de ces sonorités est spécifiée pour la partie Right 1, elle sera remplacée par la sonorité Grand Piano lors de l'enregistrement.
- Dans la mesure où l'enregistrement peut être réalisé pendant la reproduction du style et synchronisé sur celle-ci, vous devez sélectionner le style souhaité au préalable. Gardez toutefois à l'esprit que le style n'est pas enregistré.

## **1 Pour créer un multi-pad dans la banque existante, sélectionnez la banque de multi-pads souhaitée.**

Si vous voulez créer un multi-pad dans une nouvelle banque vide, cette étape est superflue.

# **2 Appelez l'écran approprié.**

 $[CREATOR] \rightarrow [C] MULTI PAD CREATOR$ 

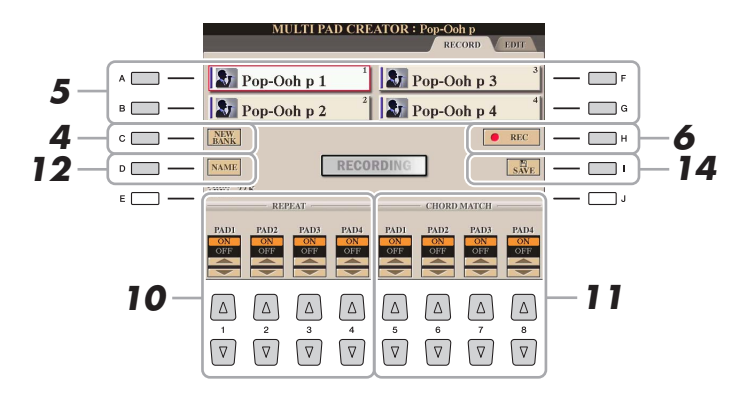

### PAGE SUIVANTE

*3*

## **3 Sélectionnez la sonorité souhaitée, selon les besoins, à l'aide des touches de sélection de la catégorie VOICE.**

Après avoir sélectionné la sonorité, appuyez sur la touche [EXIT] pour revenir à l'écran précédent.

- **4 Si vous voulez créer un multi-pad dans une nouvelle banque vide, appuyez sur la touche [C] (NEW BANK) (Nouvelle banque).**
- <span id="page-46-0"></span>**5 Sélectionnez un multi-pad spécifique pour l'enregistrement en appuyant sur l'une des touches [A], [B], [F] ou [G].**
- 

## **6 Appuyez sur la touche [H] (REC) (ENR) pour faire passer le multi-pad sélectionné à l'étape 5 en mode d'attente d'enregistrement.**

## **7 Jouez au clavier pour lancer l'enregistrement.**

Si vous voulez insérer un silence avant la phrase réelle, appuyez sur la touche [START/STOP] de la section STYLE CONTROL pour lancer l'enregistrement et la reproduction du rythme (du style actuellement sélectionné). Gardez à l'esprit que la partie rythmique du style actuellement sélectionné est reproduite pendant l'enregistrement sans toutefois être enregistrée.

### **Notes recommandées pour la phrase de correspondance d'accords**

Si vous comptez créer une phrase de correspondance d'accords, utilisez les notes C, D, E, G, A et B, ou, en d'autres termes, jouez la phrase dans la note C majeur. Vous êtes ainsi certain que la phrase restera parfaitement harmonieuse et s'adaptera aux accords joués dans la section à main gauche du clavier.

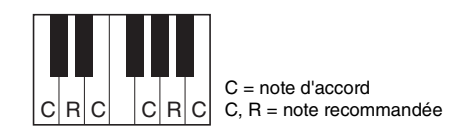

## **8 Arrêtez l'enregistrement.**

Appuyez sur la touche [H] (STOP), sur la touche de panneau [STOP] de la section MULTI PAD CONTROL (Commande de multi-pad) ou sur la touche [START/STOP] de la section STYLE CONTROL pour arrêter l'enregistrement une fois que vous avez fini de jouer la phrase.

**9 Écoutez la phrase que vous venez d'enregistrer, en appuyant sur une des touches [1]–[4] de la section MULTI PAD. Pour réenregistrer la phrase, répétez les étapes 6 à 8.**

## **10 Activez ou désactivez le paramètre Repeat de chaque pad à l'aide des touches**   $[1 \triangle \nabla]$ – $[4 \triangle \nabla]$ .

Si le paramètre Repeat est activé pour le pad sélectionné, la reproduction du pad correspondant se poursuivra jusqu'à ce que vous appuyiez sur la touche [STOP] de la section MULTI PAD. Lorsque vous appuyez sur un multi-pad dont le paramètre Repeat est activé au cours de la reproduction du morceau ou du style, la reproduction démarre et se répète en synchronisation avec le temps.

Si le paramètre Repeat est désactivé pour le pad sélectionné, la reproduction s'arrête automatiquement en fin de phrase.

**11 Activez ou désactivez la fonction Chord Match (Correspondance d'accords) de chaque**  pad à l'aide des touches  $[5 \triangle \blacktriangledown]$ – $[8 \triangle \blacktriangledown]$ .

Lorsque le paramètre Chord Match est activé pour le pad sélectionné, le pad correspondant est reproduit en fonction de l'accord spécifié dans la section des accords du clavier généré via l'activation de la touche [ACMP].

- **12 Appuyez sur la touche [D] (NAME) (Nom), puis entrez un nom souhaité pour chaque multi-pad.**
- **13 Si vous souhaitez enregistrer d'autres multi-pads, répétez les étapes 5 à 12.**
- **14 Appuyez sur la touche [I] (SAVE) pour sauvegarder le multi-pad, puis enregistrez les données de multi-pad dans une banque contenant un jeu de quatre pads.**

## <span id="page-47-0"></span>**Multi-pad — enregistrement pas à pas via MIDI**

La fonction Step Recording peut s'exécuter sur la page EDIT (Édition). Après avoir sélectionné un multi-pad à l'étape 5 de la [page 47](#page-46-0), appuyez sur la touche  $\blacktriangleright$  de la section TAB pour sélectionner la page EDIT.

La page EDIT contient une liste d'événements qui vous permet d'enregistrer des notes avec une synchronisation extrêmement précise. La procédure d'enregistrement pas à pas est essentiellement la même que pour l'enregistrement de morceaux (pages [60–](#page-59-0)[63\)](#page-62-0), à l'exception des points suivants :

- Il n'existe pas de touche LCD permettant de changer de canal, puisque les multi-pads ne renferment des données que d'un seul canal.
- Dans Multi Pad Creator, vous pouvez uniquement saisir des événements de canaux et des messages exclusifs au système. Les événements d'accords et de paroles de morceau sont indisponibles. Vous pouvez basculer entre les deux types de listes d'événements en appuyant sur la touche [F].

# <span id="page-47-1"></span>Édition de multi-pad

Vous pouvez gérer (renommer, copier, coller et supprimer) la banque de multi-pads créée et les multi-pads qu'elle renferme. Pour obtenir des instructions sur la gestion de la banque de multi-pads, reportez-vous à la section Procédures de base du Mode d'emploi. Cette section examine la gestion des multi-pads.

## **1 Sélectionnez la banque de multi-pads contenant le multi-pad à éditer.**

Appuyez sur la touche [SELECT] (Sélection) de la section MULTI PAD CONTROL (Commande de multi-pad) pour appeler l'écran Multi Pad Bank Selection (Sélection de banque de multi-pads), utilisez les touches  $[\blacktriangle]$ [ $\blacktriangleright$ ] de la section TAB pour appeler « PRESET », « USER » ou « USB » (lorsqu'une mémoire flash USB est connectée), puis utilisez les touches [A]–[J] pour sélectionner la banque de multi-pads souhaitée.  $\mathbb{Z}_D$  note

Si vous sélectionnez une banque de multi-pads présélectionnée, puis modifiez les multi-pads, sauvegardez vos modifications sous « USER » ou « USB » (lorsqu'une mémoire flash USB est connectée) en tant que banque utilisateur.

- **2** Appuyez sur la touche [7 ▼] (EDIT) (Édition) du Menu 1 pour appeler l'écran MULTI PAD **EDIT (Édition de multi-pad).**
- **3 Sélectionnez un multi-pad à éditer en appuyant sur une des touches [A], [B], [F] ou [G].**
- **4 Éditez le pad sélectionné.**

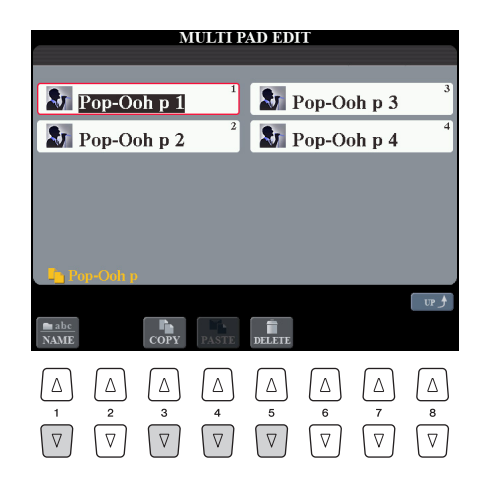

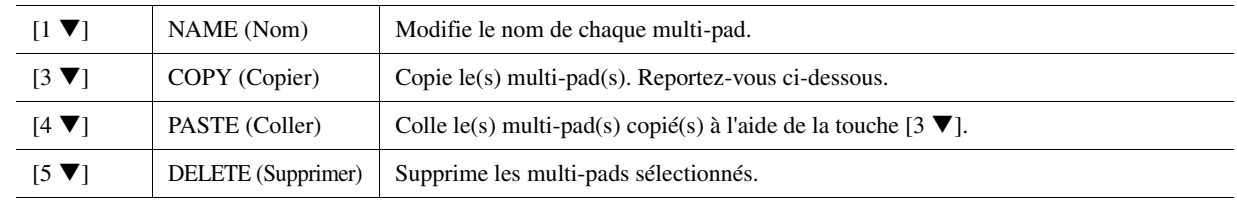

PAGE SUIVANTE

*3*

## **Copie de multi-pad**

- **1** Appuyez sur la touche [3 ▼] du Menu 2 à l'étape 4 ci-dessus.
- **2** Sélectionnez le multi-pad à copier à l'aide des touches [A], [B], [F] et [G], puis appuyez sur la touche  $[7 \blacktriangledown] (OK).$

Le multi-pad sélectionné est copié dans le presse-papiers.

- **3** Sélectionnez l'emplacement de destination à l'aide des touches [A], [B], [F] et [G]. Si vous souhaitez copier le pad sélectionné dans une autre banque, appuyez sur la touche  $[8 \triangle]$  (UP) pour appeler l'écran Multi Pad Bank Selection (Sélection de banques de multi-pads). Sélectionnez ensuite la banque de votre choix, puis appuyez sur la touche  $[7 \blacktriangledown]$  (EDIT) du Menu 1 et choisissez la destination de la copie.
- **4** Appuyez sur la touche [4 ▼] (PASTE) du Menu 2 pour exécuter l'opération de copie.

## **5 Sauvegardez la banque actuelle contenant les multi-pads édités.**

Appuyez sur la touche  $[8 \blacktriangle]$  pour appeler la fenêtre de confirmation, appuyez sur la touche  $[G]$  (YES) pour appeler la page USER, puis appuyez sur la touche [6  $\Psi$ ] (SAVE) du Menu 2 pour exécuter l'opération de sauvegarde. Pour plus de détails, reportez-vous à la section Procédures de base du Mode d'emploi.

### **Table des matières**

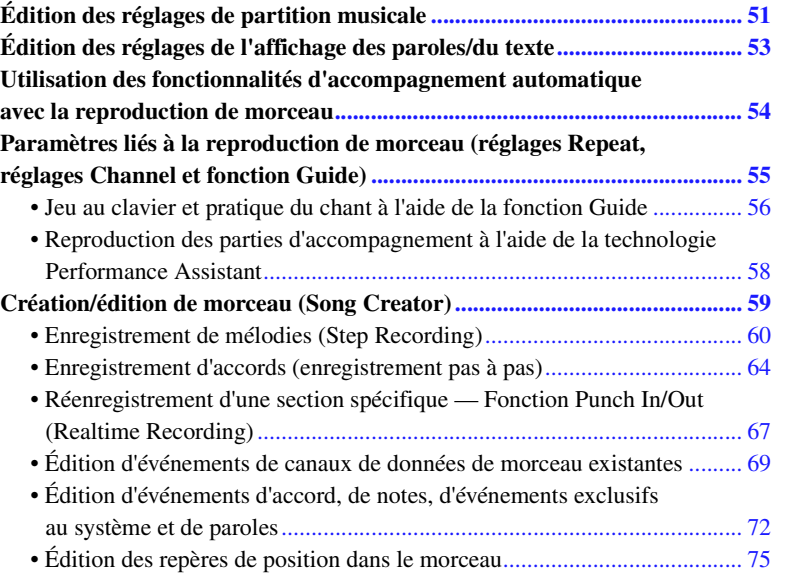

#### **Restrictions applicables aux morceaux protégés**

Afin d'éviter toute copie illégale ou tout effacement accidentel, la protection est appliquée en fonction du morceau. Le symbole de protection apparaît en haut à gauche du nom du morceau protégé sur l'écran.

- **Prot.1 :** indique que le morceau présélectionné est sauvegardé sur le lecteur User. Ce type de morceau ne peut pas être copié, déplacé et transféré sur des périphériques externes tels qu'une mémoire flash USB et un ordinateur.
- **Prot.2 Orig :** signale des morceaux formatés avec protection Yamaha (morceaux disponibles dans le commerce). Ce type de morceau (qui ne peut pas être copié) peut uniquement être déplacé et sauvegardé sur le lecteur User ou un périphérique de stockage USB disposant d'un ID.
- **Prot.2 Edit :** indique des morceaux « Prot.2 » édités. Ce type de morceau (qui ne peut pas être copié) peut uniquement être déplacé et sauvegardé sur le lecteur User ou un périphérique de stockage USB disposant d'un ID.

#### **IMPORTANT**

**Vérifiez que le morceau « Prot.2 Orig » et le morceau « Prot.2 Edit » correspondant résident dans le même dossier. Sinon, vous ne pourrez pas reproduire le morceau « Prot.2 Edit ». Si vous déplacez ce type de morceau, prenez soin de transférer les morceau « Prot.2 Orig » et « Prot.2 Edit » dans le même dossier.** 

#### **IMPORTANT**

**Ne modifiez jamais le nom et l'icône du morceau « Prot.2 Orig » sur l'écran. Sinon, vous ne pourrez pas reproduire le morceau « Prot.2 Edit » correspondant.** 

# <span id="page-50-0"></span>Édition des réglages de partition musicale

Pour visualiser la partition de musique du morceau sélectionné, appuyez sur la touche [SCORE] (Partition). Vous pouvez modifier l'affichage de la partition en fonction de vos préférences personnelles. Ces réglages sont conservés même après la mise hors tension de l'instrument.

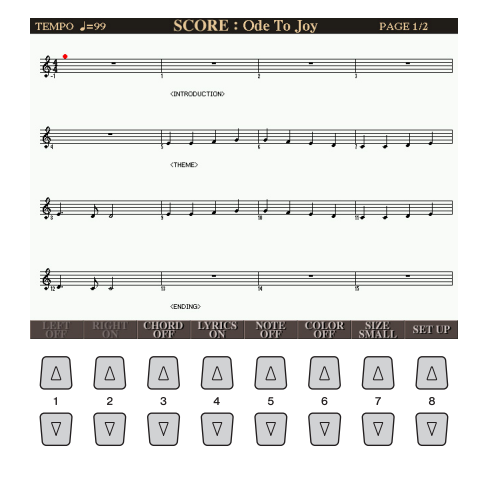

#### $\mathbb{Z}_0$  note

Vous pouvez sauvegarder ce réglage en tant que partie d'un morceau en accédant à [CREATOR]  $\rightarrow$  [A] SONG  $CREATOR \rightarrow TAB$  [<like] CHANNEL  $\rightarrow$  [A]/[B] SETUP. Reportez-vous à la [page 71.](#page-70-0)

#### $\mathbb{Z}_0$  note

Selon le morceau disponible dans le commerce sélectionné, il peut s'avérer impossible d'afficher la partition.

## $\mathbb{Z}_0$  note

Il est impossible d'afficher la partition d'un morceau audio car elle est créée uniquement sur la base d'événements MIDI.

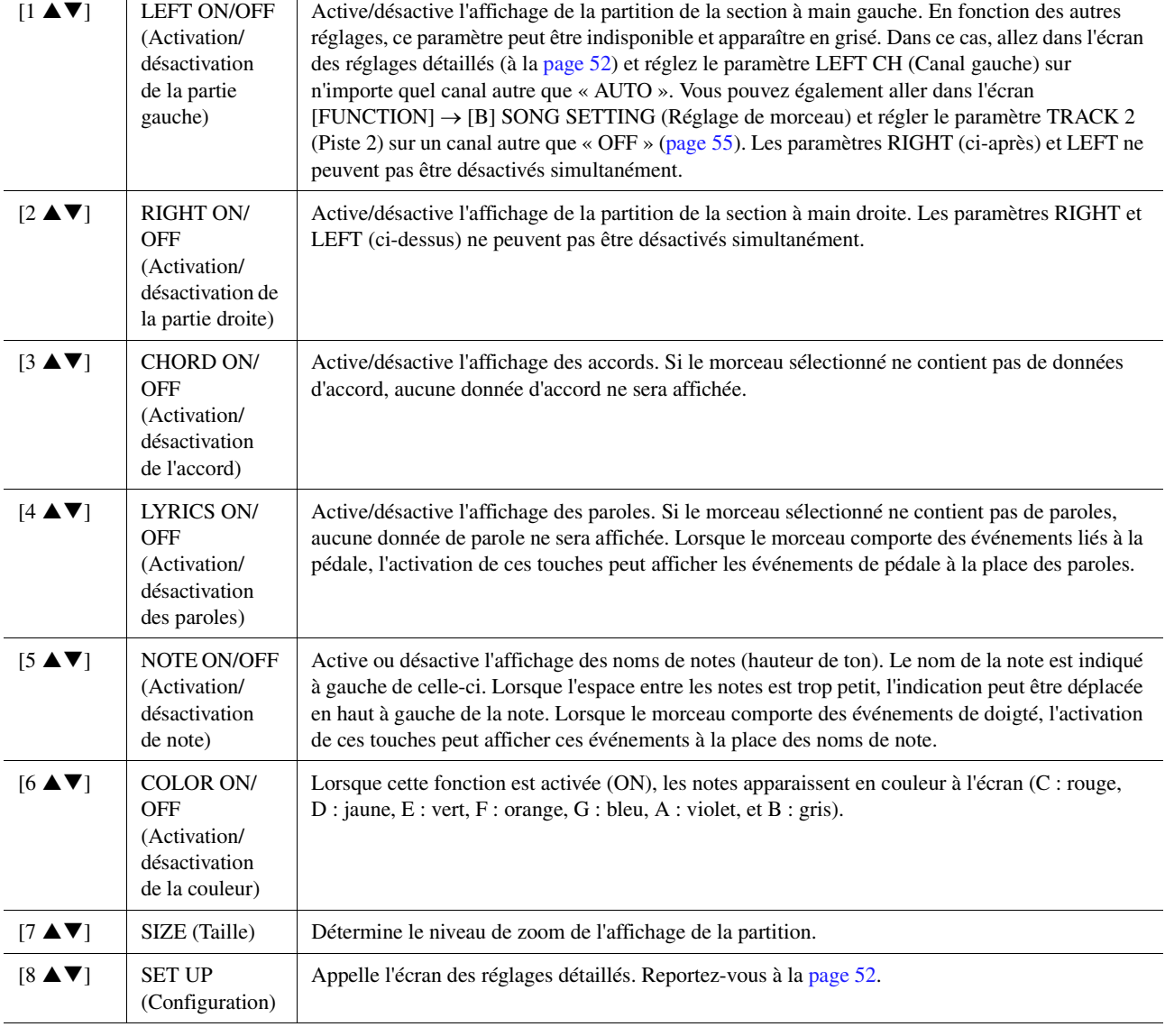

<span id="page-51-0"></span>**1** Appuyez sur la touche [8 ▲▼] (SET UP) (Configuration) pour appeler l'écran des **réglages détaillés. Vous pouvez régler le type d'affichage à l'aide des touches [1 ]–[6 ], puis appuyer sur la touche [8 ] (OK).**

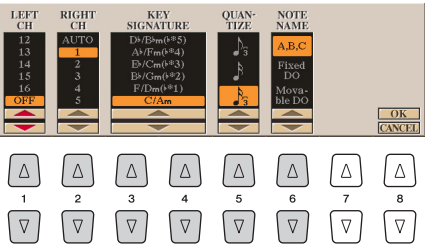

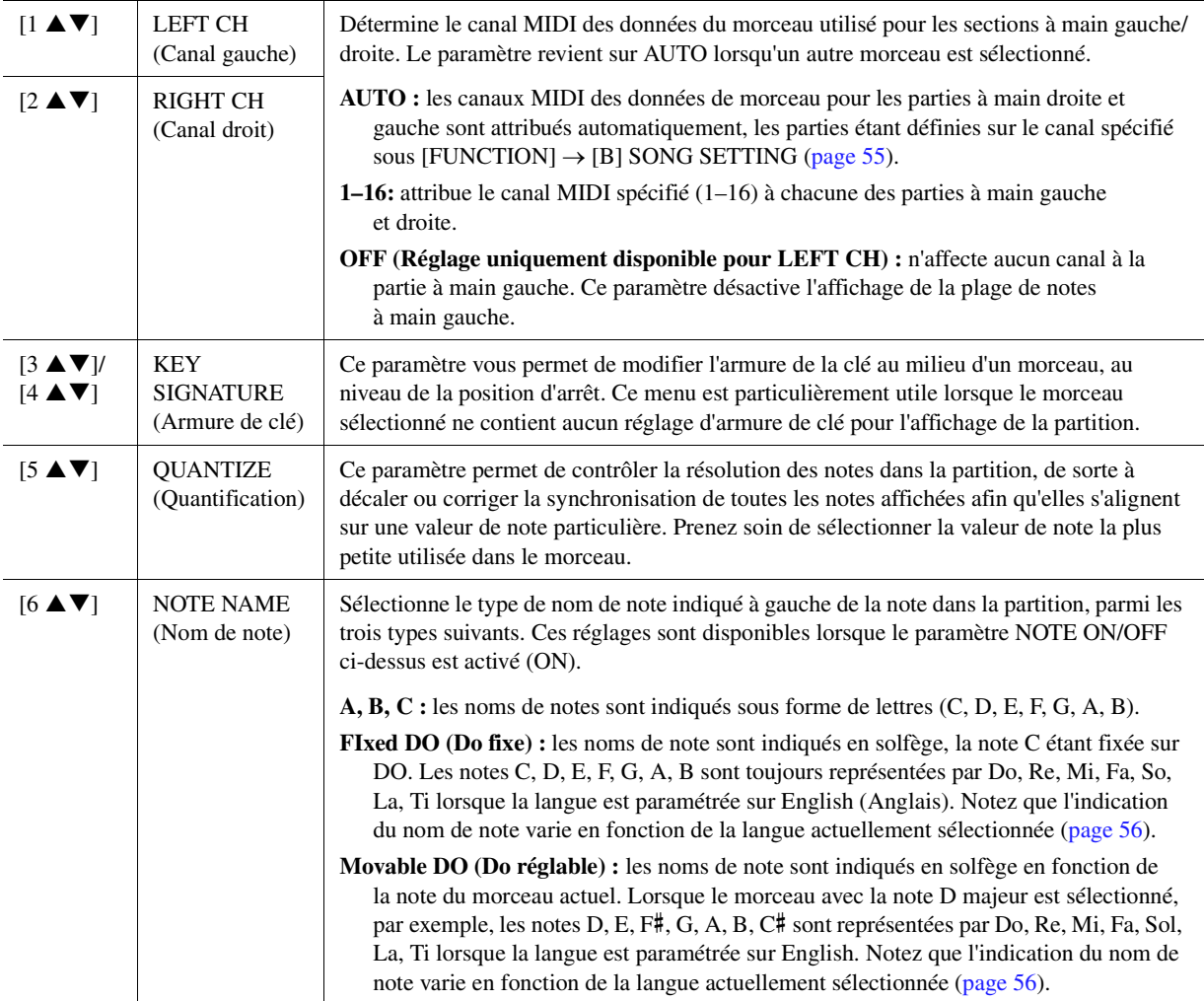

# <span id="page-52-0"></span>Édition des réglages de l'affichage des paroles/du texte

Pour visualiser les paroles du morceau sélectionné, appuyez sur la touche [LYRICS/ TEXT] (Paroles/texte). Si le morceau sélectionné contient des données de paroles, vous pourrez afficher celles-ci à l'écran. Même si le morceau ne contient pas de données de parole, vous pouvez afficher les paroles et d'autres textes à l'aide d'un fichier texte (fichier .txt de moins de 60 Ko) créé sur ordinateur.

#### $\mathbb{Z}_0$  note

Si les paroles sont brouillées ou illisibles, vous pourrez remédier à cela en modifiant le réglage Lyrics Language (Langue des paroles) via [FUNCTION]  $\rightarrow$  [B] SONG SETTING.

## **D** NOTE

Lorsque vous créez un fichier texte sur un ordinateur, prenez soin de saisir les sauts de ligne manuellement. En effet, cet instrument ne permet pas d'effectuer des sauts de ligne automatiques. Lorsque le texte s'étend au-delà de l'écran et ne s'affiche pas correctement, éditez les données de texte et saisissez manuellement les sauts de ligne nécessaires.

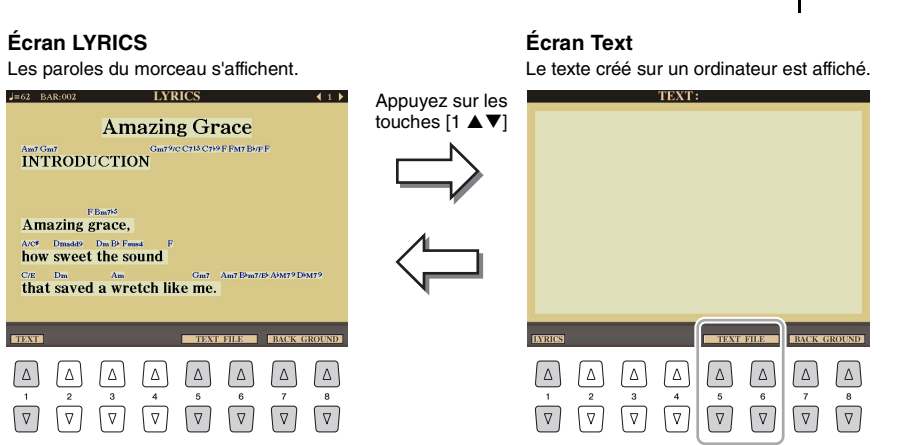

Appuyez sur la touche  $[5 \blacktriangle \blacktriangledown]/[6 \blacktriangle \blacktriangledown]$  pour sélectionner le fichier texte souhaité.

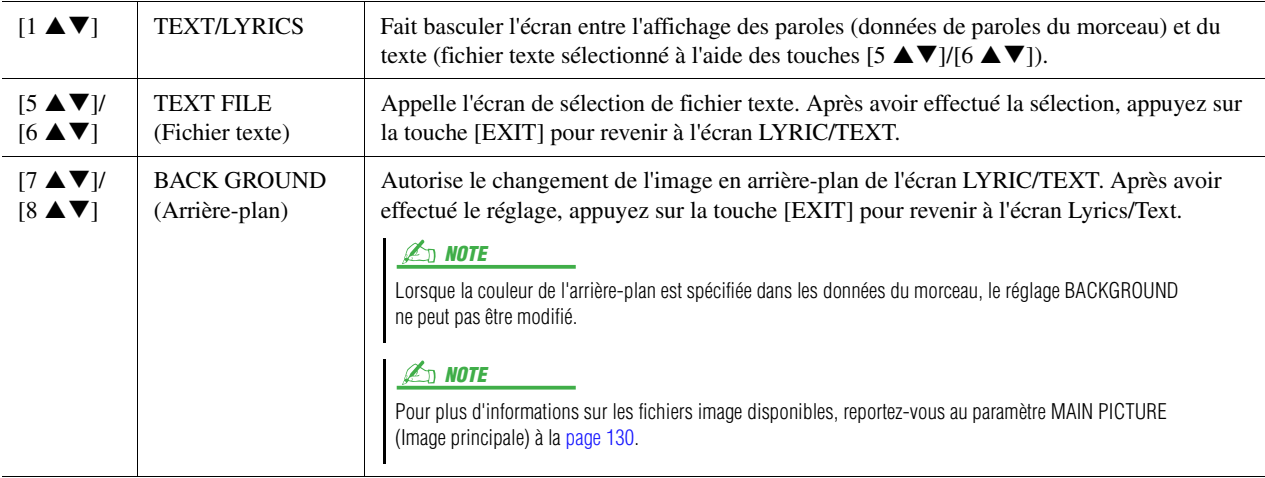

# <span id="page-53-0"></span>Utilisation des fonctionnalités d'accompagnement automatique avec la reproduction de morceau

Lorsque vous reproduisez simultanément un morceau et un style, les canaux 9–16 des données de morceau sont remplacées par des canaux de style, ce qui vous permet de jouer les parties d'accompagnement du morceau vous-même. Essayez d'interpréter des accords pendant la reproduction du morceau, comme décrit dans les instructions ci-dessous.

- **1 Sélectionnez un morceau.**
- **2 Sélectionnez un style.**
- **3 Tout en maintenant la touche [■] (STOP) de la section SONG (Morceau) enfoncée, appuyez sur la touche [**F**/** K**] (PLAY/PAUSE) (Lecture/Pause) pour activer le début synchronisé du morceau.**

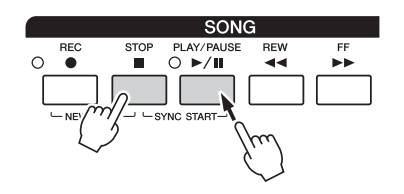

**4 Appuyez sur la touche [ACMP] (Accompagnement) de la section STYLE CONTROL pour activer la fonction d'accompagnement automatique, puis sur la touche [SYNC START] pour activer le début synchronisé de l'accompagnement.**

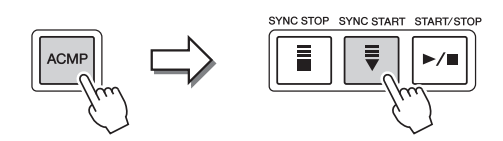

## **5 Appuyez sur la touche [START/STOP] de la section STYLE CONTROL ou jouez des accords dans la section des accords.**

La reproduction de morceau et de style démarre. Lorsque vous jouez des accords, vous pouvez appuyer sur la touche [SCORE] et activer la fonction CHORD [\(page 51\)](#page-50-0) pour afficher les informations des accords

Dès que vous interrompez la reproduction de morceau, la reproduction de style s'arrête également.

 $\mathbb{Z}_0$  note

Si vous reproduisez simultanément un morceau et un style, la valeur du tempo définie pour le morceau est automatiquement utilisée.

# <span id="page-54-0"></span>Paramètres liés à la reproduction de morceau (réglages Repeat, réglages Channel et fonction Guide)

Cet instrument dispose de diverses fonctions de reproduction du morceau (reproduction répétée, différents réglages du guide, etc.), accessibles depuis l'écran ci-dessous.

## **1 Appelez l'écran approprié.**

 $[FUNCTION] \rightarrow [B]$  SONG SETTING

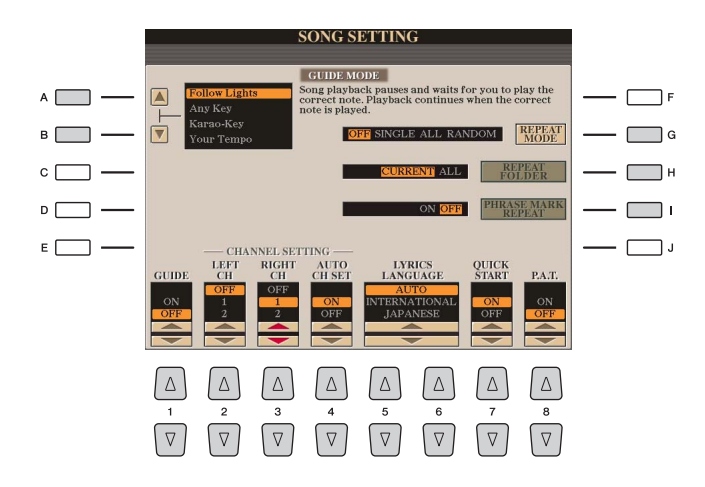

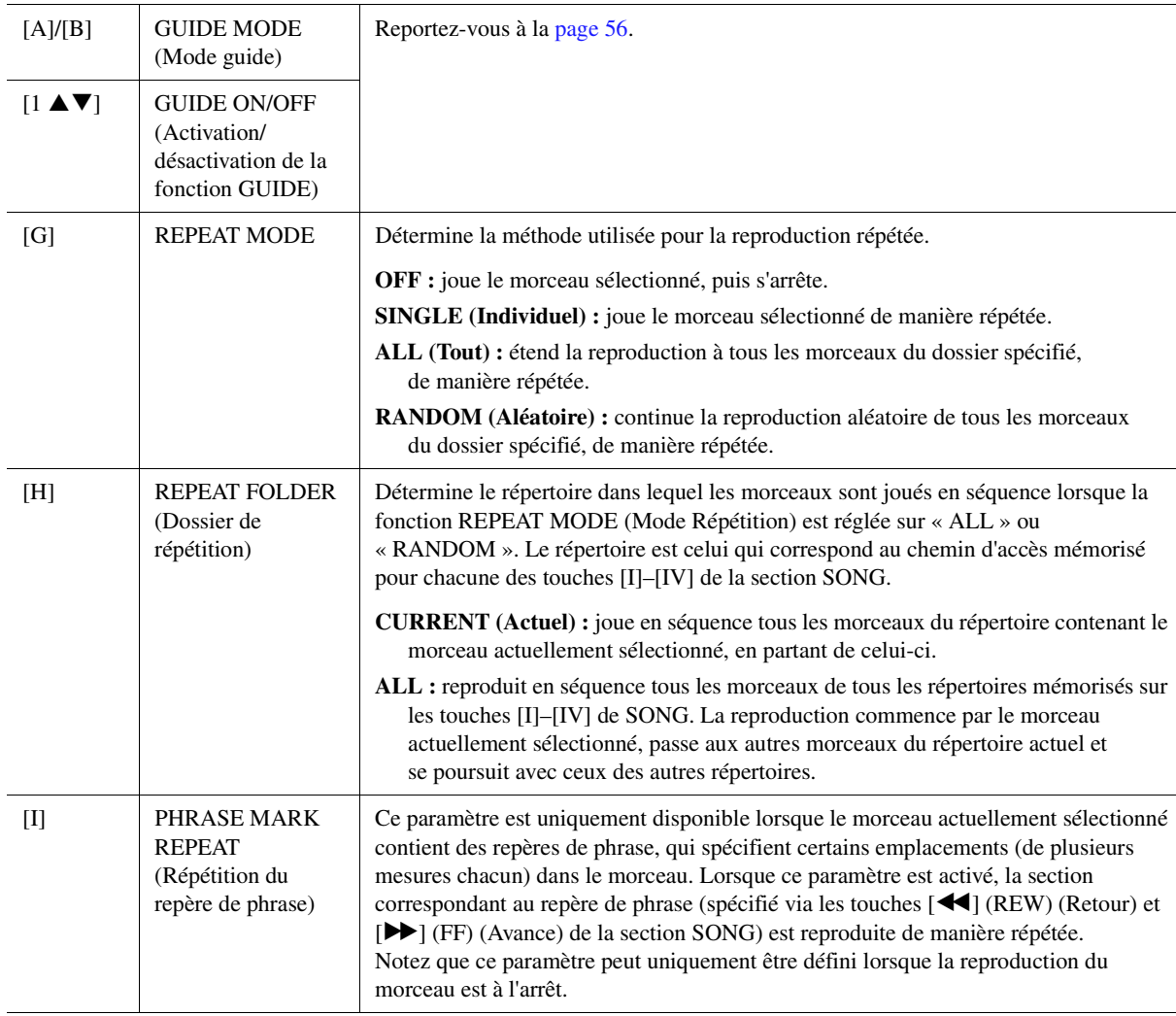

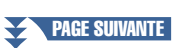

*4*

Morceaux – Enregistrement de vos performances sous forme de morceaux MIDI –

Morceaux - Enregistrement de vos performances sous forme de morceaux MIDI -

<span id="page-55-1"></span>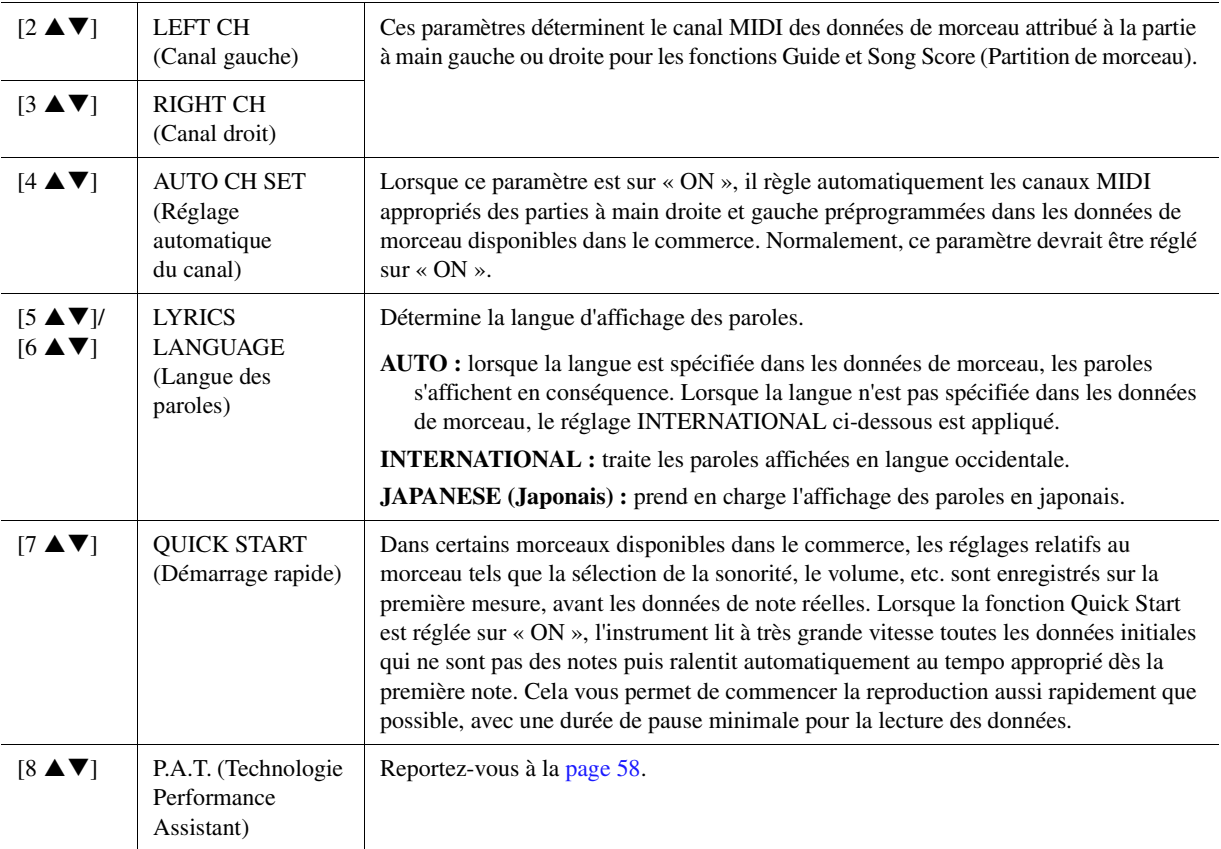

## <span id="page-55-0"></span>**Jeu au clavier et pratique du chant à l'aide de la fonction Guide**

La fonction Guide de l'instrument vous indique le rythme auquel vous devez jouer les notes dans l'écran Score afin de faciliter votre apprentissage. Cet instrument dispose également d'outils commodes pour la pratique du chant, qui règlent automatiquement la synchronisation de la reproduction du morceau en fonction de votre performance vocale.

- **1 Sélectionnez le morceau sur lequel vous voulez vous exercer à chanter ou à jouer au clavier.**
- **2 Appelez l'écran Song Setting (Réglage de morceau).**

 $[FUNCTION] \rightarrow [B]$  SONG SETTING

**3 Utilisez les touches [A]/[B] pour sélectionner le type de fonction Guide de votre choix.**

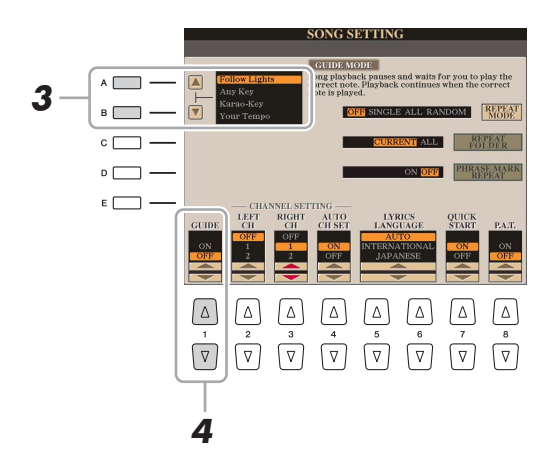

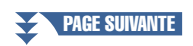

### **Menu Guide pour l'entraînement au clavier**

### **• Follow Lights (Suivre les témoins)**

Lorsque cette option est sélectionnée, la reproduction de morceau fait une pause jusqu'à ce que vous jouiez les notes correctement. Aussitôt que vous jouez les notes correctes, la reproduction de morceau reprend normalement. Follow Lights est une fonction conçue pour la série Clavinova de Yamaha. Elle est fournie à des fins d'entraînement et fonctionne grâce à des voyants intégrés au clavier qui indiquent les notes à jouer. Bien que le Tyros5 ne soit pas équipé de voyants, vous pouvez utiliser la même fonction en suivant les indications de la partition affichée à l'écran grâce à la fonction Song Score.

### **• Any Key (N'importe quelle touche)**

Avec cette fonction, vous reproduisez la mélodie d'un morceau en appuyant sur une touche quelconque, en suivant le rythme. La reproduction de morceau s'interrompt et attend que vous jouiez une note. Il vous suffit d'appuyer sur n'importe quelle note au clavier, en rythme avec la musique, pour que la reproduction du morceau reprenne son cours normal.

### **• Your Tempo (Votre tempo)**

Cette fonction est identique à Follow Lights, hormis le fait que la reproduction du morceau s'adapte à la vitesse de votre jeu.

### **Menu Guide pour le chant**

### **• Karao-Key**

cette fonction vous permet de contrôler la synchronisation de la reproduction du morceau à l'aide d'un seul doigt, tandis que vous chantez. Elle est très utile pour chanter sur votre propre performance. La reproduction du morceau s'interrompt en attendant que vous chantiez. Jouez simplement une note (n'importe laquelle) sur le clavier (aucun son n'est produit) pour que la reproduction du morceau continue.

## **4** Utilisez la touche [1 ▲▼] pour activer la fonction Guide (ON).

La position « G » apparaît à l'écran dans l'encadré réservé au nom de morceau sur l'écran Main (Principal).

## **5 Appelez l'écran Score en appuyant sur la touche [SCORE].**

## **6** Appuyez sur la touche  $\left[\frac{\blacktriangleright}{\blacktriangleleft}\right]$  (PLAY/PAUSE) de la section SONG pour démarrer **la reproduction.**

Pratiquez le jeu au clavier ou le chant sur le type de fonction Guide sélectionné à l'étape 3.

## **7 Appuyez sur la touche [**J**] (STOP) pour interrompre la reproduction.**  $\sqrt{a}$  vous pouvez sauvegarder les réglages

## $\mathbb{Z}_D$  note

Guide en tant que partie des données de morceau [\(page 71](#page-70-1)). Pour les morceaux dans lesquels des réglages Guide ont été sauvegardés, la fonction Guide est automatiquement activée et les réglages correspondants sont rappelés dès que le morceau est sélectionné.

## <span id="page-57-0"></span>**Reproduction des parties d'accompagnement à l'aide de la technologie Performance Assistant**

Cette fonction vous permet de jouer vos propres parties d'accompagnement sur le clavier pendant la reproduction du morceau et de les faire résonner parfaitement (même si vous appuyez sur des notes incorrectes).

## **1 Sélectionnez un morceau contenant des données d'accord.**

La technologie Performance Assistant s'applique uniquement à des morceaux MIDI contenant des données d'accord. Pour vérifier si le morceau sélectionné contient des données d'accord ou non, retournez sur l'écran MAIN, puis lancez la reproduction. Si le morceau actuel contient des données d'accord, l'écran MAIN affiche le type d'accord actuel. Après avoir arrêté la reproduction, passez à l'étape suivante.

**2 Appelez l'écran approprié.**

 $[FUNCTION] \rightarrow [B]$  SONG SETTING

**3** Appuyez sur la touche [8 ▲] pour activer la fonction P.A.T. (Technologie **Performance Assistant).**

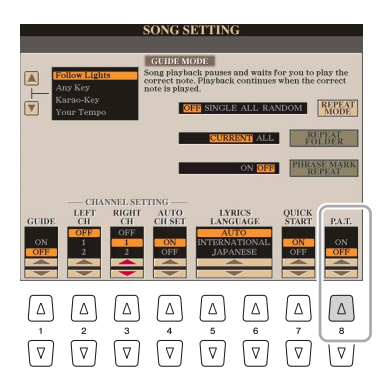

## **4** Appuyez sur la touche [ $\blacktriangleright$ / **II**] (PLAY/PAUSE) de la section SONG pour démarrer **la reproduction.**

## **5 Jouez au clavier.**

Tandis que le morceau est reproduit, essayez de jouer la ligne de basse dans la section à main gauche tout en jouant divers accords ou phrases dans la section à main droite. Peu importe que vous ignoriez quelles notes jouer, vous pouvez appuyer sur n'importe quelle touche ! Seules les notes harmoniquement « correctes » correspondant à l'accord actuel sont entendues, et ce quelles que soient les notes que vous jouez.

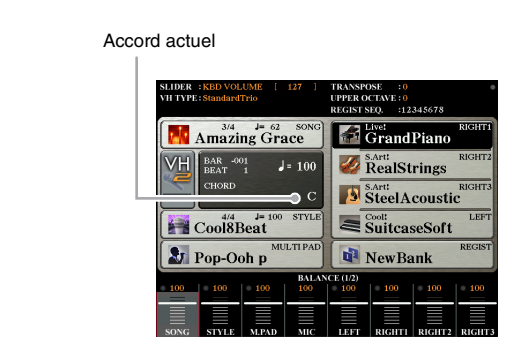

**6 Appuyez sur la touche [**J**] (STOP) pour interrompre la reproduction.**

**7** Appuyez sur la touche [8 ▼] pour désactiver la fonction P.A.T.

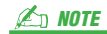

Le fait de sélectionner un autre morceau peut réinitialiser la fonction P.A.T. sur OFF.

# <span id="page-58-1"></span><span id="page-58-0"></span>Création/édition de morceau (Song Creator)

Le Mode d'emploi vous explique comment créer un morceau original en enregistrant votre performance au clavier (fonction Realtime Recording). Quant au présent Manuel de référence, il décrit les modalités de création d'un morceau original en entrant les notes une par une (fonction Step Recording) ainsi que la procédure permettant d'améliorer le morceau créé par la modification des paramètres détaillés.

### **Realtime Recording (Enregistrement en temps réel) et Step Recording (Enregistrement pas à pas)**

Ces deux méthodes d'enregistrement sont disponibles pour la création de morceau. Grâce à Realtime Recording, l'instrument enregistre les données de performance au fur et à mesure de leur reproduction. Avec Step Recording, l'enregistrement pas à pas, il vous permet de composer votre performance en « écrivant » un événement à la fois. Le présent chapitre couvre principalement les instructions relatives à la fonction Step Recording.

### **Structure des données de morceau MIDI**

Un morceau MIDI est constitué de 16 canaux MIDI. Vous pouvez créez des données de morceau MIDI en enregistrant votre performance sur un canal ou plusieurs canaux en temps réel ou en exécutant la fonction Step Recording.

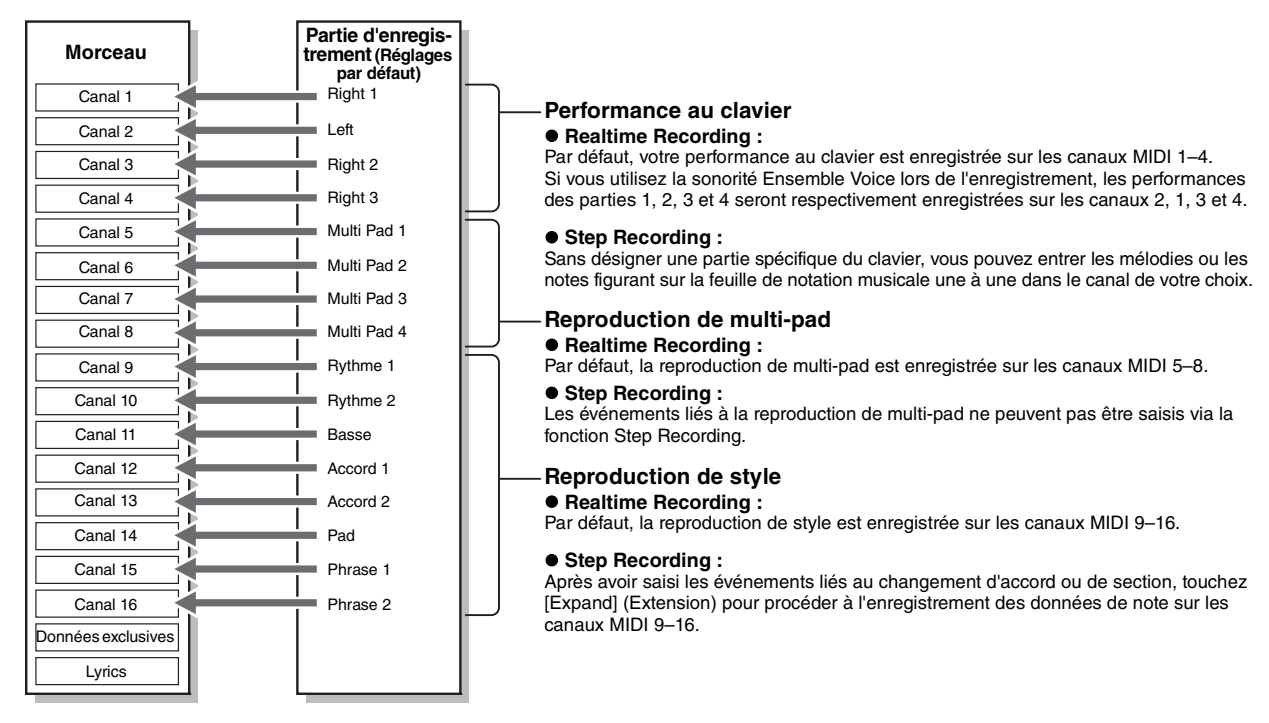

### **Structure des écrans de Song Creator**

La fonction Song Creator peut être appelée via  $[CREATOR] \rightarrow [A]$  SONG CREATOR.

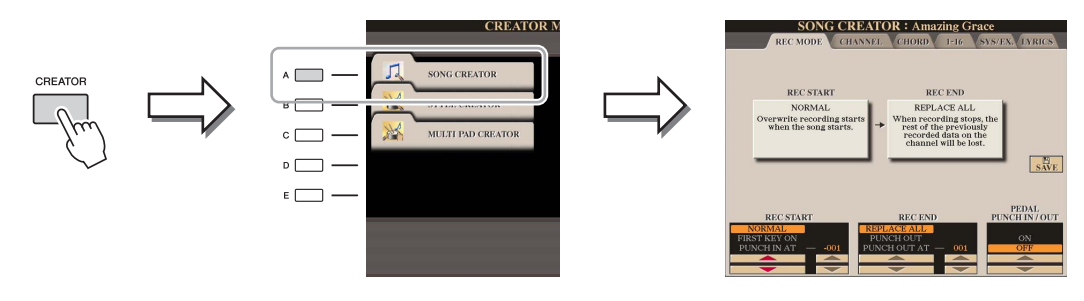

L'écran SONG CREATOR comprend six pages (onglets).

- **REC MODE**...........Pour le réenregistrement d'un morceau. Reportez-vous à la [page 67](#page-66-0).
- **CHANNEL**.............Pour l'édition d'événements de canaux. Reportez-vous à la [page 69](#page-68-0).
- **CHORD**..................Pour l'enregistrement ([page 64\)](#page-63-0) ou l'édition ([page 72\)](#page-71-1) des accords et des sections en synchronisation.
- **1-16**..........................Pour l'enregistrement de mélodies (Step Recording, voir ci-dessous) ou l'édition des mélodies enregistrées ([page 72\)](#page-71-1).
- **SYS/EX.**..................Pour la modification des événements System Exclusive (Exclusifs au système) (tempo, type de mesure, etc.). Reportez-vous à la [page 72.](#page-71-1)
- **LYRICS** ..................Pour l'insertion ou la modification du nom et des paroles d'un morceau. Reportez-vous à la [page 72](#page-71-1).

<span id="page-59-1"></span><span id="page-59-0"></span>**1** Dans l'écran Main, appuyez simultanément sur les touches [REC] et [■] (STOP) de la **section SONG.**

Un morceau vierge (« New Song ») est appelé pour l'enregistrement.

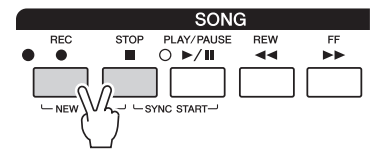

## **2 Appelez l'écran approprié.**

 $[CREATOR] \rightarrow [A] SONG CREATOR \rightarrow TAB [\blacktriangle]$  1-16

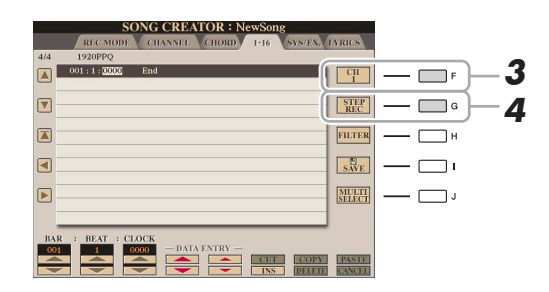

- **3 Appuyez sur la touche [F] pour sélectionner le canal à enregistrer.**
- **4 Appuyez sur la touche [G] (STEP REC) (ENR pas à pas) pour appeler l'écran STEP RECORD.**
- <span id="page-59-2"></span>**5 Pour lancer la fonction Step Recording, servez-vous des touches [A]–[J], des touches**   $[1 \triangle \blacktriangledown]$ – $[8 \triangle \blacktriangledown]$  et du clavier.

Reportez-vous à l'exemple de la [page 62](#page-61-0) pour des instructions plus spécifiques.

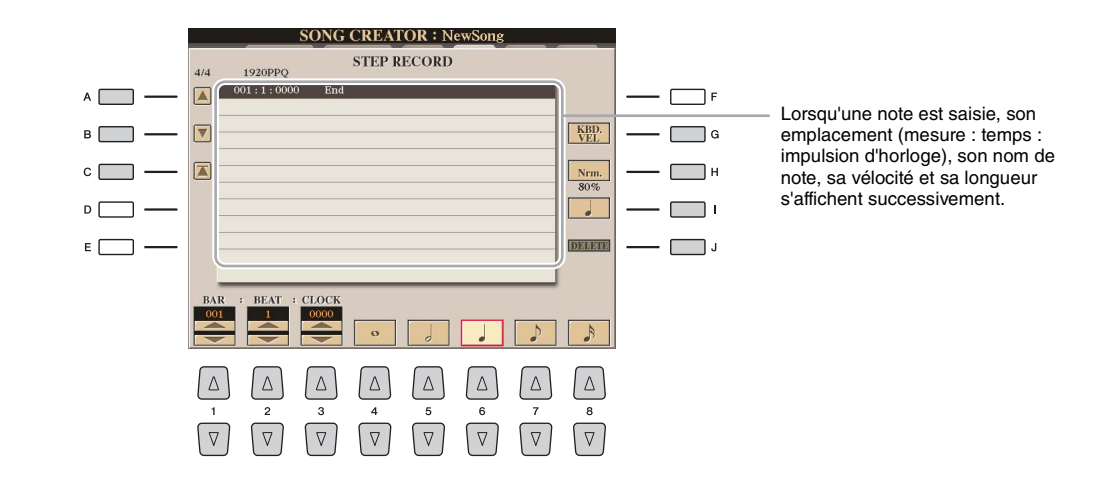

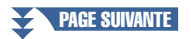

<span id="page-60-0"></span>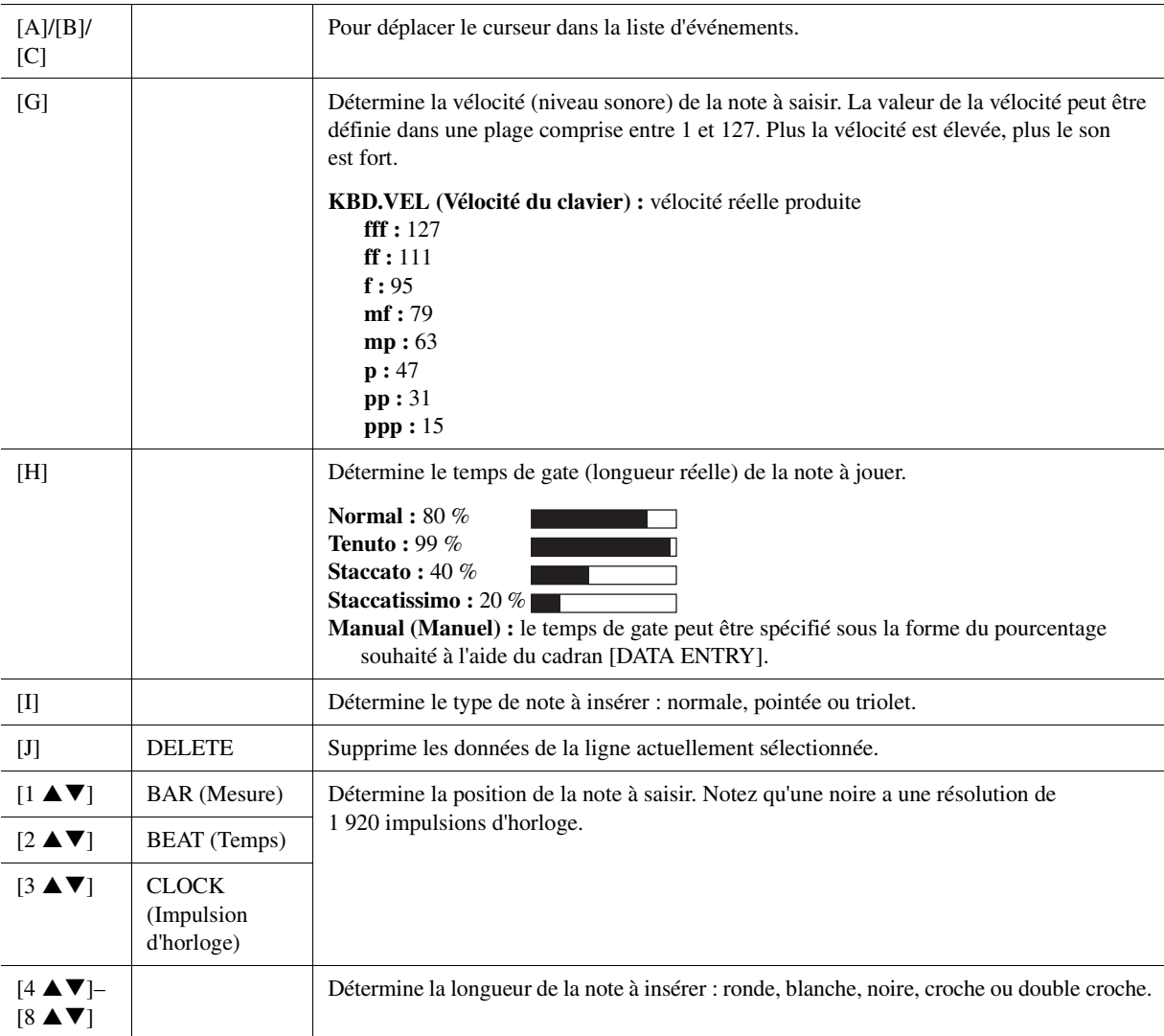

**6** Appuyez sur la touche [ $\blacksquare$ ] (STOP) de la section SONG (ou appuyez sur la touche [C]) **pour revenir en début de morceau, puis écoutez le morceau que vous venez de saisir en appuyant sur la touche [**F**/**K**] (PLAY/PAUSE).**

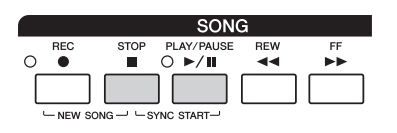

- **7 Appuyez sur la touche [EXIT] pour sortir de l'écran STEP RECORD.**
- **8 Appuyez sur la touche [I] (SAVE) pour exécuter l'opération d'enregistrement.**

AVIS

**Les données de morceau enregistrées seront perdues si vous sélectionnez un autre morceau ou si vous mettez l'instrument hors tension sans effectuer l'opération de sauvegarde.**

### PAGE SUIVANTE

## <span id="page-61-0"></span>**Exemple d'enregistrement pas à pas — mélodies (instructions détaillées à l'étape 5 de la [page 60](#page-59-2))**

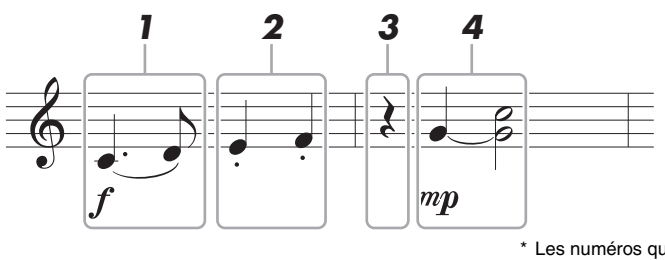

Les numéros qui figurent sur l'illustration correspondent aux numéros des étapes ci-dessous.

Dans cet exemple, veuillez noter qu'une des étapes (Étape 4) exige que vous mainteniez une touche du clavier enfoncée tout en exécutant l'opération. Avant d'exécuter les instructions ci-dessous, sélectionnez la sonorité de votre choix sur l'écran STEP RECORD. Notez qu'il est uniquement possible de sélectionner la sonorité et de saisir des notes lors de l'enregistrement pas à pas.

### $\mathbb{Z}_0$  note

Dans la mesure où la longueur de note réelle (déterminée à l'aide de Gate Time) peut différer de celle indiquée sur la partition, la partition du morceau enregistré ici peut différer de celle ci-dessus.

## **1 Saisissez les deux premières notes avec liaison.**

- **1-1** Appuyez sur la touche [G] pour sélectionner « f ».
- **1-2** Appuyez sur la touche [H] pour sélectionner « Tenuto ».
- **1-3** Appuyez sur la touche [I] pour sélectionner le type de note « pointée ».
- **1-4** Sélectionnez la noire pointée à l'aide des touches [6  $\triangle$  **V**].
- **1-5** Jouez la note C3.

Ceci permet de saisir la première note.

- **1-6** Appuyez sur la touche [I] pour sélectionner le type de note « normale ».
- **1-7** Appuyez sur la touche [7  $\triangle$  **V**] pour sélectionner la longueur de la croche.
- **1-8** Jouez la note D3.

Ceci permet de saisir la deuxième note.

## **2 Saisissez les notes suivantes et appliquez un staccato.**

- **2-1** Appuyez sur la touche [H] pour sélectionner « Staccato ».
- **2-2** Appuyez sur la touche [6 ▲▼] pour sélectionner la longueur de la noire.
- **2-3** Jouez les notes E3 et F3, dans l'ordre.

Ceci complète la première mesure.

## **3** Appuyez à nouveau sur la touche [6 ▲▼] pour entrer un soupir.

Pour ce faire, utilisez les touches  $[4 \blacktriangle \blacktriangledown]$ - $[8 \blacktriangle \blacktriangledown]$ . (Appuyez une première fois sur la touche pour sélectionner la valeur du soupir et une deuxième fois pour valider cette valeur.) L'indication BAR:BEAT:CLOCK située dans le coin inférieur gauche vous permet de vérifier qu'un soupir de la longueur de note spécifiée a été saisi.

#### PAGE SUIVANTE

## **4 Jouez les notes suivantes en appliquant une liaison.**

- **4-1** Appuyez sur la touche [G] pour sélectionner « mp ».
- **4-2** Appuyez sur la touche [H] pour sélectionner « Normal ».
- **4-3** Tout en maintenant la touche G3 du clavier enfoncée, appuyez sur la touche [6 **△**▼].

Cette opération fait avancer la position de saisie du 2e temps actuel au 3e temps suivant. Ne relâchez pas encore la note G3. Continuez de la maintenir enfoncée pendant l'exécution des étapes suivantes.

**4-4** Tout en maintenant la touche G3 enfoncée, appuyez sur la touche C4.

Ne relâchez pas encore les touches G3 et C4. Continuez de les maintenir enfoncées pendant l'exécution des étapes suivantes.

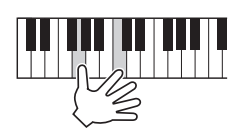

<span id="page-62-0"></span>**4-5** Tout en maintenant les touches G3 et C4 enfoncées, appuyez sur la touche  $[5 \triangle \blacktriangledown]$ . Relâchez les notes après avoir appuyé sur la touche.

Ceci permet de saisir les notes G3 et C4 qui ont été entrées comme illustré sur la partition de la page précédente.

**5** Pour reproduire le morceau que vous venez de saisir, appuyez sur la touche [ $\blacksquare$ ] (STOP) **de la section SONG (ou appuyez sur la touche [C]) afin de revenir en début de morceau, puis appuyez sur la touche [**F**/**K**] (PLAY/PAUSE).**

<span id="page-63-0"></span>En mode d'enregistrement pas à pas, vous pouvez enregistrer avec précision la synchronisation des changements d'accords et de sections (introduction, partie principale et coda, par exemple) du style actuellement sélectionné sur un écran unique. Au terme des opérations, les événements et les réglages enregistrés sont convertis en notes MIDI réelles ou en données de morceau.

**1 Dans l'écran Main, appuyez simultanément sur les touches [REC] et [**J**] (STOP) de la section SONG.**

Un morceau vierge (« New Song ») est appelé pour l'enregistrement.

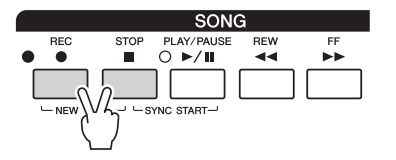

 $\mathbb{Z}_0$  note

La sélection d'un morceau vierge réinitialise les réglages de panneau.

- **2 Sélectionnez le style que vous souhaitez appliquer au morceau.**
- **3 Appelez l'écran approprié.**

 $[CREATOR] \rightarrow [A]$  SONG CREATOR  $\rightarrow$  TAB  $[\blacktriangle]$ ] CHORD

**4 Appuyez sur la touche [G] (STEP REC) pour appeler l'écran STEP RECORD.**

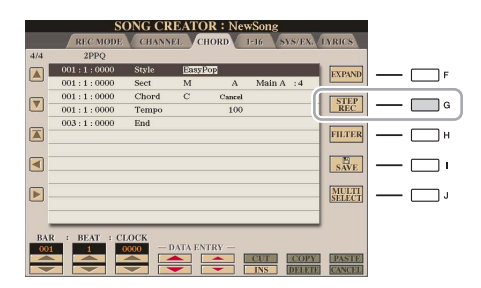

<span id="page-63-1"></span>**5 Lancez la fonction Step Recording à l'aide des touches [A]–[J] et des touches**   $[1 \triangle \mathbf{V}]-[8 \triangle \mathbf{V}].$ 

Reportez-vous à l'exemple de la [page 65](#page-64-0) pour des instructions plus spécifiques.

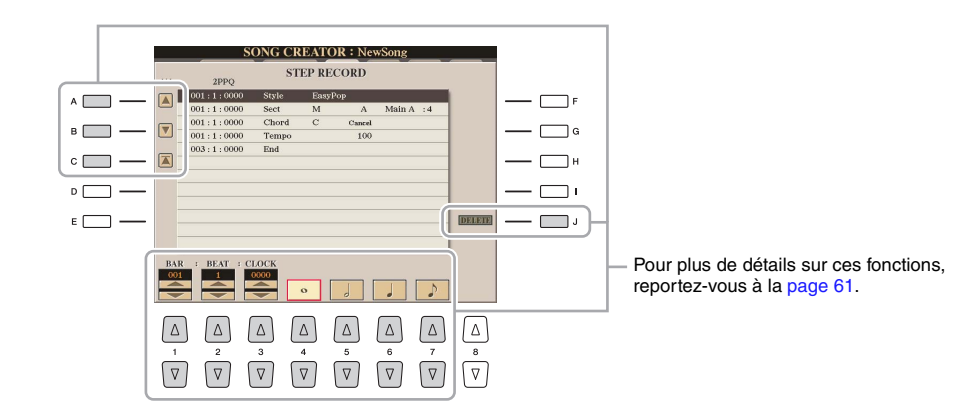

**6** Appuyez sur la touche [ $\blacksquare$ ] (STOP) de la section SONG (ou appuyez sur la touche [C]) **pour revenir en début de morceau, puis écoutez le morceau que vous venez de saisir en appuyant sur la touche [**F**/** K**] (PLAY/PAUSE).**

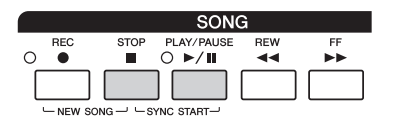

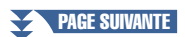

- **7 Appuyez sur la touche [EXIT] pour sortir de l'écran STEP RECORD.**
- **8 Appuyez sur la touche [F] (EXPAND) (Étendre) pour convertir les données enregistrées en notes MIDI réelles (données de morceau).**
- **9 Appuyez sur la touche [I] (SAVE) pour exécuter l'opération de sauvegarde.**

### AVIS

**Les données de morceau enregistrées seront perdues si vous sélectionnez un autre morceau ou si vous mettez l'instrument hors tension sans effectuer l'opération de sauvegarde.**

## <span id="page-64-0"></span>**Exemple d'enregistrement pas à pas — accord (instructions détaillées de l'étape 5 de la [page 64](#page-63-1))**

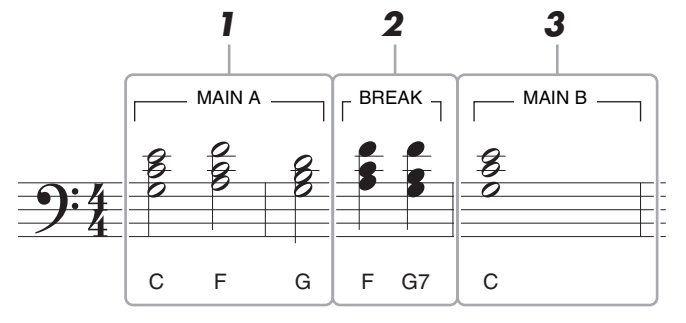

<sup>\*</sup> Les numéros qui figurent sur l'illustration correspondent aux numéros des étapes ci-dessous.

Avant d'exécuter les instructions ci-dessous, vérifiez que la touche [AUTO FILL IN] (Variation rythmique auto) est désactivée dans la mesure où l'exemple de partition ci-dessus ne contient aucune variation rythmique.

#### Cet exemple fait appel à un style en 4/4 temps.  $\n *LOT*$

## **1 Saisissez les accords de la section principale A.**

- **1-1** Appuyez sur la touche [MAIN A] (Partie principale A) de la section STYLE CONTROL.
- **1-2** Appuyez sur la touche [5  $\triangle$   $\blacktriangledown$ ] pour sélectionner la longueur de la blanche.
- **1-3** Jouez les accords C, F et G dans la section des accords du clavier.

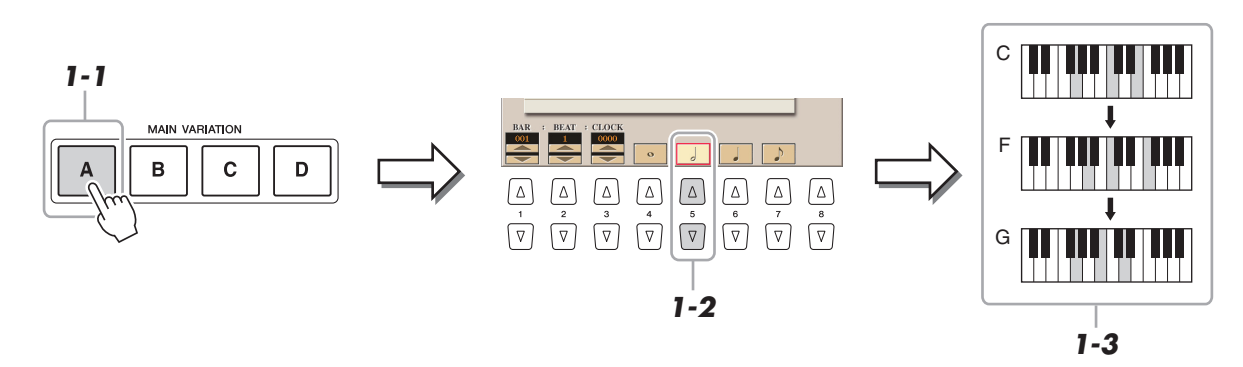

## PAGE SUIVANTE

# **2 Saisissez les accords de la section de pause.**

- **2-1** Appuyez sur la touche [BREAK] (Rupture) de la section STYLE CONTROL.
- **2-2** Appuyez sur la touche [6 **△**▼] pour sélectionner la longueur de la noire.
- **2-3** Jouez les accords F et G7 dans la section des accords du clavier.

#### Si vous voulez enregistrer une section de variation rythmique, activez la touche [AUTO FILL IN] (Variation rythmique  $\mathbb{Z}_0$  note

automatique), puis appuyez sur une des touches [A]–[D] de la section MAIN VARIATION (Variation principale).

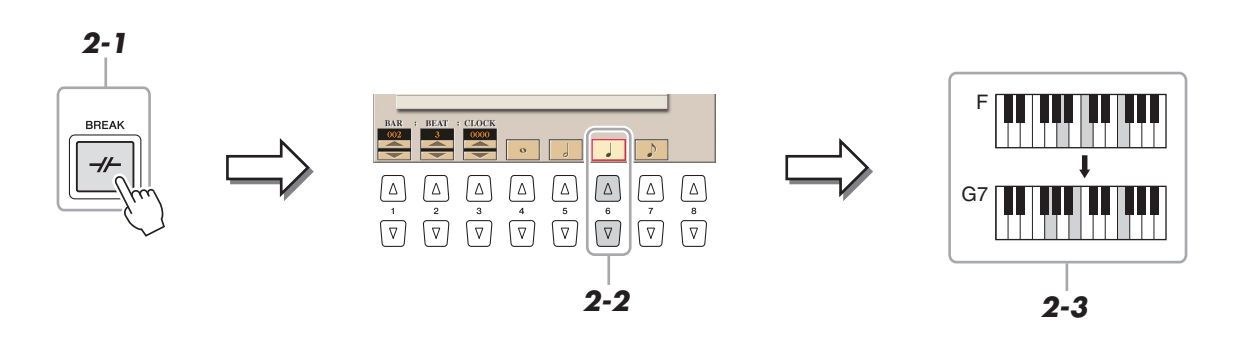

## **3 Saisissez les accords de la section principale B.**

- **3-1** Appuyez sur la touche [MAIN B] (Partie principale B) de la section STYLE CONTROL.
- **3-2** Appuyez sur la touche [4  $\blacktriangle$   $\blacktriangledown$ ] pour sélectionner la longueur de la ronde.
- **3-3** Jouez l'accord C dans la section des accords du clavier.

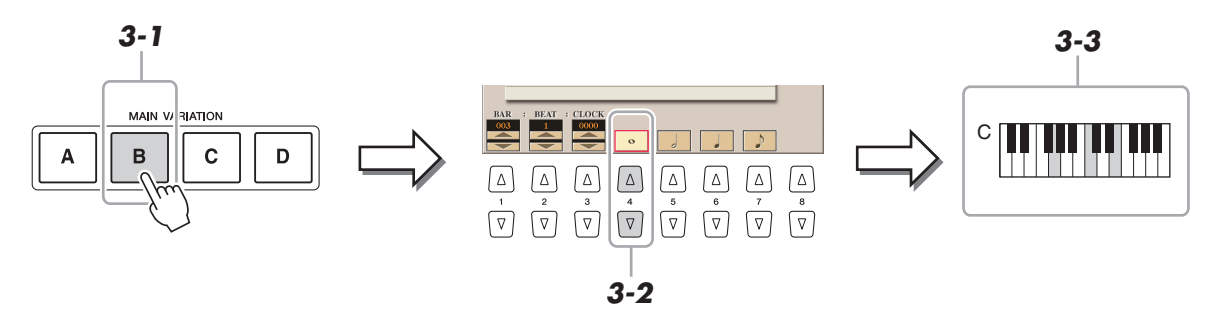

## <span id="page-66-0"></span>**Réenregistrement d'une section spécifique — Fonction Punch In/Out (Realtime Recording)**

Lorsque vous réenregistrez une section donnée d'un morceau déjà enregistré, utilisez la fonction Punch IN/OUT (Entrée/sortie d'insertion). Grâce à cette méthode, seules les données comprises entre les points de début et de fin d'insertion de l'enregistrement sont remplacées par les nouvelles données enregistrées. Notez que les notes situées avant et après les points de début/de fin d'insertion ne sont pas écrasées. Elles sont reproduites normalement afin de vous guider lors de la synchronisation de ces points.

**1 Sélectionnez le morceau à réenregistrer.**

# **2 Appelez l'écran approprié.**

 $[CREATOR] \rightarrow [A] SONG CREATOR \rightarrow TAB [\blacktriangle] [P] RECMODE$ 

# **3 Spécifiez les réglages pour l'enregistrement.**

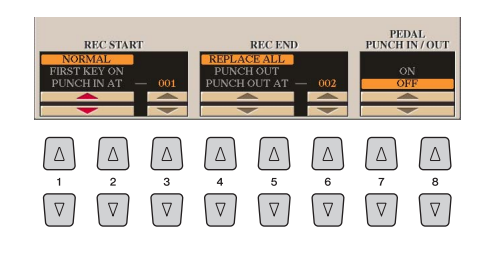

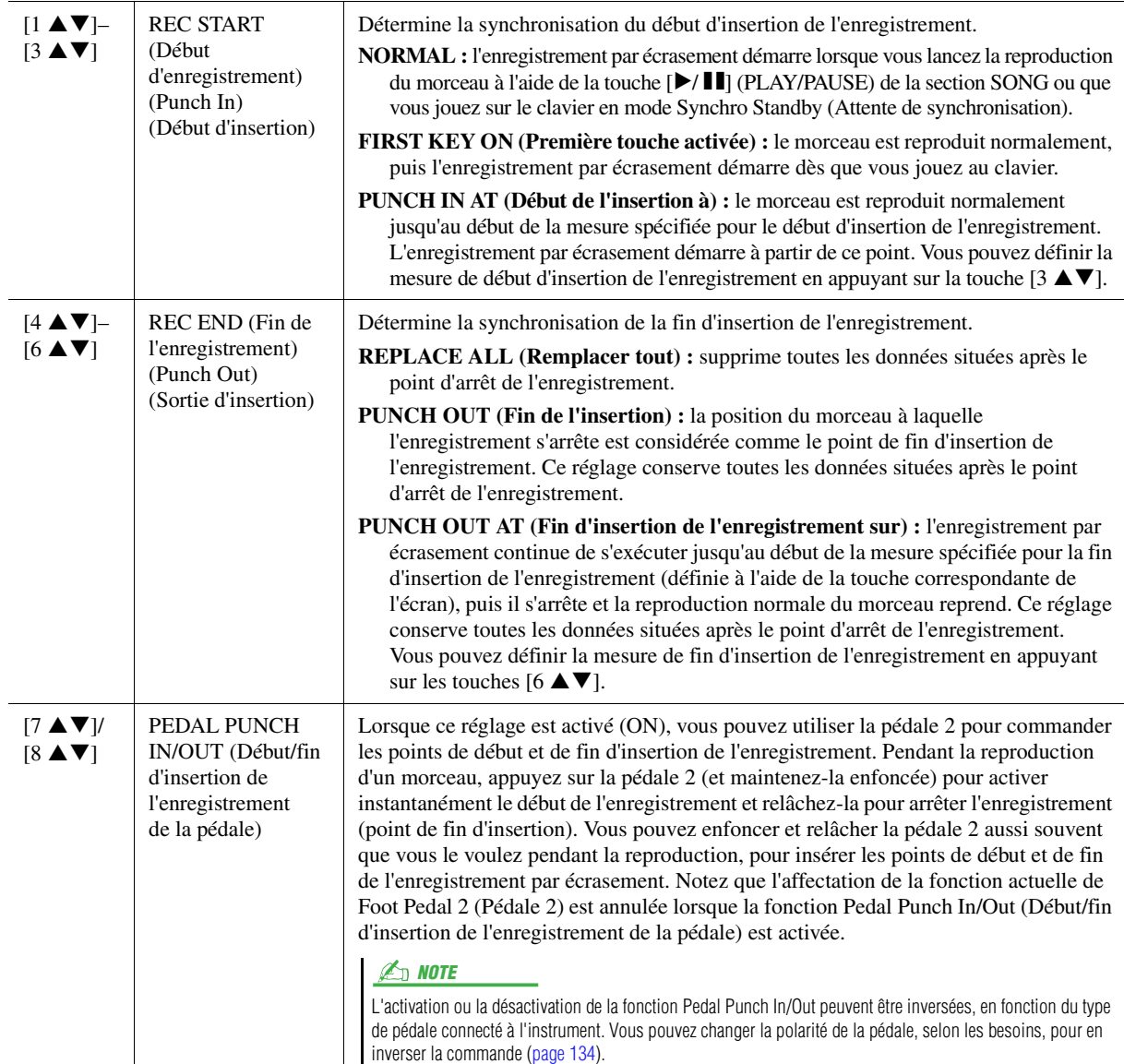

**4 Maintenez la touche [REC] de la section SONG enfoncée et sélectionnez un des canaux 1–16 de votre choix à l'aide des touches [1**  $\blacktriangle \blacktriangledown$ **]–[8**  $\blacktriangle \blacktriangledown$ **].** 

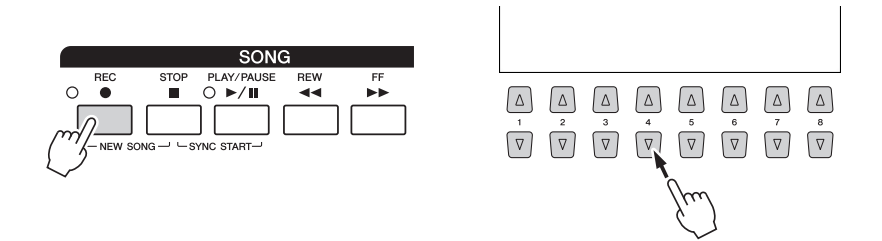

## **5** Appuyez sur la touche [▶/ **II**] (PLAY/PAUSE) de la section SONG pour lancer **l'enregistrement Punch In/Out.**

Jouez au clavier entre les points de début et de fin d'insertion de l'enregistrement, en fonction des réglages effectués à l'étape 3. Reportez-vous aux exemples de divers réglages illustrés ci-dessous.

**6 Appuyez sur la touche [I] (SAVE) pour effectuer l'opération d'enregistrement.**

#### AVIS

**Les données de morceau enregistrées seront perdues si vous sélectionnez un autre morceau ou si vous mettez l'instrument hors tension sans effectuer l'opération de sauvegarde.**

### **Exemples de réenregistrement avec divers réglages Punch In/Out**

Cet instrument permet d'utiliser la fonction Punch In/Out de diverses manières. Les illustrations ci-dessous présentent différentes situations dans lesquelles des mesures sélectionnées dans une phrase à huit mesures sont réenregistrées.

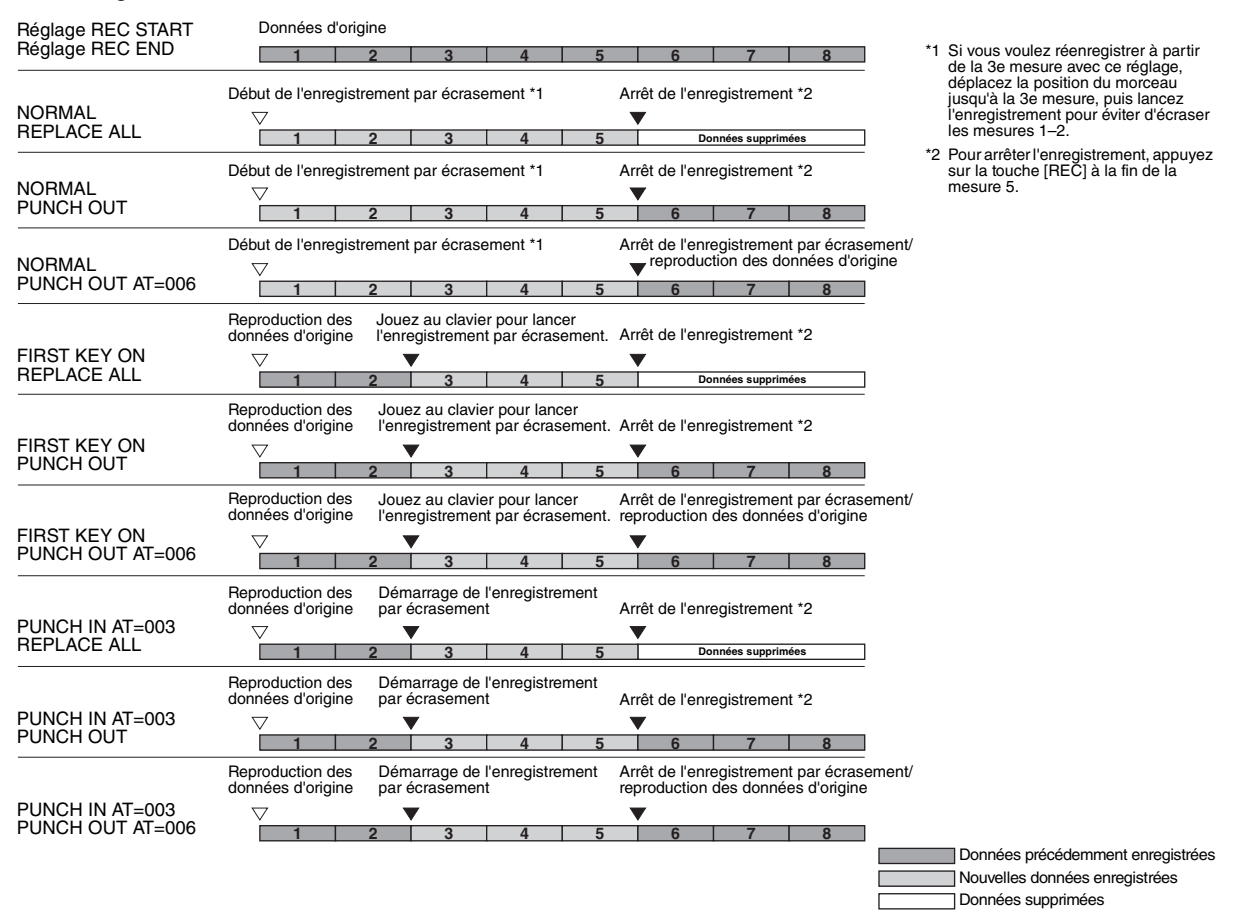

<span id="page-68-0"></span>Vous pouvez appliquer diverses fonctions utiles à des données déjà enregistrées, telles que Quantize et Transpose, sur la page CHANNEL.

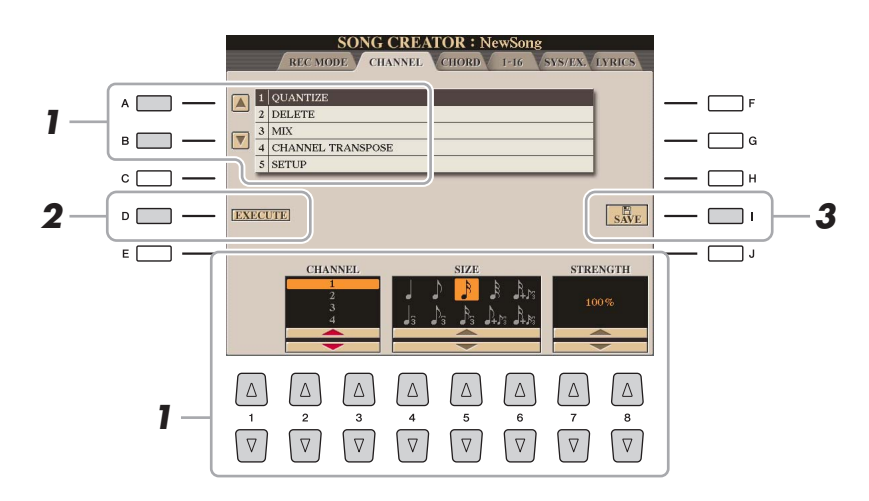

**1 Sélectionnez un morceau à éditer.**

## **2 Appelez l'écran approprié.**

 $[CREATOR] \rightarrow [A] SONG CREATOR \rightarrow TAB [\blacktriangle] [P] CHANNEL$ 

**3 Utilisez les touches [A]/[B] pour sélectionner le menu d'édition, puis modifiez les**  données à l'aide des touches  $[1 \triangle \blacktriangledown]$ – $[8 \triangle \blacktriangledown]$ .

Pour plus de détails sur le menu d'édition et les réglages disponibles, reportez-vous à la [page 70.](#page-69-1)

## **4 Appuyez sur la touche [D] (EXECUTE) pour exécuter l'opération dans l'écran actuellement ouvert.**

Une fois l'opération exécutée (sauf s'il s'agit de l'écran du menu SETUP), cette touche se transforme en fonction « UNDO », ce qui vous permet de rétablir les données d'origine si vous n'êtes pas satisfait des résultats de l'opération. La fonction Undo n'a qu'un seul niveau ; seule la dernière opération peut être annulée.

**5 Appuyez sur la touche [I] (SAVE) pour exécuter l'opération de sauvegarde.**

### AVIS

**Les données de morceau enregistrées seront perdues si vous sélectionnez un autre morceau ou si vous mettez l'instrument hors tension sans effectuer l'opération de sauvegarde.**

## <span id="page-69-1"></span><span id="page-69-0"></span>**1 QUANTIZE**

La fonction Quantize vous permet d'aligner la synchronisation de toutes les notes d'un même canal. Par exemple, si vous enregistrez la phrase musicale illustrée à droite, vous risquez de ne pas pouvoir la jouer avec une précision absolue, et votre performance sera légèrement en avance ou en retard au niveau de la synchronisation. La quantification permet de corriger ce type de problème.

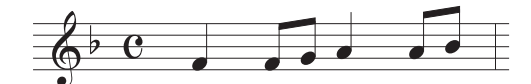

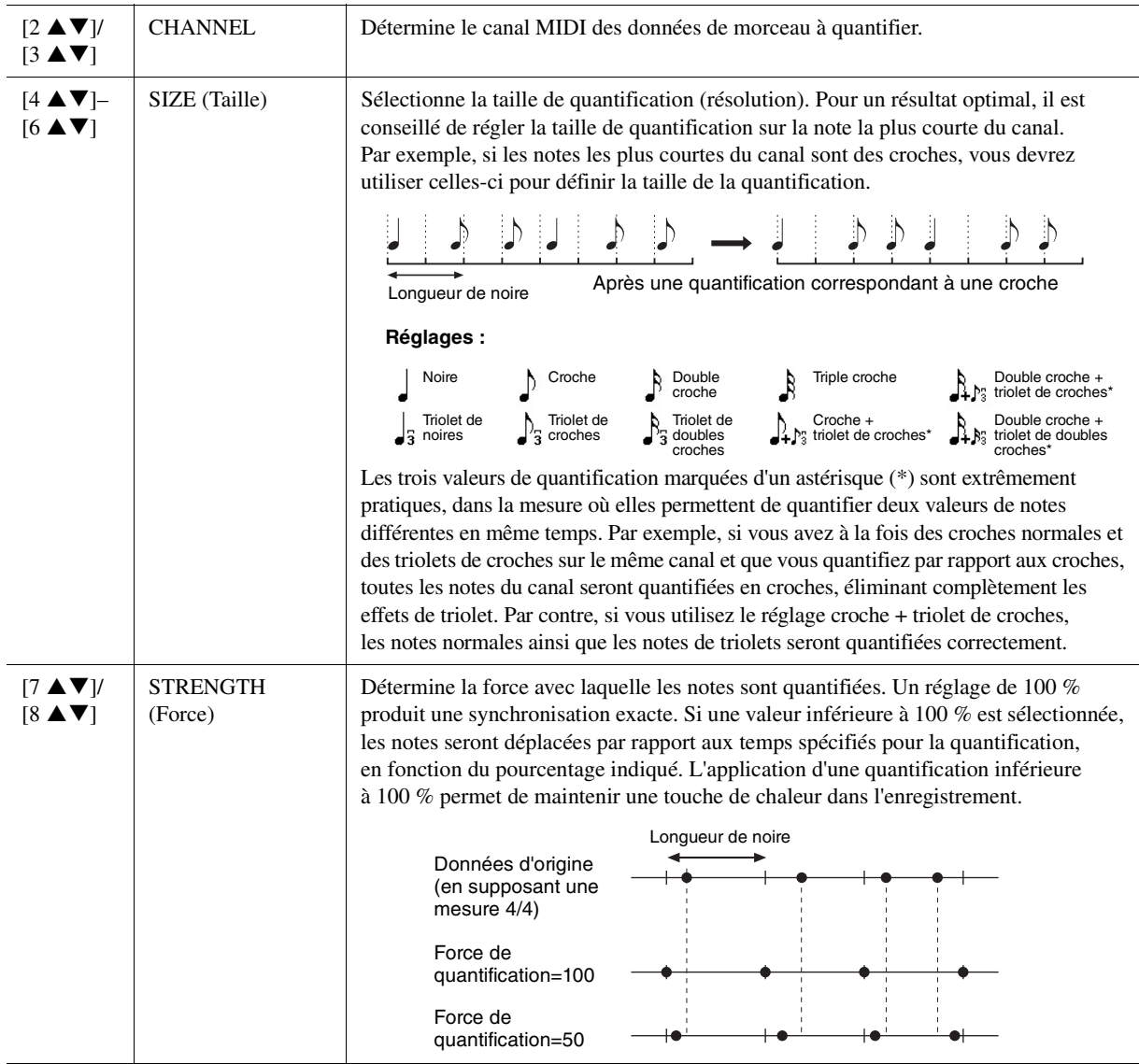

## **2 DELETE**

Vous pouvez supprimer les données d'un canal spécifique au sein d'un morceau. Sélectionnez le canal dont les données doivent être supprimées à l'aide des touches  $[1 \blacktriangle \blacktriangledown]$ – $[8 \blacktriangle \blacktriangledown]$ , puis appuyez sur la touche [D] (EXECUTE) pour exécuter l'opération.

## **3 MIX (Mixage)**

Cette fonction permet de mixer les données de deux canaux et de placer les résultats sur un canal différent. Elle vous offre également la possibilité de copier les données d'un canal vers un autre.

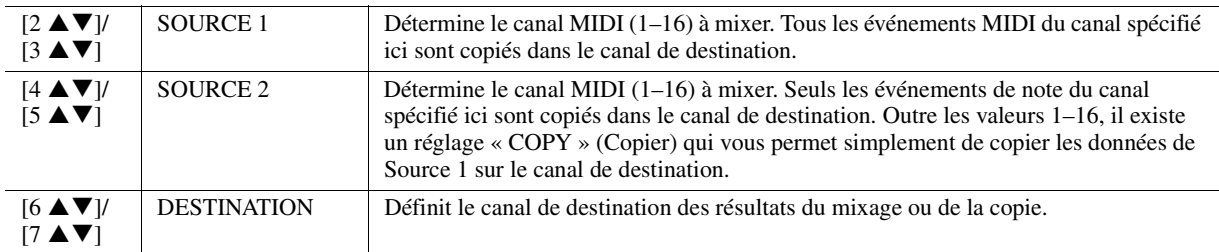

### **4 CHANNEL TRANSPOSE (Transposition de canal)**

Ce paramètre permet de transposer la hauteur de ton des données enregistrées sur des canaux individuels vers le haut ou le bas, à raison de deux octaves au maximum, par incréments de demi-tons.

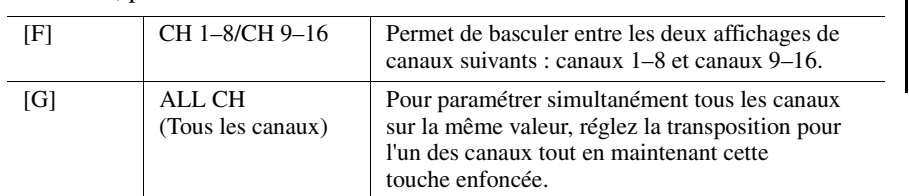

## $\mathbb{Z}_D$  note

Veillez à ne pas transposer les canaux 9 et 10. En général, des kits de batterie sont affectés à ces canaux. Si vous transposez les canaux des kits de batterie, les instruments attribués aux différentes touches seront modifiés.

### <span id="page-70-0"></span>**5 SETUP**

Il est possible d'enregistrer les réglages actuels de l'écran Mixing Console (Console de mixage) et d'autres réglages de panneau sur la première position du morceau en tant que données de configuration. Les réglages de l'écran MIXING CONSOLE et les réglages de panneau enregistrés ici sont automatiquement rappelés lorsque le morceau démarre.

## $\mathbb{Z}_D$  note

Avant d'exécuter l'opération de configuration, déplacez la position du morceau en début de morceau en appuyant sur la touche [ $\blacksquare$ ] (STOP) de la section SONG.

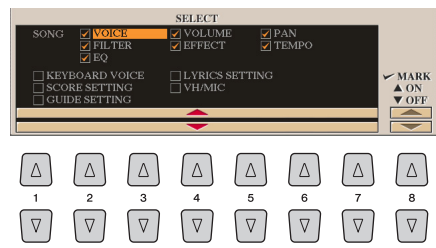

<span id="page-70-1"></span> $[1 \triangle \blacktriangledown]$ –  $[7 \blacktriangle \blacktriangledown]$ **SELECT** (Sélection) Définit les fonctions de reproduction et d'autres fonctionnalités qui seront appelées automatiquement en même temps que le morceau sélectionné. Les éléments sélectionnés ici ne peuvent être enregistrés qu'en position de début de morceau, à l'exception de KEYBOARD VOICE (Voix de clavier). **SONG :** enregistre le tempo et tous les réglages effectués à partir de l'écran MIXING CONSOLE. **KEYBOARD VOICE (Voix de clavier) :** enregistre les réglages de panneau actuellement sélectionnés, dont la sélection de la sonorité des parties jouées au clavier (RIGHT 1, RIGHT 2 et LEFT) ainsi que le statut d'activation/désactivation de chacune d'elles. Les réglages de panneau enregistrés ici sont identiques à ceux qui sont mémorisés via le réglage One Touch Setting. Ces données peuvent être enregistrées à n'importe quelle étape d'un morceau. **SCORE SETTING (Réglage de la partition) :** enregistre les réglages de l'écran Score. **GUIDE SETTING (Réglage de Guide) :** enregistre les réglages des fonctions Guide, notamment le réglage Guide ON/OFF (Activation/désactivation de Guide). **LYRICS SETTING (Réglage des paroles) :** enregistre les réglages de l'écran LYRICS. **VH/MIC :** enregistre les réglages de l'harmonie vocale et du microphone. Pour plus de détails sur les paramètres, reportez-vous au Tableau des paramètres dans la Liste des données. [8  $\blacktriangle$ ] | MARK ON (Cocher) | Ajoute ou supprime la coche de l'élément sélectionné. Les éléments cochés sont [8  $\blacktriangledown$ ] MARK OFF enregistrés dans le morceau. (Décocher)

## <span id="page-71-1"></span><span id="page-71-0"></span>**Édition d'événements d'accord, de notes, d'événements exclusifs au système et de paroles**

Il est possible d'éditer des événements d'accord, des événements de note, des événements exclusifs au système et des paroles des morceaux selon la même procédure, sur les écrans correspondants : CHORD, 1-16, SYS/EX et LYRICS. Il s'agit de ce qu'on appelle des écrans « Event List » (Liste d'événements) car certains événements enregistrés y sont répertoriés sous forme de liste.

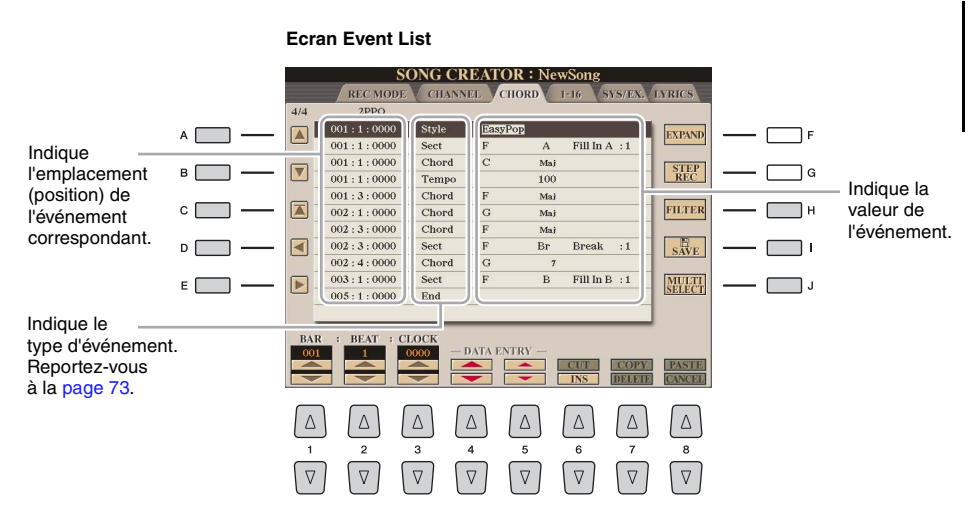

#### $\mathbb{Z}_0$  note

Après avoir édité les événements dans l'écran de l'onglet CHORD, appuyez sur la touche [F] (EXPAND) pour convertir les données en données de morceau.

## $\mathbb{Z}_0$  note

Les données de la section des accords enregistrées en temps réel ne peuvent être ni affichées ni éditées sur cet écran.

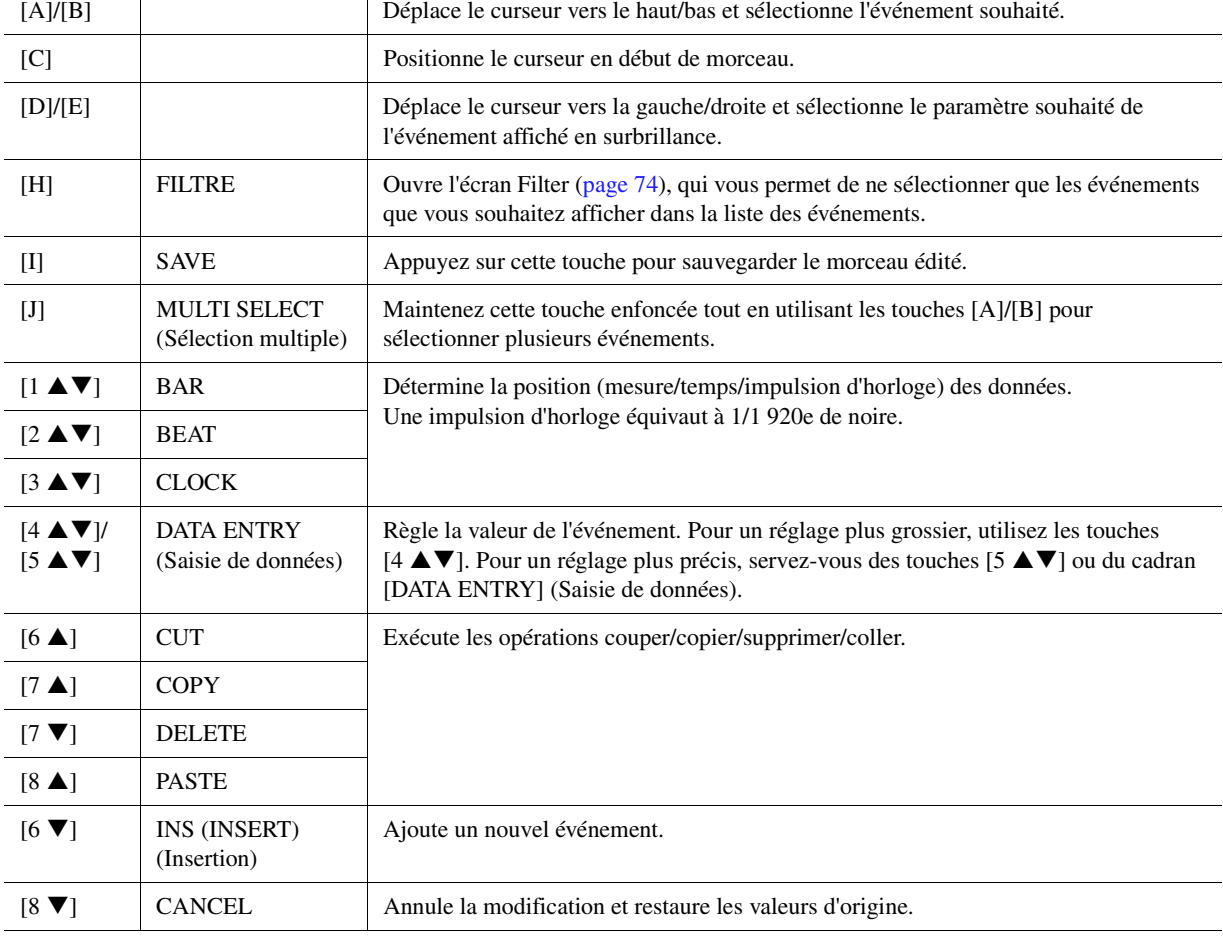
### **Événements d'accord (page CHORD)**

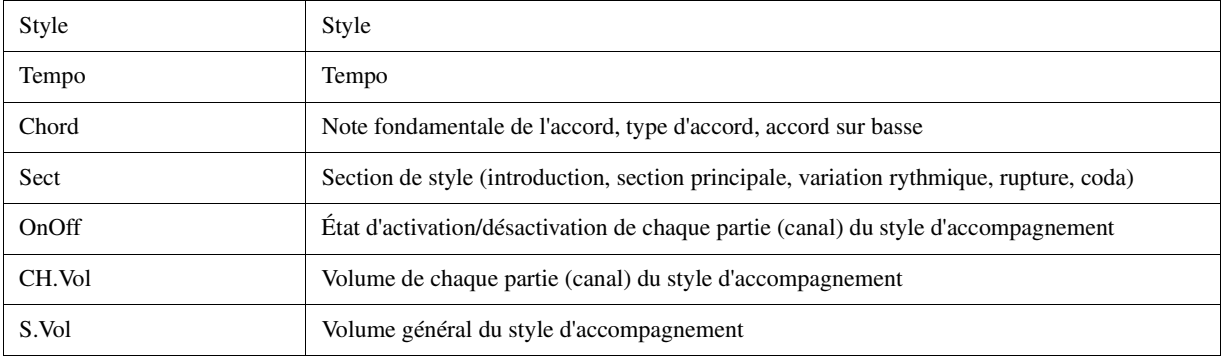

# **Événements de note (page 1-16)**

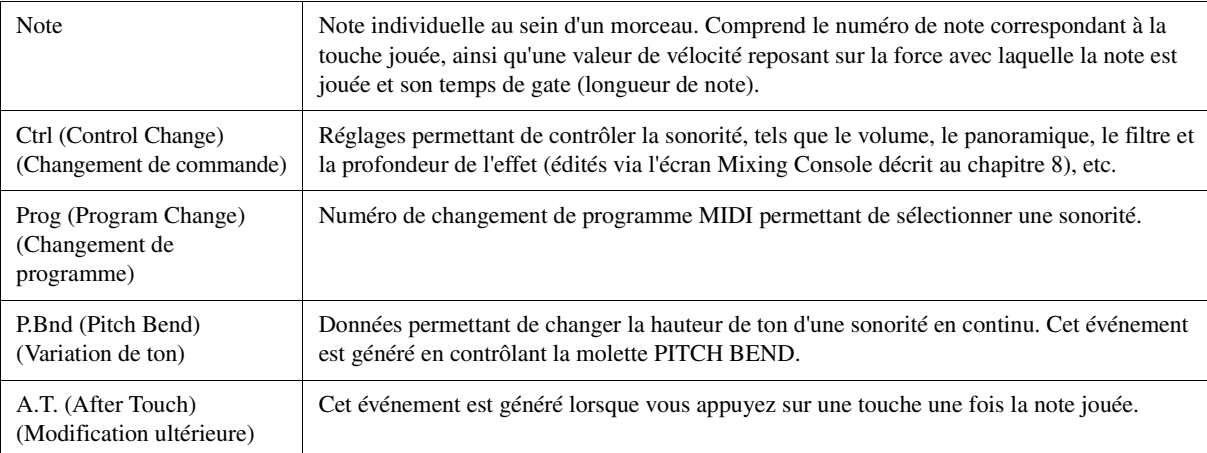

### **Événements exclusifs au système (SYS/EX. SYS/EX.)**

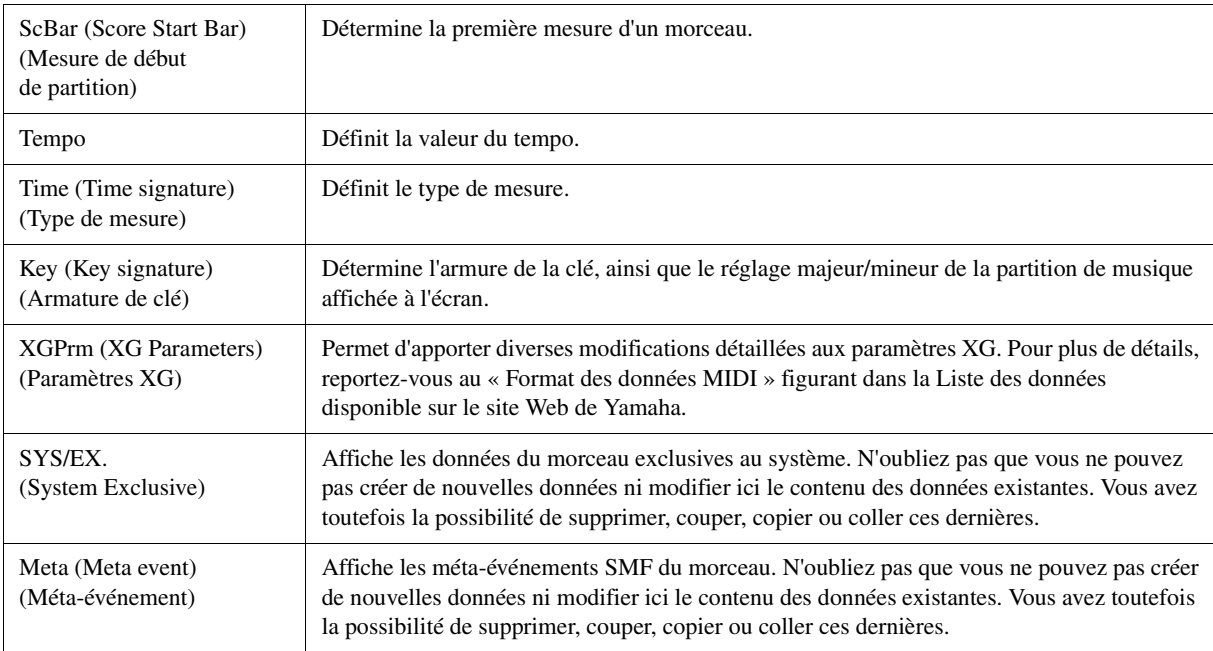

# **Événements de paroles (page LYRICS)**

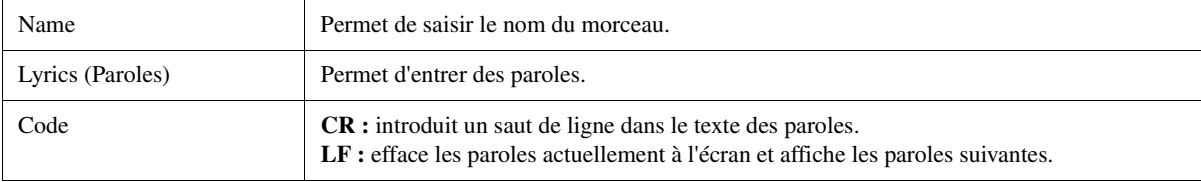

#### **Affichage de types d'événements spécifiques**

Les écrans Event List affichent différents types d'événements. Il est parfois difficile de mettre en évidence les événements à éditer. C'est là qu'intervient la fonction Filter (Filtre). Celle-ci vous permet de déterminer les types d'événements devant figurer sur les écrans EVENT LIST.

- **1** Appuyez sur la touche [H] (FILTER) des écrans CHORD, 1-16, SYS/EX. ou LYRICS, respectivement.
- **2** Cochez l'élément que vous souhaitez afficher.

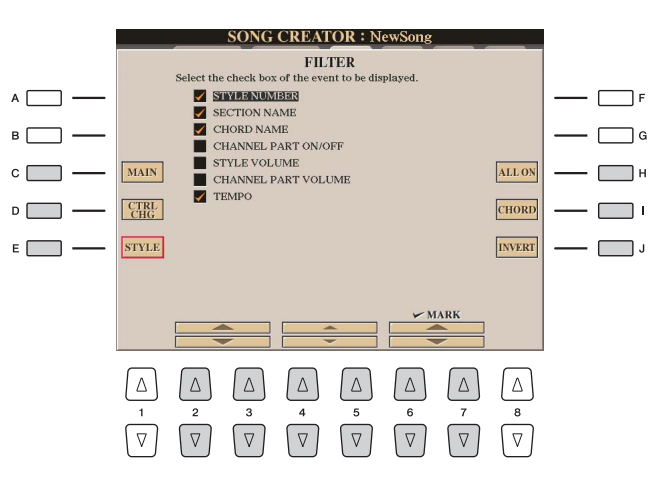

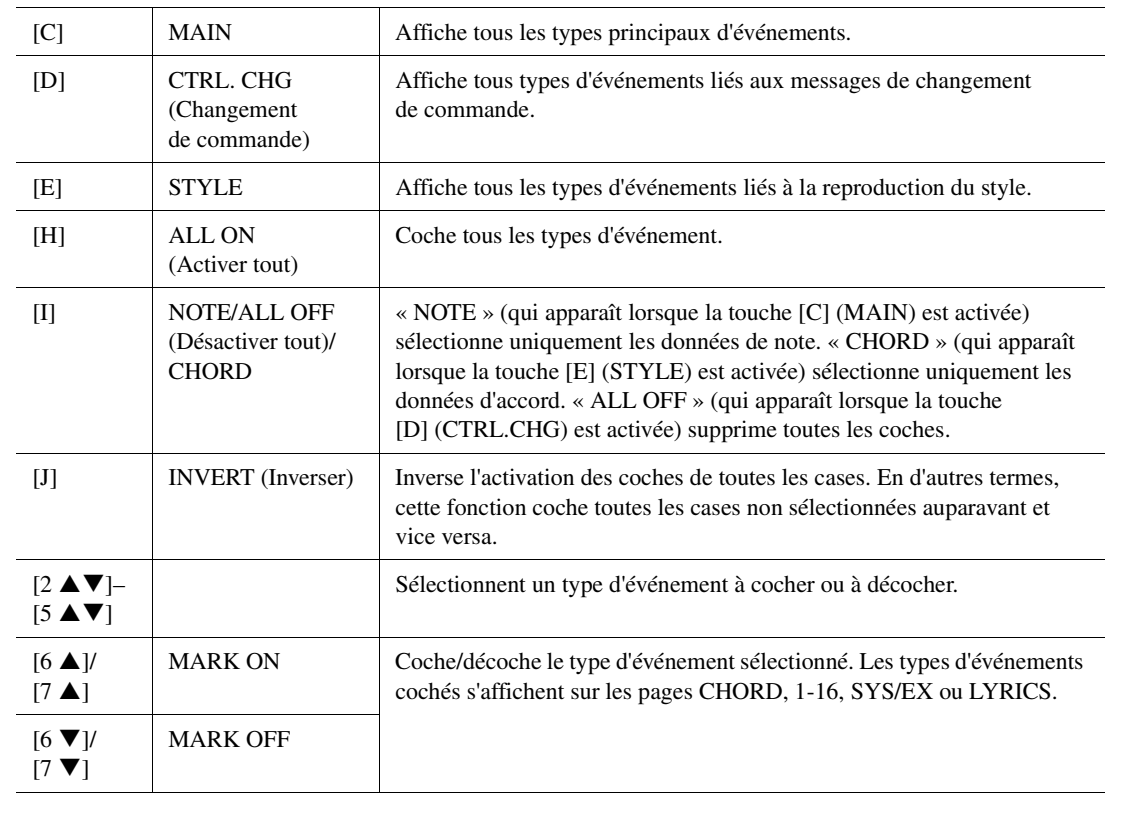

**3** Appuyez sur la touche [EXIT] pour appliquer les réglages.

# **Édition des repères de position dans le morceau**

Cette section décrit dans le détail deux fonctions supplémentaires liées aux repères. Pour obtenir des informations de base sur l'utilisation des repères pour la reproduction avec des sauts ou en boucle, reportez-vous au mode d'emploi.

#### **Repères de saut**

Les repères décrits dans le Mode d'emploi sont également appelés « repères de saut ». Dans l'écran Event List ([page 72\)](#page-71-0), ils sont désignés par « SPJ-01 »–« SPJ-04 ». Dans la Liste des événements, ils peuvent être librement déplacés vers d'autres positions et même copiés pour créer des numéros de repères identiques à d'autres positions. Lorsque le même numéro de repère est présent à différents endroits du morceau, le dernier emplacement est utilisé en tant que « repère de fin de boucle » (voir ci-dessous).

#### **Repère de fin de boucle**

Les repères de fin de boucle servent à insérer des repères supplémentaires dans les données de morceau, autorisant ainsi une plus grande souplesse de maniement. Pour créer un repère de fin de boucle, utilisez la liste des événements (et non les touches [SP 1]–[SP 4] du panneau), en copiant simplement un événement de repère de saut « SPJ » sur un autre endroit du morceau.

Pour obtenir des informations de base concernant la reproduction en boucle entre des repères de saut successifs, reportez-vous au Mode d'emploi.

Les exemples ci-dessous expliquent comment utiliser les repères de fin de boucle dans la reproduction de morceau.

#### **Exemple 1**

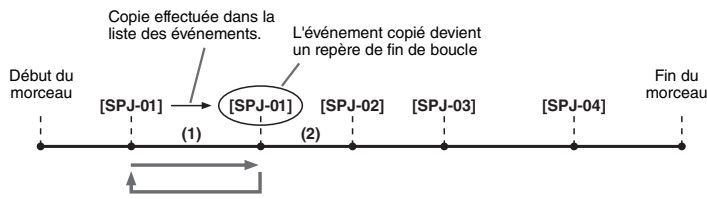

- (1) Lorsque le morceau est exécuté entre les deux points SPJ-01, l'activation de la touche [LOOP] (Boucle) entraîne la reproduction en boucle entre ces différents points.
- (2) Si le morceau est reproduit entre le second repère SPJ-01 et SPJ-02 et que la touche [LOOP] est activée, la reproduction reviendra au premier repère SPJ-01 et se répètera en boucle entre les deux points SPJ-01.

#### **Exemple 2**

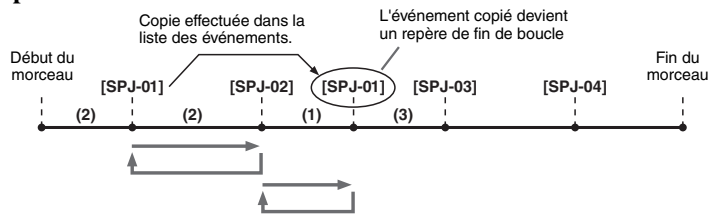

- (1) Si le morceau est reproduit entre le repère SPJ-02 et le deuxième repère SPJ-01, vous obtiendrez une reproduction en boucle entre ces points en activant [LOOP].
- (2) Si la touche [LOOP] est activée pendant la reproduction du morceau entre son point de début et le repère SPJ-02, la reproduction se répètera en boucle entre les repères SPJ-01 et SPJ-02.
- (3) Si le morceau est reproduit entre le second repère SPJ-01 et SPJ-03 et que la fonction [LOOP] est activée, la reproduction reviendra au premier repère SPJ-02 et se répètera en boucle entre SPJ-02 et le deuxième repère SPJ-01 (repère de fin de boucle).

Dans les exemples ci-dessus, les données de repère de fin de boucle sont identiques à celles de l'événement à partir duquel elles ont été copiées. Seul l'emplacement du repère copié lui attribue cette fonction différente.

Lors de la reproduction de morceau, les repères formatés sous la forme « SPJ-xxxxx » (où xxxxx correspond à tout type de caractère excepté 01 – 04 et à tout nombre de lettres) sont gérés comme des repères de fin de boucle. La liste des événements de la fonction Song Creator ne vous permettant pas de nommer librement les repères, il est recommandé de suivre les instructions ci-dessus pour créer de nouveaux repères. Cependant, grâce à un logiciel séquenceur installé sur l'ordinateur, vous pouvez créer de nouveaux repères et leur attribuer des noms appropriés. En nommant les repères de cette manière, vous pourrez facilement distinguer les repères de fin de boucle des repères de saut dans la liste des événements.

#### $\mathbb{Z}_p$  note

Des problèmes de reproduction en boucle peuvent survenir lorsque des repères successifs sont trop rapprochés.

#### $\mathbb{Z}_0$  note

Lorsque les réglages d'effet de la destination du saut (l'emplacement vers lequel s'effectue le saut) sont différents de ceux de la source, des dysfonctionnements ou des discontinuités au niveau du son peuvent se produire. Cela est dû aux limites des processeurs d'effets du Tyros5.

# **DESIGNATE**

Lorsque vous utilisez la fonction Guide [\(page 56\)](#page-55-0) lors de la reproduction avec sauts, n'oubliez pas qu'il est possible que l'indication donnée par le guide ne soit pas en accord avec les sauts.

# *5* Enregistreur/lecteur audio

**– Enregistrement et reproduction de fichiers audio –**

#### **Table des matières**

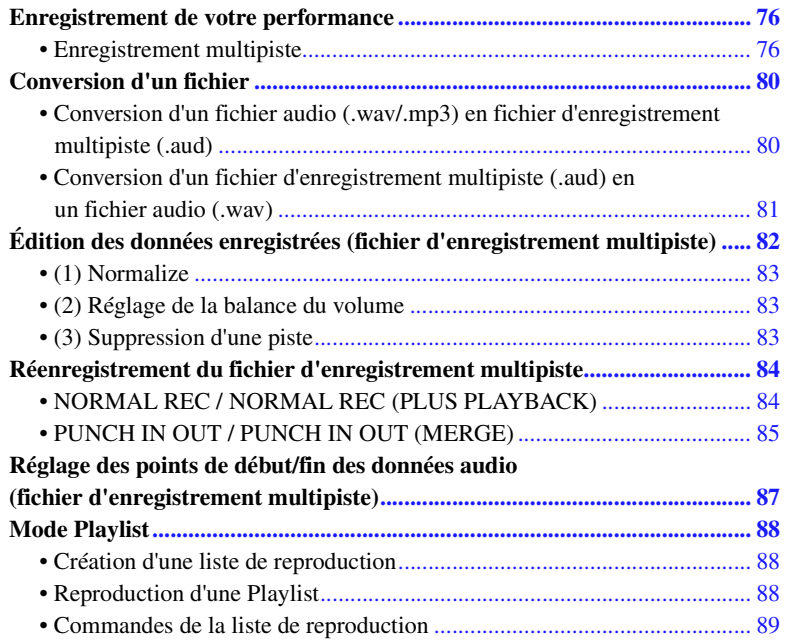

# <span id="page-75-0"></span>Enregistrement de votre performance

L'enregistrement multipiste vous permet d'enregistrer plusieurs fois votre performance jusqu'à l'obtention du morceau complet. Par exemple, 1) enregistrez votre performance au clavier sur la piste Main, 2) enregistrez votre chant sur la piste Sub (Secondaire) via le microphone.

#### **Les formats de fichiers multipistes peuvent être utilisés :**

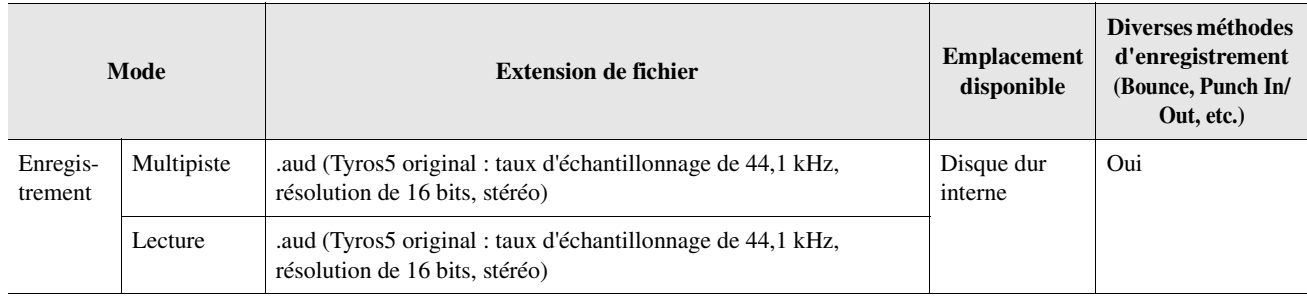

# <span id="page-75-1"></span>**Enregistrement multipiste**

Cette section décrit la procédure de base de l'enregistrement multipiste. Les étapes de l'opération peuvent être résumées comme suit : 1) Enregistrez votre performance au clavier sur la piste Main, 2) enregistrez votre chant sur la piste Sub.

#### $\not\equiv$  note

Il est possible d'enregistrer jusqu'à 80 minutes en continu au cours d'une même opération d'enregistrement.

**1 Effectuez les réglages nécessaires, tels que la sélection de la sonorité et du style, et la connexion d'un microphone (si vous voulez enregistrer votre voix).**

**PAGE SUIVANTE** 

**2 Appuyez sur la touche [MODE] de la section AUDIO RECORDER/PLAYER (Enregistreur/Lecteur audio) autant de fois que nécessaire afin d'appeler l'écran AUDIO RECORDER/PLAYER.**

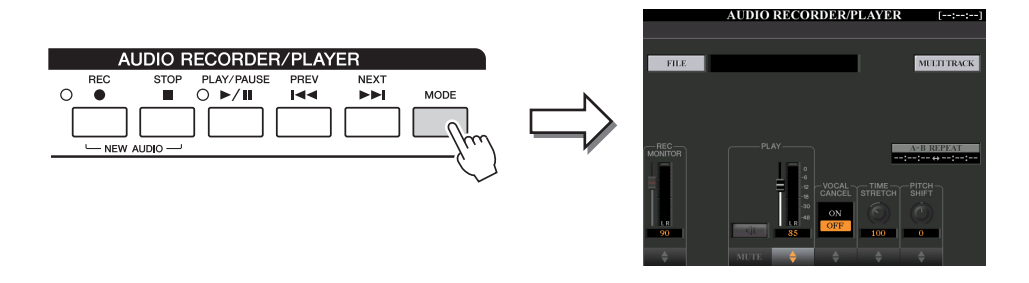

**3 Appuyez sur la touche [F] (MULTI TRACK) (Multipiste) pour appeler l'écran Multi Track Recorder (Enregistreur multipiste).** 

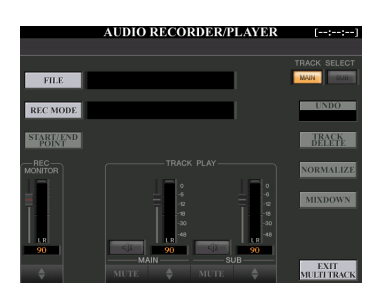

# **4 Appuyez simultanément sur les touches [REC] et [STOP] de la section AUDIO RECORDER/PLAYER.**

Cette opération crée un nouveau fichier audio vide appelé « M\_Audio\_\*\*\*.AUD ».

# **5 Enregistrement sur la piste Main.**

Si la valeur « MAIN » n'est pas sélectionnée sous TRACK SELECT [F3] à l'écran, appuyez sur la touche [F] pour sélectionner « MAIN » comme destination de l'enregistrement.

- **5-1** Appuyez sur la touche [PLAY/PAUSE] pour lancer la reproduction.
- **5-2** Une fois votre performance terminée, appuyez sur la touche [STOP] pour arrêter l'enregistrement.
- **5-3** Pour écouter votre nouvel enregistrement, appuyez sur la touche [PLAY/PAUSE].

### **Undo (Annuler)/Redo (Rétablir)**

Si vous avez fait une erreur ou n'êtes pas entièrement satisfait de votre performance, vous pourrez recourir à la fonction Undo pour effacer la prise et réessayer.

- **1** Appuyez sur la touche [G] (UNDO) (Annuler). Le dernier enregistrement que vous avez effectué est annulé. Si vous souhaitez restaurer l'opération, appuyez sur la touche [G] (REDO) (Rétablir).
- **2** Appuyez sur la touche [REC] pour activer l'enregistrement.
- **3** Recommencez à partir de l'étape 4 de la section « Enregistrement multipiste ».

#### AVIS

**Les données sont automatiquement enregistrées sur le disque dur interne, mais vous souhaiterez peut-être les sauvegarder de temps à autre. La manière la plus simple consiste à les copier. Cependant, la copie au sein d'un dossier du disque dur étant impossible, vous devez créer un nouveau dossier. Pour plus de détails sur la gestion des fichiers, reportez-vous au Mode d'emploi.**

*5*

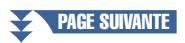

À présent, enregistrez votre chant sur la piste Sub. Vous pouvez enregistrer votre voix tout en écoutant la reproduction de la piste Main.

**6 Exercez-vous à jouer une partie (ou chanter dans le microphone) pour vérifier le niveau sonore et réglez le volume d'enregistrement sur l'indicateur de niveau REC MONITOR (Contrôle du son de l'enregistrement) à l'aide des touches**   $[1 \triangle \blacktriangledown]$  ou des curseurs.

Réglez la commande de volume de manière à ce que le niveau sonore ne soit pas constamment dans le « rouge » et ne provoque l'allumage du voyant lumineux. Le cas échéant, vous devez baisser légèrement le volume d'entrée du microphone.

### <span id="page-77-0"></span>**7 Enregistrement sur la piste Sub.**

**7-1** Appuyez sur la touche [F] (TRACK SELECT) (Sélection de piste) pour sélectionner « SUB » en tant que destination.

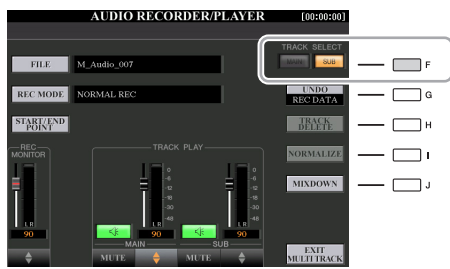

**7-2** Appuyez sur la touche [REC] pour activer l'enregistrement.

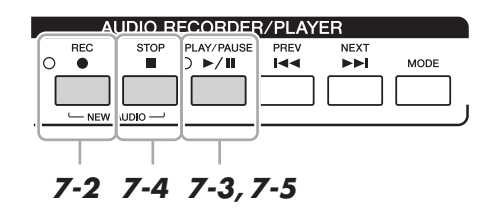

**7-3** Appuyez sur la touche [PLAY/PAUSE] pour lancer la reproduction.

Immédiatement après cette opération, commencez à chanter en accompagnant la reproduction de la piste Main.

- **7-4** Une fois votre performance terminée, appuyez sur la touche [STOP] pour arrêter l'enregistrement.
- **7-5** Pour écouter votre nouvel enregistrement, appuyez sur la touche [PLAY/PAUSE].

#### **Réglage de la balance de volume**

L'indicateur TRACK PLAY (Lecture de piste) vous permet de régler le volume des pistes Main et Sub séparément. Utilisez les touches [4  $\blacktriangle \blacktriangledown$ ]/[6  $\blacktriangle \blacktriangledown$ ] ou les curseurs pour régler le volume des pistes Main/Sub. Vous pouvez également assourdir les pistes Main/Sub à l'aide des touches [3  $\triangle \blacktriangledown$ ]/[5  $\triangle \blacktriangledown$ ].

#### **PAGE SUIVANTE**

 $\mathbb{Z}_D$  note

- Appuyez simultanément sur les touches  $1 [\triangle]$  et  $[\nabla]$  pour réinitialiser instantanément le volume de l'enregistrement sur la valeur 90.
- Si un autre écran s'affiche, appuyez sur la touche [MODE] pour revenir à l'écran Multi Track Recorder.

### $\mathbb{Z}_0$  note

Assurez-vous que le réglage RECORDING MODE (Mode d'enregistrement), qui s'affiche dans le coin supérieur gauche de l'écran, est spécifié ici sur « NORMAL REC » (Enregistrement normal).

Mixez ensuite toutes les données des pistes Main et Sub sur une seule piste (piste Main). Cette procédure (ci-dessous) est appelée « Bounce Recording » (Enregistrement par rebond).

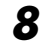

### **8 Appuyez sur la touche [B] (REC MODE) (Mode d'enregistrement), puis utilisez les touches [B]/[C] pour sélectionner « BOUNCE » (Rebond).**

Après la sélection, appuyez sur la touche [EXIT] pour retourner sur l'écran précédent.

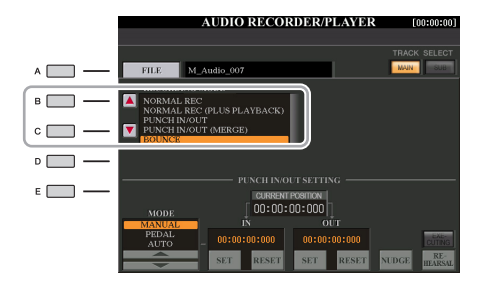

#### $\mathbb{Z}_D$  note

Lorsque le mode d'enregistrement est réglé sur « BOUNCE », la piste sélectionnée est automatiquement remplacée par Main.

# **9 Appuyez sur la touche [REC], puis sur la touche [G] (YES).**

Si vous ne voulez pas supprimer les données enregistrées de la piste Sub, appuyez sur la touche [H] (NO) (Non) à la place de la touche [G] (YES) ci-dessus.

# **10 Appuyez sur la touche [PLAY/Pause] pour lancer l'enregistrement en mode Bounce.**

Les données des pistes Main et Sub sont mixées et enregistrées sur la piste Main. À la fin de la reproduction des pistes Main et Sub, l'enregistrement en mode Bounce s'arrête automatiquement.

# **11 Pour écouter votre nouvel enregistrement, appuyez sur la touche [PLAY/PAUSE].**

La piste Sub étant désormais vide, vous pouvez enregistrer dessus une autre partie, en répétant les étapes 6–7.

Si vous n'avez pas supprimé les données enregistrées de la piste Sub à l'étape 9, ces données seront enregistrées sur les pistes Main et Sub. Pour éviter de dupliquer la reproduction de la piste Sub, appuyez sur la touche  $[5 \triangle \blacktriangledown] (MUTE)$ (Assourdir) dans l'écran Multi Track Recorder.

# **12 Appuyez sur la touche [EXIT MULTI TRACK] (Quitter l'enregistrement multipiste), puis sur la touche [G] (YES) pour quitter l'écran Multi Track Recorder.**

À ce stade, les données enregistrées n'ont pas subi l'opération Mixdown (Mixage final) (conversion d'un fichier d'enregistrement multipiste en un fichier d'enregistrement simple).

Si l'opération Mixdown est nécessaire, reportez-vous à la section « Conversion d'un fichier d'enregistrement multipiste (.aud) en fichier audio (.wav) » à la [page 81.](#page-80-0)

### $\mathbb{Z}$  NOTE

Si vous chantez ou jouez au clavier pendant l'enregistrement en mode Bounce, votre performance sera aussi enregistrée sur la piste Main.

### $\mathbb{Z}_0$  note

- Le fichier de l'enregistrement multipiste (.aud) peut uniquement être reproduit sur le Tyros5.
- Le fichier .aud sauvegardé à l'aide de l'enregistrement multipiste peut être converti au format .wav (fichier d'enregistrement simple) à l'aide de la fonction Mixdown (Mixage final).

#### $\mathbb{Z}_D$  note

Vous pouvez convertir le fichier d'enregistrement multipiste (.aud) en fichier d'enregistrement simple (.wav). Pour plus de détails, reportez-vous à la section « Conversion d'un fichier d'enregistrement multipiste (.aud) en fichier audio (.wav) à la [page 81.](#page-80-0)

*5*

# <span id="page-79-0"></span>Conversion d'un fichier

# <span id="page-79-1"></span>**Conversion d'un fichier audio (.wav/.mp3) en fichier d'enregistrement multipiste (.aud)**

Vous pouvez convertir des fichiers audio (.wav/.mp3), tels que des échantillons, des boucles, des effets sonores, etc. disponibles dans le commerce en fichiers d'enregistrement multipiste (.aud), ce qui vous permet de travailler sur les deux pistes ou d'utiliser les diverses méthodes d'enregistrement proposées par l'instrument (Bounce, Punch In/Out, etc.).

- **1 Connectez la mémoire flash USB contenant le fichier audio à la borne [USB TO DEVICE].**
- **2 Appuyez sur la touche [MODE] de la section AUDIO RECORDER/PLAYER autant de fois que nécessaire pour appeler l'écran AUDIO RECORDER/PLAYER.**
- **3 Appuyez sur la touche [A] (FILE) (Fichier).**
- **4 Utilisez les touches TAB [][] pour sélectionner la mémoire flash USB, puis servez-vous des touches [A]–[J] pour sélectionner le fichier audio souhaité.**
- **5 Appuyez sur la touche [EXIT] pour revenir à l'écran AUDIO RECORDER/PLAYER.**
- **6 Appuyez d'abord sur la touche [F] (MULTI TRACK) (Multipiste), puis sur la touche [F] (YES).**

La conversion des fichiers audio (.wav/.mp3) sur la piste Main du fichier d'enregistrement multipiste (.aud) est terminée.

**7 Exécutez les mêmes opérations à partir de l'étape 7 de la section « Enregistrement multipiste » en [page 78](#page-77-0).** 

#### $\mathbb{Z}_0$  note

Le temps de conversion en fichier d'enregistrement multipiste dépend de la taille du fichier audio (.wav/.mp3).

#### AVIS

**Si un nom de fichier similaire existe déjà, un message apparaîtra vous invitant à écraser le fichier existant. Sélectionnez la touche [YES] pour convertir le fichier et enregistrez-le par écrasement sur la piste Main. Les données de la piste Sub seront supprimées.**

# <span id="page-80-0"></span>**Conversion d'un fichier d'enregistrement multipiste (.aud) en un fichier audio (.wav)**

Vous avez la possibilité de convertir un fichier d'enregistrement multipiste (.aud) créé sur le Tyros5 en un fichier d'enregistrement simple (.wav) afin de le reproduire sur des périphériques autres que le Tyros5. Cela vous permet également d'exécuter sur le Tyros5 des fichiers stockés sur la mémoire flash USB.

#### $\mathbb{Z}_D$  note

Si vous voulez sauvegarder le fichier sur une mémoire flash USB, connectez celle-ci à la borne [USB TO DEVICE].

- **1 Appuyez sur la touche [MODE] de la section AUDIO RECORDER/PLAYER autant de fois que nécessaire pour appeler l'écran AUDIO RECORDER/PLAYER.**
- **2 Appuyez sur la touche [F] (MULTI TRACK).**
- **3 Appuyez sur la touche [A] (FILE).**
- **4 Utilisez les touches [][] de la section TAB pour sélectionner la mémoire flash USB, puis servez-vous des touches [A]–[J] pour sélectionner le fichier audio souhaité.**
- **5 Appuyez sur la touche [EXIT] pour revenir à l'écran AUDIO RECORDER/PLAYER.**
- **6 Appuyez sur la touche [J] (MIXDOWN] pour appeler l'écran MIXDOWN (Mixage final).**
- **7 Si nécessaire, appuyez sur la touche [B] (FILE NAME) (Nom de fichier), modifiez le nom du fichier, puis appuyez sur la touche [8 ] (OK).**
- **8 Si nécessaire, appuyez sur la touche [C] (SAVE TO) (Enregistrer sous), utilisez les touches [][] de la section TAB et sur les touches [A]–[J] pour sélectionner la destination de sauvegarde du fichier, puis appuyez sur la touche [8 ] (OK).**
- **9 Appuyez sur la touche [G] (START) (Démarrer) pour lancer la reproduction. Dès que la reproduction est terminée, la conversion du format .aud au format .wav commence.**

*5*

# <span id="page-81-0"></span>Édition des données enregistrées (fichier d'enregistrement multipiste)

Vous pouvez modifier les données enregistrées au moyen de l'enregistrement multipiste.

- <span id="page-81-1"></span>**1 Appuyez plusieurs fois sur la touche [MODE] de la section AUDIO RECORDER/PLAYER pour appeler l'écran AUDIO RECORDER/PLAYER et sélectionnez les données enregistrées à modifier.**
- **2 Appuyez sur la touche [F] (MULTI TRACK) (Multipiste) pour appeler l'écran Multi Track Recorder (Enregistreur multipiste).**
- **3 Appuyez sur la touche [A] (FILE).**
- **4 Sélectionnez le fichier audio souhaité à l'aide des touches [A]–[J].**
- **5 Appuyez sur la touche [EXIT] pour revenir à l'écran AUDIO RECORDER/PLAYER.**

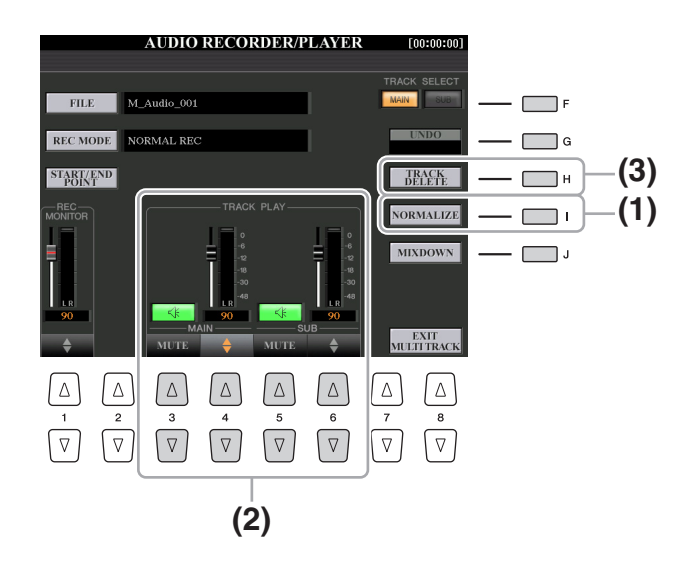

#### AVIS

**Les données sont automatiquement enregistrées sur le disque dur interne. Vous pouvez toutefois les sauvegarder avant de les modifier. La manière la plus simple consiste à les copier. Cependant, la copie au sein d'un dossier du disque dur étant impossible, vous devez créer un nouveau dossier. Pour plus de détails sur la gestion des fichiers, reportez-vous au Mode d'emploi.**

# <span id="page-82-0"></span>**(1) Normalize**

La fonction Normalize (Normalisation) augmente le volume des données audio enregistrées jusqu'au niveau optimal. Utilisez-la pour amplifier autant que possible le son des données enregistrées, sans distorsion. Techniquement, cette opération consiste à balayer le fichier enregistré afin d'y détecter le niveau sonore le plus élevé et d'augmenter en conséquence le volume d'ensemble du fichier de sorte que la plus haute crête soit réglée sur un niveau maximum, libre de distorsion. La normalisation est calculée par rapport au signal le plus fort décelé sur les deux canaux d'enregistrement stéréo et le même gain s'applique aux deux canaux.

- **1 Appuyez sur la touche [F] (TRACK SELECT) (Sélection de piste) pour sélectionner la piste à normaliser.**
- **2 Appuyez sur la touche [I]] (NORMALIZE).**
- **3 À l'invite du système, appuyez sur la touche [G] (OK) pour lancer la normalisation de la piste sélectionnée.**

Pour annuler l'opération, appuyez sur la touche [H] (CANCEL).

# <span id="page-82-1"></span>**(2) Réglage de la balance du volume**

L'indicateur TRACK PLAY (Lecture de piste) vous permet de régler le volume des pistes Main (Principale) et Sub(Secondnaire) séparément. Utilisez les touches  $[4 \blacktriangle \blacktriangledown]/[6 \blacktriangle \blacktriangledown]$  ou les curseurs pour régler le volume des pistes Main/Sub. Vous pouvez également assourdir les pistes Main/Sub à l'aide des touches  $[3 \blacktriangle \blacktriangledown]/[5 \blacktriangle \blacktriangledown]$ .

### $\mathbb{Z}_D$  note

Pour commander le volume d'ensemble du fichier audio, appuyez une fois ou deux fois sur la touche [BALANCE] pour appeler l'écran BALANCE (2/2), puis utilisez les touches  $[4 \blacktriangle \blacktriangledown]$ ou le curseur.

# <span id="page-82-2"></span>**(3) Suppression d'une piste**

- **1 Appuyez sur la touche [F] (TRACK SELECT) pour sélectionner la piste à supprimer.**
- **2 Appuyez sur la touche [H] (TRACK DELETE (Suppression de piste)).**
- **3 À l'invite du système, appuyez sur la touche [G] (OK) pour lancer la suppression de la piste sélectionnée.**

Pour annuler l'opération et laisser la piste intacte, appuyez sur la touche [G] (UNDO) avant d'exécuter toute autre opération.

*5*

# <span id="page-83-0"></span>Réenregistrement du fichier d'enregistrement multipiste

Les données d'enregistrement multipiste créées peuvent être réenregistrées de cinq façons différentes :

- Remplacement de toutes les données : NORMAL REC (Enregistrement normal) .................................................................................................................Voir ci-dessous
- Mixage des données enregistrées : NORMAL REC (PLUS PLAYBACK) (Enregistrement normal (plus reproduction)) ..........................................Voir ci-dessous
- Remplacement d'une certaine plage de données : PUNCH IN/OUT ..........Voir [page 85](#page-84-0)
- Surimpression d'une certaine plage de données : PUNCH IN/OUT (MERGE) (Fusion) .....................................................................................................................Voir [page 85](#page-84-0)
- Fusion des pistes Main et Sub au sein de la piste Main : BOUNCE (Rebond) ...................................................................................... voir l'enregistrement multipiste

#### $\mathbb{Z}_D$  NOTE

Le réenregistrement répété des données entraîne la détérioration de la qualité du son.

#### AVIS

**Les données sont automatiquement enregistrées sur le disque dur interne. Vous pouvez toutefois les sauvegarder avant de les réenregistrer. La manière la plus simple consiste à les copier. Cependant, la copie au sein d'un dossier du disque dur étant impossible, vous devez créer un nouveau dossier. Pour plus de détails sur la gestion des fichiers, reportez-vous au Mode d'emploi.**

# <span id="page-83-1"></span>**NORMAL REC / NORMAL REC (PLUS PLAYBACK)**

Vous pouvez remplacer toutes les données audio d'une piste via la fonction NORMAL REC ou mixer les données audio avec les données existantes au moyen de la fonction NORMAL REC (PLUS PLAYBACK). La méthode NORMAL REC (PLUS PLAYBACK) (Enregistrement normal (Plus reproduction)) n'ajoute aucune piste et se contente de mixer les nouveaux enregistrements aux données existantes. À la fin de l'enregistrement, toutes les données seront effacées à partir du point d'arrêt.

**1 Exécutez les étapes 1–5 de la section « [Édition des données](#page-81-0)  [enregistrées \(fichier d'enregistrement multipiste\)](#page-81-0) » à la [page 82](#page-81-1) pour sélectionner les données à réenregistrer.**

#### $\mathbb{Z}_0$  note

Étant donné que vous allez procéder ultérieurement à des enregistrements par surimpression de certaine parties sur ces données audio, il est préférable d'adopter une méthode d'enregistrement toute simple pour cette première étape. Par exemple, il se peut que vous ne souhaitiez enregistrer qu'un simple motif rythmique (comme par exemple lors de la reproduction d'un style) ou un riff de basse sommaire sur lequel vous pourriez ajouter d'autres parties par la suite.

**2 Utilisez la touche [F] (TRACK SELECT) (Sélection de piste) pour sélectionner la piste à réenregistrer.**

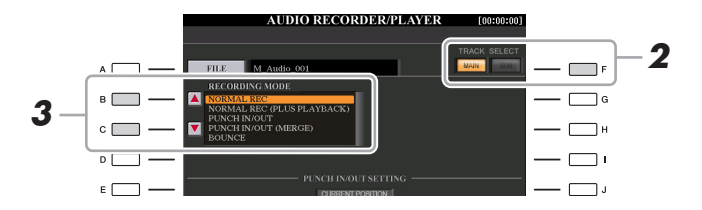

- **3 Utilisez les touches [B]/[C] pour sélectionner une méthode d'enregistrement.**
	- Remplacement de toutes les données : NORMAL REC
	- Mixage des données enregistrées : NORMAL REC (PLUS PLAYBACK)
- **4 Si vous sélectionnez « NORMAL REC (PLUS PLAYBACK) » à l'étape ci-dessus, vous pourrez reproduire les données audio enregistrées et vous exercer à la partie que vous souhaitez enregistrer par surimpression, pendant la reproduction des données audio. Modifiez les réglages de volume si nécessaire.**

Si vous souhaitez ajouter une sonorité reproduite à partir du clavier depuis le Tyros5, sélectionnez la sonorité de votre choix. Pour enregistrer votre propre chant ou le son d'un instrument externe, connectez un microphone ou un instrument et effectuez les réglages appropriés. Réglez les niveaux des paramètres Track Play (Lecture de piste) et Rec Monitor (Contrôle du son de l'enregistrement) selon vos besoins.

# **5 Appuyez sur la touche [REC] pour activer l'enregistrement.**

**PAGE SUIVANTE** 

# **6 Appuyez sur la touche [PLAY/PAUSE] pour lancer la reproduction.**

Jouez au clavier (ou chantez) et enregistrez votre performance.

# **7 À la fin de l'enregistrement, appuyez sur la touche [STOP].**

À la fin de l'enregistrement, les données seront effacées à partir du point d'arrêt.

### **8 Pour écouter votre nouvel enregistrement, appuyez sur la touche [PLAY/PAUSE].**

Si vous faites une erreur ou que vous n'êtes pas pleinement satisfait de votre performance, appuyez sur la touche [EXIT] pour revenir dans l'écran AUDIO RECORDER/PLAYER, puis annulez l'opération NORMAL REC/NORMAL REC (PLUS PLAYBACK) en appuyant sur la touche [G] (UNDO).

 $\mathbb{Z}_0$  note

pas enregistré sur la piste.

### $\mathbb{Z}_D$  note

La fonction Audio Recorder/Player réduit automatiquement, mais très légèrement, le niveau de la piste précédente afin de s'adapter au nouvel enregistrement. Cela est nécessaire pour minimiser toute éventuelle distorsion. Vous pouvez vous servir de l'effet Normalize pour optimiser le volume d'ensemble. Pour plus de détails, reportez-vous à la [page 83.](#page-82-0)

Le son de reproduction de la deuxième piste (non encore réenregistrée) ne sera

# <span id="page-84-0"></span>**PUNCH IN OUT / PUNCH IN OUT (MERGE)**

Cette méthode d'enregistrement ne peut s'utiliser que sur un enregistrement déjà existant. Elle vous permet d'effectuer un réenregistrement sur une partie spécifique du matériau déjà enregistré. Vous pouvez remplacer la partie originale par le nouvel enregistrement via la fonction PUNCH IN/OUT ou conserver l'original en le mixant avec les nouvelles données à l'aide de la fonction PUNCH IN/OUT (MERGE). Ceci vous permet de corriger une éventuelle erreur d'enregistrement ou d'enregistrer par surimpression de nouvelles parties sur l'enregistrement original.

Notez bien que les parties avant et après le début et la fin de l'enregistrement ne sont pas écrasées, elles sont conservées comme données originales et jouées normalement pour vous guider avant et après l'enregistrement.

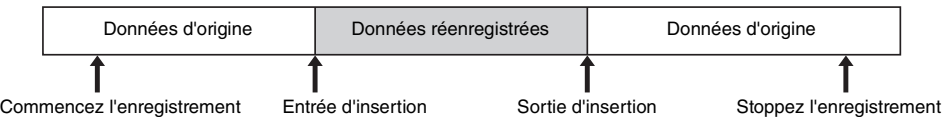

#### $\mathbb{Z}_D$  note

Vous pouvez réenregistrer une seule plage à la fois.

# $\mathbb{Z}_D$  note

Le début et la fin des données enregistrées à l'aide de la fonction Punch In/Out bénéficient automatiquement d'une ouverture et d'une coupure par fondu sonore. Cela permet de minimiser tout éventuel bruit au début et à la fin des données enregistrées. Nous vous recommandons de spécifier les points de début/fin dans les sections de données de faible volume sonore.

Enregistreur/lecteur audio – Enregistrement et reproduction de fichiers audio Enregistreur/lecteur audio – Enregistrement et reproduction de fichiers audio –

*5*

**1 Exécutez les étapes 1–5 de la section « [Édition des données enregistrées \(fichier](#page-81-0)  [d'enregistrement multipiste\)](#page-81-0) » à la [page 82](#page-81-1) pour sélectionner les données enregistrées à réenregistrer.**

**2 Utilisez la touche [F] (TRACK SELECT) (Sélection de piste) pour sélectionner la piste à réenregistrer.**

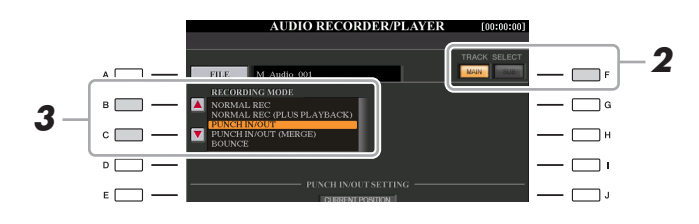

### **3 Utilisez les touches [B]/[C] pour sélectionner une méthode d'enregistrement.**

- Remplacement d'une certaine plage de données : PUNCH IN/OUT
- Surimpression d'une certaine plage de données : PUNCH IN/OUT (MERGE)

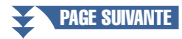

# **6** Sélectionnez le mode Punch In/Out souhaité à l'aide des touches 1 **▲▼**]/[2 **▲▼**] (MODE).

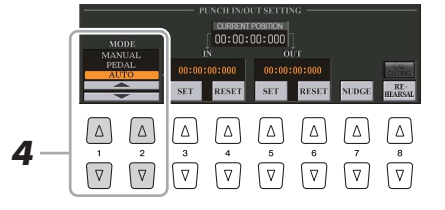

- **MANUAL (Manuel)** ...Ce réglage vous permet d'exécuter manuellement les opérations de début/fin d'insertion de l'enregistrement à l'aide des touches de transport de la fonction Audio Recorder/Player ([REC], [PLAY/PAUSE], etc.). • **PEDAL (Pédale)**.....Ceci vous permet d'exécuter manuellement la fonction Punch In/Out à l'aide d'un sélecteur au pied relié à la prise FOOT PEDAL 2.
- **AUTO**......................Ce réglage spécifie les points de début et de fin d'insertion de l'enregistrement, autorisant l'enregistrement avec début/fin d'insertion automatique (voir ci-dessous).

#### <span id="page-85-0"></span>**Spécification de la plage d'enregistrement en mode AUTO**

Si vous sélectionnez AUTO comme méthode de début/fin d'insertion de l'enregistrement, il faudra spécifier la plage d'enregistrement et s'entraîner à l'enregistrement à l'aide de la fonction Rehearsal (Répétition).

- **1** Spécifiez la plage de début/fin d'insertion en appuyant sur les touches  $[3 \blacktriangle \blacktriangledown] / [5 \blacktriangle \blacktriangledown]$  (SET) (Réglage) au niveau des points de début/fin d'insertion durant la reproduction du morceau audio.
- **2** Si vous déplacez légèrement les points de début/fin d'insertion, il faudra utiliser la fonction Nudge (Coup de pouce).

Cette fonction vous autorise à déplacer, subtilement, les points de début/fin d'insertion (même de l'ordre de quelques millisecondes) tout en écoutant la reproduction.

- **2-1** Appuyez sur la touche [[7 ▲▼] (NUDGE) pour afficher l'écran Nudge Play (Exécution de la fonction Nudge).
- **2-2** Utilisez le cadran [DATA ENTRY] et les touches [PREV]/[NEXT] (Précédent/Suivant) de la section AUDIO RECORDER/PLAYER pour déplacer le réglage NUDGE DATA POSITION (Emplacement de données Nudge) vers la position souhaitée de début/fin d'insertion de l'enregistrement tout en écoutant la reproduction (exécution en boucle à 500 millisecondes avant/après le point spécifié). Le cadran [DATA ENTRY] vous permet de régler le point en quelques

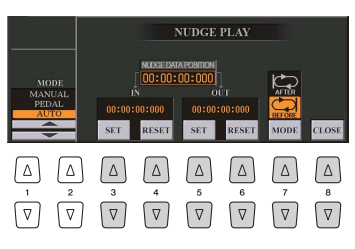

secondes et les touches [PREV]/[NEXT] en quelques millisecondes.

- **2-3** Appuyez sur la touche [7 ▲ ▼] (MODE) pour sélectionner les réglages After/Before (Après/Avant). Le réglage « After » se répète 500 millisecondes après le réglage Nudge Data Position et le réglage « Before » 500 millisecondes avant le réglage Nudge Data Position lors de la reproduction des données à l'étape suivante.
- **2-4** Appuyez sur la touche  $[3 \blacktriangle \blacktriangledown]/[5 \blacktriangle \blacktriangledown]$  (SET) pour définir le point déplacé. Pour réinitialiser le point sur le point de début/fin des données, appuyez sur la touche  $[4 \triangle \blacktriangledown]/[6 \triangle \blacktriangledown]$  (RESET).
- **2-5** Appuyez sur la touche  $[8 \triangle \blacktriangledown]$  (CLOSE) (Fermer).

La plage la plus petite possible pour la fonction automatique de début/fin d'insertion de l'enregistrement est de 100 millisecondes.

- **3** Utilisez la fonction REHEARSAL pour vous entraîner à l'enregistrement avant d'entamer véritablement celui-ci.
	- **3-1** Appuyez sur la touche [8  $\blacktriangle \blacktriangledown$ ] (REHEARSAL) (Répétition). Le message « EXECUTING » (En cours d'exécution) s'affiche au dessus des touches  $[8 \blacktriangle \blacktriangledown]$ .
	- **3-2** Appuyez sur la touche [REC] puis sur la touche [PLAY/PAUSE] de la section AUDIO RECORDER/ PLAYER. Le morceau audio est reproduit de façon répétée en débutant quatre secondes avant le point de début d'insertion pour finir à quatre secondes après le point de fin d'insertion. Entraînez-vous à jouer au clavier ou à chanter en accompagnement de la partie de votre choix. L'enregistrement proprement dit n'est pas lancé pendant l'exécution de la fonction de répétition.
	- **3-3** Appuyez sur la touche [STOP] de la section AUDIO RECORDER/PLAYER.

 $\mathscr{L}_D$  note

 $\mathbb{Z}_p$  note

La reproduction de la répétition de la fonction Rehearsal s'arrête automatiquement au bout de 99 exécutions.

PAGE SUIVANTE

### **5 Enregistrez la partie spécifique du morceau audio à l'aide de l'une des méthodes suivantes.**

Le son de reproduction de la deuxième piste (non encore réenregistrée) ne sera pas enregistré sur la piste.  $\mathbb{Z}_0$  note

#### **Manual**

Appuyez sur la touche [REC] puis sur la touche [PLAY/PAUSE] de la section AUDIO RECORDER/PLAYER pour passer en mode d'enregistrement. Appuyez ensuite simultanément sur les touches [REC] et [PLAY/PAUSE] pour lancer l'enregistrement. Pour arrêter l'enregistrement, appuyez sur la touche [STOP] de la section AUDIO RECORDER/PLAYER. Appuyez sur la touche [PLAY/PAUSE] de la section AUDIO RECORDER/PLAYER pendant l'enregistrement pour mettre ce dernier en pause.

#### **PEDAL**

Appuyez sur la touche [REC] puis sur la touche [PLAY/PAUSE] de la section AUDIO RECORDER/PLAYER, pour activer le mode d'enregistrement. Appuyez ensuite sur le sélecteur au pied et maintenez-le enfoncé. Le point sur lequel vous enfoncez le sélecteur au pied constitue le point de début d'insertion et le point sur lequel vous relâchez la pédale est le point de fin d'insertion de l'enregistrement.

#### **Auto**

Appuyez sur la touche [REC] puis sur la touche [PLAY/PAUSE] de la section AUDIO RECORDER/PLAYER. L'enregistrement début et s'arrête automatiquement aux points spécifiés dans la section « [Spécification de la plage](#page-85-0)  [d'enregistrement en mode AUTO](#page-85-0) » en [page 86](#page-85-0). La reproduction du morceau audio s'arrête automatiquement quatre secondes après le point de fin d'insertion.

### **6 Pour écouter votre nouvel enregistrement, appuyez sur la touche [PLAY/PAUSE].**

Si vous faites une erreur ou que vous n'êtes pas pleinement satisfait de votre performance, appuyez sur la touche [EXIT] pour revenir dans l'écran MULTI TRACK RECORDER, puis annulez l'opération Punch In/Out en appuyant sur la touche [G] (UNDO).

# <span id="page-86-0"></span>Réglage des points de début/fin des données audio (fichier d'enregistrement multipiste)

Cette fonction vous permet de définir les points de début et de fin du fichier audio. Cette action ne détruit ni ne supprime les données, que ce soit en début ou en fin de fichier. Elle en affecte uniquement la reproduction.

- **1 Exécutez les étapes 1–5 de la section « [Édition des données](#page-81-0)  [enregistrées \(fichier d'enregistrement multipiste\)](#page-81-0) » à la [page 82](#page-81-1) pour sélectionner les données audio souhaitées.**
- **2 Appuyez sur la touche [C] (START/END POINT (Point de début/fin)).**

### **3 Spécifiez le point Start/End (Début/fin).**

La spécification des points Start/End est identique à celles des points de début/fin d'insertion de l'enregistrement. Pour obtenir les instructions nécessaires, reportez-vous à la section « [Spécification de la plage d'enregistrement en mode](#page-85-0)  [AUTO](#page-85-0) » en [page 86](#page-85-0).

**4 Appuyez sur la touche [F] (OK) pour saisir les nouveaux réglages dans le fichier.**

Pour annuler l'opération, appuyez sur la touche [G] (CANCEL).

#### AVIS

**Les données sont automatiquement enregistrées sur le disque dur interne. Vous pouvez toutefois les sauvegarder avant de les réenregistrer. La manière la plus simple consiste à les copier. Cependant, la copie au sein d'un dossier du disque dur étant impossible, vous devez créer un nouveau dossier. Pour plus de détails sur la gestion des fichiers, reportez-vous au Mode d'emploi.**

# <span id="page-87-0"></span>Mode Playlist

La fonction Playlist (Liste de reproduction) est une fonctionnalité très pratique de l'Audio Recorder/Player, qui vous permet de regrouper et d'organiser les fichiers audio en vue de leur reproduction automatique comme sur un « juke-box ». Le mode Playlist peut être activé en arrière-plan (par exemple, lorsque l'écran MAIN est sélectionné), ce qui vous permet de reproduire les fichiers répertoriés à votre convenance, à n'importe quel moment durant votre performance. L'icône « REPEAT » (reportez-vous à la [page 89](#page-88-1)) située dans la partie supérieure gauche de l'écran indique si la fonction Audio Recorder/Player est réglée en mode Playlist (reproduction automatique de fichiers multiples).

# <span id="page-87-1"></span>**Création d'une liste de reproduction**

Une fois que vous disposez d'un certain nombre de fichiers audio sur le disque dur interne, vous pouvez les ajouter à la liste de reproduction. Les fichiers sont disposés selon un ordre quelconque et bénéficient d'un nombre illimité d'entrées (autrement dit, un seul fichier peut se retrouver sous de multiples instances dans une liste de reproduction).

- **1 Appuyez sur la touche [MODE] de la section AUDIO RECORDER/PLAYER autant de fois que nécessaire pour appeler l'écran AUDIO PLAYER/RECORDING.**
- **2 Appuyez sur la touche [A] (FILE), puis utilisez les touches [][] de la section TAB pour sélectionner l'emplacement (HD ou USB) du fichier audio souhaité.**

# **3 Ajoutez le fichier audio souhaité à la liste de reproduction.**

**3-1** Appuyez sur la touche [6  $\triangle$ ] (ADD TO PLAYLIST (Ajouter à la liste) de reproduction)).

Le nom du fichier sélectionné est mis en surbrillance. Vous pouvez continuer à sélectionner ici des fichiers supplémentaires, autant que vous le souhaitez. Si des pages multiples (P1, P2, ...) s'affichent en bas de l'afficheur, vous pourrez sélectionner les fichiers depuis ces écrans également. Pour sélectionner tous les fichiers du dossier en cours, appuyez sur la touche  $[6 \blacktriangledown]$  (ALL).

**3−2** Appuyez sur la touche [7  $\Pi$ ] (OK) pour valider la sélection.

# **4 Appuyez sur la touche [EXIT].**

**5 Appuyez plusieurs fois sur la touche [MODE] de la section AUDIO RECORDER/PLAYER pour appeler l'écran PLAYLIST (Liste de reproduction) et vérifiez que les fichiers ont été ajoutés à la liste de reproduction.**

Si la liste de reproduction comporte déjà des fichiers audio, tous les fichiers supplémentaires s'ajouteront automatiquement en fin de liste. Les fichiers ajoutés sont également automatiquement sélectionnées (cochés) pour la reproduction.

### **6 Enregistrez la liste de reproduction.**

Appuyez sur la touche  $[1 \blacktriangle \blacktriangledown]$  (FILES) (Fichiers), puis sauvegardez la liste de reproduction sur le lecteur USER, le disque dur interne ou la mémoire flash USB.

# <span id="page-87-2"></span>**Reproduction d'une Playlist**

Une fois que vous avez créé et/ou édité une liste de reproduction et activé le mode Playlist, vous pouvez reproduire les fichiers de la liste à tout moment durant votre performance.

Notez toutefois que la reproduction de fichiers n'est pas instantanée. La fonction Audio Recorder/Player exigeant le chargement de chaque fichier avant sa lecture, la reproduction est suspendue une ou deux secondes entre les fichiers.

### **1 Appuyez plusieurs fois sur la touche [MODE] de la section AUDIO RECORDER/PLAYER pour appeler l'écran PLAYLIST.**

**PAGE SUIVANTE** 

 $\mathbb{Z}_D$  note

Une liste de reproduction peut comporter un total de 500 fichiers audio.

#### $\mathbb{Z}$  NOTE

Vous ne pouvez pas ajouter de données audio multipiste (.aud) à la Playlist.

#### $\mathbb{Z}_0$  note

Si vous souhaitez uniquement sélectionner quelques fichiers d'un dossier, une méthode rapide consiste à utiliser la touche  $[6 \blacktriangledown] (ALL)$  (Tout) pour sélectionner tous les fichiers, puis les touches [A]–[J] pour désélectionner des fichiers spécifiques.

#### **A** NOTE

Si vous changez l'icône du fichier après l'avoir ajouté à la liste de reproduction, le morceau ne pourra pas être reconnu par cette dernière.

**2 Appuyez sur les touches [1 ▲▼] (FILES) pour appeler l'écran PLAYLIST FILE (Fichier de liste de reproduction), puis sélectionnez la liste de reproduction souhaitée à l'aide des touches [A]–[J].**

La touche [SELECT] bascule entre les écrans Audio et Playlist de la fonction Audio Recorder/Player.  $\mathbb{Z}_0$  note

- **3 Appuyez sur la touche [EXIT] pour revenir à l'écran PLAYLIST.**
- **4** Utilisez les touches [5 ▲ V]/[6 ▲ V] pour sélectionner un fichier pour la reproduction, puis validez votre sélection en appuyant sur la touche [7 **△ ▼**] (SELECT).

Vous pouvez également utiliser le cadran [DATA ENTRY] pour déplacer le curseur et appuyer sur la touche [ENTER] afin de sélectionner le morceau.

Pour exécuter les fichiers depuis le début de la liste de reproduction, sélectionnez le premier fichier. Une coche signale que le fichier est activé pour la reproduction, un signe (-) indique qu'il sera ignoré, et un point d'exclamation qu'il ne contient pas de données.

### **5 Appuyez sur la touche [PLAY/PAUSE] de la section AUDIO RECORDER/PLAYER pour lancer la reproduction de la liste de reproduction à partir du fichier sélectionné.**

Lorsque le mode Playlist est activé (l'indicateur en haut à gauche de l'écran affiche l'icône « REPEAT » ; [page 89](#page-88-1)), les touches [PREV]/[NEXT] (Préc/Suivant) de la section AUDIO RECORDER/PLAYER fonctionnent respectivement en tant que commandes Précédent/Suivant pour la liste de reproduction. Appuyez sur la touche appropriée pour appeler une fenêtre déroulante et sélectionnez le fichier audio précédent ou suivant dans la liste de reproduction.

Vous pouvez utiliser la touche [PLAY/PAUSE] de la section AUDIO RECORDER/PLAYER pour mettre en pause et reprendre la lecture à tout moment pendant votre performance.

### **6 Pour arrêter la reproduction, appuyez sur la touche AUDIO RECORDER/PLAYER [STOP].**

Pour désactiver le mode Playlist, appuyez plusieurs fois sur la touche [MODE] de la section AUDIO RECORDER/ PLAYER pour appeler l'écran Audio Recorder/Player souhaité, puis sélectionnez un fichier audio.

# <span id="page-88-0"></span>**Commandes de la liste de reproduction**

Voici un exemple d'écran PLAYLIST, accompagné de brèves explications sur les différentes commandes.

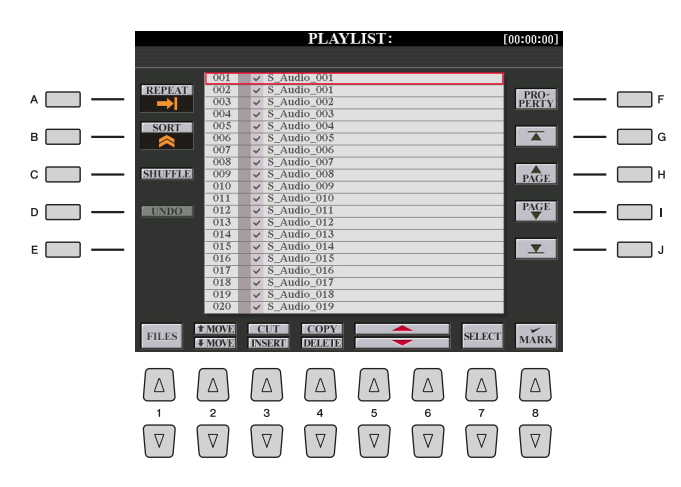

<span id="page-88-1"></span>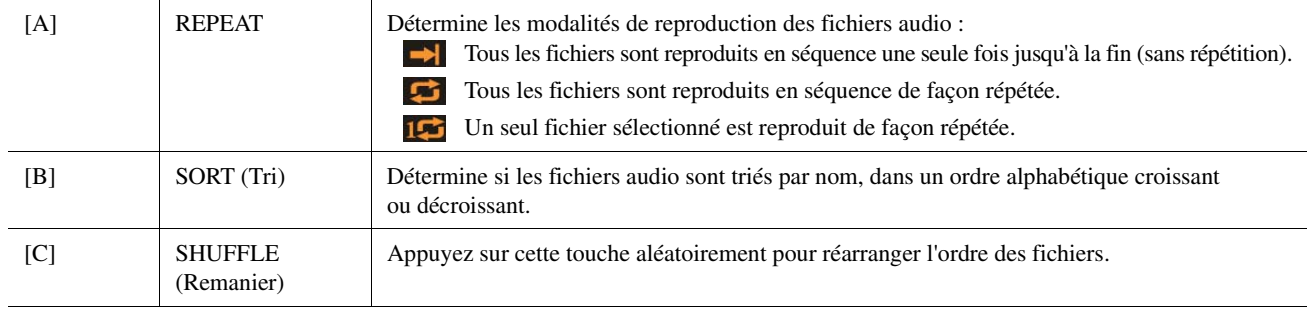

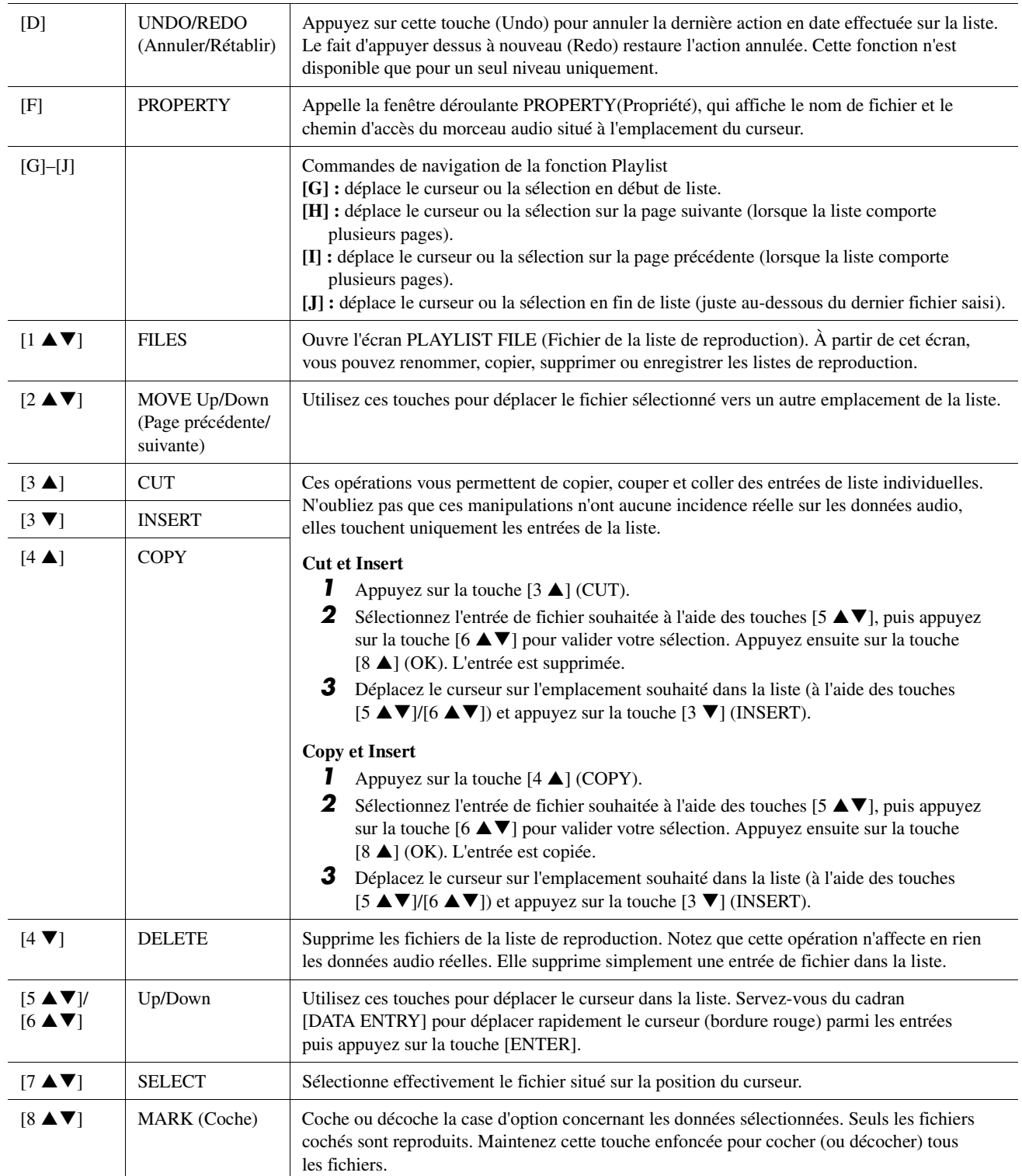

### **Table des matières**

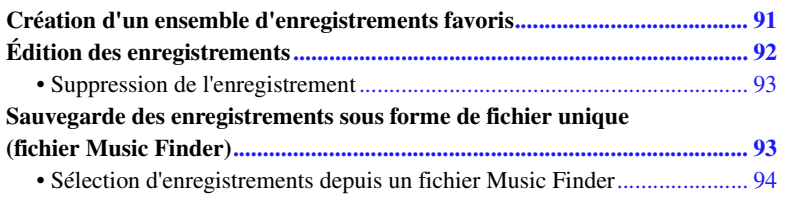

# <span id="page-90-0"></span>Création d'un ensemble d'enregistrements favoris

Bien que la fonction Search vous permette de rechercher des enregistrements dans Music Finder (Chercheur de morceaux) de façon très commode, vous avez la possibilité, si vous le souhaitez, de créer un « dossier » personnalisé de vos enregistrements préférés afin de rappeler rapidement les réglages de panneau et les données de morceau et de style que vous utilisez le plus souvent.

- **1 Sélectionnez l'enregistrement souhaité dans l'écran MUSIC FINDER.**
- **2 Appuyez sur la touche [H] (ADD TO FAVORITE) (Ajouter aux favoris), puis sur la touche [G] (YES) pour ajouter l'enregistrement sélectionné à la page FAVORITE (Favoris).**

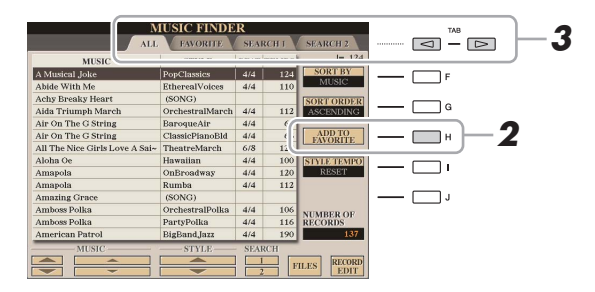

**3 Sélectionnez la page FAVORITE à l'aide des touches [**E**][**F**] de la section TAB et vérifiez si l'enregistrement a été ajouté.**

De même que pour la page ALL, vous pouvez sélectionner l'enregistrement sur la page FAVORITE, puis démarrer votre performance.

### **Suppression d'enregistrements de la page FAVORITE**

- **1** Sélectionnez l'enregistrement que vous voulez supprimer de la page FAVORITE.
- **2** Appuyez sur la touche [H] (DELETE FROM FAVORITE) (Supprimer des favoris), puis sur la touche [G] (YES) pour valider la suppression de l'enregistrement.

*6*

# <span id="page-91-0"></span>Édition des enregistrements

Vous pouvez créer vos propres enregistrements originaux en modifiant un enregistrement existant. Vos modifications peuvent être remplacées par celles de l'enregistrement actuel ou sauvegardées dans un nouvel enregistrement distinct.

- **1 Sélectionnez l'enregistrement à éditer dans l'écran MUSIC FINDER.**
- 2 **Appuyez sur la touche [8 ▲▼] (RECORD EDIT) (Édition de l'enregistrement) pour appeler l'écran EDIT.**
- **3 Modifiez l'enregistrement.**

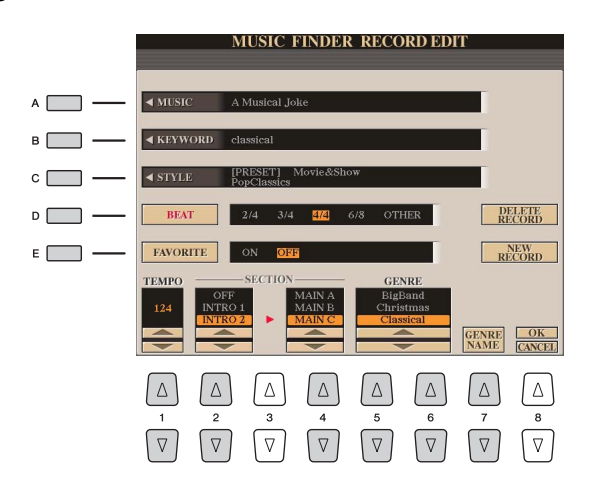

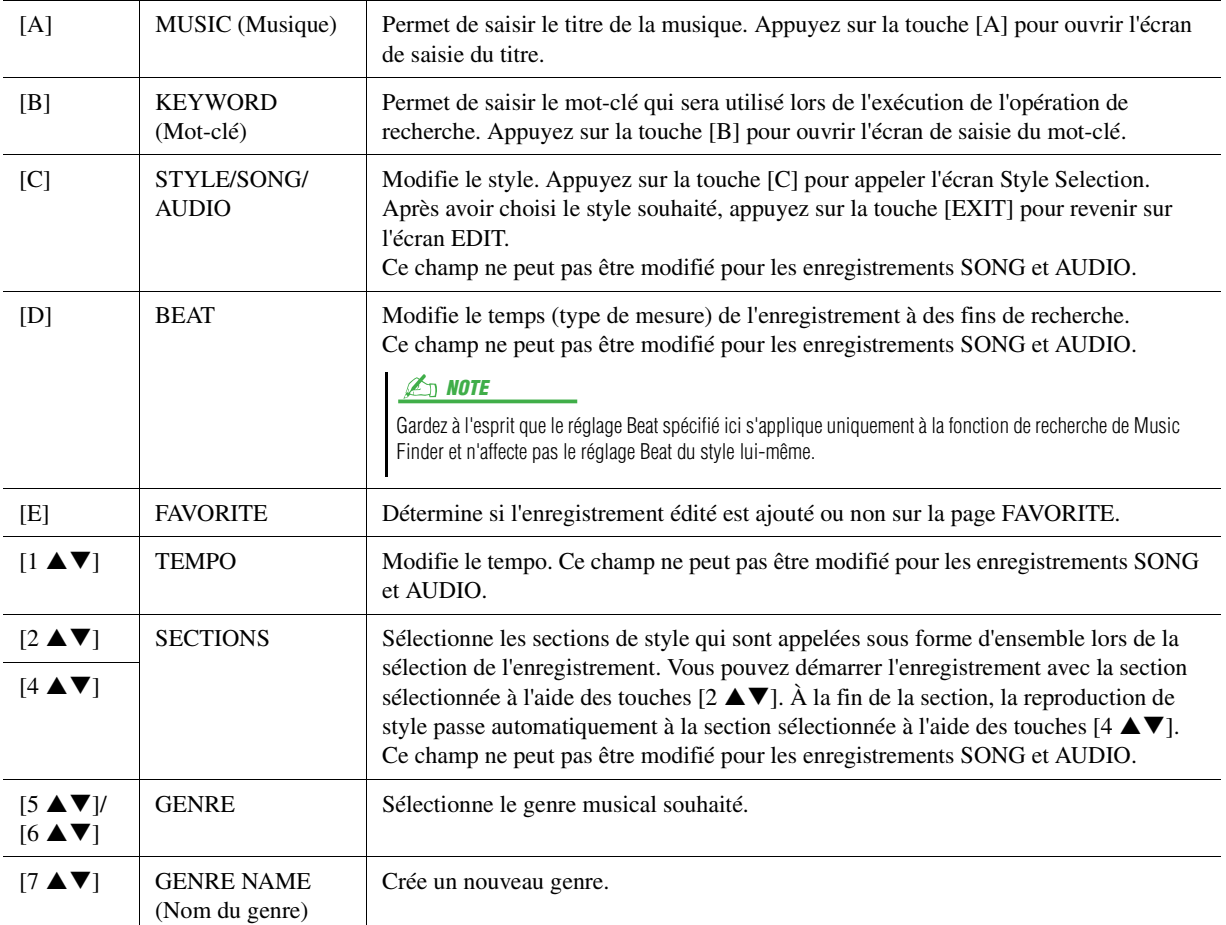

Pour annuler et quitter l'opération d'édition, appuyez sur la touche [8  $\blacktriangledown$ ] (CANCEL) (Annuler).

PAGE SUIVANTE

# **4 Sauvegardez l'enregistrement modifié.**

**En cas de création d'un nouvel enregistrement**

Appuyez sur la touche [J] (NEW RECORD) (Nouvel enregistrement). L'enregistrement est ajouté à la page ALL.

### **En cas d'écrasement d'un enregistrement existant**

Appuyez sur la touche  $[8 \triangle] (OK)$ .

# <span id="page-92-0"></span>**Suppression de l'enregistrement**

Lorsque vous exécutez l'opération de suppression, vous pouvez supprimer l'enregistrement de votre choix de toutes les pages (ALL, FAVORITE et SEARCH 1/2).

- **1 Sélectionnez l'enregistrement à supprimer de l'écran MUSIC FINDER.**
- **2** Appuyez sur la touche [8 ▲▼] (RECORD EDIT) (Édition de l'enregistrement) pour **appeler l'écran EDIT.**
- **3 Appuyez sur la touche [I] (DELETE RECORD) (Supprimer l'enregistrement).** Pour annuler l'opération de suppression et retourner à l'écran MUSIC FINDER à l'étape 1, appuyez sur la touche [G] (NO) ; pour retourner à l'écran EDIT à l'étape 2, appuyez sur [H] (CANCEL).
- **4 Appuyez sur la touche [F] (YES) pour supprimer l'enregistrement actuellement sélectionné.**

# <span id="page-92-1"></span>Sauvegarde des enregistrements sous forme de fichier unique (fichier Music Finder)

La fonction Music Finder traite tous les enregistrements, qu'ils soient présélectionnés ou créés par vos soins, en tant que fichier Music Finder unique. Gardez à l'esprit que les enregistrements individuels (réglages de panneau et fichiers de morceau, audio et de style) ne peuvent pas être gérés comme des fichiers séparés.

- **1** Appuyez sur la touche [7 ▲ ▼] (FILES) (Fichiers) de l'écran MUSIC FINDER pour ouvrir **l'écran File Selection (Sélection de fichier).**
- **2 Appuyez sur les touches [**E**][**F**] de la section TAB pour sélectionner l'emplacement de la sauvegarde (USER/HD/USB).**
- **3** Appuyez sur la touche [6  $\Pi$ ] (SAVE).
- **4 Appuyez sur la touche [8 ] (OK) pour valider la sauvegarde du fichier.** Tous les enregistrements sont sauvegardés ensemble sous la forme d'un fichier Music Finder unique.

performance –

# <span id="page-93-0"></span>**Sélection d'enregistrements depuis un fichier Music Finder**

La sélection d'un fichier Music Finder vous permet de rappeler les enregistrements sauvegardés sur le lecteur User, le disque dur ou le périphérique USB sous forme de fichier.

- **1** Appuyez sur la touche [7 ▲▼] (FILES) de l'écran MUSIC FINDER pour ouvrir l'écran **File Selection.**
- **2 Utilisez les touches [**E**][**F**] de la section TAB pour sélectionner l'emplacement où le fichier a été sauvegardé.**
- **3 Appuyez sur les touches [A]–[J] pour sélectionner le fichier Music Finder souhaité.**

Un message apparaît pour vous inviter à sélectionner une des options suivantes.

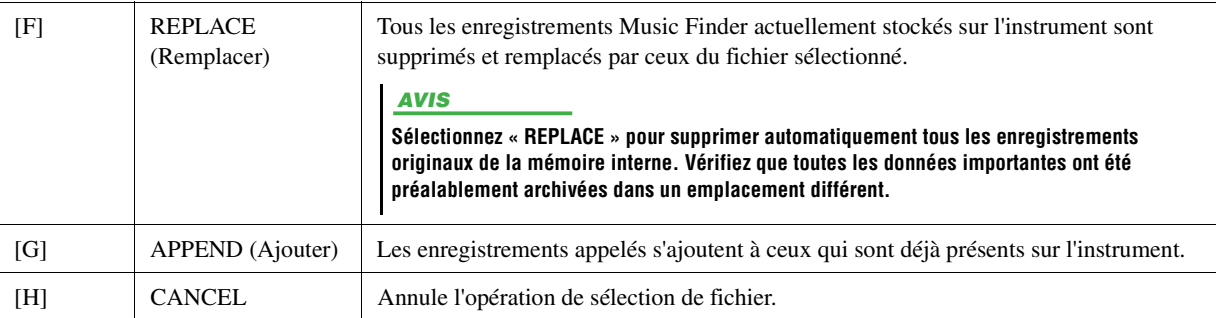

### **Table des matières**

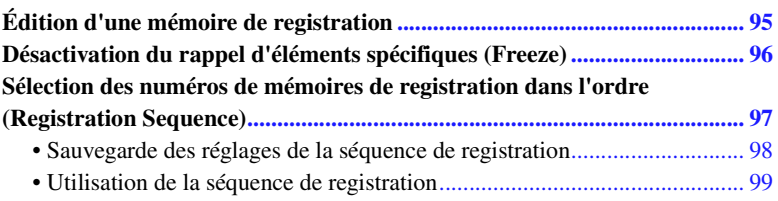

# <span id="page-94-0"></span>Édition d'une mémoire de registration

Vous pouvez modifier (renommer ou supprimer) les différentes mémoires de registration contenues dans une banque.

**1 Sélectionnez la banque de mémoires de registration contenant la mémoire de registration à modifier.** 

Appuyez simultanément sur les touches [+]/[-] de la section REGISTRATION BANK (Banque de registration) pour appeler l'écran Registration Bank Selection (Sélection de banque de registration), puis appuyez sur une des touches [A]–[J] pour sélectionner la banque souhaitée.

- **2 Assurez-vous que l'élément MENU 1 est affiché dans le coin inférieur droit de l'écran.**
- **3** Appuyez sur la touche [7 ▼] (EDIT) pour appeler l'écran REGISTRATION EDIT **(Édition de la registration).**
- **4 Sélectionnez la mémoire de registration à éditer en appuyant sur une des touches [A]–[D] et [F]–[I].**
- **5** Appuyez sur la touche [1 ▼] pour renommer la mémoire de registration sélectionnée ou sur la touche [5 **▼**] pour la supprimer.

Pour plus de détails sur les opérations d'attribution d'un nouveau nom et de suppression, reportez-vous à la section Procédures de base du Mode d'emploi.

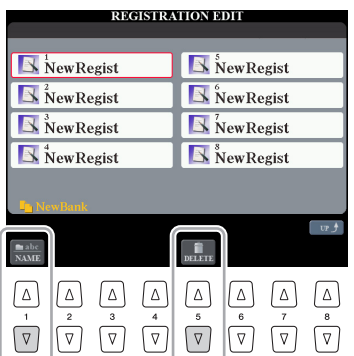

### **6 Sauvegardez la banque actuelle contenant les mémoires de registration éditées.**

Appuyez sur la touche [8  $\triangle$ ] pour appeler l'écran Registration Memory Selection. Basculez du MENU 1 sur le MENU 2 en appuyant sur la touche [8  $\blacktriangledown$ ], puis appuyez sur la touche [6  $\blacktriangledown$ ] (SAVE) pour exécuter l'opération de sauvegarde.

# <span id="page-95-0"></span>Désactivation du rappel d'éléments spécifiques (Freeze)

La mémoire de registration vous permet de rappeler toutes les configurations de panneau définies en appuyant sur une seule touche. Il peut toutefois arriver que vous souhaitiez conserver certains éléments inchangés, même lorsque vous changez de configuration de la mémoire de registration. Si vous voulez modifier les réglages de sonorité tout en conservant ceux de style, par exemple, vous pouvez « geler » uniquement les réglages de style et faire en sorte que ceux-ci soient conservés même lorsque vous sélectionnez un autre numéro de mémoire de registration.

# **1 Appelez l'écran approprié.**

 $[FUNCTION] \rightarrow [E] REGIST SEQUENCE/FREEZE/VOICE SET \rightarrow TAB [A]]$  FREEZE

2 Sélectionnez l'élément souhaité à l'aide des touches [2 ▲▼]–[7 ▲▼], puis cochez ou décochez la sélection à l'aide des touches  $[8 \blacktriangle \blacktriangledown]$ .

Les éléments cochés sont gelés lorsque la touche [FREEZE] est activée.

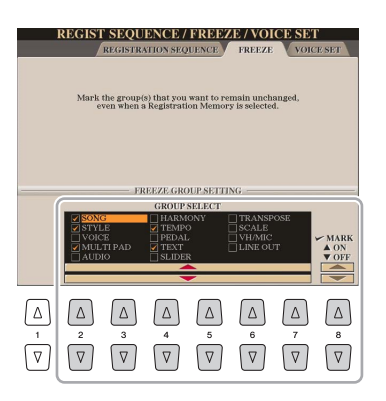

- **3 Appuyez sur la touche [EXIT] pour sortir de l'écran de l'opération.**
- **4 Appuyez sur la touche [FREEZE] du panneau pour activer la fonction Freeze.**

Cette opération vous permet de « geler » ou de conserver les éléments cochés, même lorsque vous sélectionnez un autre numéro de mémoire de registration. Pour désactiver la fonction Freeze, appuyez à nouveau sur la touche [FREEZE].

#### AVIS

**Les réglages de l'écran REGISTRATION FREEZE (Geler la mémoire de registration) sont automatiquement sauvegardés dans l'instrument lorsque vous quittez cet écran. Par contre, si vous mettez l'instrument hors tension sans avoir quitté l'écran, ils seront perdus.**

# <span id="page-96-0"></span>Sélection des numéros de mémoires de registration dans l'ordre (Registration Sequence)

Malgré l'utilité des touches de mémoire de registration, il peut vous arriver, au cours d'une performance, de vouloir basculer plus facilement entre les réglages. La fonction Registration Sequence (Séquence de registration) est très pratique car elle vous permet d'appeler les huit configurations dans l'ordre de votre choix, simplement en utilisant les touches [E][F] de la section TAB (dans l'écran MAIN) ou la pédale tout en jouant au clavier.

### **1 Si vous avez l'intention d'utiliser une ou plusieurs pédales pour changer de numéro de mémoire de registration, connectez les pédales en option aux prises FOOT PEDAL (Pédale) appropriées.**

Pour obtenir des instructions, reportez-vous au Chapitre 11 du Mode d'emploi.

# **2 Sélectionnez la banque à programmer dans l'écran REGISTRATION BANK.**

# **3 Appelez l'écran approprié.**

 $[FWMCTION] \rightarrow [E]$  REGIST SEQUENCE/FREEZE/VOICE SET  $\rightarrow$  TAB  $[$   $\blacktriangleleft$   $]$  REGISTRATION SEQUENCE

### **4 Si vous utilisez une pédale, spécifiez ici la manière dont la pédale sera utilisée (pour le défilement en avant ou en arrière dans la séquence).**

Utilisez la touche [C] ou [D] pour sélectionner la pédale permettant d'avancer ou de reculer dans la séquence de registration. Par exemple, si deux pédales sont connectées, la pédale 1 est utilisée pour avancer et la pédale 2 pour reculer. Notez que les réglages de pédale effectués ici (autres que OFF) sont prioritaires sur les réglages de l'écran FOOT PEDAL [\(page 133\)](#page-132-0). Si vous souhaitez utiliser la pédale pour une fonction autre que Registration Sequence, assurez-vous de désactiver celle-ci.

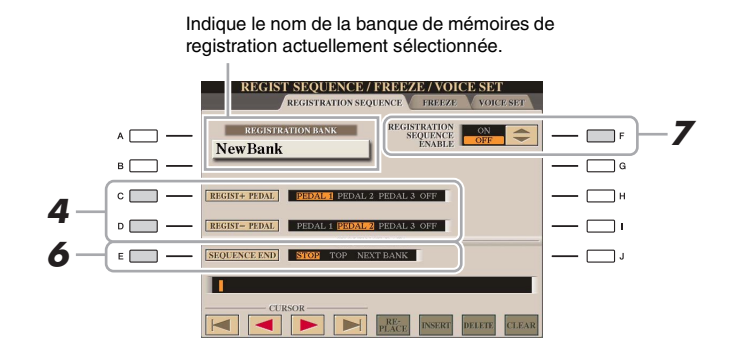

# **5 Programmez l'ordre de la séquence de gauche à droite.**

Appuyez sur une des touches [1]–[8] de la section REGISTRATION MEMORY sur le panneau, puis appuyez sur la touche  $[6 \blacktriangle \blacktriangledown]$  (INSERT) (Insertion) pour saisir le numéro.

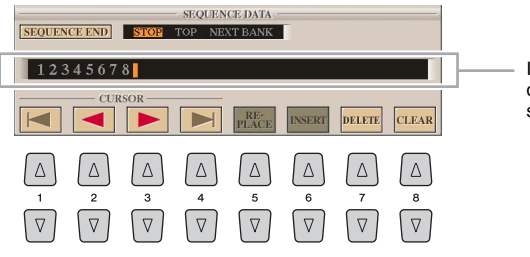

Indique les numéros de la mémoire de registration, dans l'ordre de la séquence de registration en cours.

*7*

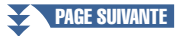

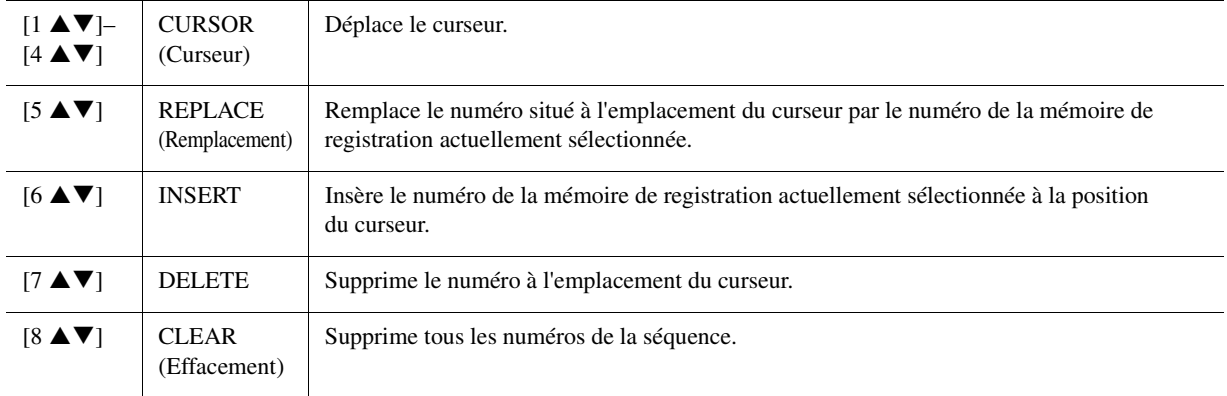

# **6 Utilisez la touche [E] (SEQUENCE END) (Fin de séquence) pour déterminer le comportement du paramètre Registration Sequence à la fin de la séquence.**

• **STOP**............................Le fait d'appuyer sur la touche [ $\blacktriangleright$ ] de la section TAB ou sur la pédale permettant d'avancer dans la séquence n'a aucun effet. La séquence est « arrêtée ».

- **TOP (Haut)** ............La séquence reprend depuis le début.
- **NEXT BANK**

**(Banque suivante)** ...La séquence passe automatiquement au début de la banque de mémoires de registration suivante au sein du même dossier.

# **7 Appuyez sur la touche [F] (REGISTRATION SEQUENCE ENABLE) (Activer la séquence de registration) pour activer la fonction Registration Sequence.**

# **8 Appuyez sur la touche [EXIT] pour quitter l'écran de l'opération.**

Lorsque le message de confirmation apparaît, appuyez sur la touche [G] (YES) pour stocker temporairement le programme de la séquence de registration.

# <span id="page-97-0"></span>**Sauvegarde des réglages de la séquence de registration**

Les réglages afférents à l'ordre de la séquence de registration et à son comportement en fin de séquence (SEQUENCE END) sont inclus dans le fichier de la banque de mémoires de registration. Pour stocker la séquence de registration que vous venez de programmer, sauvegardez le fichier de la banque de mémoires de registration actuellement sélectionné.

**1 Appuyez simultanément sur les touches [+] et [-] de la section REGIST BANK (Banque de registration) pour appeler l'écran de sélection REGISTRATION BANK.**

#### AVIS

**Gardez à l'esprit que toutes les données de séquence de registration seront perdues si vous changez de banque de mémoires de registration, sauf lorsqu'elles ont été sauvegardées dans le fichier relatif à la banque de mémoires de registration.**

- **2 Assurez-vous que l'élément MENU 2 est affiché dans le coin inférieur droit de l'écran.**
- **3 Appuyez sur la touche [6 ] pour sauvegarder le fichier de la banque.**
- <span id="page-98-0"></span>**1 Sélectionnez la banque de registration souhaitée.**
- **2 Confirmez la séquence de registration en haut à droite de l'écran MAIN.**

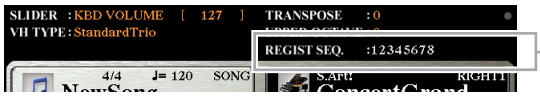

La séquence de registration est affichée dans le coin supérieur droit de l'écran MAIN, ce qui vous permet de vérifier les numéros actuellement sélectionnés.

# **3 Utilisez la touche [**E**] ou [**F**] de la section TAB pour sélectionner le numéro de la première séquence de registration.**

Un cadre apparaît autour du numéro le plus à gauche, indiquant que ce numéro de mémoire de registration est actuellement sélectionné.

**4 Utilisez les touches TAB ou la pédale pendant votre performance au clavier.** 

Pour retourner à l'état où aucun numéro de mémoire de registration n'est sélectionné, appuyez simultanément sur les touches  $\lceil \blacktriangleleft \rceil$  et  $\lceil \blacktriangleright \rceil$  dans l'écran MAIN.

#### $\mathbb{Z}_D$  note

Vous avez la possibilité de vous servir de la pédale pour la séquence de registration, quel que soit l'écran appelé (excepté l'écran REGIST SEQUENCE).

# *8* Microphone

### **Table des matières**

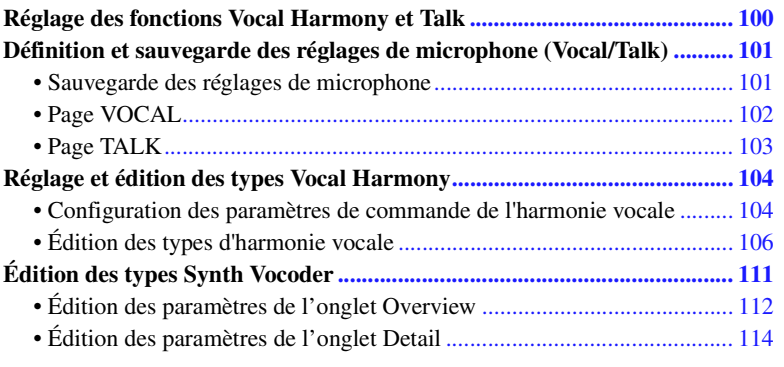

# <span id="page-99-0"></span>Réglage des fonctions Vocal Harmony et Talk

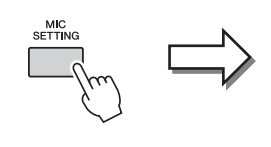

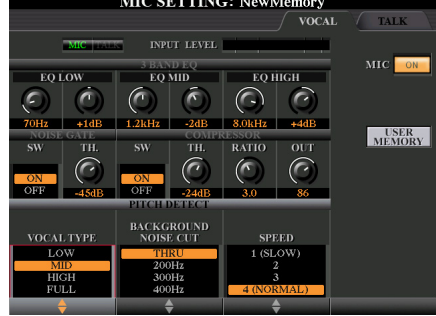

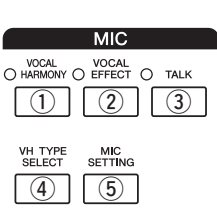

### q **Touche [VOCAL HARMONY] (Harmonie vocale)**

Active ou désactive l'harmonie vocale.

#### **2 Touche [VOICE EFFECT] (Effet de voix)**

Active ou désactive l'effet vocal, que vous pouvez régler sur l'écran appelé via [VH TYPE SELECT]  $\rightarrow$  [8  $\blacktriangledown$ ] (EDIT). Pour plus de détails, reportez-vous à la [page 104.](#page-103-1)

### <span id="page-99-1"></span>e **Touche [TALK] (Parler)**

Cette touche fait basculer la configuration du microphone entre la configuration du chant (utilisée durant la performance au microphone) et la configuration de la fonction Talk (utilisée pour s'exprimer au micro notamment entre les différentes performances). Lorsque cette touche est réglée sur ON, seuls les réglages Talk sont actifs. Lorsqu'elle est réglée sur OFF, seuls les réglages Vocal Harmony sont actifs.

### r **Touche [VH TYPE SELECT] (Sélection du type d'harmonie vocale)**

Pour sélectionner le type d'harmonie vocale souhaité.

#### t **Touche [MIC SETTING] (Réglage de micro)**

Cette touche sert à régler divers paramètres liés au microphone pour les besoins des fonctions Vocal Harmony et Talk séparément.

# <span id="page-100-0"></span>Définition et sauvegarde des réglages de microphone (Vocal/Talk)

Cette section vous explique comment effectuer et sauvegarder les réglages détaillés du microphone.

**1 Branchez le microphone, appuyez sur la touche [MIC SETTING/VOCAL HARMONY] pour appeler l'écran approprié, puis appuyez sur la touche [F] afin de régler MIC sur ON.** 

Vous pouvez alors parler dans le micro et contrôler vos modifications tout en réglant les paramètres.

**2 Sélectionnez la page souhaitée, VOCAL ou TALK, à l'aide des touches [**E**][**F**] de la section TAB.**

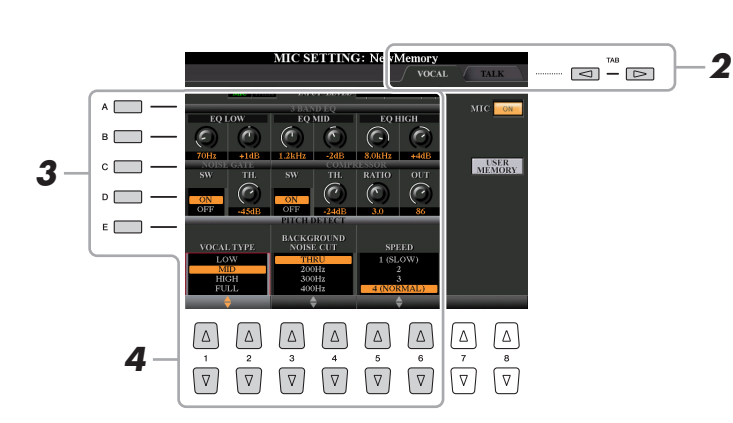

- **3 Utilisez les touches [A]–[E] pour sélectionner la ligne (ou le groupe) de paramètres à ajuster.**
- **4 Réglez la valeur des différents paramètres de la ligne à l'aide**  des touches  $\begin{bmatrix} \end{bmatrix} \blacksquare$   $\blacksquare$   $\blacksquare$   $\blacksquare$   $\blacksquare$

Pour obtenir des informations supplémentaires sur les différents paramètres, reportez-vous aux pages [102](#page-101-0)[–103](#page-102-0).

#### AVIS

**Après avoir effectué les réglages nécessaires, accédez à l'écran Mic Setting Memory (Mémoire des réglages de microphone) en appuyant sur la touche [H] (USER MEMORY) (Mémoire utilisateur) et sauvegardez les réglages (reportez-vous à la [page 102](#page-101-0)). Les réglages seront perdus si vous quittez cet écran ou si vous mettez l'instrument hors tension sans avoir exécuté l'opération de sauvegarde.**

Les réglages de la page TALK sont des réglages de microphone qui sont actifs lorsque la fonction Talk est activée.

 $\mathbb{Z}_0$  note

# <span id="page-100-1"></span>**Sauvegarde des réglages de microphone**

Tous les réglages (pages VOCAL/TALK) sont sauvegardés dans un fichier unique. Vous pouvez sauvegarder jusqu'à dix fichiers de données.

- **1 Sur l'écran MIC SETTING (à l'étape 3 ci-dessus), appuyez sur la touche [H] (USER MEMORY) (Mémoire utilisateur).**
- **2** Appuyez sur la touche [6 ▼] (SAVE) pour sauvegarder le fichier **sous USER.**

Pour plus de détails sur les procédures d'attribution de nom et de suppression, reportez-vous à la section Procédures de base du Mode d'emploi.

#### **Appel des réglages de microphone sauvegardés sous USER**

- **1** Touche [MIC SETTING]  $\rightarrow$  [H] USER MEMORY
- **2** Appuyez sur une des touches [A]–[J] pour sélectionner le fichier de réglages souhaité.

#### $\mathbb{Z}_D$  Note

Le fichier des réglages de microphone ne peut être sauvegardé que sur le lecteur USER interne. Si vous voulez enregistrer ce réglage sur la mémoire flash USB, sauvegardez le fichier d'effets utilisateur sur l'écran appelé via  $[FUNCTION] \rightarrow [H] (UTILITY) \rightarrow$ SYSTEM RESET  $\rightarrow$  [H] (USER EFFECT).

 $\mathcal{S}_{\mathcal{S}}$ 

### <span id="page-101-0"></span>**3-BAND EQ (Égaliseur 3 bandes) (sélectionné à l'aide des touches [A]/[B])**

L'EQ ou l'égaliseur) est un processeur qui divise le spectre de fréquences en plusieurs bandes susceptibles d'être renforcées ou coupées en fonction des besoins, pour adapter la réponse de fréquence globale. Cet instrument est doté d'une fonction d'égaliseur numérique à trois bandes (LOW, MID et HIGH) de haute qualité, destinée au son du micro.

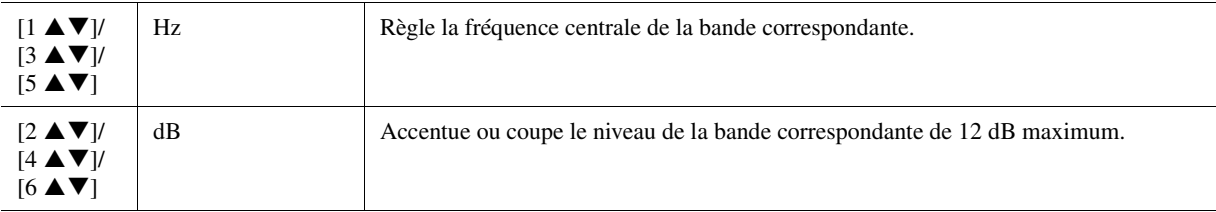

### **NOISE GATE (Suppression des bruits) (sélectionné à l'aide des touches [C]/[D])**

Cet effet assourdit le signal d'entrée lorsque l'entrée provenant du micro tombe en deçà d'un niveau spécifié. Il supprime ainsi les bruits étrangers, ce qui permet au signal souhaité (voix, etc.) de passer.

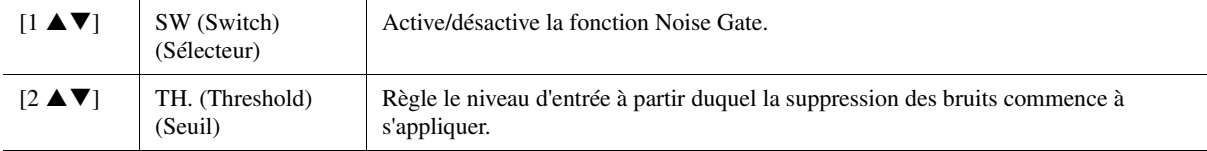

### **COMPRESSOR (Compresseur) (sélectionné à l'aide des touches [C]/[D])**

Cet effet diminue le signal de sortie lorsque le signal d'entrée provenant du micro dépasse un certain niveau. Il est particulièrement utile pour égaliser les sons vocaux possédant des dynamiques extrêmement variables. Il « comprime » efficacement le signal en renforçant les parties trop faibles et en adoucissant les parties trop fortes. Pour obtenir un effet de compression maximum, réglez RATIO (Taux) sur une valeur élevée et ajustez le paramètre OUT (Sortie) jusqu'à atteindre le volume optimal.

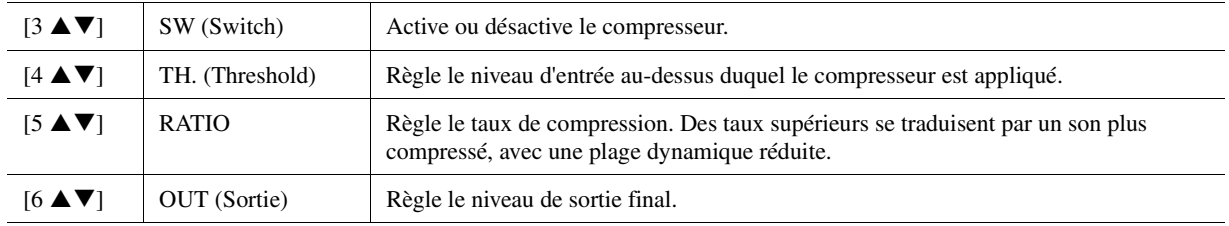

### **PITCH DETECT (Détection de la hauteur de ton) (sélectionné avec la touche [E])**

Détermine la manière dont cet instrument détecte ou reconnaît la hauteur de ton du son du microphone produit lors de la performance.

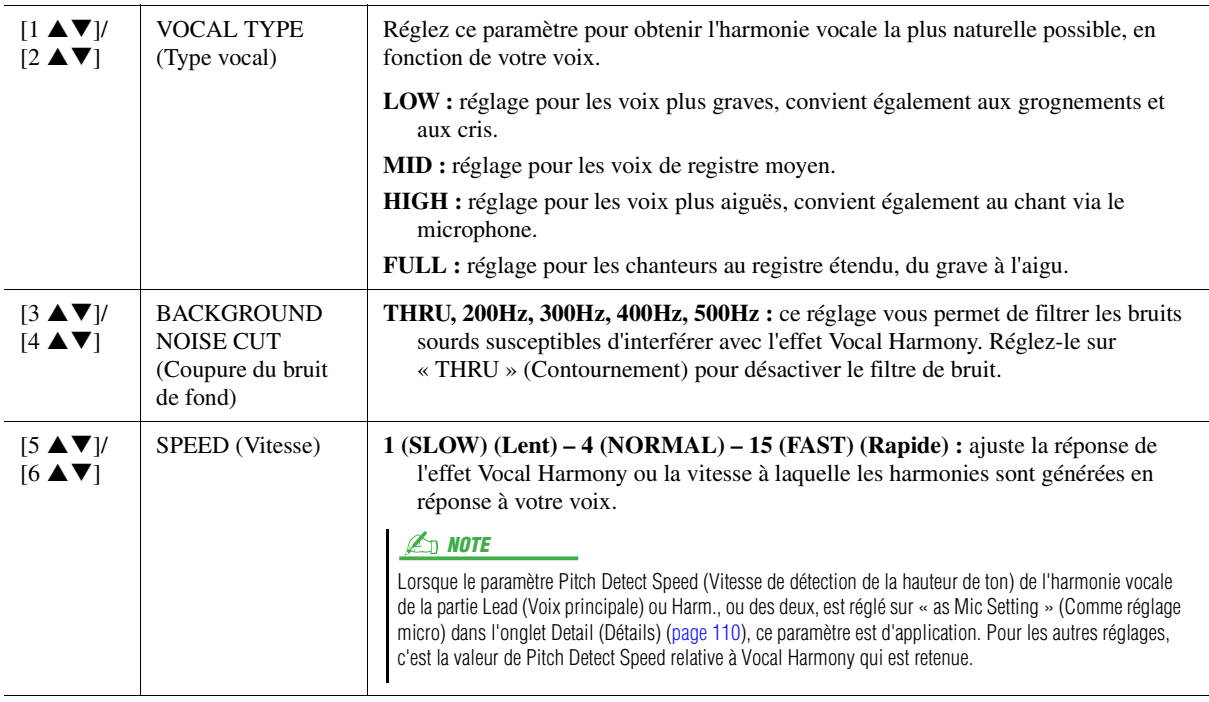

# <span id="page-102-0"></span>**Page TALK**

Ces réglages sont destinés à la prise de parole ou aux annonces (et NON à votre performance chantée). Ils sont actifs lorsque la fonction TALK [\(page 100\)](#page-99-1) est réglée sur ON. Les indications et les paramètres (à l'exception de TALK MIXING (Mixage de paroles) ci-dessous) sont les mêmes que sur la page VOCAL. Les réglages sont toutefois indépendants de ceux de la page VOCAL.

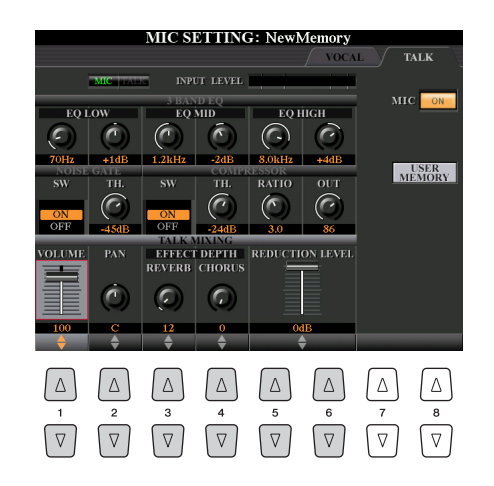

### **TALK MIXING (sélectionné avec la touche [E])**

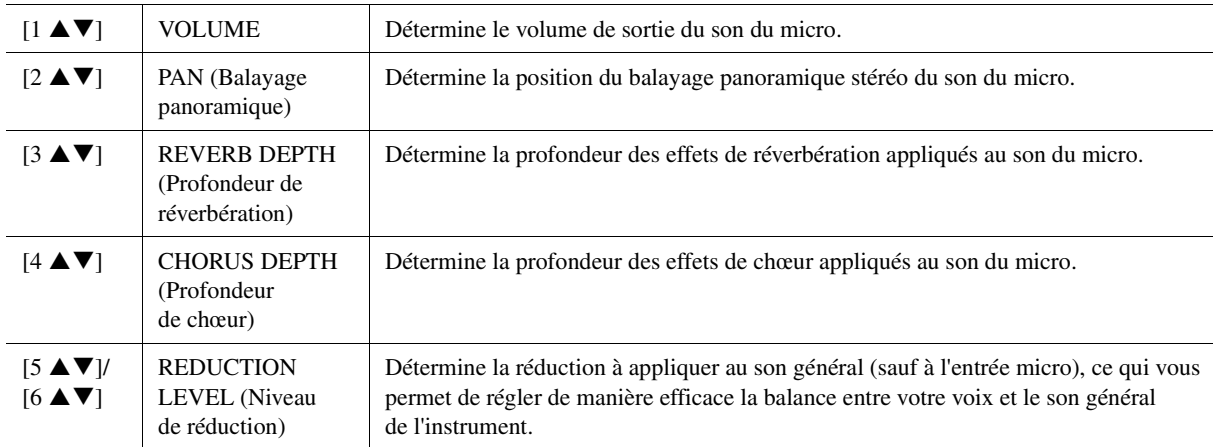

# <span id="page-103-0"></span>Réglage et édition des types Vocal Harmony

# <span id="page-103-1"></span>**Configuration des paramètres de commande de l'harmonie vocale**

Vous pouvez définir la partie qui commande l'harmonie vocale indépendamment du type d'harmonie vocale actuellement sélectionné.

**1 Appuyez sur la touche [VH TYPE SELECT] pour appeler l'écran de sélection Vocal Harmony Type.**

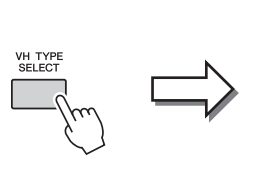

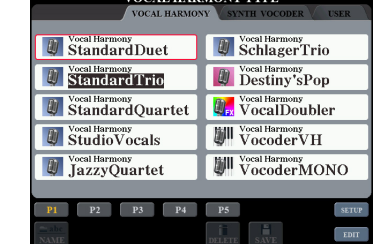

#### $\mathbb{Z}_D$  note

Vérifiez que le micro est correctement branché (Mode d'emploi, Chapitre 8) et que les réglages (Manuel de référence, [page 101\)](#page-100-0) sont convenablement réglés avant de configurer ici les paramètres Vocal Harmony Control (Commande de l'harmonie vocale).

**2** Appuyez sur la touche [8 ▲] (SETUP) pour appeler l'écran Setup (Configuration), puis réglez la valeur à l'aide des touches [2 ▲ ▼]–[5 ▲ ▼] et [7 ▲ ▼].

Pour obtenir des informations sur les différents paramètres, reportez-vous à la [page 105](#page-104-0).

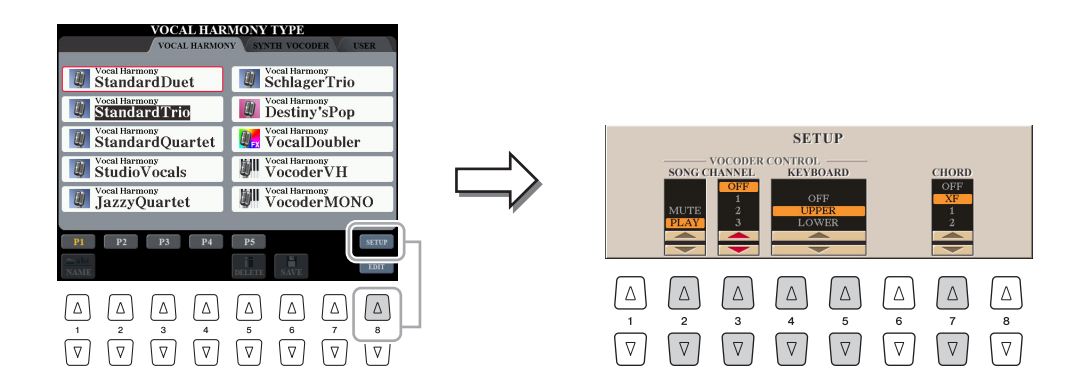

**3 Une fois que vous avez fini de régler la valeur, appuyez sur la touche [EXIT] pour fermer l'écran Setup.**

#### PAGE SUIVANTE

### <span id="page-104-0"></span>**Paramètres de configuration**

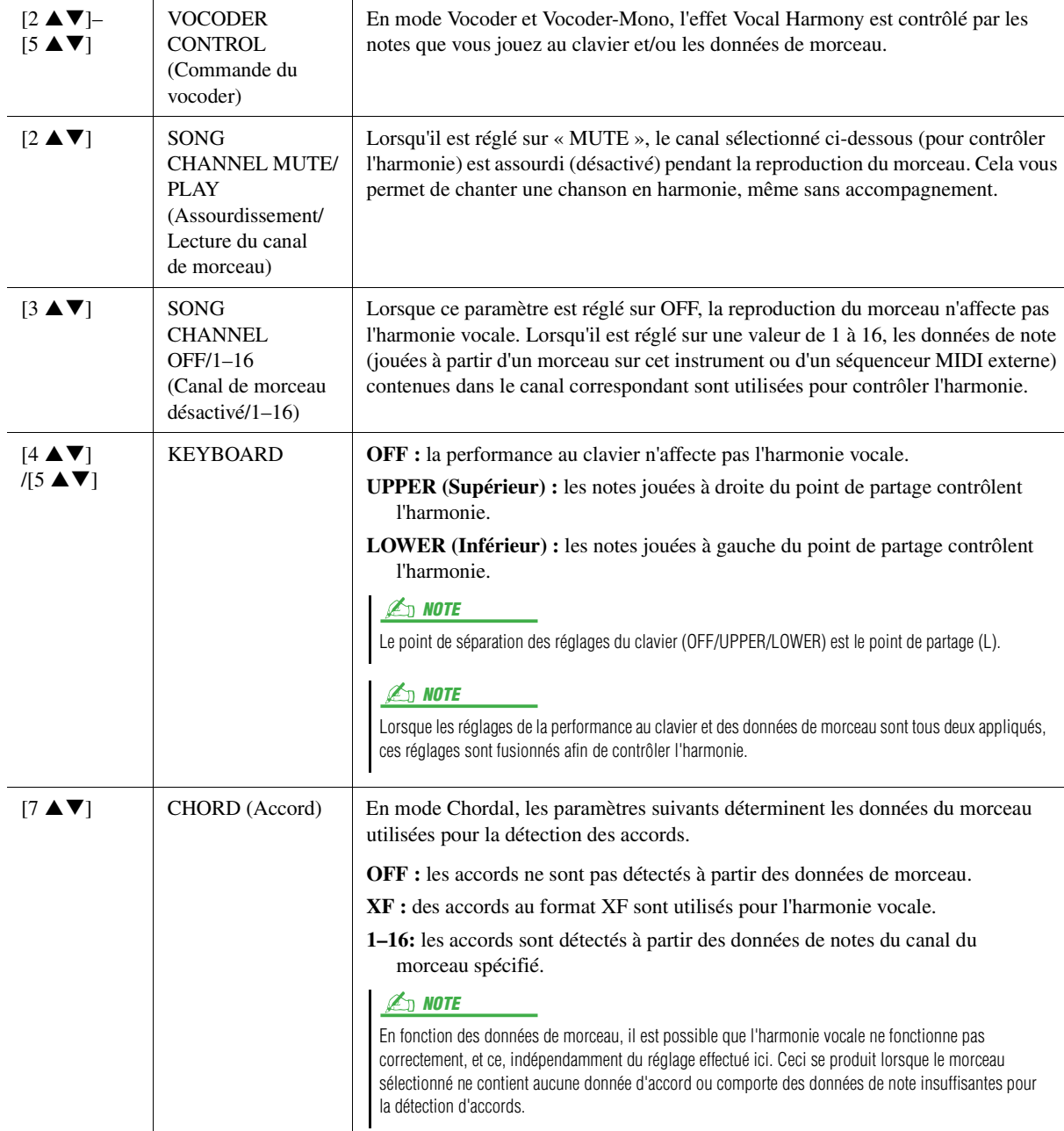

 $\delta$ 

<span id="page-105-0"></span>Cette section vous explique brièvement comment créer vos propres types d'harmonie vocale et dresse une liste détaillée des paramètres d'édition. Il est possible de créer et de sauvegarder jusqu'à soixante types.

### **1 Appuyez sur la touche [VH TYPE SELECT] pour appeler l'écran de sélection Vocal Harmony Type.**

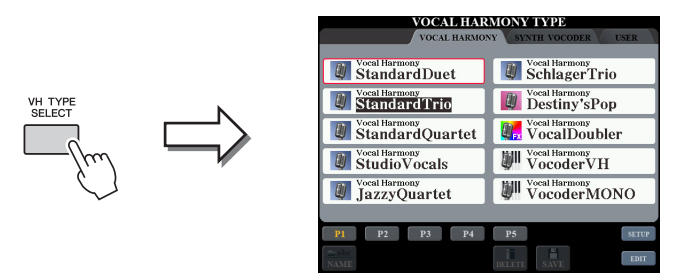

# **2 Sélectionnez le type d'harmonie vocale à éditer à l'aide des touches [A]–[J].**

Pour appeler les autres pages d'écran et opérer d'autres sélections, appuyez sur l'une des touches  $[1 \blacktriangle]$ – $[5 \blacktriangle]$ .

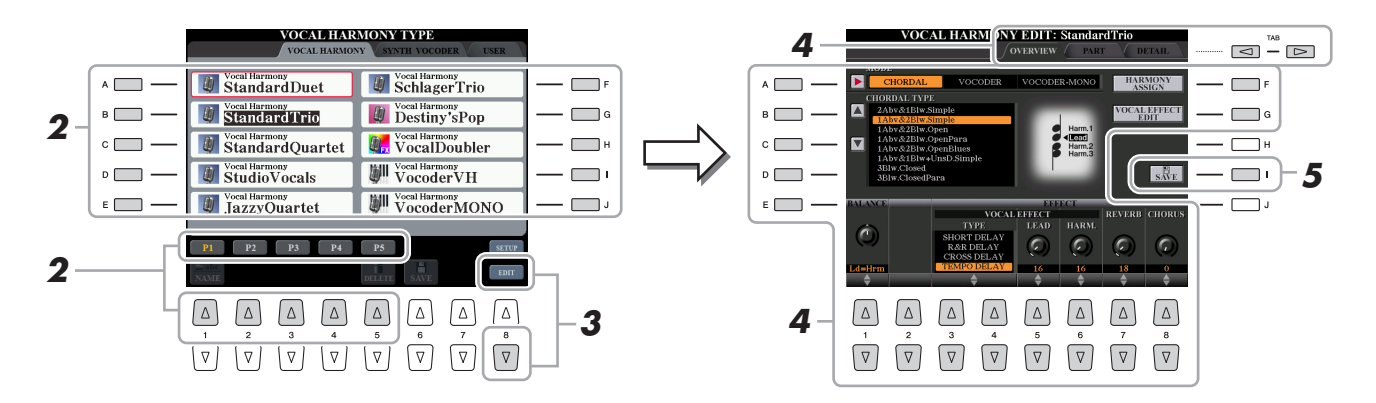

**3** Appuyez sur la touche [8 ▼] (EDIT) pour appeler l'écran Vocal Harmony Edit **(Édition de l'harmonie vocale).**

### **4 Utilisez les touches [**E**][**F**] de la section TAB pour ouvrir l'onglet souhaité, puis modifiez l'harmonie vocale à l'aide des**   $t$ ouches  $[A]-[G]$  et  $[1 \blacktriangle \blacktriangledown]-[8 \blacktriangle \blacktriangledown]$ .

L'écran Vocal Harmony Edit compte trois onglets. Reportez-vous aux pages [107](#page-106-0)[–110](#page-109-0) pour plus d'informations sur la modification de chaque onglet.

- **OVERVIEW**...........(Vue d'ensemble) Modifie les paramètres de base du type d'harmonie vocale, dont le mode, le type Chordal, l'effet vocal, etc.
- **PART**......................Règle le volume, le balayage panoramique, etc. pour chacune des notes d'harmonie (Harm.1, 2, 3 et Lead).
- **DETAIL** .................Modification détaillée du type d'harmonie vocale.
- **5 Appuyez sur la touche [I] (SAVE) pour sauvegarder le type d'harmonie vocale modifié.**

Pour plus de détails sur l'opération de sauvegarde, reportez-vous à la section Procédures de base dans le Mode d'emploi.

#### AVIS

**Les réglages seront perdus si vous passez à un autre type d'harmonie vocale ou si vous mettez l'instrument hors tension sans avoir exécuté l'opération de sauvegarde.**

### $\mathbb{Z}_0$  note

Vous pouvez uniquement sauvegarder le type d'harmonie vocale modifié sur le lecteur USER interne, sous forme de fichier. Si vous voulez enregistrer ce réglage sur la mémoire flash USB, sauvegardez le fichier d'effets utilisateur sur l'écran appelé via [FUNCTION]  $\rightarrow$  $[H]$  (UTILITY)  $\rightarrow$  SYSTEM RESET  $\rightarrow$ [H] (USER EFFECT).

8

### <span id="page-106-0"></span>**Édition des paramètres de l'onglet Overview (Vue d'ensemble)**

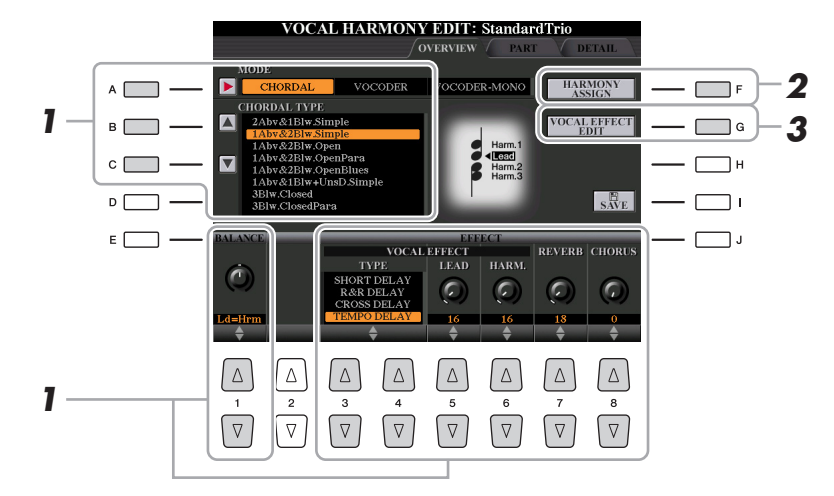

# **1** Réglez la valeur à l'aide des touches  $[A]$ - $[C]$ ,  $[1 \triangle \mathbf{V}]$  et  $[3 \triangle \mathbf{V}]$ - $[8 \triangle \mathbf{V}]$ .

Pour obtenir des informations supplémentaires sur les différents paramètres, reportez-vous à la [page 108.](#page-107-0)

**2 Appuyez sur la touche [F] (HARMONY ASSIGN) (Affectation de l'harmonie) pour spécifier la manière dont l'harmonie vocale sera appliquée à votre chant.**

Pour obtenir des informations sur les différents paramètres, reportez-vous à la [page 108](#page-107-1).

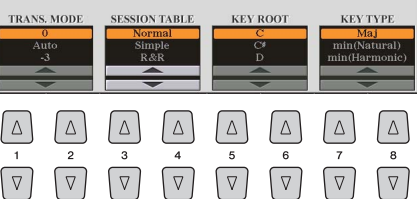

# **3 Appuyez sur la touche [G] (VOCAL EFFECT EDIT) (Édition de l'effet vocal) pour modifier l'effet vocal.**

Sur l'écran appelé via cette opération, utilisez les touches  $[3 \blacktriangle \blacktriangledown]$ – $[5 \blacktriangle \blacktriangledown]$  pour sélectionner le paramètre, puis les touches  $[6 \blacktriangle \blacktriangledown]$ – $[7 \blacktriangle \blacktriangledown]$  pour régler la valeur. Si nécessaire, vous pouvez également modifier le type d'effet sélectionné à l'étape 1 sur cet écran à l'aide des touches  $[1 \triangle \blacktriangledown]/[2 \triangle \blacktriangledown]$ .

Pour obtenir des informations détaillées sur les différents paramètres, reportez-vous à la Liste des données (Liste des paramètres d'harmonie vocale) disponible sur le site Web.

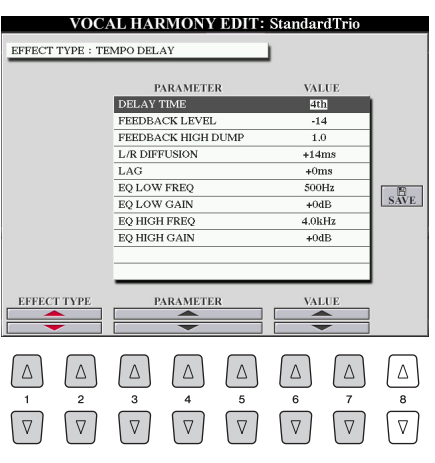

#### PAGE SUIVANTE

### <span id="page-107-0"></span>**Paramètres de l'onglet OVERVIEW**

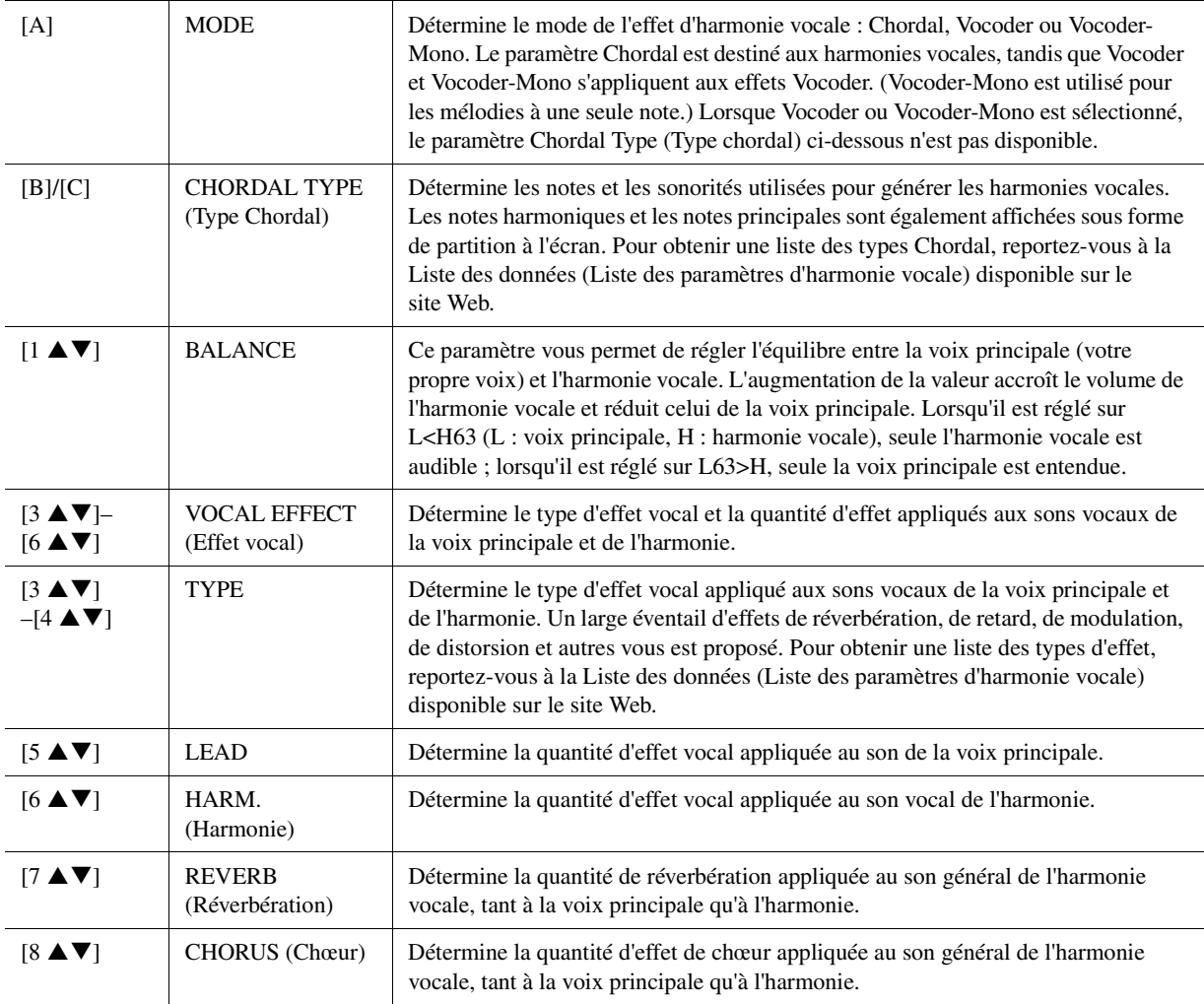

### <span id="page-107-1"></span>**HARMONY ASSIGN (Affectation de l'harmonie)**

Pour obtenir des informations détaillées sur les différents paramètres, reportez-vous à la Liste des données (Liste des paramètres d'harmonie vocale) disponible sur le site Web.

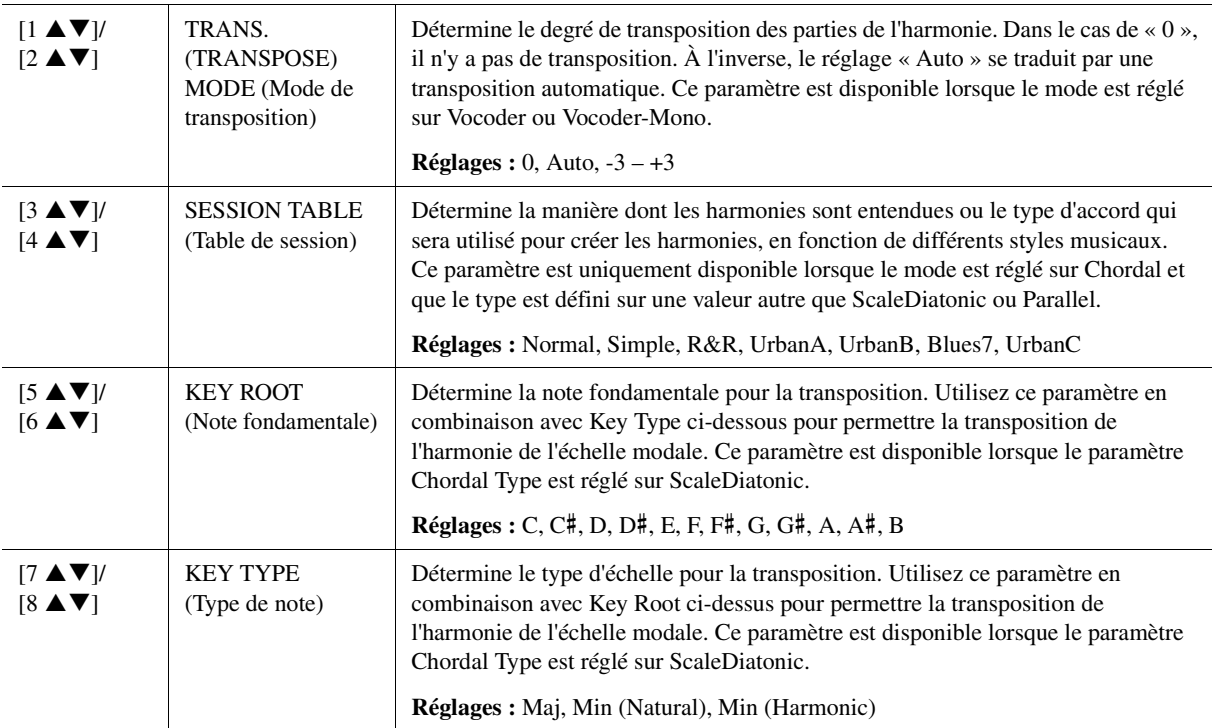
## **Édition des paramètres de l'onglet Part (Partie)**

Les paramètres sont organisés sous la forme d'une matrice.

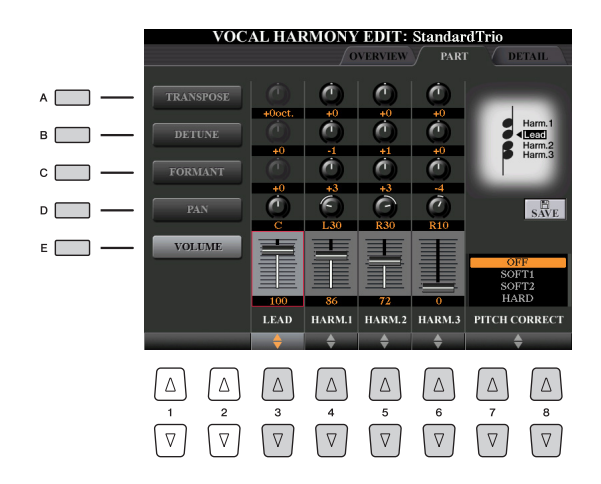

## **Utilisez les touches [A]–[E] pour sélectionner le paramètre souhaité, puis modifiez chaque partie vocale, y compris les notes harmoniques (Harm.1, 2, 3) et la voix Lead**  (Voix principale) (votre propre voix) à l'aide des touches [3 ▲ V]–[8 ▲ V].

Pour plus d'informations sur les différents paramètres, reportez-vous ci-dessous.

## **TRANSPOSE (sélectionné avec la touche [A])**

Détermine la transposition de hauteur de ton de chaque partie. La plage est la même pour toutes les parties. Le son de la voix principale ne peut toutefois être ajusté qu'en octaves. Lorsque le paramètre Chordal Type est réglé sur ScaleDiatonic, ce dernier est remplacé par DEGREE (Degré). Lorsque le paramètre Pitch Correct (Correction de hauteur de ton) est réglé sur Off, la partie Lead n'est pas disponible. Lorsque le mode Vocoder ou Vocoder-Mono est sélectionné, les parties Harmony ne sont pas disponibles.

#### **Réglages TRANSPOSE**

**Lead :** -3 octaves – +3 octaves **Harmony 1, 2, 3 : -36 demi-tons – +36 demi-tons** 

## **Réglages DEGREE (Degré)**

**Lead :** -3 octaves – +3 octaves **Harmony 1, 2, 3 :** -3 octaves (-22 degrés d'échelle) – Unisson – +3 octaves (+22 degrés d'échelle)

## **DETUNE (Désaccord) (sélectionné avec la touche [B])**

Détermine le réglage de la hauteur précise pour chaque partie. Réglez ce paramètre pour produire un effet de chœur aux accents chaleureux ou pour obtenir un son vocal naturel, pas tout à fait parfait. Lorsque le paramètre Pitch Correct (Correction de hauteur de ton) est réglé sur Off, la partie Lead n'est pas disponible. **Réglages :** -50 centièmes – +50 centièmes

## **FORMANT (sélectionné avec la touche [C])**

Détermine le réglage du formant pour chaque partie. Ce paramètre peut être utilisé pour modifier avec précision le caractère du son d'une voix. Plus la valeur est élevée, plus la voix harmonique devient « féminine ». Plus la valeur est faible, plus la voix est « masculine ». Lorsque le paramètre Pitch Correct (Correction de hauteur de ton) est réglé sur Off, la partie Lead n'est pas disponible.

**Réglages :** -62 – +62

## **PAN (sélectionné avec la touche [D])**

Détermine le réglage de la position de balayage panoramique de chaque partie. Si vous réglez la partie vocale sur une position de balayage panoramique différente, avec la voix principale au centre, par exemple, vous obtiendrez un son stéréo naturellement ample.

**Réglages :** L63 (Gauche) – C (Centre) – R63 (Droite)

## **VOLUME (sélectionné avec la touche [E])**

Détermine le réglage du volume pour chaque partie. Utilisez-le pour régler la balance de niveau relative des parties vocales.

**Réglages :** 0–127

8

## **PITCH CORRECT MODE (Mode de correction de la hauteur) (réglé via les touches**   $[7 \triangle \blacktriangledown]$ – $[8 \triangle \blacktriangledown]$ )

Détermine la manière dont la correction de la hauteur de ton affecte votre voix. Pour obtenir des informations détaillées sur les différents paramètres, reportez-vous à la Liste des données (Liste des paramètres d'harmonie vocale) disponible sur le site Web.

**Réglages :** OFF, SOFT 1, SOFT 2, HARD

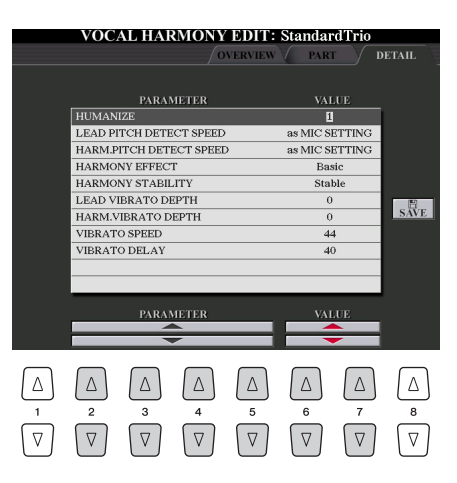

## **Édition des paramètres de l'onglet Detail (Détail)**

## Utilisez les touches [2 **△ V**]–[5 **▲ V**] pour sélectionner le paramètre souhaité, puis réglez la valeur du paramètre sélectionné à l'aide des touches [6 **▲ ▼**]/[7 **▲ ▼**].

Pour obtenir des informations détaillées sur les différents paramètres, reportez-vous à la Liste des données (Liste des paramètres d'harmonie vocale) disponible sur le site Web.

# Édition des types Synth Vocoder

Cette section vous explique comment créer vos propres types de synthétiseur vocoder et dresse une liste détaillée des paramètres d'édition. Il est possible de créer et d'enregistrer 60 types au total (types d'harmonie vocale et de synthétiseur vocoder).

## $\mathbb{Z}_D$  NOTE

Pour plus de détails sur l'édition des types d'harmonie vocale, reportez-vous à la [page 106](#page-105-0).

## **1 Appuyez sur la touche [VH TYPE SELECT] pour appeler l'écran de sélection Vocal Harmony Type.**

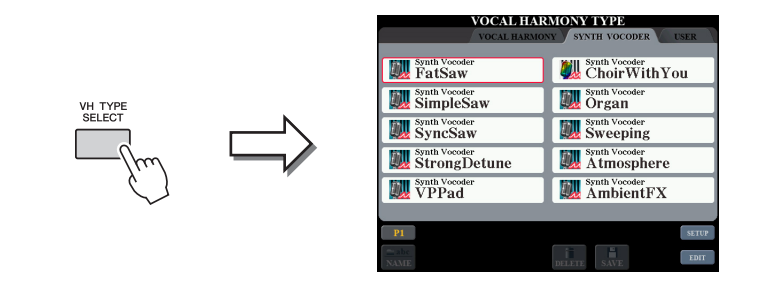

# **2 Utilisez les touches [][] de la section TAB pour sélectionner l'onglet SYNTH VOCODER.**

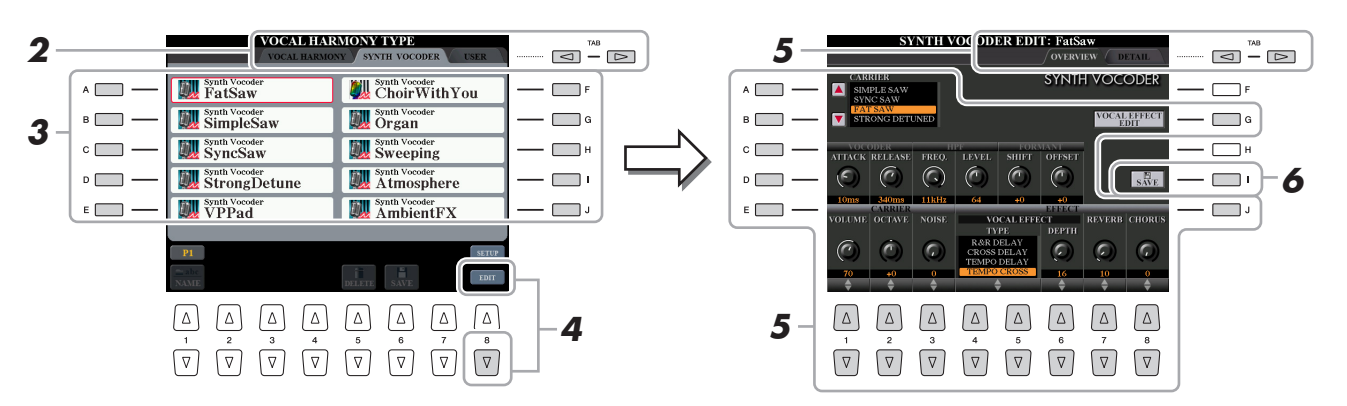

- **3 Sélectionnez un type Synth Vocoder à éditer à l'aide des touches [A]–[J].**
- **4** Appuyez sur la touche [8 ▼] (EDIT) pour appeler l'écran Synth Vocoder Edit **(Édition du synthétiseur vocoder).**
- **5 Utilisez les touches [][] de la section TAB pour ouvrir l'onglet souhaité, puis modifiez le Synth Vocoder à l'aide des**  touches  $[A]$ – $[E]$ ,  $[G]$ ,  $[J]$  et  $[1 \triangle \blacktriangledown]$ – $[8 \triangle \blacktriangledown]$  ou des curseurs.

L'écran Synth Vocoder Edit compte deux onglets. Reportez-vous aux pages [112](#page-111-0)[–114](#page-113-0) pour plus d'informations sur la modification de chaque onglet.

• **OVERVIEW**...........Modifie les paramètres de base du type Synth Vocoder, dont Carrier (Porteur), Vocoder Attack/Release (Attaque/ Relâchement de Vocoder), HPF (Filtre passe-haut), etc. • **DETAIL**..................Modification détaillée du type Synth Vocoder.

# AVIS

**Les réglages seront perdus si vous passez à un autre type de synthétiseur vocoder ou si vous mettez l'instrument hors tension sans avoir exécuté l'opération d'enregistrement.**

**6 Appuyez sur la touche [I] (SAVE) pour sauvegarder le type Synth Vocoder modifié.**

8

<span id="page-111-0"></span>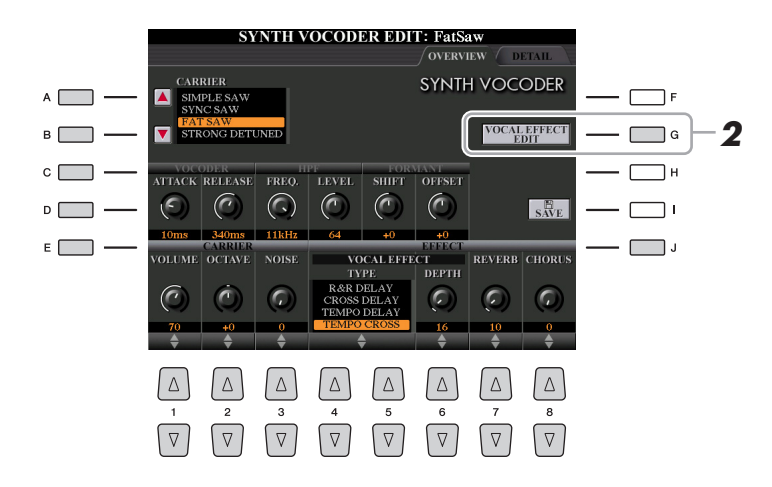

## **1 Utilisez les touches [A]–[E] (ou [J]) pour sélectionner le paramètre à régler, puis réglez**  la valeur à l'aide des touches [1 **▲▼**]–[8 **▲▼**] ou des curseurs.

Pour obtenir des informations supplémentaires sur les différents paramètres, reportez-vous à la [page 113.](#page-112-0)

<span id="page-111-1"></span>**2 Appuyez sur la touche [G] (VOCAL EFFECT EDIT) (Édition de l'effet vocal) pour modifier l'effet vocal.**

Utilisez les touches  $[1 \blacktriangle \blacktriangledown]$ – $[5 \blacktriangle \blacktriangledown]$  pour sélectionner le type d'effet et le paramètre souhaité, puis réglez la valeur du paramètre sélectionné à l'aide des touches  $[6 \triangle \blacktriangledown]/[7 \triangle \blacktriangledown]$ .

Pour plus d'informations sur les différents paramètres, reportez-vous à la Liste des données disponible sur le site Web.

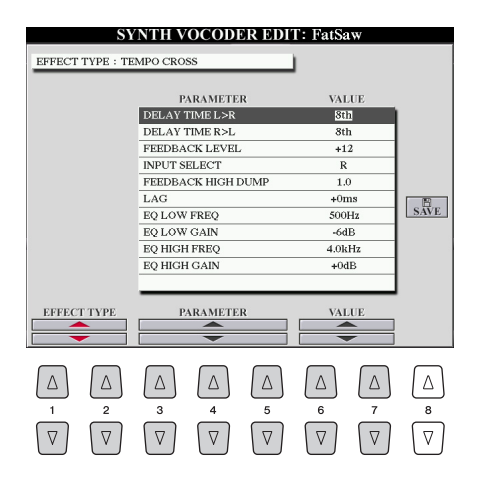

## PAGE SUIVANTE

## <span id="page-112-0"></span>**CARRIER (réglage via les touches [A]/[B])**

Sélectionne le son d'instrument de musique utilisé en tant que source (porteur) du synthétiseur vocoder. (Le paramètre Carrier est le son de base auquel les caractéristiques vocales sont appliquées.)

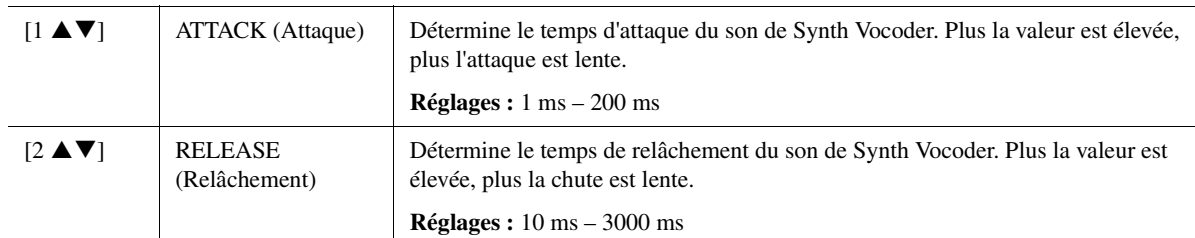

## **Paramètres VOCODER (sélectionnés à l'aide des touches [C]/[D])**

## **Paramètres HPF (Filtre passe-haut) (sélectionnés à l'aide des touches [C]/[D])**

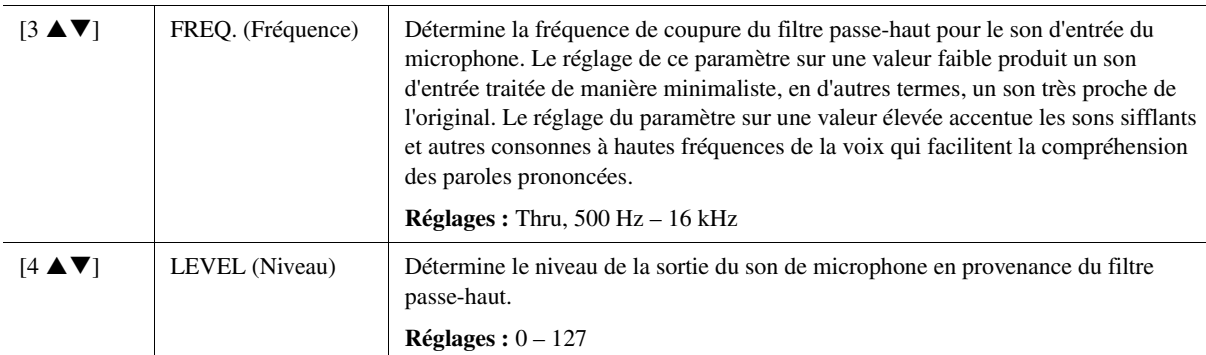

## **Paramètres FORMANT (sélectionnés à l'aide des touches [C]/[D])**

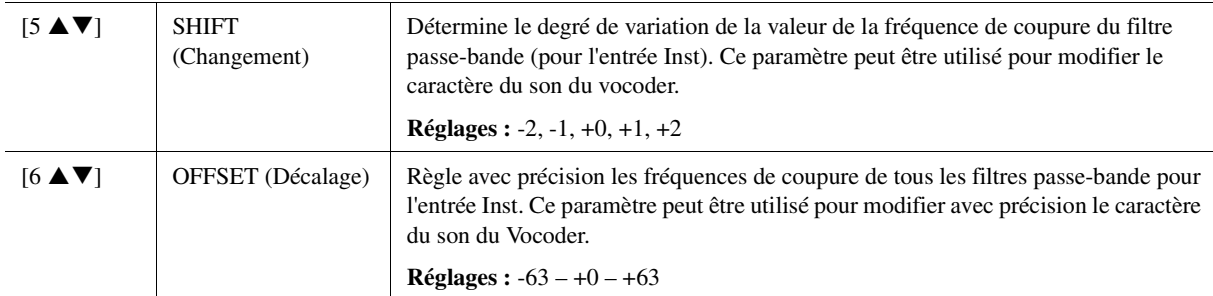

## **Paramètres CARRIER (sélectionnés à l'aide des touches [E]/[J])**

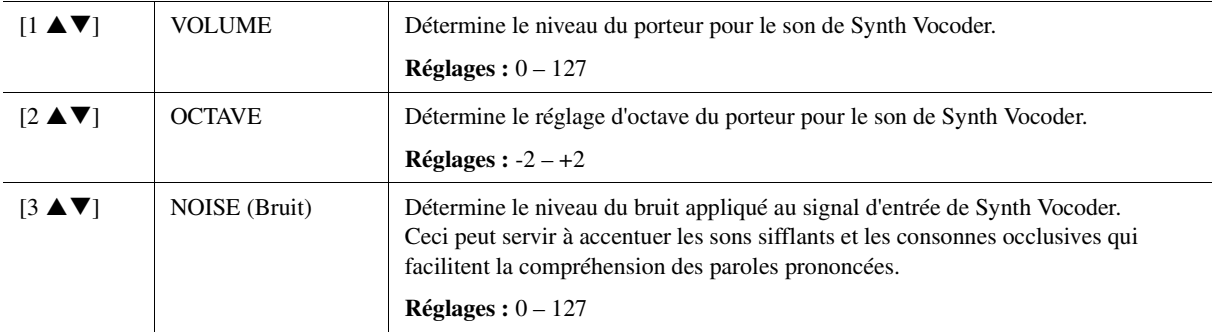

## **Paramètres EFFECT (sélectionnés à l'aide des touches [E]/[J])**

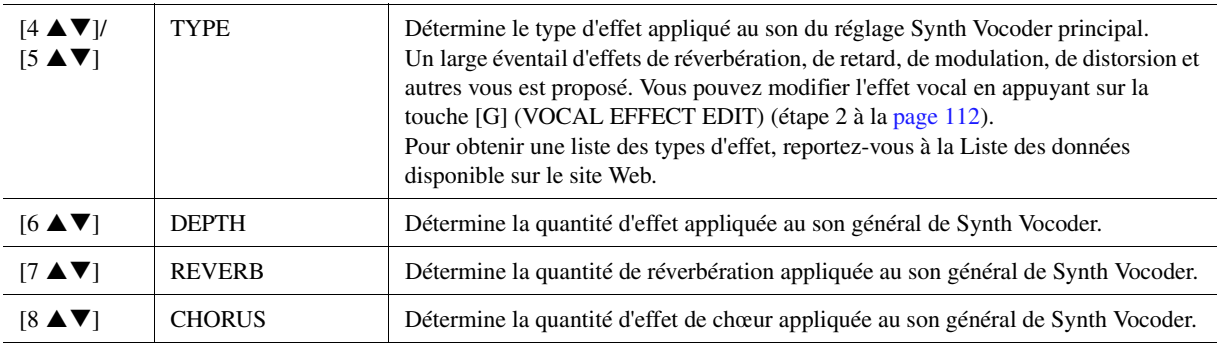

 $\boldsymbol{\delta}$ 

<span id="page-113-0"></span>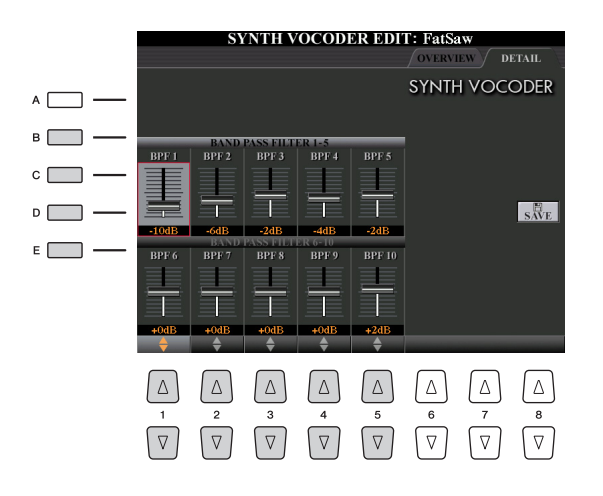

**Utilisez les touches [B]–[E] pour sélectionner les réglages 1–5 ou 6–10 du paramètre BAND PASS FILTER (Filtre passe-bande),**  puis spécifiez-en la valeur à l'aide des touches [1 **A V**]–[5 **A V**] **ou des curseurs.**

#### $\mathbb{Z}_0$  note

Un retour (sifflement) peut être généré selon les réglages de configuration. Soyez particulièrement prudent lorsque vous augmentez les valeurs.

## **Réglages 1–10 du paramètre BAND PASS FILTER**

Détermine les gains de sortie du filtre passe-bande BPF 1 – 10 sur l'entrée Inst (son de performance au clavier). Le réglage BPF 1 correspond au formant le plus faible, tandis que le réglage BPF 10 correspond au formant le plus élevé.

**Réglages :** -18dB – +18dB

## **Table des matières**

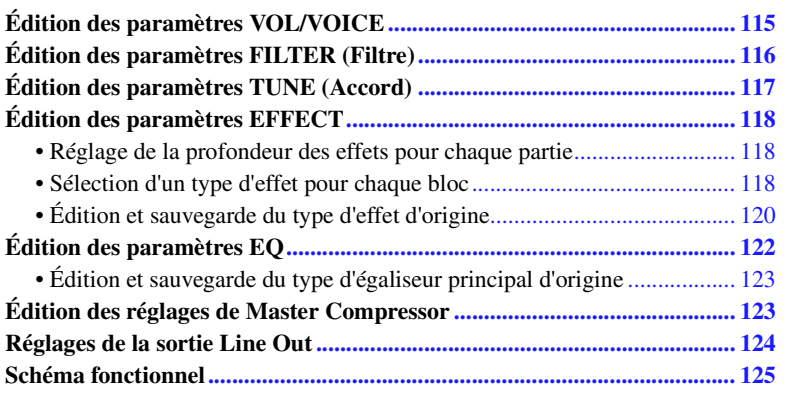

Concernant la console de mixage, le Manuel de référence propose des descriptions détaillées des différents paramètres, tandis que le Mode d'emploi couvre les instructions de base, dont l'opération de sauvegarde. Vous pouvez modifier divers paramètres des parties appelées à l'aide de la touche [MIXING CONSOLE], puis sauvegarder ces modifications à des fins de rappel ultérieur.

#### <span id="page-114-0"></span>Édition des paramètres VOL/VOICE MIXING CONSOLE (PANEL VOL/VOIC  $\overline{A}$  $\Box$ F  $B \Box$ ┓  $\Box$  $c \Box$  $\left| \cdot \right|$ - 13  $\Box$  H  $\boldsymbol{\mathcal{A}}_k$  $\Box$ D<sub>D</sub> ñ ñ  $\Box$ [C]/[H] VOICE Permet de sélectionner à nouveau les sonorités pour chaque partie séparément.  $\mathbb{Z}_D$  note •Veuillez noter les limitations suivantes aux opérations. •En ce qui concerne les différentes parties de style, vous pouvez uniquement sélectionner les sonorités pour l'enregistrement (pages [34](#page-33-0) et [35](#page-34-0)). •Dans le cas des canaux de style ou de morceau, vous ne pouvez pas sélectionner les sonorités sur le lecteur USER. •Dans le cas des multi-pads, vous ne pouvez pas changer la sonorité. •Lorsqu'un morceau GM est sélectionné, vous pouvez uniquement sélectionner une sonorité Drum Kit pour le canal 10 (de la page SONG CH9-16). **E**n NOTE Dans le cas d'un canal de style ou de morceau, l'appel d'une sonorité de rythme/percussion (Drum Kit, etc.) remplace les réglages du canal par ceux de la nouvelle sonorité. Dans un tel cas de figure, les réglages d'origine risquent de ne pas être restaurés, même lorsque vous sélectionnez à nouveau la sonorité d'origine. Pour rétablir le son d'origine, sélectionnez à nouveau le même style ou morceau sans exécuter l'opération de sauvegarde. [D]/[I] PANPOT Détermine la position stéréo de la partie sélectionnée (canal). [E]/[J] VOLUME Détermine le volume de chaque partie ou canal et vous permet de contrôler très précisément l'équilibre de toutes les parties.

 $\boldsymbol{9}$ 

# <span id="page-115-0"></span>Édition des paramètres FILTER (Filtre)

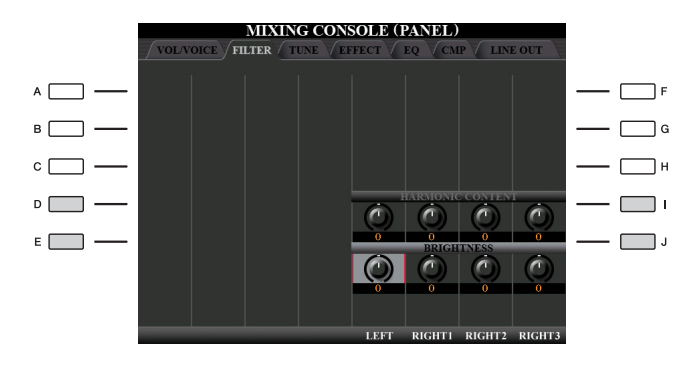

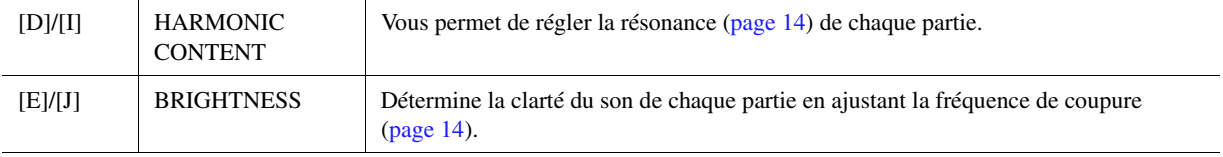

# Console de mixage – Édition de la balance de volume et de hauteur de ton – *9*Console de mixage – Édition de la balance de volume et de hauteur de ton –

 $\overline{9}$ 

# <span id="page-116-1"></span><span id="page-116-0"></span>Édition des paramètres TUNE (Accord)

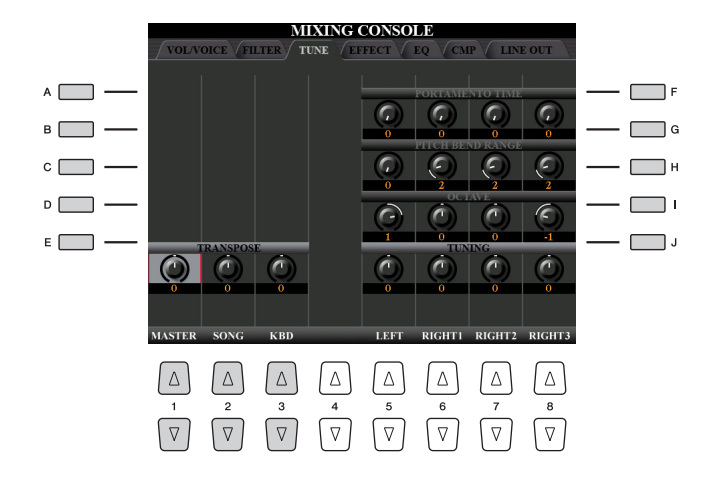

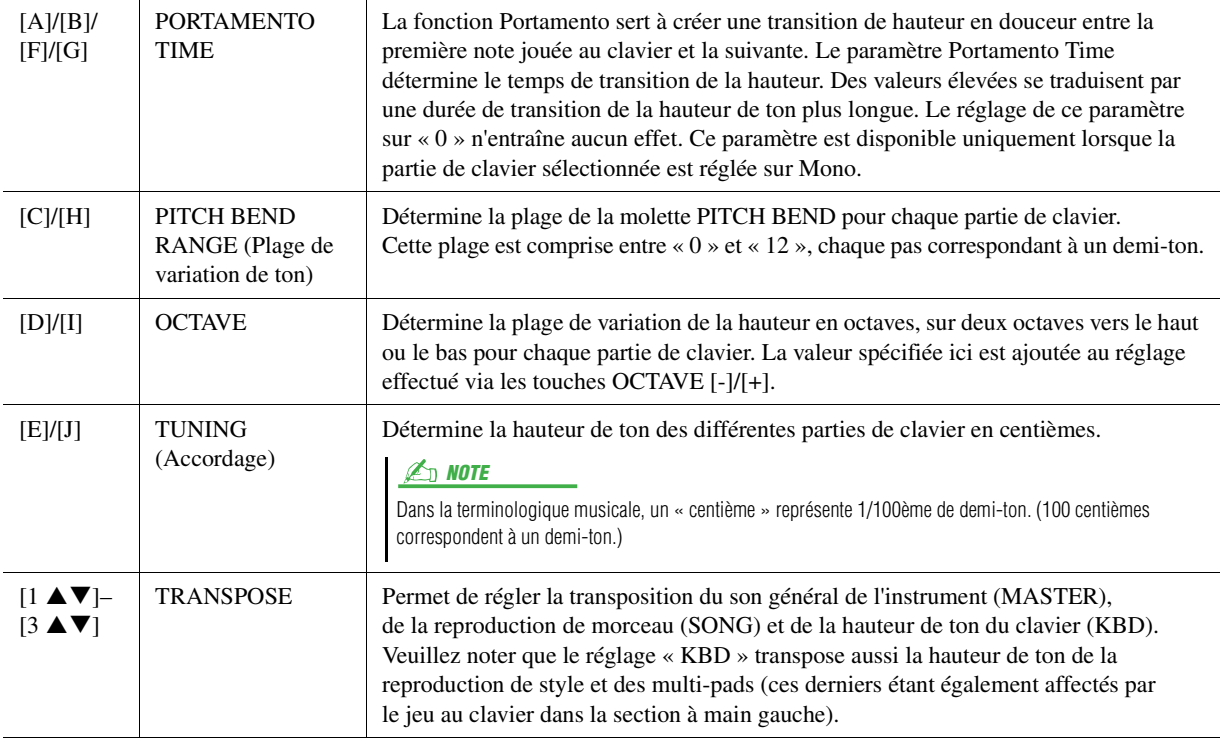

# <span id="page-117-0"></span>Édition des paramètres EFFECT

Cet instrument possède onze blocs d'effets, qui constituent de puissants outils pour embellir les sons de l'instrument ou les transformer complètement. Les effets sont répartis dans différents groupes, comme suit :

#### **Reverb (Réverbération), Chorus (Chœur)**

Les effets de ces blocs s'appliquent au son d'ensemble ou à toutes les parties. Dans ces blocs d'effets, vous ne pouvez sélectionner qu'un seul type d'effet à la fois et pouvez régler le niveau d'envoi (profondeur) de chaque partie, ainsi que le niveau de retour de toutes les parties.

#### DSP1

Lorsque Connection (Connexion) est réglé sur « System » (Système) sur l'écran EFFECT PARAMETER EDIT (Édition des paramètres d'effet) ([page 120](#page-119-1)), les effets de ce bloc s'appliquent uniquement aux sons du style et du morceau. Dans cet état, vous ne pouvez sélectionner qu'un seul type d'effet à la fois et pouvez régler le niveau d'envoi (profondeur) de chaque partie, ainsi que le niveau de retour de toutes les parties. Lorsque Connection est réglé sur « Insertion » sur l'écran EFFECT PARAMETER EDIT, l'effet de ce bloc s'applique uniquement à un canal spécifique du style et du morceau.

## **DSP2-9**

Les effets de ces blocs sont appliqués à une partie ou un canal spécifique, à l'exception des multi-pads et de la sortie du micro. Vous pouvez sélectionner différents types d'effet pour chacun des canaux ou parties disponibles.

# <span id="page-117-1"></span>**Réglage de la profondeur des effets pour chaque partie**

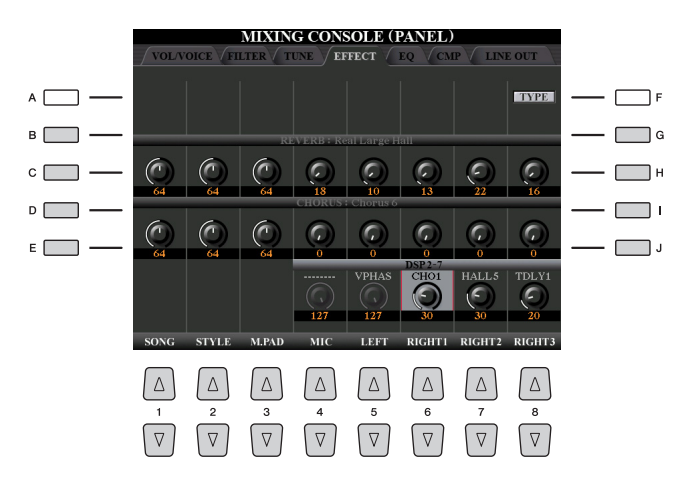

Utilisez les touches B]–[E] ou [G]–[J] pour sélectionner le bloc d'effets souhaité, puis utilisez les touches  $[1 \blacktriangle \blacktriangledown]$ – $[8 \blacktriangle \blacktriangledown]$  afin de régler la profondeur d'effet pour chaque partie.

# <span id="page-117-2"></span>**Sélection d'un type d'effet pour chaque bloc**

Cette section vous explique comment modifier le type d'effet de chaque bloc d'effets. Vous pouvez sauvegarder les réglages effectués ici dans une mémoire de registration, un morceau ou un style.

## **1 Appelez la page souhaitée parmi PANEL, SONG ou STYLE à l'aide de la touche [MIXING CONSOLE].**

#### PAGE SUIVANTE

9

**2 Sur la page EFFECT, appuyez sur la touche [F] (TYPE) pour appeler l'écran Effect Type Selection (Sélection du type d'effet).** 

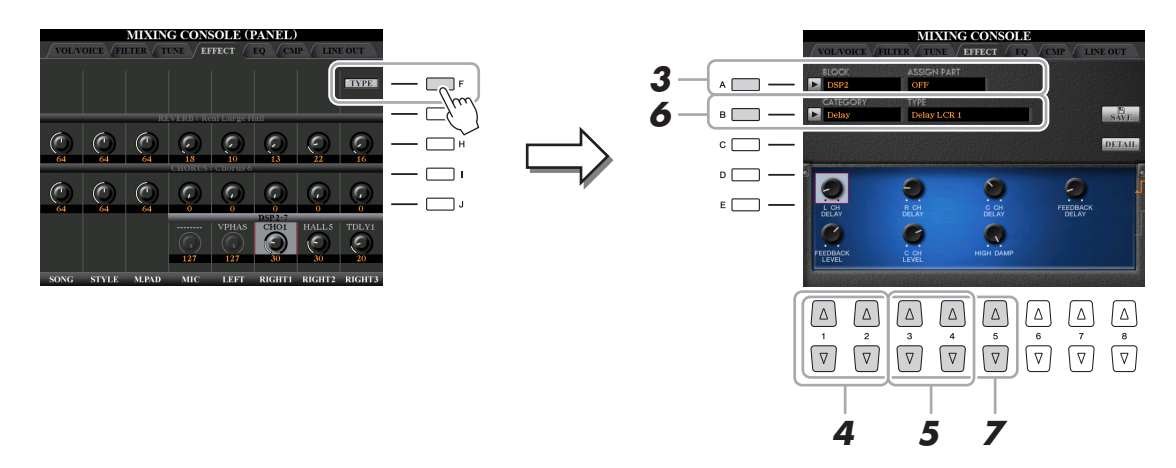

# **3 Appuyez sur la touche [A].**

## **4** Utilisez les touches [1 **AV**]/[2 **AV**] pour sélectionner le bloc d'effet.

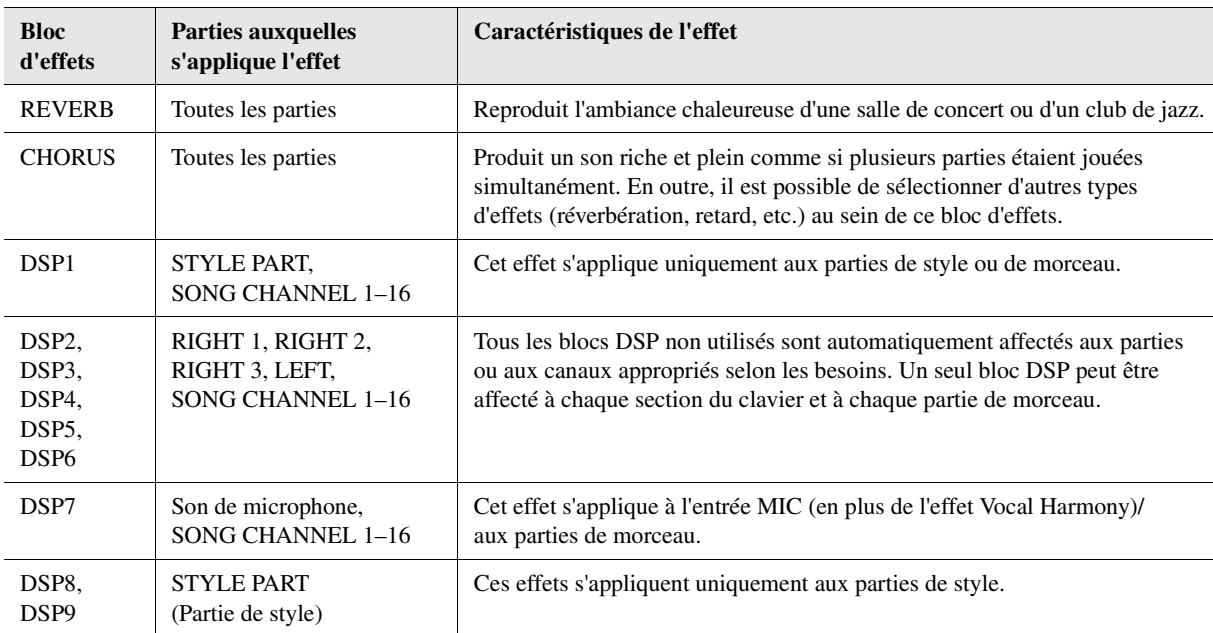

# **5** Utilisez les touches [3 ▲▼]–[5 ▲▼] pour sélectionner la partie à laquelle vous voulez **appliquer l'effet.**

Notez qu'il est impossible de sélectionner une partie si le bloc REVERB, CHORUS ou DSP1 est sélectionné. En effet, un seul des types d'effet peut être sélectionné pour être appliqué en commun à l'ensemble des parties disponibles.

## **6 Appuyez sur la touche [B].**

## **7** Utilisez les touches [1 ▲▼)/[2 ▲▼] pour sélectionner la catégorie, puis les touches [3 **AV**]/[4 **AV**] pour sélectionner le type d'effet.

Notez que le bloc Reverb n'est pas divisé en catégories.

Pour modifier les paramètres détaillés du type d'effet sélectionné, appuyez sur la touche [H] (DETAIL). Pour en savoir plus, reportez-vous à la section suivante.

## **8 Sauvegardez les réglages d'effet dans une mémoire de registration, un morceau ou un style.**

Pour obtenir des instructions, reportez-vous au Mode d'emploi.

<span id="page-119-2"></span><span id="page-119-0"></span>Vous pouvez modifier des paramètres détaillés du type d'effet sélectionné. Les réglages des paramètres peuvent être sauvegardés en tant que type d'effet d'origine, de même que dans une mémoire de registration, un style ou un morceau, ainsi que décrit dans la section précédente. Cette section vous explique comment sauvegarder les réglages en tant que type d'effet d'origine.

## **1 Après avoir sélectionné un bloc d'effets et un type d'effet ci-dessus, appuyez sur la touche [H] (DETAIL) afin d'appeler l'écran d'édition des paramètres d'effets.**

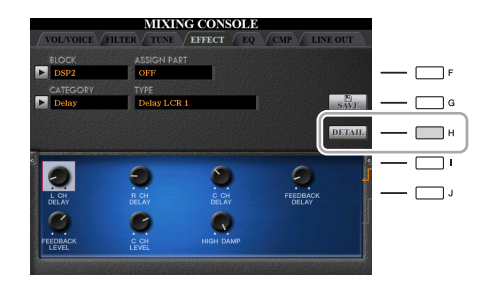

## <span id="page-119-1"></span>**2** Utilisez les touches [4 ▲▼]/[5 ▲▼] pour sélectionner un paramètre, puis utilisez les touches [6 **A V**]/[7 **A V**] pour modifier la valeur.

Si vous avez sélectionné le bloc d'effets Reverb, Chorus ou DSP1, vous pouvez régler le niveau de retour à l'aide de la touche [8  $\blacktriangle \blacktriangledown$ ]. Pour modifier le bloc d'effets et le type d'effet, utilisez les touches [1  $\blacktriangle \blacktriangledown$ ].  $\blacktriangledown$ ].

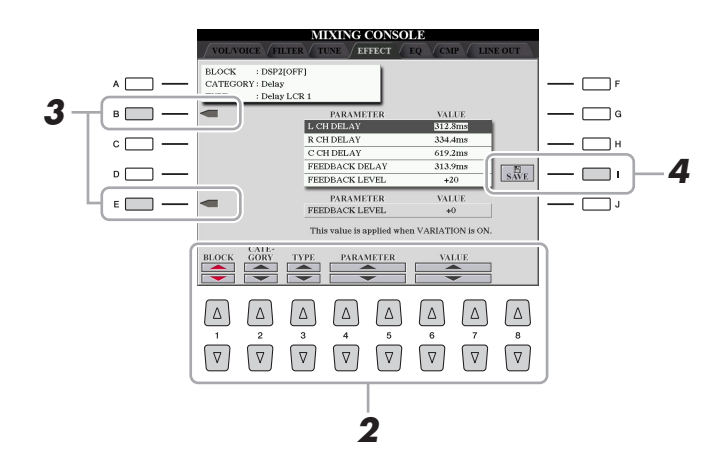

## **3 Si un bloc d'effets DSP 2–9 a été sélectionné, modifiez le paramètre Variation selon vos souhaits.**

Appuyez sur la touche [E] pour déplacer le curseur sur le paramètre Variation, puis modifiez la valeur à l'aide des touches  $[6 \blacktriangle \blacktriangledown]/[7 \blacktriangle \blacktriangledown]$ . Ce paramètre est effectif uniquement lorsque le voyant de la touche [VARIATION] s'allume sur le panneau. Pour déplacer le curseur sur les paramètres normaux, appuyez sur la touche [B].

## PAGE SUIVANTE

**4 Appuyez sur la touche [I] (SAVE) pour appeler le menu User Memory (Mémoire utilisateur).**

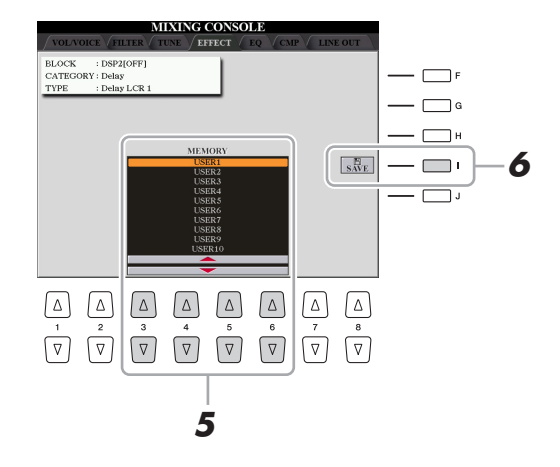

- **5** Utilisez les touches [3 ▲▼]–[6 ▲▼] pour sélectionner la destination de sauvegarde des **réglages en tant qu'effet utilisateur.**
- **6 Appuyez à nouveau sur la touche [I] (SAVE) pour exécuter l'opération de sauvegarde.**

Dans la fenêtre Naming (Attribution de nom) appelée via cette opération, attribuez un nom au type d'effet utilisateur, puis appuyez sur la touche  $[8 \triangle]$  (OK) pour sauvegarder le type d'effet utilisateur. Si vous voulez appeler le type d'effet utilisateur sauvegardé ici, sélectionnez le bloc d'effets correspondant et la catégorie « USER » dans l'écran Effect Type Selection.

# <span id="page-121-0"></span>Édition des paramètres EQ

L'égaliseur, appelé également « EQ », est un processeur de sons qui divise le spectre de fréquences en plusieurs bandes pouvant être renforcées ou coupées selon les besoins pour adapter la réponse de fréquence globale. En général, un égaliseur sert à corriger la sortie de son des haut-parleurs en fonction des caractéristiques du lieu dans lequel se trouve l'instrument. Par exemple, vous pouvez diminuer certaines fréquences de la plage des graves lorsque vous jouez dans de grands espaces où le son est trop « retentissant » ou encore augmenter les fréquences des aigus dans des salles ou des espaces confinés où le son est relativement « mort » et dénué d'échos.

Ainsi qu'illustré ci-dessous, cet instrument possède un EQ principal à cinq bandes de haut niveau qui est appliqué à l'ensemble du son. Vous pouvez sélectionner un des cinq types d'EQ présélectionnés et créer deux types d'égaliseur principal utilisateur en modifiant les paramètres correspondants. Outre l'EQ principal, un EQ de partie est disponible et vous permet d'accentuer/de couper la bande haute ou basse de chaque partie.

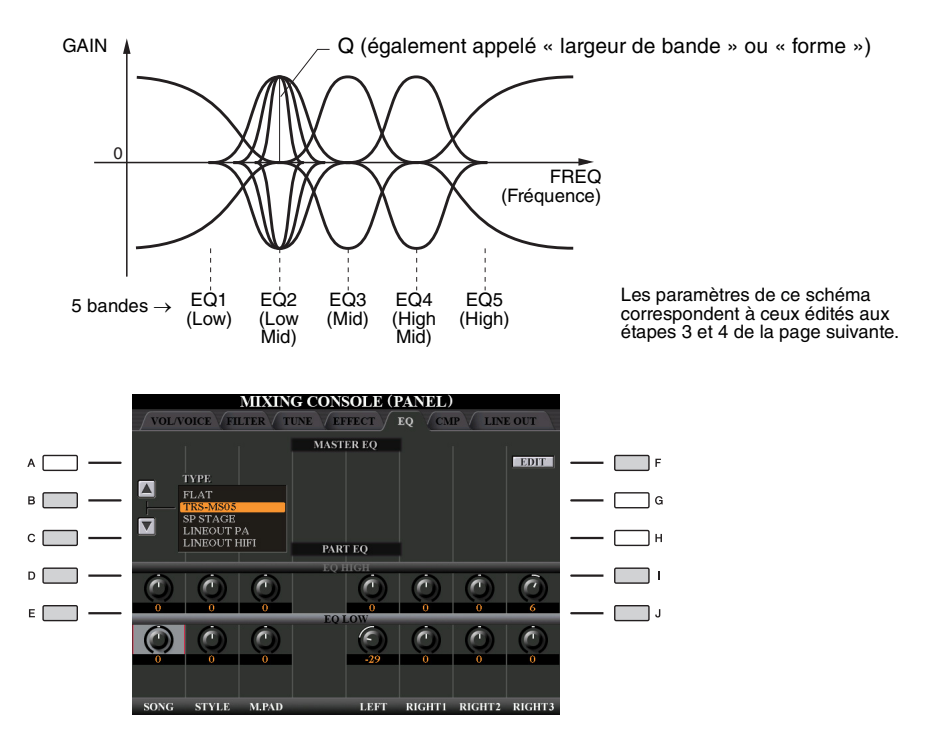

## **MASTER EQ (Égaliseur principal)**

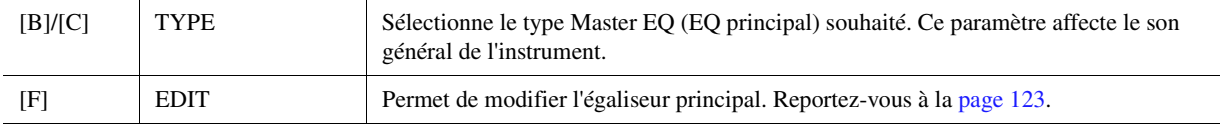

## **PART EQ (Égaliseur de partie)**

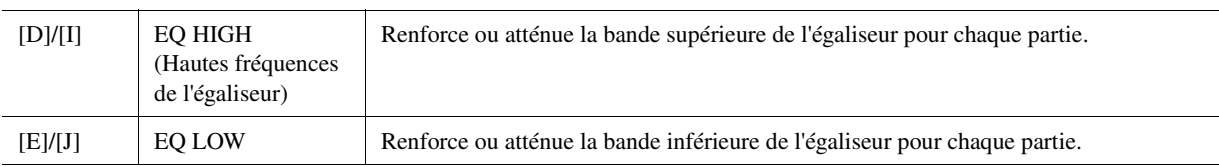

# <span id="page-122-2"></span><span id="page-122-0"></span>**1 Appuyez sur la touche [F] (EDIT) sur la page EQ.**

L'écran MASTER EQ EDIT (Édition de l'égaliseur principal) est appelé.

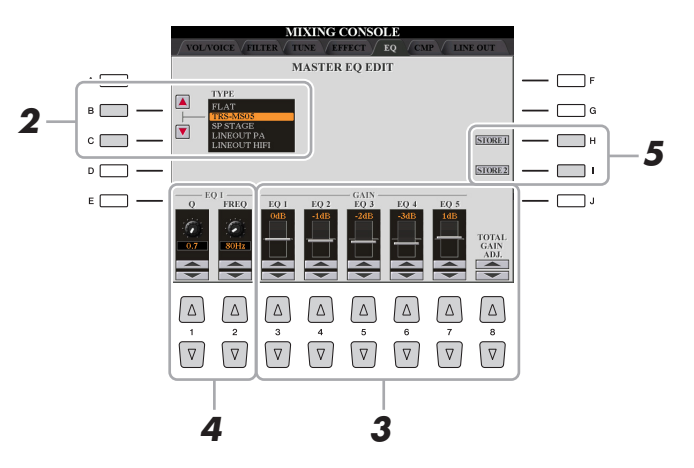

- **2 Utilisez les touches [B]/[C] pour sélectionner un type d'EQ présélectionné.** Les paramètres réglés pour le type d'égaliseur sélectionné s'affichent automatiquement en bas de l'écran.
- **3** Utilisez les touches [3 ▲▼]–[7 ▲▼] pour accentuer ou couper chacune des cinq bandes. Utilisez les touches  $[8 \blacktriangle \blacktriangledown]$  pour accentuer ou couper les cinq bandes en même temps.
- **4 Si vous le souhaitez, réglez la largeur de bande (Q) et la fréquence centrale (FREQ) de la bande sélectionnée à l'étape 3.**

Pour régler la largeur de bande (également appelée « forme » ou « Q »), utilisez les touches  $[1 \blacktriangle \blacktriangledown]$ . Plus la valeur de Q est élevée, plus la bande est étroite.

Pour régler la valeur de FREQ (fréquence centrale), utilisez les touches  $[2 \blacktriangle \blacktriangledown]$ . La plage FREQ disponible varie selon la bande.

**5 Appuyez sur la touche [H] ou [I] (STORE 1 ou 2) (Stockage 1 ou 2) pour exécuter l'opération de stockage.**

Dans la fenêtre Naming appelée via cette opération, attribuez un nom, puis appuyez sur la touche [8  $\triangle$ ] (OK) pour stocker vos réglages en tant que type d'EQ principal utilisateur rappelable à l'aide des touches [B]/[C].

# <span id="page-122-3"></span><span id="page-122-1"></span>Édition des réglages de Master Compressor

Pour plus de détails, reportez-vous au Mode d'emploi.

9

# <span id="page-123-0"></span>Réglages de la sortie Line Out

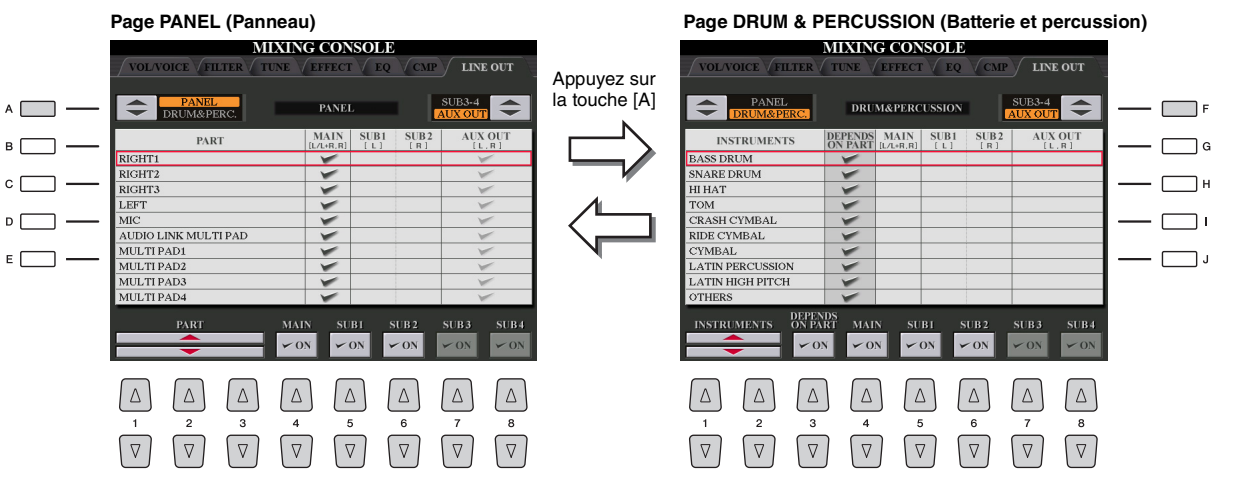

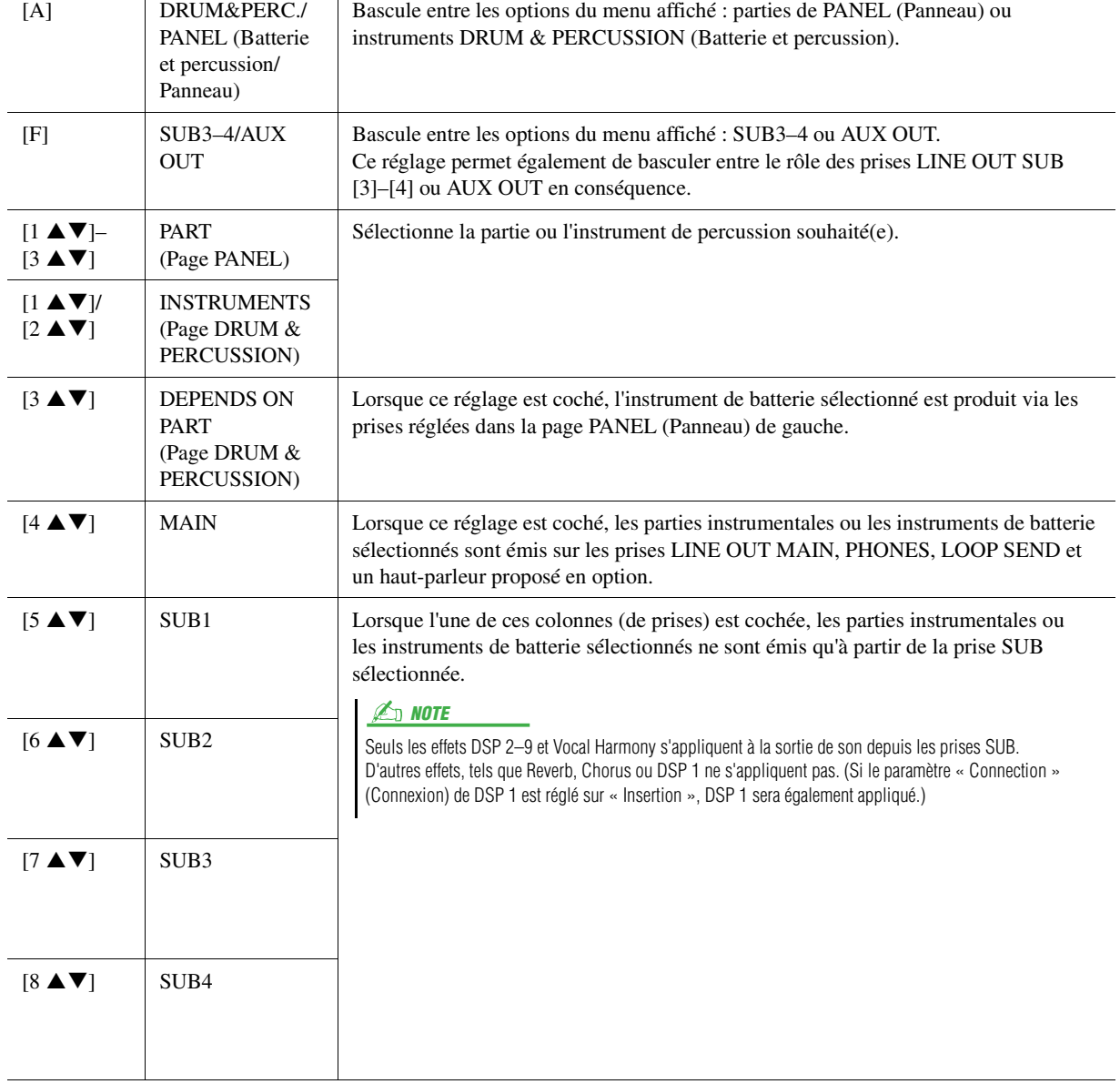

# <span id="page-124-0"></span>Schéma fonctionnel

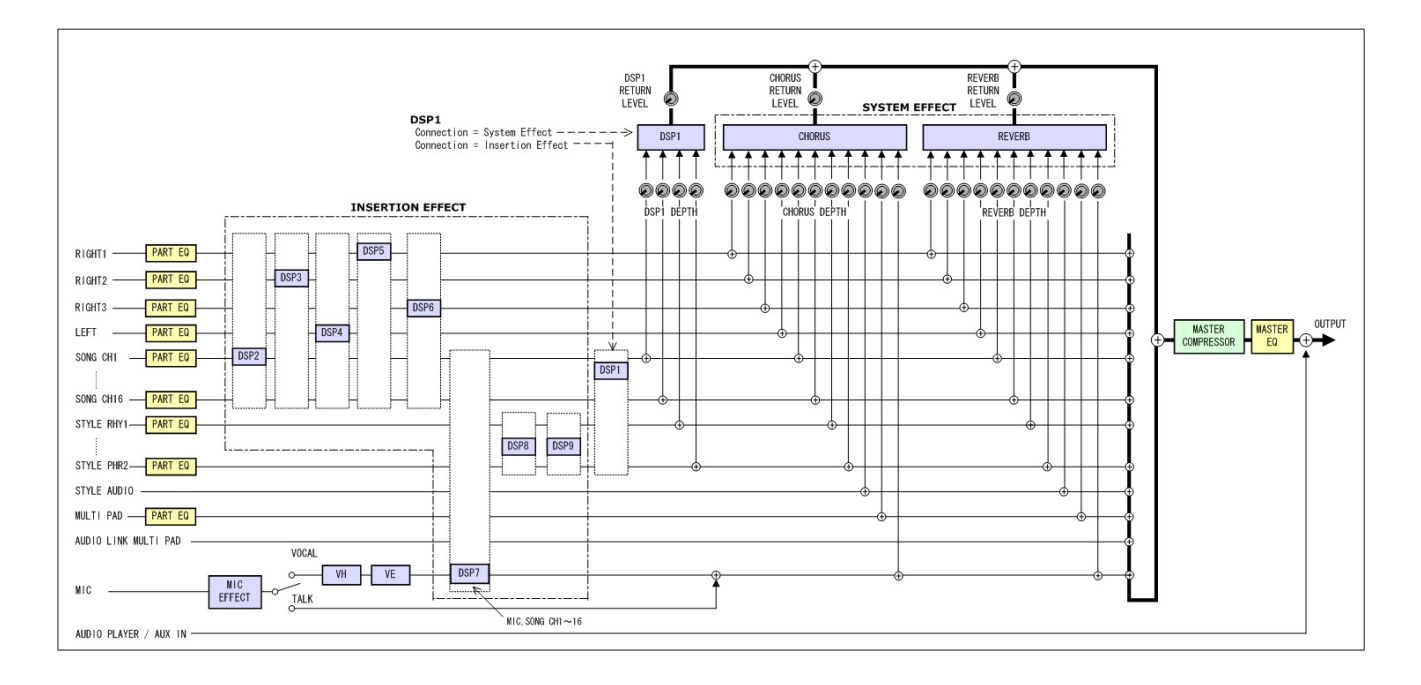

## **Table des matières**

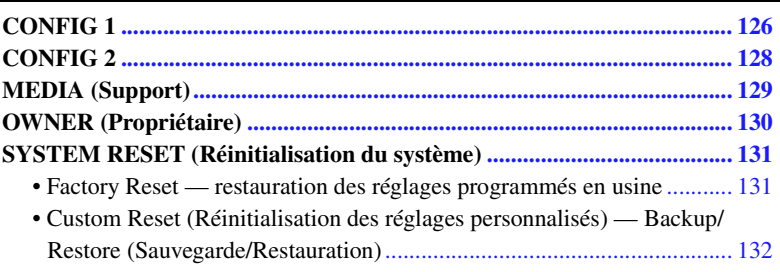

# <span id="page-125-0"></span>CONFIG 1

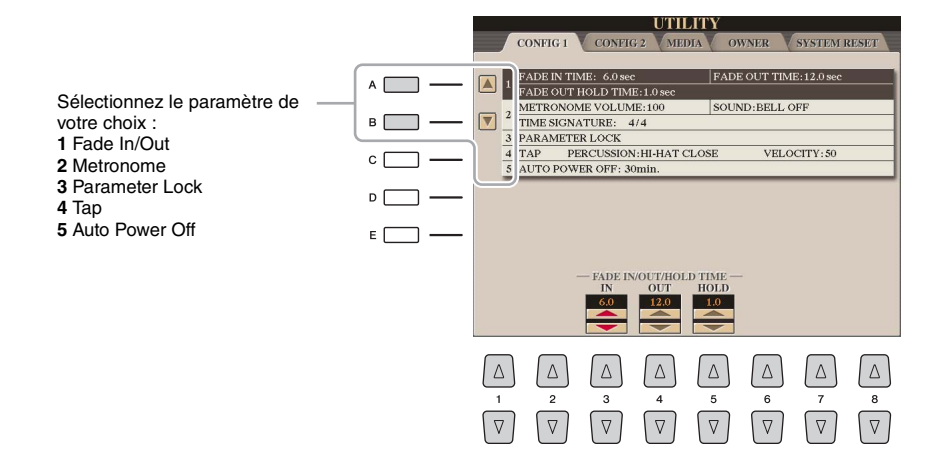

## **1 Fade In/Out (Ouverture/fermeture par fondu sonore)**

Ces paramètres déterminent la manière dont se fait l'ouverture/la coupure par fondu sonore de la reproduction de style ou de morceau en cas d'utilisation de la touche [FADE IN/OUT].

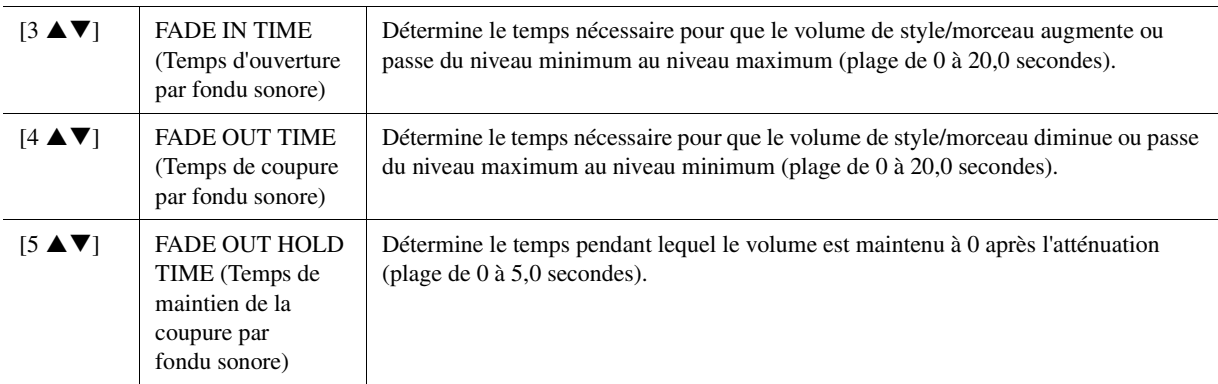

## **2 Metronome**

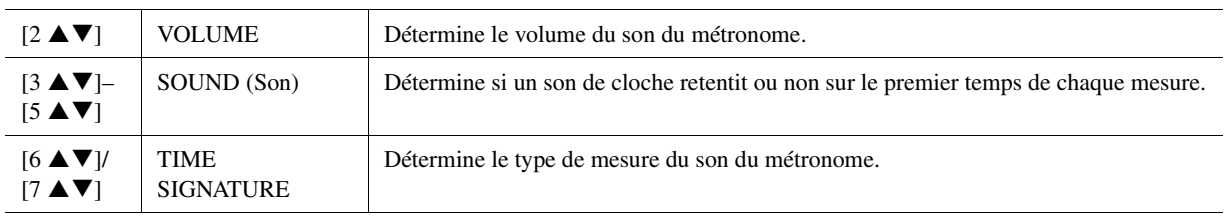

## **3 Parameter Lock (Verrouillage de paramètre)**

Ce paramètre vous permet de verrouiller ou de préserver les réglages de paramètres spécifiques (Effect et Split Point, par exemple), même lorsque les configurations du panneau sont modifiées par Registration Memory, One Touch Setting, etc. Pour régler cette fonction, utilisez les touches  $[1 \blacktriangle \blacktriangledown]$ – $[7 \blacktriangle \blacktriangledown]$  (SELECT) pour sélectionner le paramètre souhaité, puis utilisez les touches  $[8 \triangle 1]/[8 \blacktriangledown]$  (MARK ON/OFF) pour cocher ou décocher les éléments voulus. Répétez cette étape selon vos besoins. Les éléments cochés seront verrouillés.

## **4 Tap (Tapotement)**

Ce paramètre vous permet de régler le son de percussion et sa vélocité lorsque vous tapotez sur la touche [TAP TEMPO] (Tempo par tapotement).

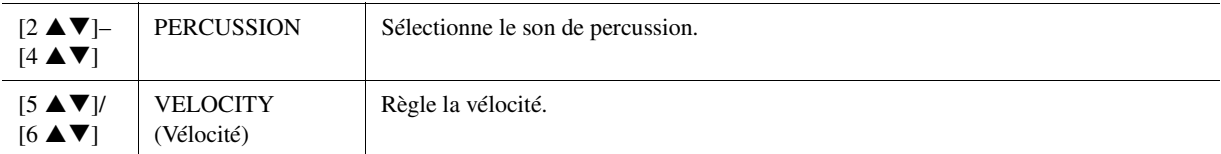

## **5 Auto Power Off (Mise hors tension automatique)**

Pour plus de détails, reportez-vous au Mode d'emploi.

<span id="page-127-0"></span>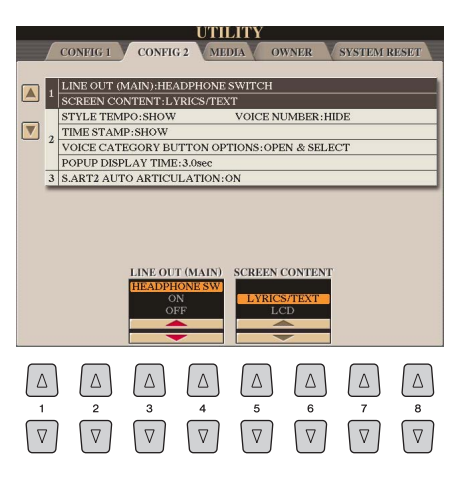

#### **1 Line Out (MAIN) / Contenu de l'écran**

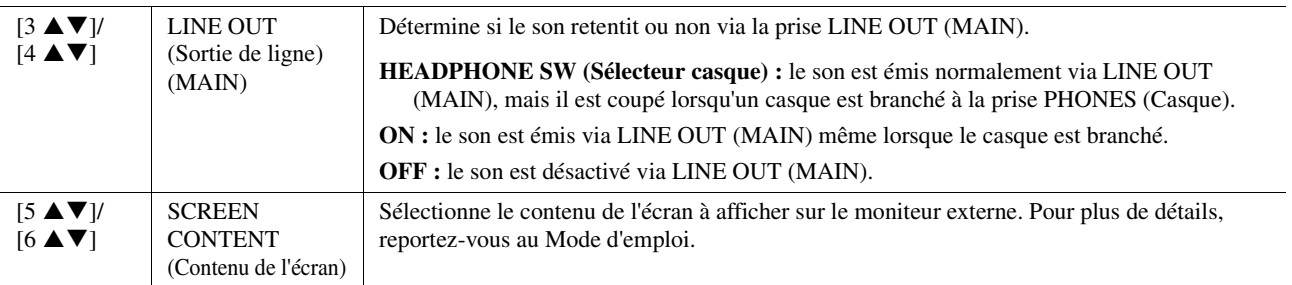

## **2 Réglages liés aux écrans / Options de touches de catégorie de sonorité**

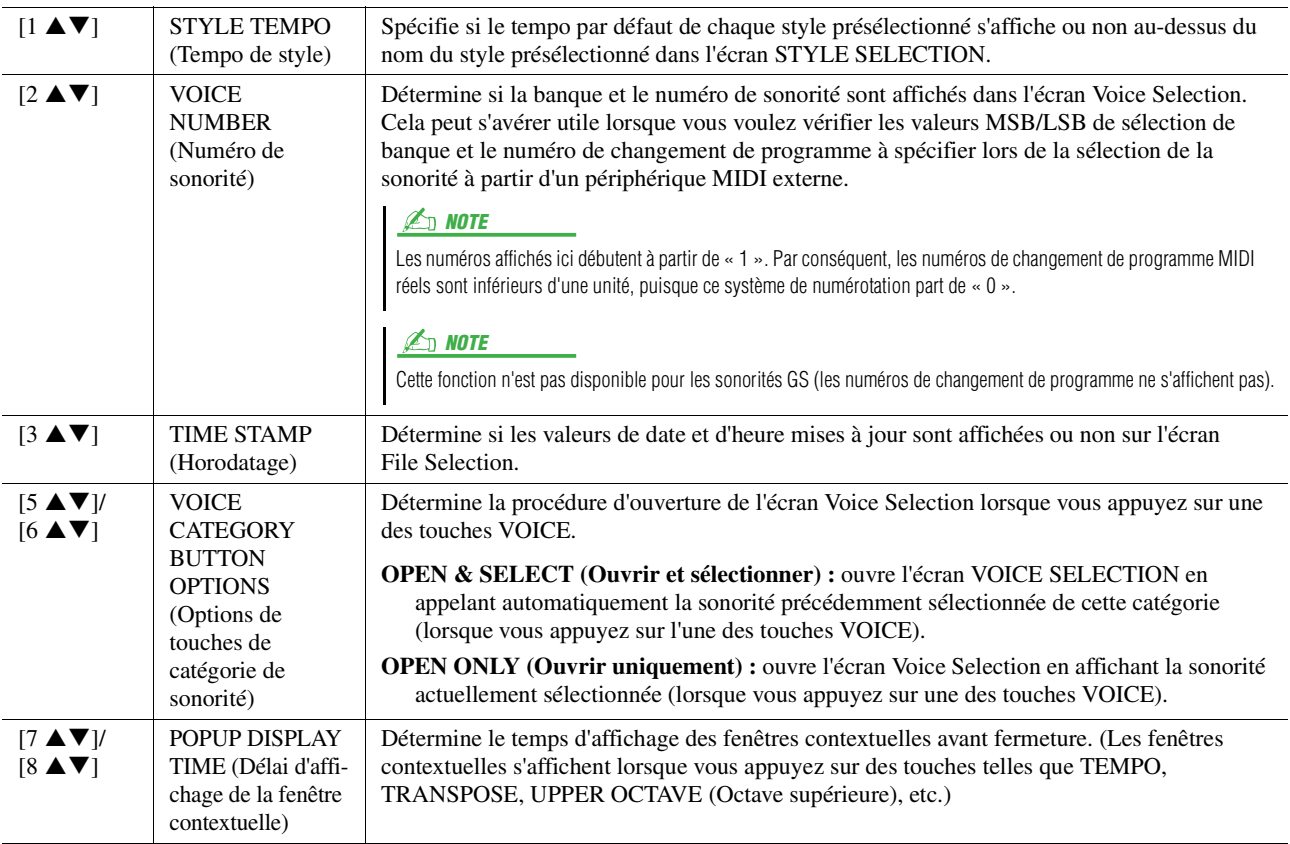

## **3 S.Art2 Auto Articulation**

Détermine si une articulation est ajoutée automatiquement aux sonorités S.Art2.

**Z**<sup>D</sup> NOTE

Cela affecte non seulement les sonorités S.Art2 de votre performance au clavier, mais également les sonorités S.Art2 contenues dans les morceaux et les styles.

# <span id="page-128-0"></span>MEDIA (Support)

Vous pouvez régler ou exécuter d'importantes opérations liées au support pour le Tyros5. Le terme « support » fait référence au périphérique de stockage USB et au disque dur interne.

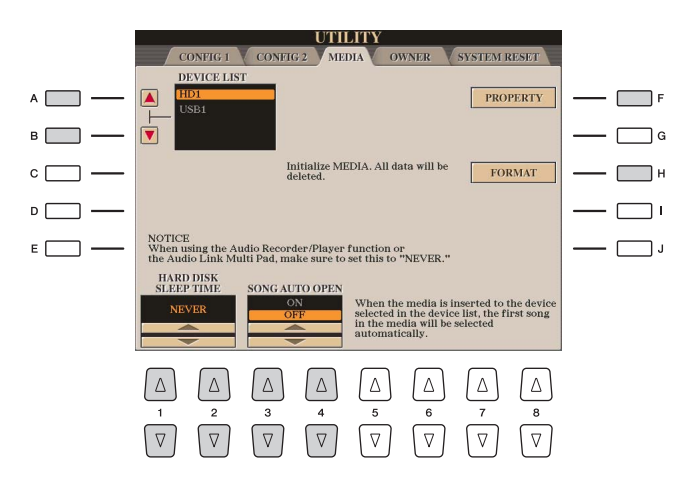

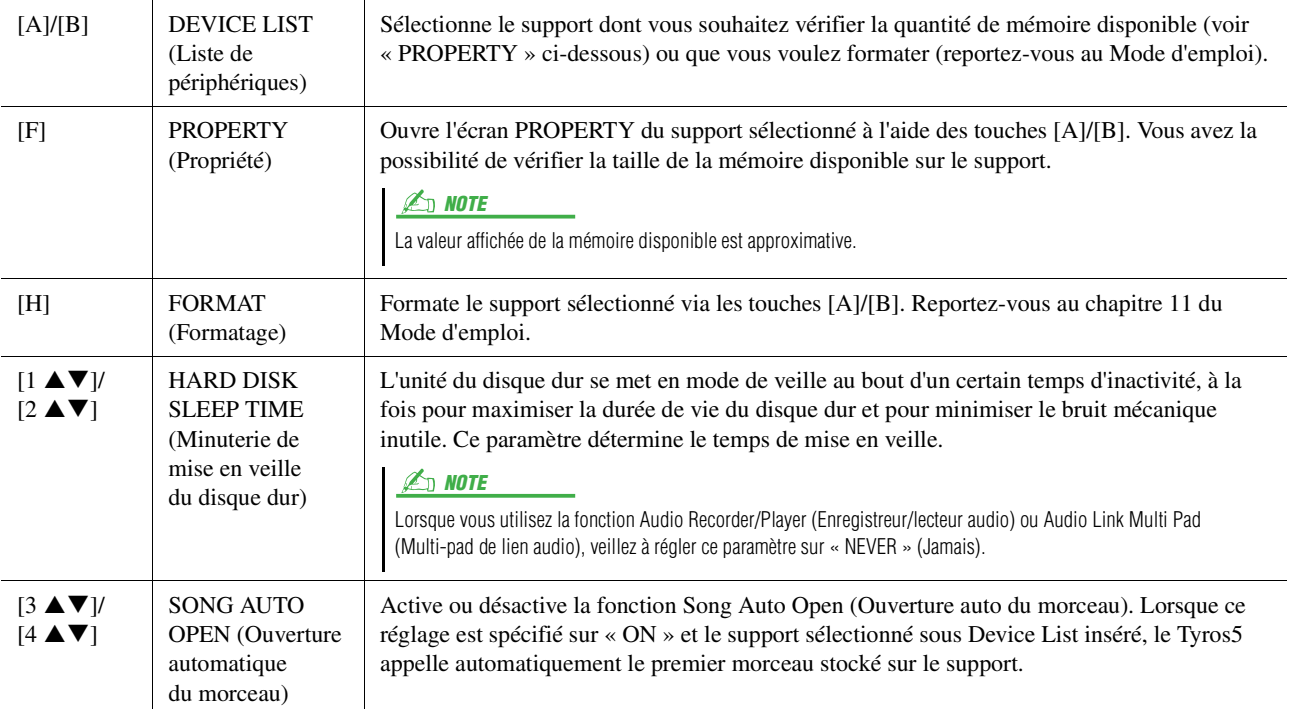

10

# <span id="page-129-0"></span>OWNER (Propriétaire)

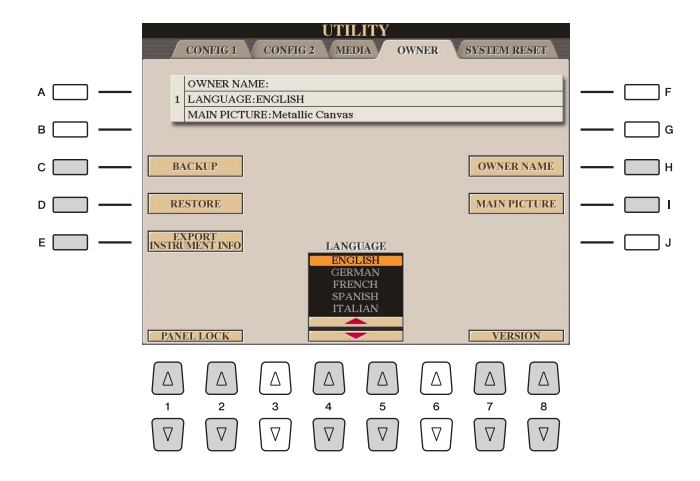

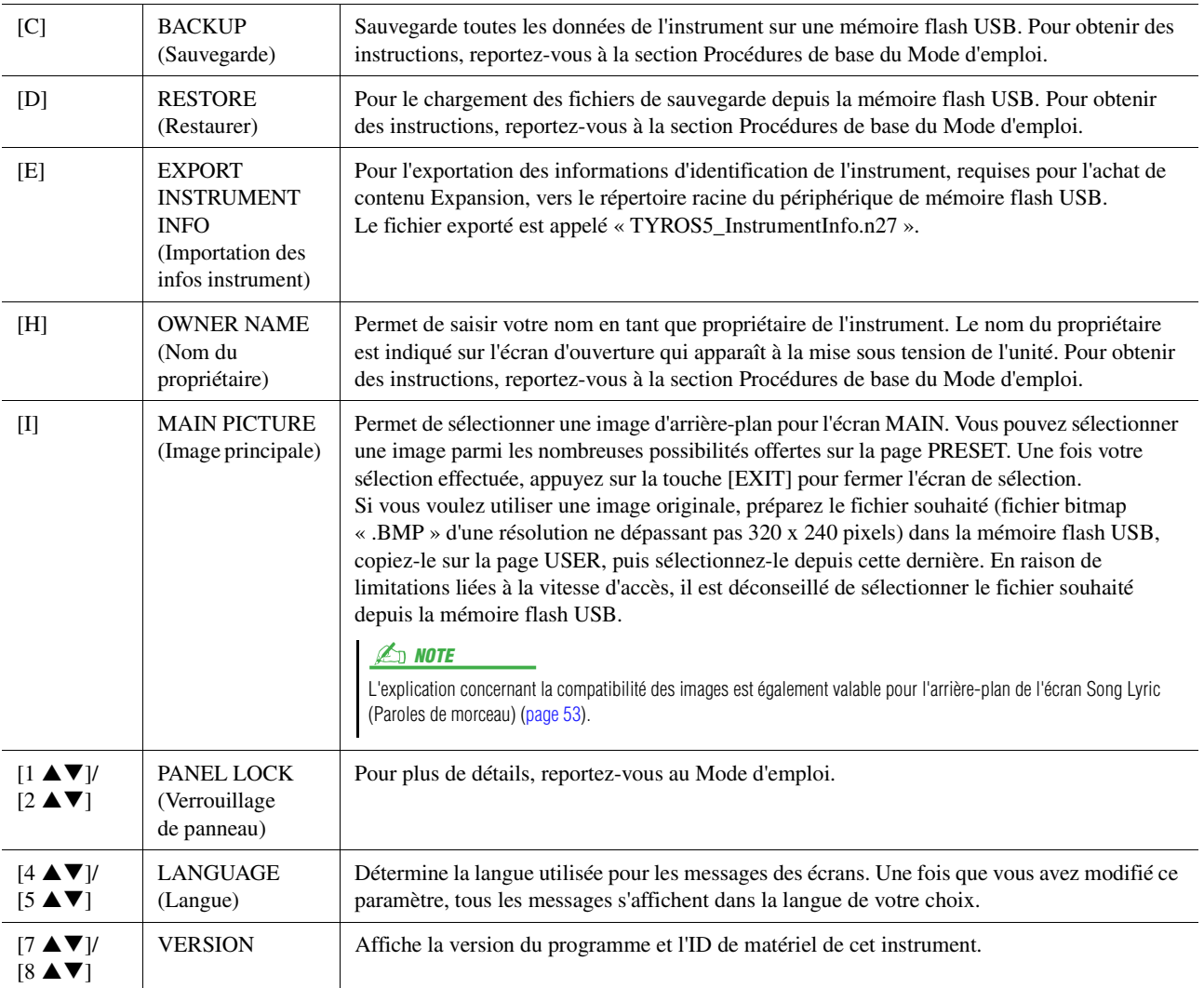

# <span id="page-130-0"></span>SYSTEM RESET (Réinitialisation du système)

Vous pouvez réinitialiser le système de deux façons depuis cet écran : Factory Reset (Réinitialisation des réglages d'usine) et Custom Reset (Réinitialisation des réglages personnalisés). Factory Reset vous permet d'appeler les réglages initiaux par défaut de chaque élément, tandis que Custom Reset vous permet de rappeler vos réglages originaux d'une seule pression.

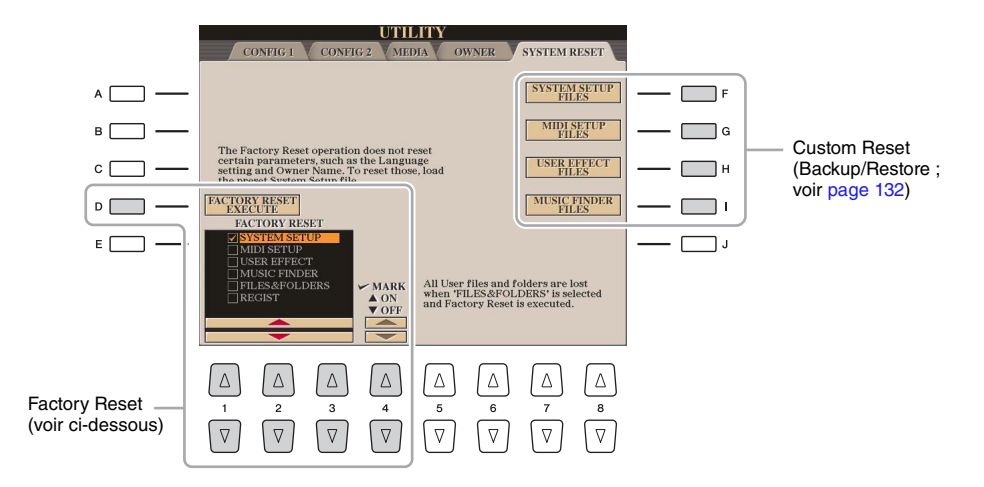

# <span id="page-130-1"></span>**Factory Reset — restauration des réglages programmés en usine**

Cette fonction vous permet de réinitialiser les réglages d'usine d'origine de l'instrument.

**1** Servez-vous des touches [1 ▲▼]–[3 ▲▼] pour sélectionner l'élément souhaité, puis appuyez sur les touches [4 **▲ ▼**] pour cocher ou décocher la case d'option **correspondante.** 

Lorsqu'un élément est coché, les paramètres correspondants sont réinitialisés comme décrit ci-dessous :

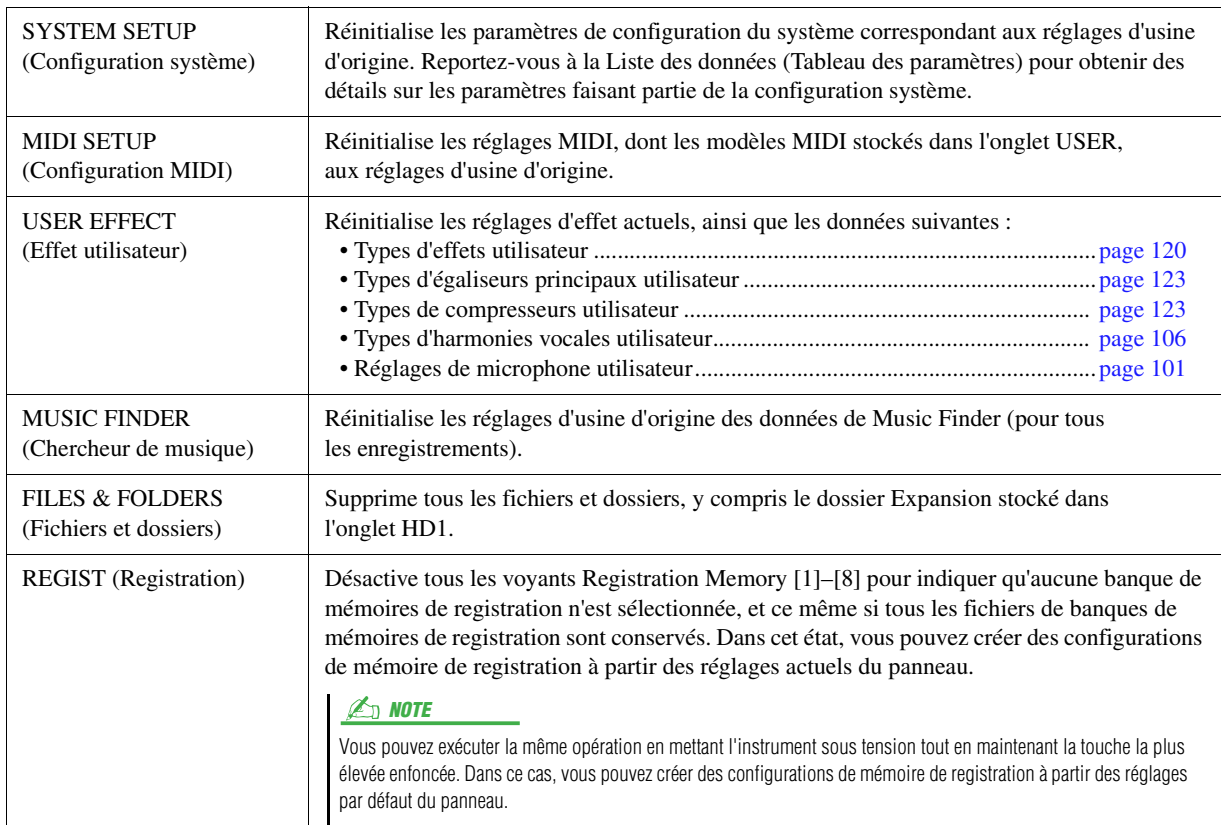

**2 Appuyez sur la touche [D] (FACTORY RESET EXECUTE) (Exécuter la réinitialisation d'usine) afin d'exécuter l'opération Factory Reset pour tous les éléments cochés.**

 $10$ 

Tyros5 Manuel de référence **131**

# <span id="page-131-1"></span><span id="page-131-0"></span>**Custom Reset (Réinitialisation des réglages personnalisés) — Backup/Restore (Sauvegarde/Restauration)**

Pour les éléments ci-dessous, vous pouvez enregistrer vos réglages d'origine sur le lecteur USER ou USB dans un fichier unique en vue de les rappeler ultérieurement.

**1 Effectuez tous les réglages souhaités sur l'instrument.**

# **2 Appelez l'écran approprié.**

 $[\mathsf{FUNCTION}] \to [\mathsf{H}] \ \mathsf{UTILITY} \to \mathsf{TAB} \ [\blacktriangle] [\blacktriangleright] \ \mathsf{SYSTEM}\ \mathsf{RESET}$ 

# **3 Appuyez sur une des touches [F]–[I] pour appeler l'écran à utiliser pour la sauvegarde des données.**

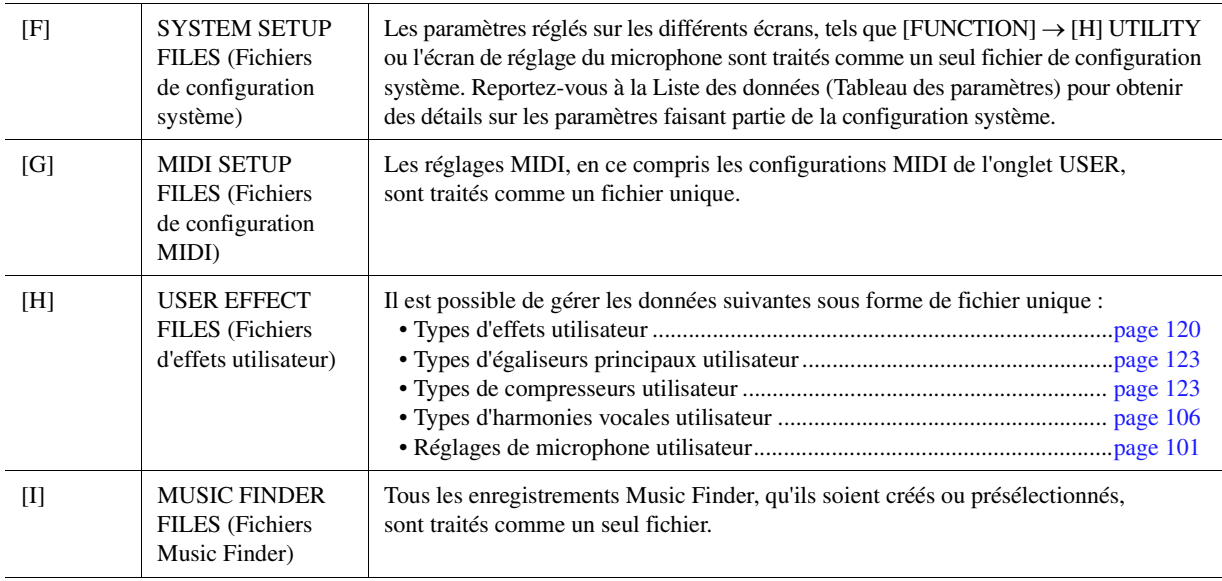

- **4 Utilisez les touches [**E**][**F**] de la section TAB pour sélectionner l'onglet (USER ou SUB) dans lequel les réglages seront sauvegardés.**
- **5** Appuyez sur la touche [6 ▼] (SAVE) pour sauvegarder le fichier.

## **6 Pour rappeler votre fichier, appuyez sur les touches [F]–[I] souhaitées dans l'écran SYSTEM RESET puis sélectionnez le fichier concerné.**

Lorsque le fichier est sélectionné, un message s'affiche qui varie en fonction du contenu du fichier. Appuyez sur la touche de votre choix.

*11*

## **Table des matières**

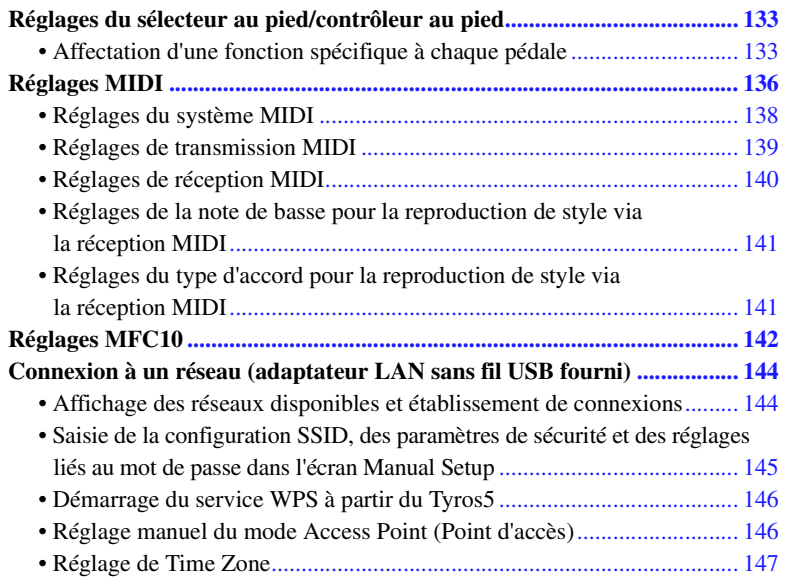

# <span id="page-132-0"></span>Réglages du sélecteur au pied/contrôleur au pied

# <span id="page-132-1"></span>**Affectation d'une fonction spécifique à chaque pédale**

Les fonctions attribuées par défaut (maintien, etc.) aux pédales connectées aux prises ASSIGNABLE FOOT PEDAL 1/2/3 peuvent être modifiées de manière individuelle pour vous permettre, par exemple, d'utiliser le sélecteur au pied pour débuter/arrêter la reproduction de style ou le contrôleur au pied pour produire des variations de hauteur de ton.

#### $\mathbb{Z}_0$  note

Pour plus d'informations sur la connexion d'une pédale ou sur le type de pédale pouvant être connecté, reportez-vous au chapitre 11 du Mode d'emploi.

# **1 Appelez l'écran approprié.**

 $[FUNCTION] \rightarrow [D] \cdot CONTROLLER \rightarrow TAB [\blacktriangle] [\blacktriangleright] \cdot FOOT \cdot PEDAL$ 

**2 Utilisez les touches [A]/[B] pour sélectionner l'une des trois pédales à laquelle la fonction doit être affectée.**

Les chiffres 1, 2 et 3 affichés à l'écran correspondent respectivement aux prises FOOT PEDAL 1, 2 et 3.

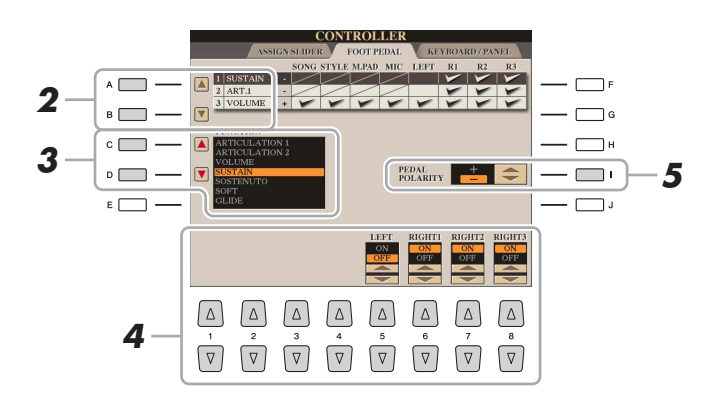

 $l\bar{l}$ 

## **3 Utilisez les touches [C]/[D] pour sélectionner la fonction à affecter à la pédale spécifiée à l'étape 2.**

Pour plus d'informations sur les fonctions disponibles, reportez-vous aux pages [134](#page-133-0)[–136](#page-135-1).

## **4** Utilisez les touches [1 **A V**]–[8 **A V**] pour définir les détails **des fonctions sélectionnées (la partie à laquelle la fonction s'applique, etc.).**

Les paramètres disponibles varient selon la fonction sélectionnée à l'étape 3.

## **5 Si nécessaire, spécifiez la polarité de la pédale à l'aide de la touche [I].**

L'activation/la désactivation de la pédale peut varier selon le type de pédale connecté à l'instrument. Par exemple, le fait d'appuyer sur une pédale peut activer la fonction sélectionnée, alors qu'avec une autre marque de pédale, cela pourrait la désactiver. Si nécessaire, utilisez ce réglage pour inverser le fonctionnement.

## <span id="page-133-0"></span>**Fonctions attribuables aux pédales**

Les fonctions marquées d'un astérique (\*) ne peuvent être utilisées qu'avec un contrôleur au pied et ne fonctionneront pas correctement avec un sélecteur au pied.

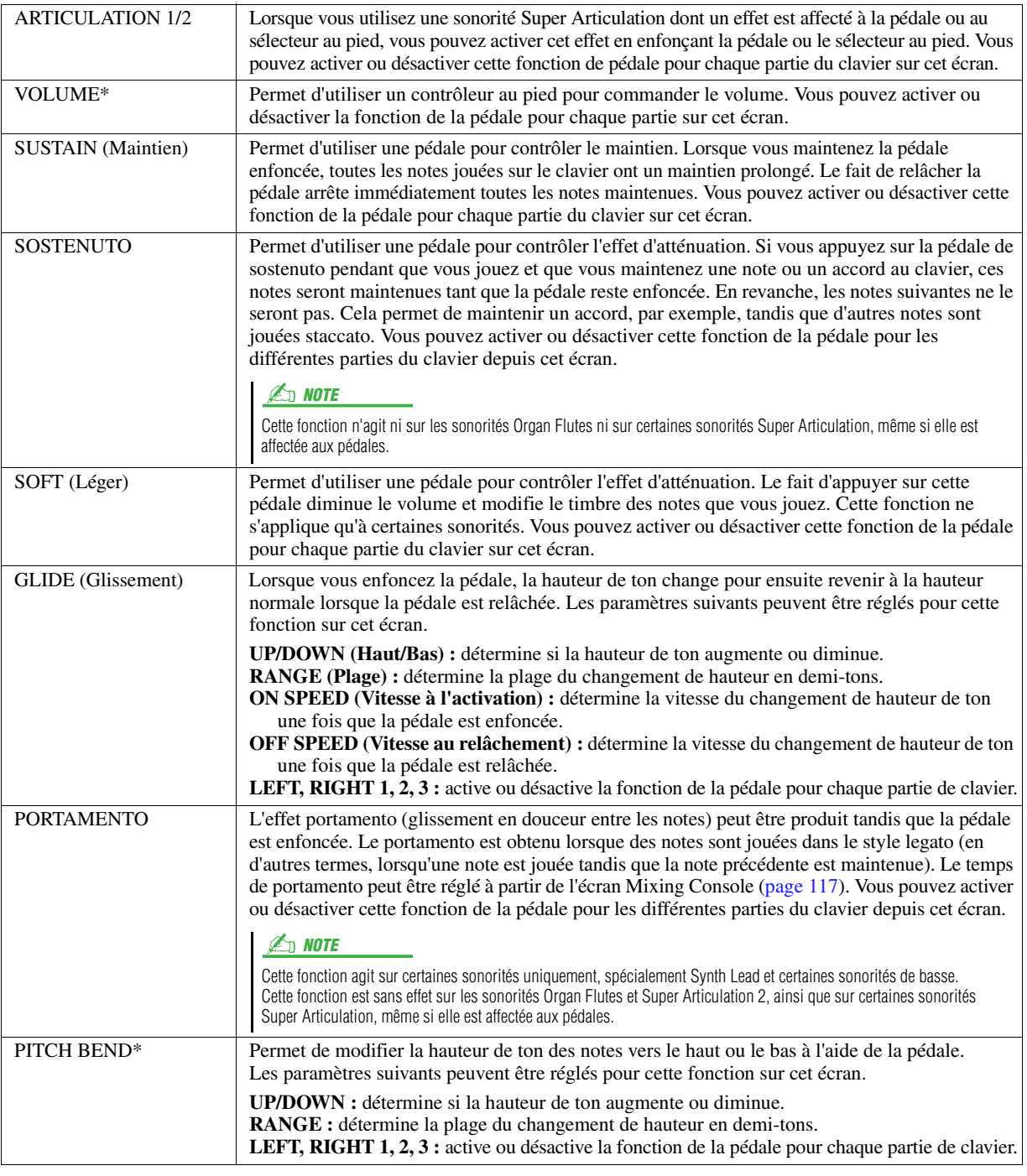

#### PAGE SUIVANTE

## $\mathbb{Z}_0$  note

Vous pouvez également affecter d'autres fonctions à la pédale : début/fin d'insertion de l'enregistrement du morceau [\(page 67](#page-66-0)) et Registration Sequence [\(page 97](#page-96-0)). Lorsque vous affectez plusieurs fonctions à la pédale, l'ordre de priorité est le suivant : début/ fin d'insertion de l'enregistrement du morceau  $\rightarrow$  Registration Sequence  $\rightarrow$ fonctions affectées ici.

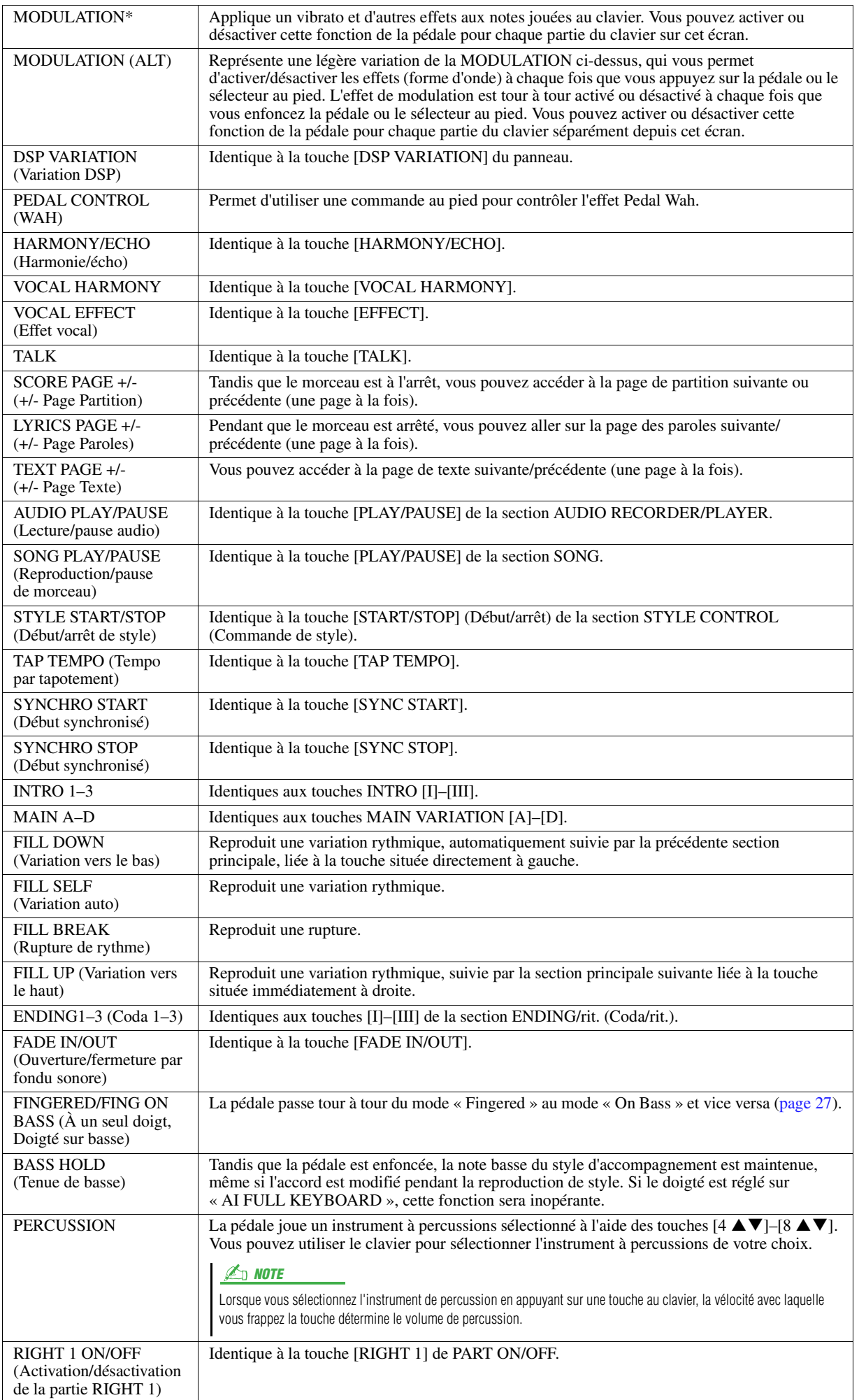

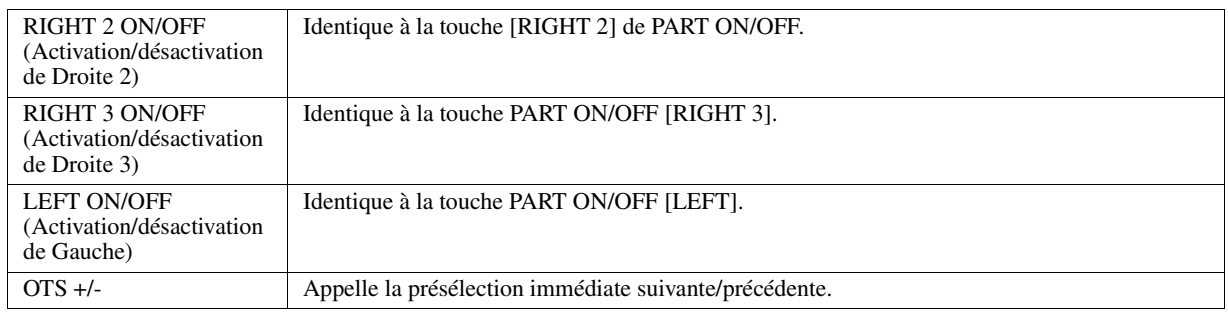

# <span id="page-135-1"></span><span id="page-135-0"></span>Réglages MIDI

Cette section vous permet de régler les paramètres MIDI de l'instrument. Le Tyros5 vous propose également un jeu de dix modèles préprogrammés qui vous permettent de reconfigurer instantanément et aisément l'instrument en fonction de votre application MIDI ou périphérique externe spécifique. En outre, vous pouvez éditer les modèles préprogrammés et sauvegarder jusqu'à dix modèles originaux dans la mémoire USER.

## $\mathbb{Z}_D$  note

Vous pouvez sauvegarder tous vos modèles originaux sous forme de fichier unique dans la mémoire interne (lecteur User) ou sur une mémoire flash USB :  $[FUNCTION] \rightarrow [H] UTLITY \rightarrow$ TAB  $\left[\blacktriangleleft\right]$ [ $\blacktriangleright$ ] SYSTEM RESET  $\rightarrow$ [G] MIDI SETUP FILES. Reportez-vous à la [page 132](#page-131-1).

# <span id="page-135-3"></span>**1 Appelez l'écran approprié.**

 $[FUNCTION] \rightarrow [G] MIDI$ 

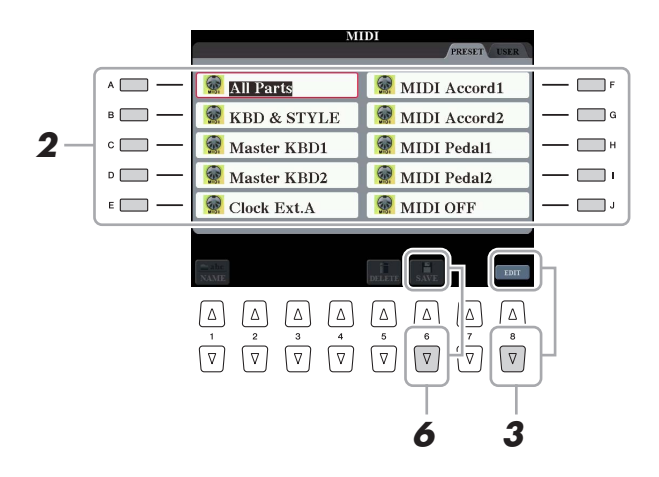

# **2 Sélectionnez un modèle préprogrammé depuis la page PRESET [\(page 137\)](#page-136-0).**

Si vous avez déjà créé votre modèle original et l'avez sauvegardé sur la page USER, vous pouvez aussi sélectionner ce modèle depuis la page USER.

**3** Pour modifier le modèle, appuyez sur la touche [8 ▼] (EDIT) pour appeler l'écran MIDI.

<span id="page-135-2"></span>**4 Utilisez les touches [**E**][**F**] de la section TAB pour appeler la page appropriée, puis réglez les divers paramètres de manière à modifier le modèle MIDI actuellement sélectionné.**

- **SYSTEM**...................[Réglages du système MIDI](#page-137-0) ([page 138\)](#page-137-0)
- **TRANSMIT** ..............[Réglages de transmission MIDI](#page-138-0) [\(page 139](#page-138-0))
- **RECEIVE** .................[Réglages de réception MIDI](#page-139-0) [\(page 140](#page-139-0))
- **BASS** .........................[Réglages de la note de basse pour la reproduction de style via la réception MIDI](#page-140-0) ([page 141\)](#page-140-0)
- **CHORD DETECT**....[Réglages du type d'accord pour la reproduction de style via la réception MIDI](#page-140-1) ([page 141\)](#page-140-1)
- **MFC10** ......................Réglages relatifs à un contrôleur au pied MIDI de type MFC10 ([page 142](#page-141-0))
- **5 Au terme de l'édition, appuyez sur la touche [EXIT] pour revenir dans l'écran de sélection des modèles MIDI.**
- **6** Sélectionnez la page User à l'aide des touches [◀][▶] de la section TAB, puis appuyez sur la touche [6 **▼**] (SAVE) pour sauvegarder le modèle édité.

# <span id="page-136-0"></span>**Modèles MIDI préprogrammés**

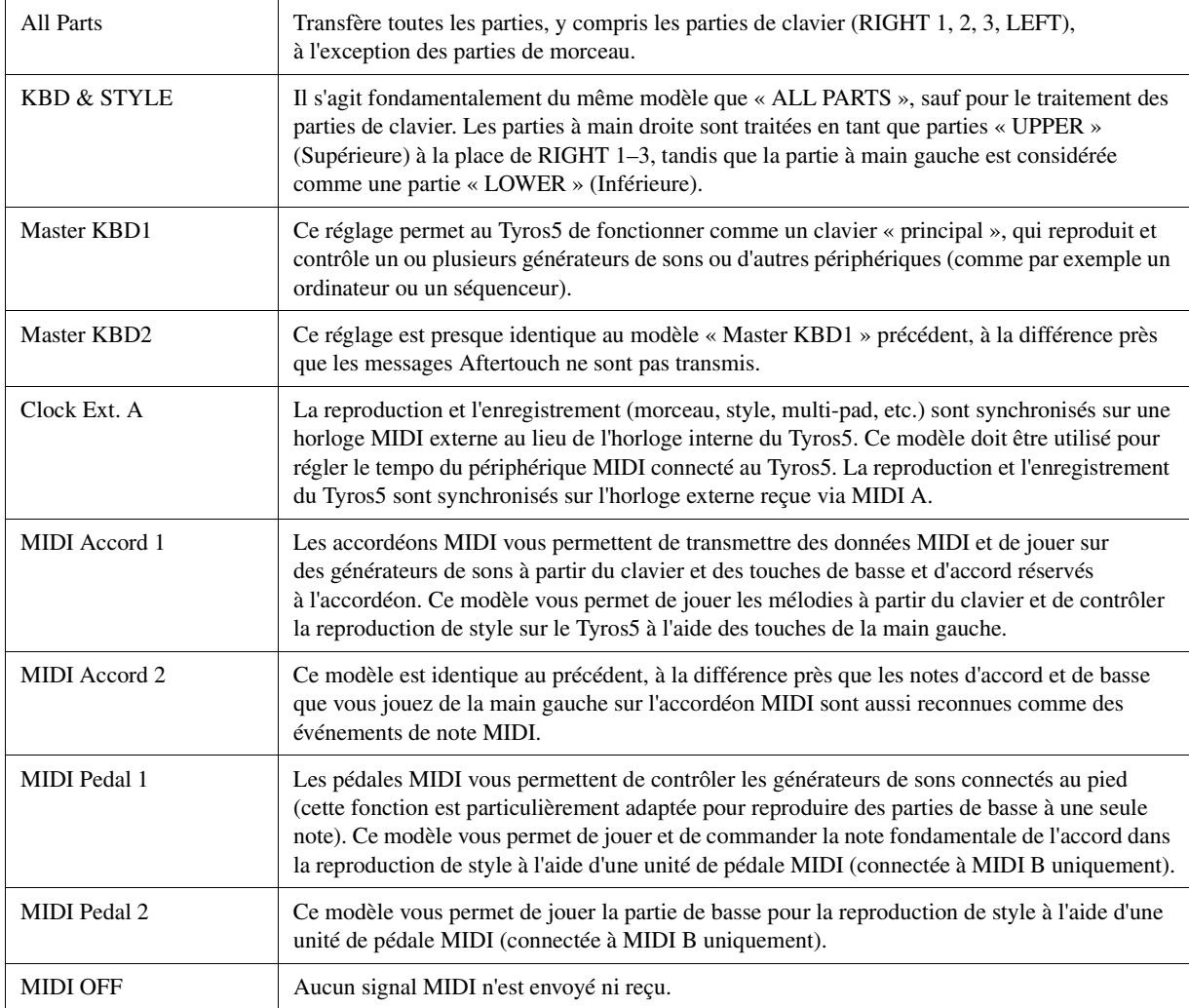

<span id="page-137-0"></span>Les explications fournies ici s'appliquent à la page SYSTEM indiquée à l'étape 4 de la [page 136.](#page-135-2) Utilisez les touches [A]/[B] pour sélectionner les paramètres à régler (ci-dessous), puis spécifiez l'état d'activation/désactivation à l'aide des touches  $[1 \blacktriangle \blacktriangledown]$  -  $[8 \blacktriangle \blacktriangledown]$ .

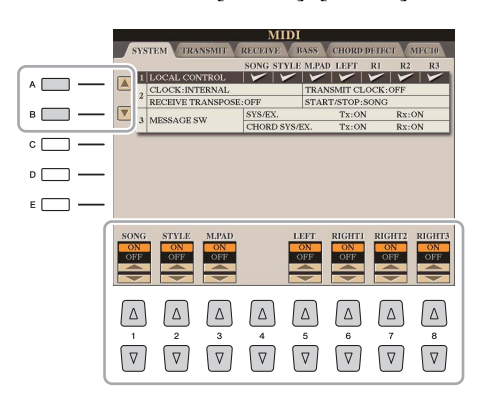

## ■ 1 Local Control (Commande locale)

Active ou désactive la fonction Local Control pour chaque partie. Lorsque la fonction Local Control est réglée sur « ON », le clavier de l'instrument commande son propre générateur de sons interne (localement), ce qui permet de jouer les sonorités internes directement à partir du clavier. Si vous réglez Local Control sur « OFF », le clavier et les contrôleurs seront déconnectés en interne depuis la section du générateur de sons de l'instrument, de sorte qu'aucun son ne sortira lorsque vous jouerez au clavier ou utiliserez les contrôleurs. Par exemple, cela vous permet de recourir à un séquenceur MIDI externe afin de jouer les sonorités internes de l'instrument et d'utiliser le clavier de ce dernier pour enregistrer des notes sur le séquenceur externe et/ou reproduire le son à partir d'un générateur de sons externe.

## ■ 2 Réglage de l'horloge, etc.

## **CLOCK (Horloge)**

Détermine si le tempo des morceaux, des styles, etc. est contrôlé par l'horloge interne de l'instrument ou par un signal d'horloge MIDI reçu à partir d'un périphérique externe. INTERNAL (Interne) est le réglage d'horloge normal lorsque l'instrument est utilisé seul ou en tant que clavier maître pour contrôler des périphériques externes. Si vous utilisez l'instrument avec un séquenceur externe, un ordinateur MIDI ou un autre périphérique MIDI et souhaitez le synchroniser sur le périphérique externe concerné, il faudra spécifier ce paramètre sur le réglage approprié : MIDI, USB 1 ou USB 2. Dans ce cas, assurez-vous que le périphérique externe est bien connecté (par exemple, à la borne MIDI IN de l'instrument) et qu'il transmet correctement le signal d'horloge MIDI.

## **TRANSMIT CLOCK (Transmission d'horloge)**

Active ou désactive la transmission de l'horloge MIDI (F8). Lorsqu'il est réglé sur OFF, aucune donnée d'horloge ou de début/arrêt MIDI n'est transmise, même si un morceau ou un style est reproduit.

## **RECEIVE TRANSPOSE (Transposition des données reçues)**

Détermine si le réglage de transposition de l'instrument s'applique aux événements de note reçus par l'instrument via MIDI.

## **START/STOP (Début/Arrêt)**

Détermine si les messages de début (FA) et d'arrêt (FC) entrants affectent la reproduction de morceau ou de style.

## **3 MESSAGE SW (Message Switch) (Sélecteur de message)**

## **SYS/EX. (Exclusif au système)**

Le réglage « Tx » (Transmission) active ou désactive la transmission MIDI des messages MIDI exclusifs au système. Le réglage « Rx » active ou désactive la réception MIDI et la reconnaissance des messages MIDI exclusifs au système générés par un équipement externe.

## **CHORD SYS/EX. (Données d'accords exclusives au système)**

Le réglage « Tx » active ou désactive la transmission MIDI de données exclusives aux accords MIDI (note fondamentale et type de la détection d'accord). Le réglage « Rx » active ou désactive la réception MIDI et la reconnaissance des données exclusives aux accords MIDI générées par un périphérique externe.

#### $\mathbb{Z}$  NOTE

- Lorsque le paramètre CLOCK est réglé sur une valeur autre que INTERNAL, le tempo est spécifié sur « EXT. » dans l'écran principal. Cela signifie que la reproduction de cet instrument est contrôlée uniquement depuis un périphérique MIDI externe ou un ordinateur. Dans un tel cas de figure, il est impossible de reproduire les styles, les morceaux, les multi-pads ou le métronome, même si vous exécutez l'opération de démarrage.
- Lorsque l'adaptateur LAN sans fil USB est relié à la borne USB TO DEVICE, le paramètre « WIRELESS LAN » (LAN sans fil) s'affiche.

<span id="page-138-0"></span>Les explications fournies ici s'appliquent à la page TRANSMIT indiquée à l'étape 4 de la [page 136](#page-135-2). Cette page détermine quelles parties sont envoyées en tant que données MIDI et sur quel canal MIDI les données sont envoyées.

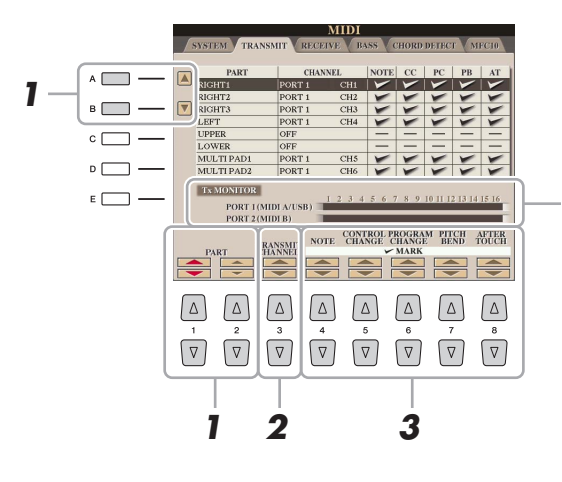

Les points correspondant à chaque canal (1–16) clignotent brièvement chaque fois que des données sont transmises sur les canaux.

#### $\mathbb{Z}_D$  note

Lorsque « WLAN » s'affiche sur la ligne correspondant à PORT1, cela signifie que l'instrument peut traiter des messages MIDI reçus via un adaptateur LAN sans fil relié à la borne USB TO DEVICE. Si l'indication « WLAN » ne s'affiche pas même en cas de connexion d'un adaptateur LAN sans fil, mettez l'instrument hors tension puis sous tension à nouveau.

## **1** Utilisez les touches [A]/[B] ou [1 ▲ V]/[2 ▲ V] pour sélectionner la partie concernée par **la modification des réglages de transmission.**

À l'exception des deux parties ci-dessous, les parties répertoriées sur cet écran sont les mêmes que celles affichées sur les écrans MIXING CONSOLE et CHANNEL ON/OFF.

#### **UPPER (Partie supérieure)**

Désigne la partie de clavier jouée dans la section située à droite du point de partage, consacrée aux sonorités RIGHT 1, 2 et 3.

#### **LOWER**

Désigne la partie de clavier jouée dans la section située à gauche du point de partage et destinée aux sonorités. Cette partie n'est pas affectée par le statut d'activation/de désactivation de la touche [ACMP].

## **2** Utilisez les touches [3 ▲▼] pour sélectionner le canal via **lequel la partie sélectionnée sera transmise.**

## **3** Utilisez les touches  $[4 \blacktriangle \blacktriangledown]$ – $[8 \blacktriangle \blacktriangledown]$  pour déterminer les types **de données à envoyer.**

Les messages MIDI suivants peuvent être paramétrés sur l'écran TRANSMIT/RECEIVE.

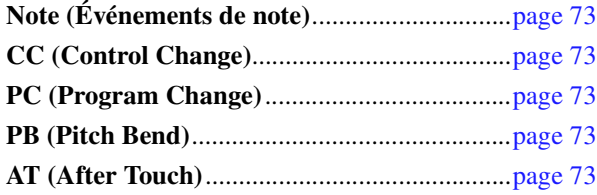

## **D** NOTE

Si un même canal de transmission est affecté à plusieurs parties, les messages MIDI transmis fusionneront sur un seul canal, produisant des sons imprévus et d'éventuelles pointes de tension au niveau du périphérique MIDI connecté.

## $\mathbb{Z}_0$  note

Il est impossible de transmettre des morceaux protégés en écriture, et ce même si les canaux de morceau 1–16 appropriés sont configurés pour être transmis.

 $l\bar{l}$ 

<span id="page-139-0"></span>Les explications fournies ici s'appliquent à la page RECEIVE indiquée à l'étape 4 de la [page 136](#page-135-2). Cette page détermine les parties qui reçoivent des données MIDI et les canaux MIDI sur lesquels les données seront reçues.

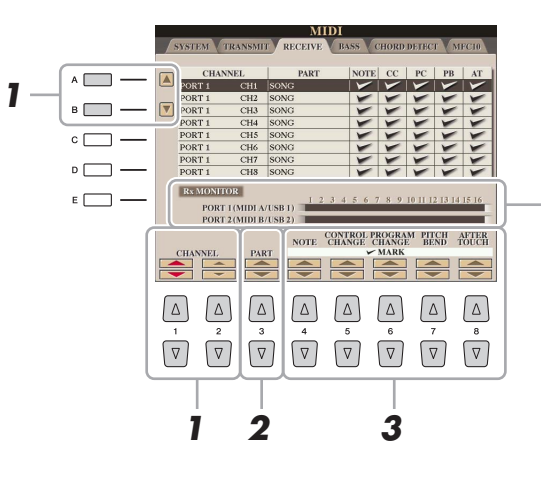

Les points relatifs aux différents canaux (1–16) clignotent brièvement chaque fois que des données sont reçues sur les canaux correspondants.

#### **ED NOTE**

Lorsque « WLAN » s'affiche sur la ligne correspondant à PORT1, cela signifie que l'instrument peut traiter des messages MIDI reçus via un adaptateur LAN sans fil relié à la borne USB TO DEVICE. Si l'indication « WLAN » ne s'affiche pas même en cas de connexion d'un adaptateur LAN sans fil, mettez l'instrument hors tension puis sous tension à nouveau.

## **1** Utilisez les touches [A]/[B] ou [1 ▲▼]/[2 ▲▼] pour sélectionner le canal de réception.

L'instrument peut recevoir des messages MIDI sur 32 canaux (16 canaux x 2 ports) via une connexion USB.

## 2 Utilisez les touches [3 ▲▼] pour sélectionner la partie via laquelle le canal sélectionné **sera reçu.**

À l'exception des parties suivantes, les parties répertoriées sur cet écran sont les mêmes que celles affichées sur les écrans MIXING CONSOLE (Console de mixage) et CHANNEL ON/OFF (Activation/désactivation de canal).

## **KEYBOARD**

Les messages de note reçus contrôlent la performance au clavier de l'instrument.

## **EXTRA PART 1-4 (Parties supplémentaires 1-4)**

Ces cinq parties sont spécialement réservées à la réception et à la reproduction des données MIDI. Normalement, ces parties ne sont pas utilisées par l'instrument lui-même. L'instrument peut servir de générateur de sons multi-timbres à 32 canaux grâce à l'utilisation de ces cinq parties en plus d'autres parties (à l'exception du son de microphone).

# **3** Utilisez les touches [4 ▲▼]–[8 ▲▼] pour déterminer les types de données à recevoir.

## **Transmission et réception MIDI via la borne USB et les bornes MIDI**

La relation entre les bornes [MIDI] et la borne [USB] utilisées pour la transmission et la réception de messages MIDI sur 32 canaux (16 canaux x 2 ports) peut être illustrée comme suit :

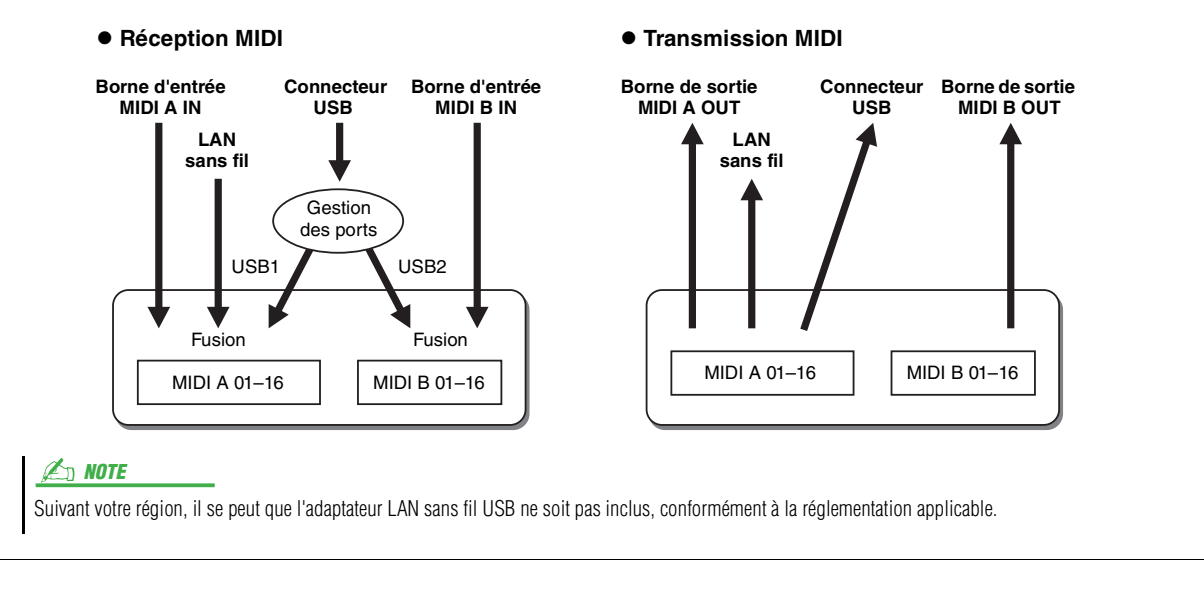

# <span id="page-140-0"></span>**Réglages de la note de basse pour la reproduction de style via la réception MIDI**

Les explications fournies ici s'appliquent à la page BASS indiquée à l'étape 4 de la [page 136.](#page-135-2) Ces réglages vous permettent de déterminer la note de basse pour la reproduction du style, sur la base des messages de note reçus via MIDI. Les messages d'activation ou de désactivation de note reçus sur les canaux réglés sur « ON » sont reconnus en tant que notes de basse de l'accord de la reproduction du style. La note de basse est détectée quels que soient les réglages du paramètre [ACMP] et du point de partage. Lorsque plusieurs canaux sont réglés simultanément sur « ON », la note de basse est détectée à partir des données MIDI fusionnées reçues sur les canaux.

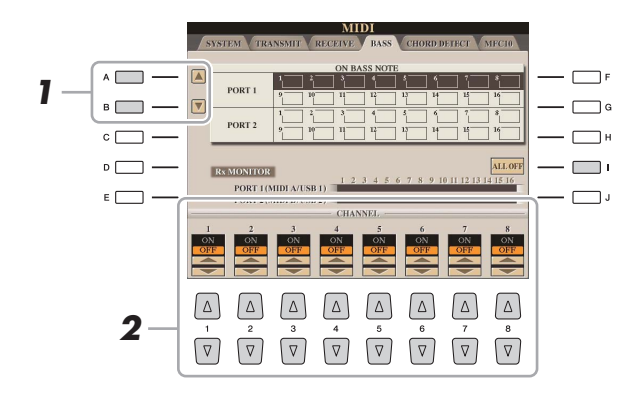

**1 Utilisez les touches [A]/[B] pour sélectionner la rangée de canaux souhaitée.**

# 2 Utilisez les touches [1 ▲▼]–[8 ▲▼] pour activer (ON) ou désactiver (OFF) les **canaux souhaités.**

Vous pouvez également désactiver tous les canaux (OFF) en appuyant sur la touche [I] (ALL OFF) (Tous désactivés).

# <span id="page-140-1"></span>**Réglages du type d'accord pour la reproduction de style via la réception MIDI**

Les explications fournies ici s'appliquent à la page CHORD DETECT indiquée à l'étape 4 de la [page 136.](#page-135-2) Cette page vous permet de sélectionner les canaux MIDI sur lesquels les données MIDI de l'équipement externe seront utilisées pour détecter le type d'accord pour la reproduction du style. Les messages d'activation ou de désactivation de note reçus sur les canaux réglés sur « ON » sont reconnus comme des notes pour la détection des accords de la reproduction du style. Les accords à détecter dépendent du type de doigté sélectionné. Les types d'accord sont détectés quels que soient les réglages du paramètre [ACMP] et du point de partage. Lorsque plusieurs canaux sont réglés simultanément sur « ON », le type d'accord est détecté à partir des données MIDI fusionnées reçues sur les différents canaux.

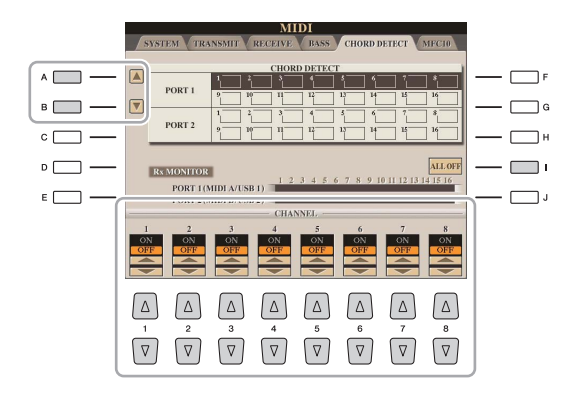

La procédure est quasiment identique à celle de l'écran BASS ci-dessus.

# <span id="page-141-0"></span>Réglages MFC10

Les explications fournies ici s'appliquent à la page MFC10 de l'étape 4 en [page 136.](#page-135-2)

En connectant au Tyros5 un contrôleur au pied MIDI MFC10 fourni en option, vous pouvez aisément contrôler au pied une grande variété d'opérations et de fonctions, ce qui est idéal pour modifier les réglages et contrôler le son tout en jouant en live. Différentes fonctions peuvent être affectées à chaque sélecteur au pied, de même qu'il est possible de connecter au MFC10 cinq commandes au pied (en option), pour accroître les possibilités en matière de créativité sonore.

**1 Connectez la borne MIDI IN du MFC10 à l'une des bornes MIDI OUT du Tyros5 à l'aide d'un câble MIDI.**

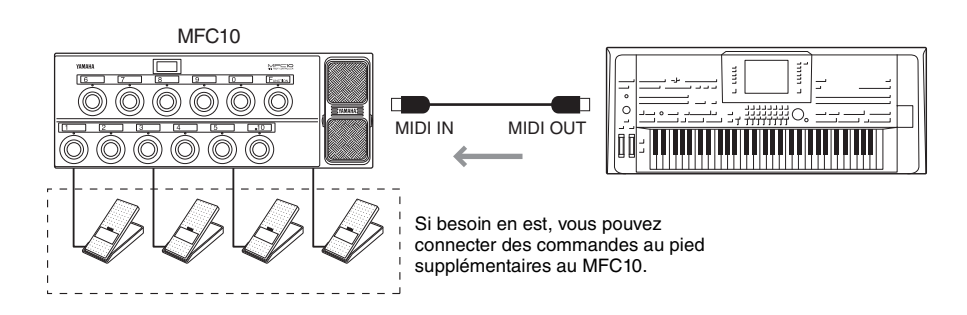

- **2 Réglez le contrôleur MFC10 en mode normal de fonctionnement, puis activez son voyant [FUNCTION] (Fonction).**
- **3 Exécutez les étapes 1–4 de la [page 136](#page-135-3) pour appeler la page MFC10.**
- **4 Réglez les paramètres de cet écran selon les besoins.**

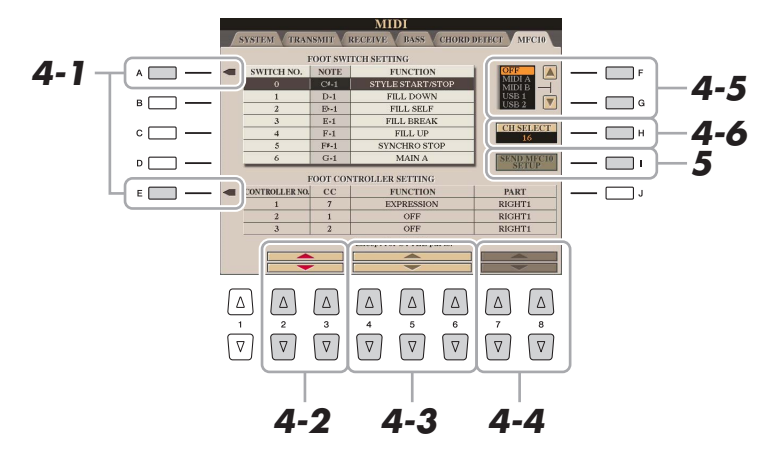

Il est possible d'effectuer deux réglages (ci-dessous) à partir de cet écran :

- Chacun des sélecteurs au pied (F00–F29) du MFC10 envoie un numéro de note au Tyros5, qui détermine alors la manière dont il va répondre à ce numéro de note (la fonction à exécuter par celui-ci).
- Chacun des contrôleurs au pied MFC10 envoie des messages de changement de commande sur un numéro de changement de commande spécifique au Tyros5, qui détermine alors la modalité de réponse à ce numéro de changement de commande (le paramètre à modifier par celui-ci).
- **4-1** Servez-vous des touches [A]/[E] pour sélectionner « FOOTSWITCH » (Sélecteur au pied) ou « FOOT CONTROLLER » (Contrôleur au pied).
- **4-2** Utilisez les touches [2 **△ V**]/[3 **△ V**] pour sélectionner le numéro de sélecteur au pied (F00–F29) ou de contrôleur au pied (1–5) auquel la fonction sera affectée. Veuillez noter qu'au préalable, un numéro de note est attribué à chaque sélecteur au pied et un numéro de changement de commande à chaque contrôleur au pied, et que ces réglages ne sont pas modifiables.

**PAGE SUIVANTE** 

 $\overline{\mathfrak{U}}$ 

- **4-3** Utilisez les touches  $[4 \blacktriangle \blacktriangledown]$ – $[6 \blacktriangle \blacktriangledown]$  pour spécifier la fonction affectée au sélecteur au pied (c'est-à-dire, le numéro de note) ou au contrôleur au pied (autrement dit, le numéro de changement de commande). Pour les détails sur les fonctions susceptibles d'être affectées au sélecteur au pied ou au contrôleur au pied, reportez-vous à la [page 134.](#page-133-0)
- **4-4** (Valable uniquement pour le réglage FOOT CONTROLLER) Spécifiez la partie à laquelle la fonction affectée au contrôleur au pied est appliquée à l'aide des touches  $[7 \triangle \blacktriangledown]/[8 \triangle \blacktriangledown]$ .
- **4-5** Utilisez les touches [F]/[G] pour déterminer le port MIDI à utiliser pour communiquer avec le contrôleur MFC10.

Le port USB (USB1, USB2) pourra être sélectionné ici même si le MFC10 ne possède pas de connecteur USB. En effet, il est possible d'utiliser un ordinateur à la place du MFC10. (L'ordinateur peut envoyer au Tyros5 le même type de données que celles qui sont transmises par le MFC10. Pour plus de détails, voyez en bas de cette page.)

- **4-6** Utilisez la touche [H] (CH SELECT) pour déterminer le port MIDI à utiliser pour communiquer avec le contrôleur MFC10.
- **5 Appuyez sur la touche [I] (SEND MFC10 SETUP) (Envoi de configuration au MFC10) pour transmettre les réglages effectués ici au contrôleur MFC10.**
- **6 Déconnectez le câble MIDI du Tyros5 et du MFC10, puis raccordez la borne MIDI OUT du MFC10 à la borne MIDI IN du Tyros5 conformément au réglage ci-dessus en utilisant un câble MIDI.**

 $\mathbb{Z}_D$  note

En fait, les paires respectivement formées par le numéro de sélecteur au pied et le numéro de note, le numéro de contrôleur au pied et le numéro de changement de commande, ainsi que le canal MIDI de communication réglés ci-dessus sont toutes transmises au MFC10.

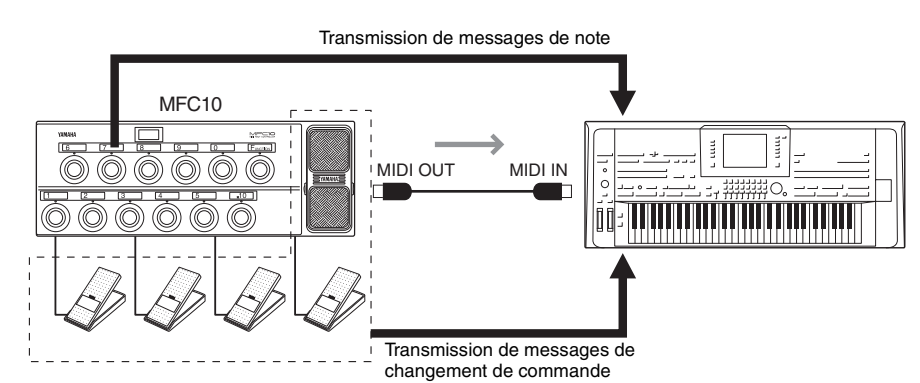

- **7 Faites fonctionner le MFC10 pour vérifier que vous pouvez contrôler correctement le Tyros5 depuis le MFC10 configuré à l'étape 4.**
- **8 Appuyez sur la touche [EXIT] pour retourner sur l'écran MIDI Template Selection (Sélection de modèle MIDI) afin d'y sauvegarder les réglages ci-dessus dans l'onglet USER.**

## **Utilisation d'un ordinateur ou d'un autre instrument MIDI à la place du MFC10**

Gardez à l'esprit que les deux réglages suivants figurant sur la page MFC10 doivent être sauvegardés non sur le contrôleur MFC10 mais sur le Tyros5 en tant que modèle MIDI.

- Numéro de note/paires d'affectation de fonction du Tyros5
- Numéro de changement de commande/paires d'affectation de changement de paramètre du Tyros5

Si vous n'utilisez pas le MFC10, vous pourrez contrôler le Tyros5 par des numéros de note et des messages de changement de commande en provenance de n'importe quel dispositif MIDI approprié (par exemple, un ordinateur, un séquenceur ou un clavier principal). Prenez soin de régler le canal adéquat dans cet écran pour toute opération de contrôle par un dispositif externe.

# <span id="page-143-0"></span>Connexion à un réseau (adaptateur LAN sans fil USB fourni)

L'adaptateur LAN sans fil USB vous permet de connecter le Tyros5 à un réseau. Cette section couvre les opérations qui peuvent être nécessaires pour faire fonctionner l'instrument directement en connexion à un réseau.

Pour plus de détails sur les connexions à un iPhone/iPad, reportez-vous au document « iPhone/iPad Connection Manual » et aux instructions décrites ci-après.

**Connectez d'abord l'adaptateur LAN sans fil USB fourni à la borne [USB TO DEVICE] située à l'arrière du Tyros5.**

#### $\mathbb{Z}_0$  note

Wi-Fi et la configuration Wi-Fi Protected sont des marques déposées de Wi-Fi Allianceare.

#### $\mathbb{Z}_0$  note

Si l'adaptateur LAN sans fil USB n'est pas reconnu par l'instrument, la touche [J] (WIRELESS LAN) n'apparaîtra pas, même si vous appuyez sur la touche [FUNCTION].

# <span id="page-143-1"></span>**Affichage des réseaux disponibles et établissement de connexions**

- **1 Appuyez sur la touche [FUNCTION] (Fonction).**
- **2 Appuyez sur la touche [J] (WIRELESS LAN) (LAN sans fil) pour appeler les réseaux disponibles dans l'écran Wireless LAN.**

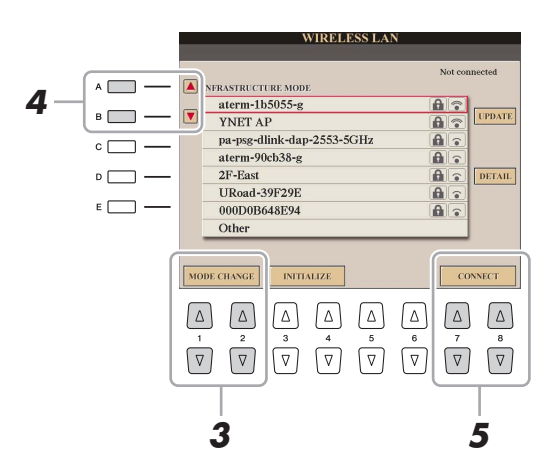

**3 Vérifiez que le paramètre MODE est réglé sur « INFRASTRUCTURE MODE » (Mode Infrastructure).**

Si nécessaire, utilisez les touches  $[1 \blacktriangle \blacktriangledown]/[2 \blacktriangle \blacktriangledown]$  (MODE CHANGE) (Changement de mode) pour spécifier le réglage sur « INFRASTRUCTURE MODE ».

**4 Utilisez les touches [A]/[B] pour sélectionner le réseau de votre choix.**

## **5** Utilisez les touches [7 **A V**]/[8 **A V**] (CONNECT) (Connecter) pour relier le **réseau sélectionné.**

Entrez le mot de passe approprié s'il vous est demandé.
- **1 Appuyez sur la touche [FUNCTION].**
- **2 Appuyez sur la touche [J] (WIRELESS LAN) pour appeler les réseaux disponibles dans l'écran Wireless LAN.**

<span id="page-144-3"></span><span id="page-144-2"></span><span id="page-144-1"></span><span id="page-144-0"></span>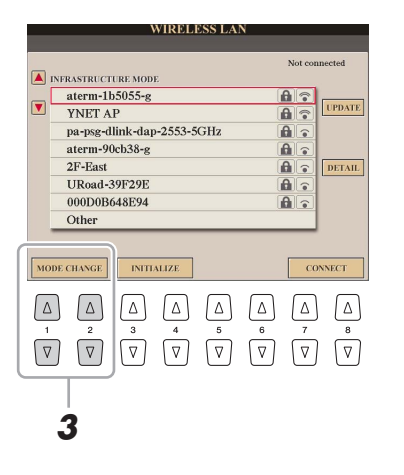

- **3 Vérifiez que le paramètre MODE est réglé sur « INFRASTRUCTURE MODE ».** Si nécessaire, utilisez les touches  $[1 \blacktriangle \blacktriangledown]/[2 \blacktriangle \blacktriangledown]$  (MODE CHANGE) pour spécifier le réglage sur « INFRASTRUCTURE MODE ».
- **4 Utilisez les touches [A]/[B] pour sélectionner « Other » (Autre).**

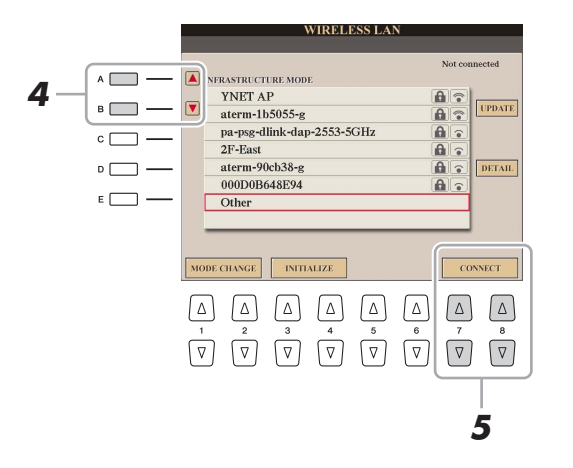

- **5** Utilisez les touches [7 ▲ V]/[8 ▲ V] (CONNECT) pour appeler l'écran Manual Setup **(Configuration manuelle).**
- **6 Entrez la configuration SSID, les paramètres de sécurité et les réglages liés au mot de passe applicables au réseau.**

Servez-vous des touches [B], [C] et [D] pour sélectionner respectivement SSID, Security (Sécurité) et Password (Mot de passe).

**7** Utilisez les touches [7 ▲ V]/[8 ▲ V] (CONNECT) pour relier le réseau sélectionné.

 $11$ 

#### <span id="page-145-1"></span>**Démarrage du service WPS à partir du Tyros5**

Appuyez sur la touche située sur l'adaptateur LAN sans fil USB et maintenez-la enfoncée jusqu'à ce que le message liée au service WPS apparaisse à l'écran du Tyros5.

<span id="page-145-0"></span>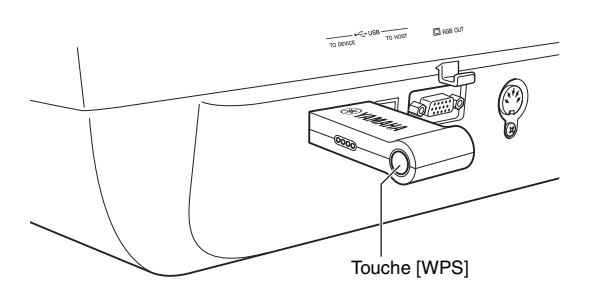

#### **Réglage manuel du mode Access Point (Point d'accès)**

Lorsqu'un point d'accès disponible ne peut être trouvé, connectez le Tyros5 directement au périphérique intelligent.

**1** Appuyez sur la touche [FUNCTION]  $\rightarrow$  [J] (WIRELESS LAN)  $\rightarrow$  [1  $\blacktriangle$   $\blacktriangledown$ ] ou [2  $\blacktriangle$   $\blacktriangledown$ ] **(MODE CHANGE) (Changement de mode).**

#### **2 Appuyez sur la touche [G] (YES).**

Ceci appelle les informations relatives au réseau sur le Tyros5.

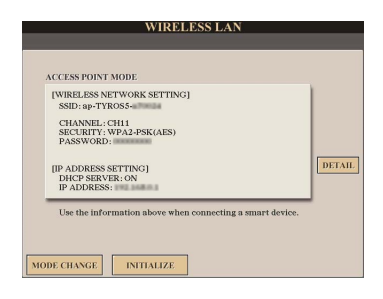

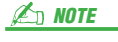

Pour passer en mode Infrastructure, répétez les étapes 1 et 2.

**3 Si nécessaire, appuyez sur la touche [I] (DETAIL) et entrez la configuration SSID, les paramètres de sécurité et les réglages liés au mot de passe.**

Utilisez respectivement les touches [B] (SSID), [C] (SECURITY) et [D] (PASSWORD) pour saisir les rélages correspondants.

#### **4** Appuyez sur la touche [7 **A V**] ou [8 **A V**] (SAVE) et suivez les instructions à l'écran.

Le Tyros5 est désormais disponible en tant que point d'accès.

#### <span id="page-146-0"></span>**Réglage de Time Zone**

Une fois que l'instrument a accédé au réseau via l'adaptateur LAN sans fil USB, l'heure actuelle s'affiche à l'écran. Vous pouvez régler les paramètres Time Zone (Fuseau horaire) et Daylight Saving Time (Heure d'été) en fonction de l'heure locale.

- **1** Appuyez sur la touche [FUNCTION]  $\rightarrow$  [J] (WIRELESS LAN)  $\rightarrow$  [I] (DETAIL).
- **2 Utilisez les touches [][] de la section TAB pour sélectionner l'écran « OTHERS ».**
- **3 Sélectionnez le réglage Time Zone approprié et spécifiez la valeur de Daylight Saving Time.**

Utilisez les touches [B] et [C] pour sélectionner respectivement Time Zone et Daylight Saving Time.

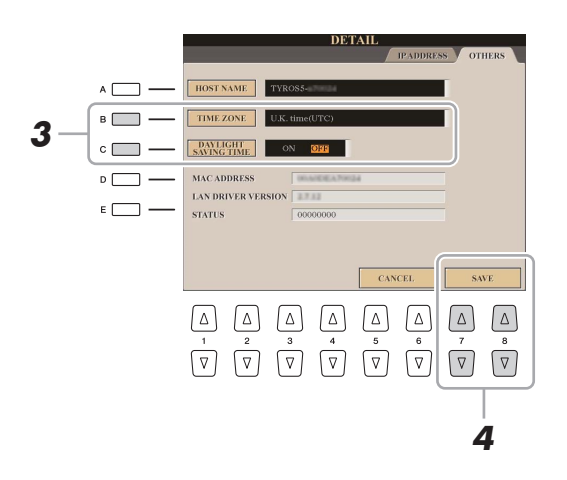

**4** Appuyez sur l'une des touches [7 ▲▼] ou [8 ▲▼] (SAVE) et suivez les instructions **à l'écran.**

# <span id="page-147-2"></span>Opérations liées au pack Expansion

L'installation d'un pack Expansion vous permet d'ajouter au dossier « Expansion » stocké sur le dique HD1 une variété de contenus en option, dont des morceaux, des styles et des sonorités. Le pack Expansion s'installe selon deux différentes méthodes, à l'aide d'une mémoire flash USB ou via le réseau sans fil. Cette section couvre les opérations qui peuvent être nécessaires pour ajouter de nouveaux contenus à l'instrument.

**Pour obtenir des instructions d'ordre plus général, visitez la page consacrée au Tyros5 sur le site Web de Yamaha Music Soft, à l'adresse suivante :**

**http://www.yamahamusicsoft.com/**

<span id="page-147-0"></span>Les deux séries d'instructions détaillées ci-après ne s'appliquent pas en cas d'installation du pack Expansion via le réseau sans fil.

#### **Sauvegarde du fichier d'informations de l'instrument sur la mémoire flash USB**

Afin d'obtenir les données du pack Expansion correspondant au Tyros5, vous devez extraire le fichier d'informations de l'instrument du Tyros5 comme décrit ci-dessous.

- **1 Connectez la mémoire Flash USB à la borne [USB TO DEVICE].**
- **2 Appelez l'écran OWNER.**

 $[FUNCTION] \rightarrow [H] UTLITY \rightarrow TABLE \Box$ [ $\blacktriangleright$ ] OWNER

- **3 Appuyez sur la touche [E] (EXPORT INSTRUMENT INFO) (Exportation des infos instrument).**
- **4 Suivez les instructions qui apparaissent à l'écran.**

Ceci entraîne la sauvegarde du fichier d'informations de l'instrument dans le répertoire racine de la mémoire flash USB.

#### <span id="page-147-1"></span>**Installation des données du pack Expansion depuis la mémoire flash USB**

Suivez les instructions ci-après pour installer les données du pack Expansion depuis la mémoire flash USB.

- **1 Connectez la mémoire flash USB sur laquelle les données du pack Expansion sont sauvegardées à la borne [USB TO DEVICE].**
- **2 Appuyez sur la touche [FUNCTION].**
- **3 Appuyez sur la touche [I] (PACK INSTALLATION) (Installation du pack).**
- **4** Servez-vous des touches [A]–[J] et des touches [1 ▲]–[6 ▲] pour sélectionner le fichier **du pack Expansion souhaité.**
- **5** Appuyez sur la touche [6 ▼] (INSTALL) (Installer).
- **6 Suivez les instructions qui apparaissent à l'écran.**

Ceci installe les données du pack sélectionné dans le dossier « Expansion » sur le lecteur HD1.

Vous pouvez désinstaller les données du pack Expansion à l'aide du paramètre FILES & FOLDERS de la fonction Factory Reset (reportez-vous à la [page 131\)](#page-130-0).

# **Index**

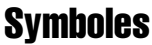

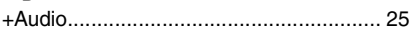

# **Chiffres**

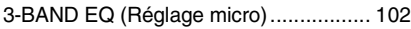

# A

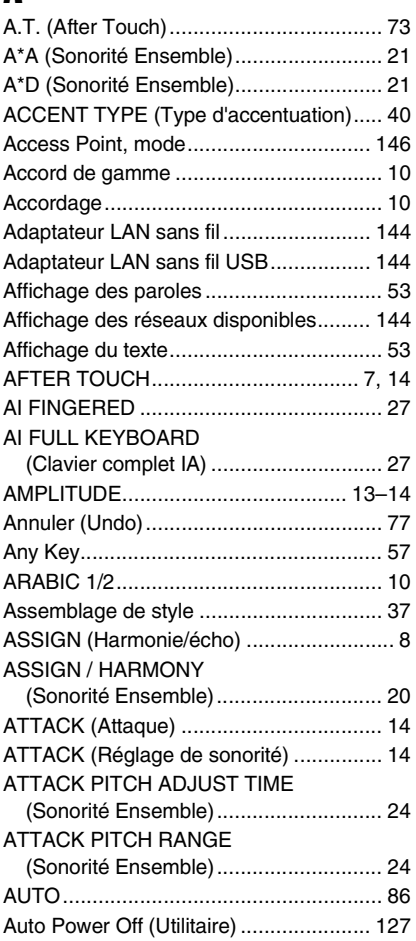

#### B

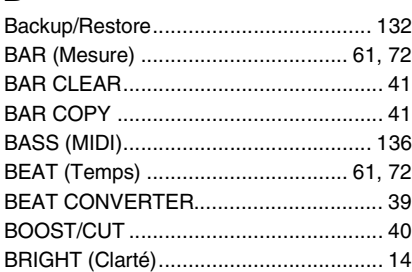

# C

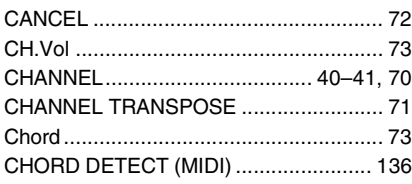

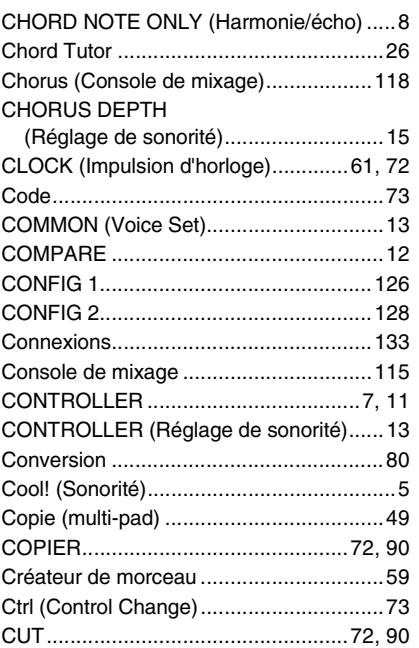

### D

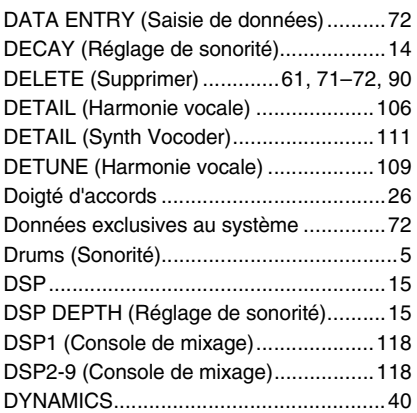

E

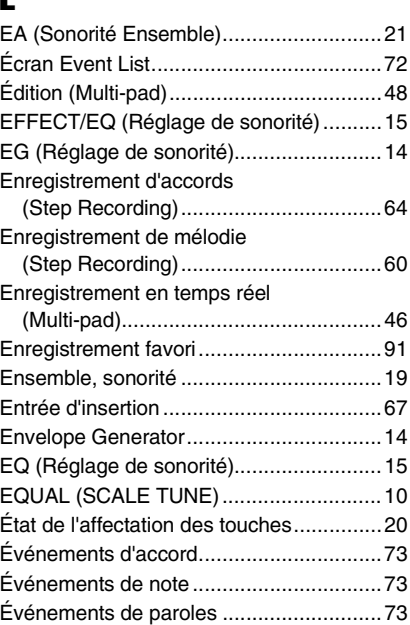

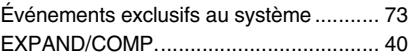

#### F

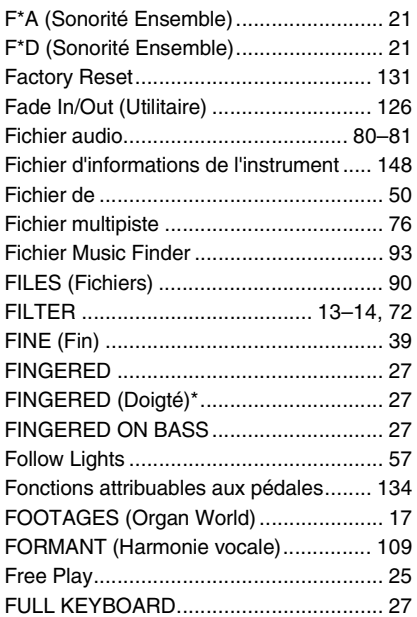

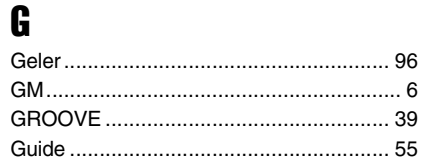

## H

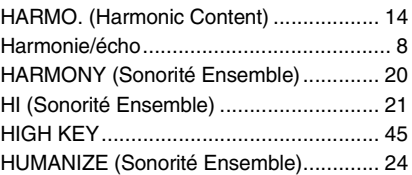

#### I

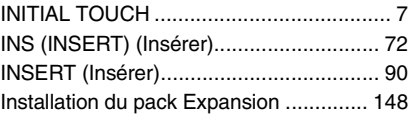

# K

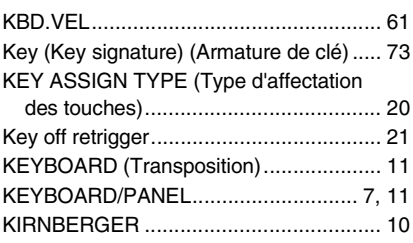

# L

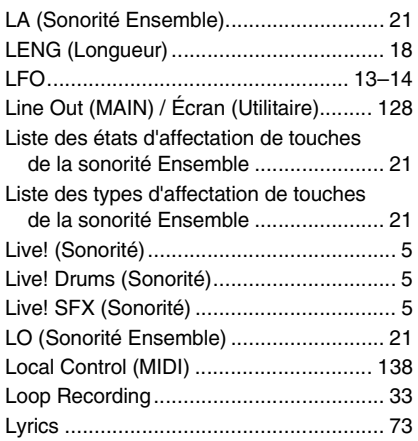

# M

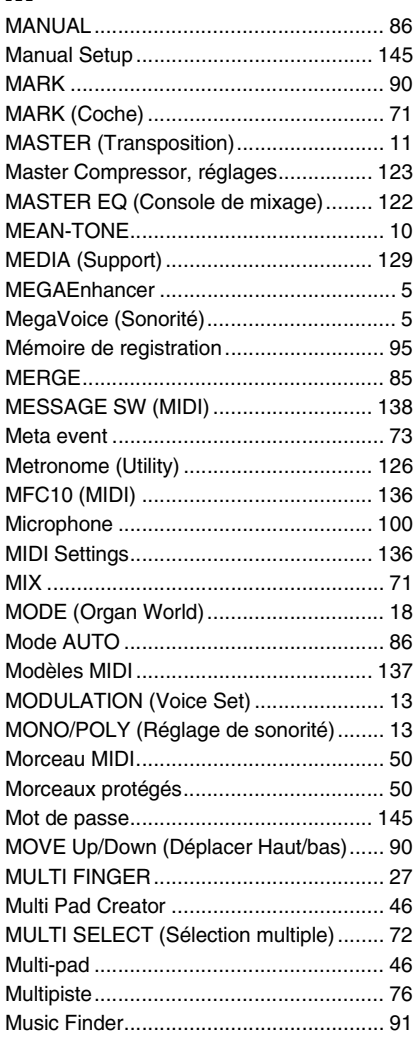

# N

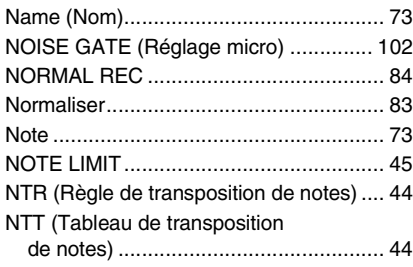

#### O

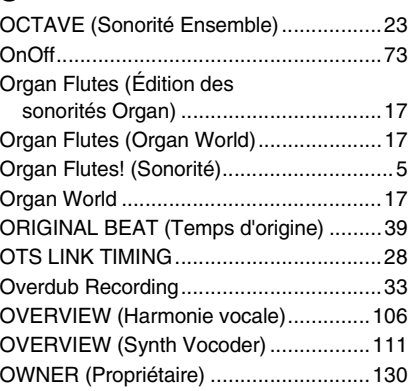

## P

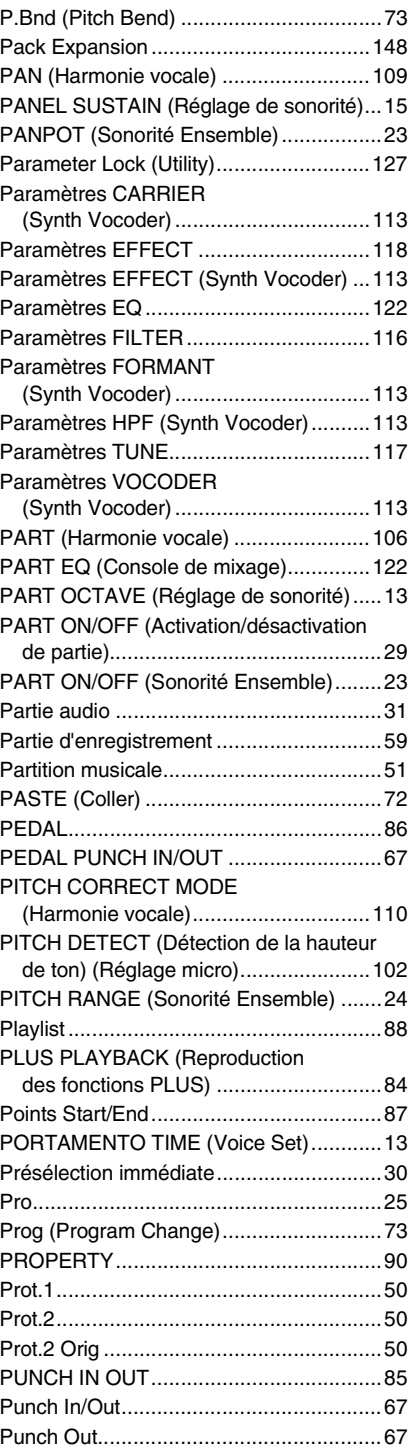

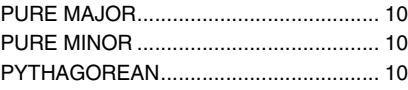

# $\mathbf{Q}$

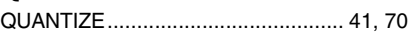

# R

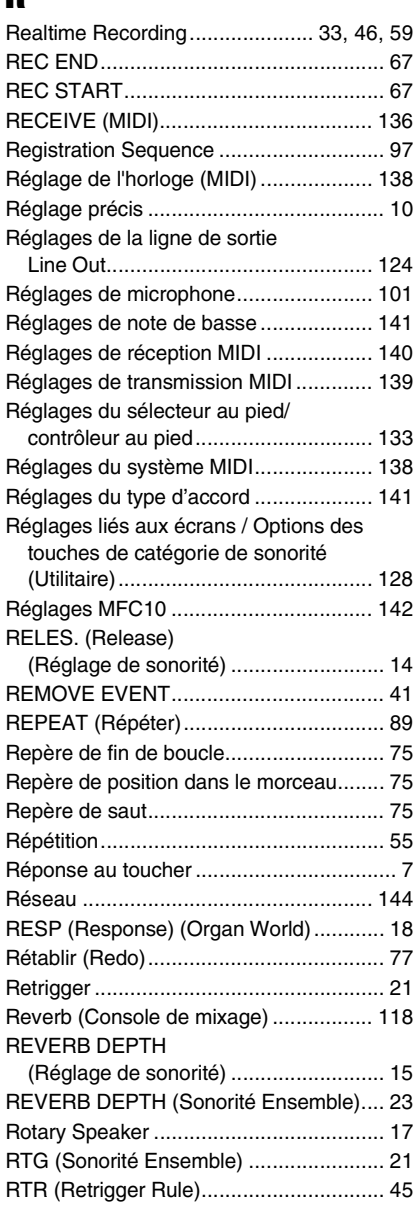

# S

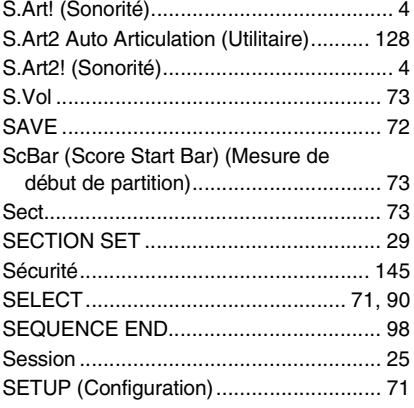

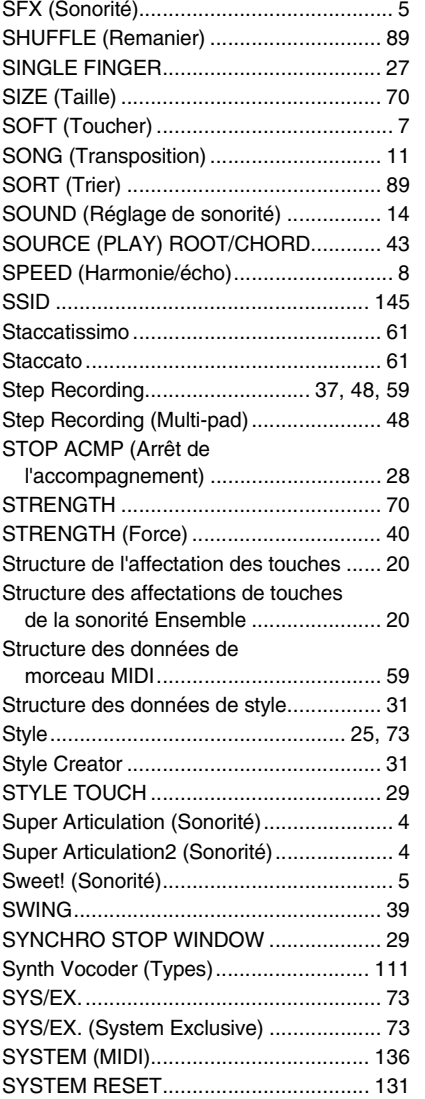

# T

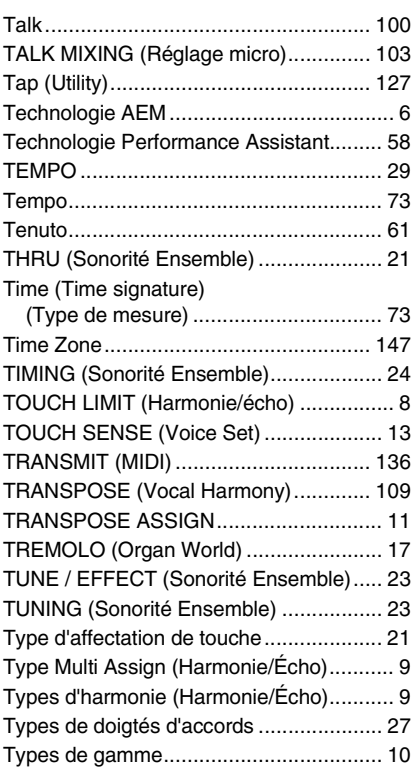

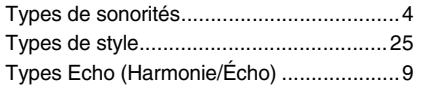

#### U

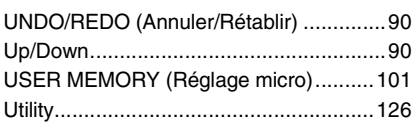

#### V

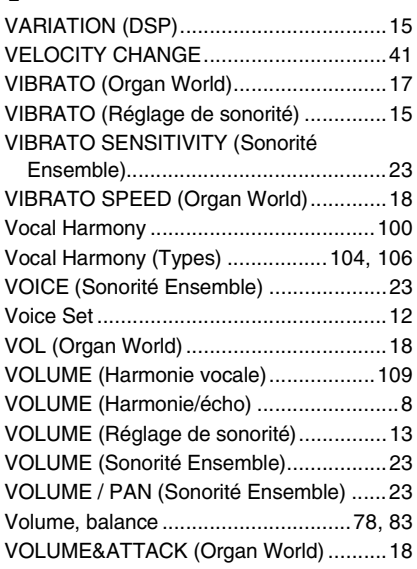

W

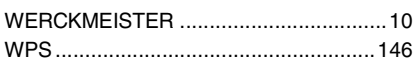

# X

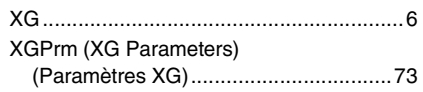

# Y

[Your Tempo.............................................57](#page-56-2)